# **NOKIA**<br>N73

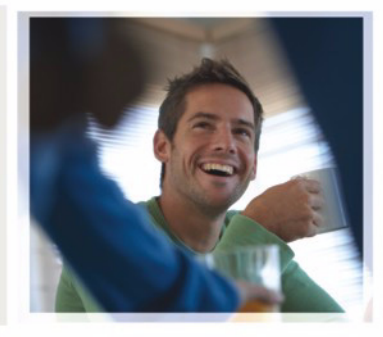

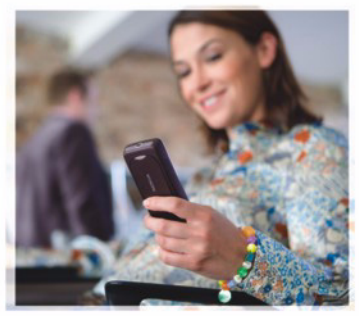

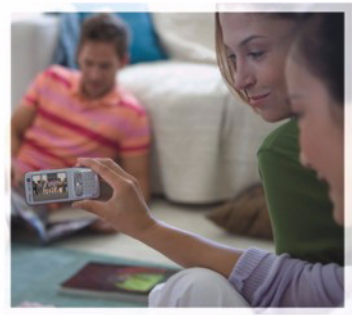

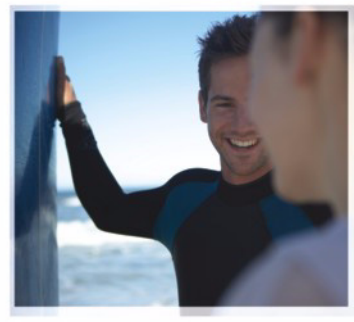

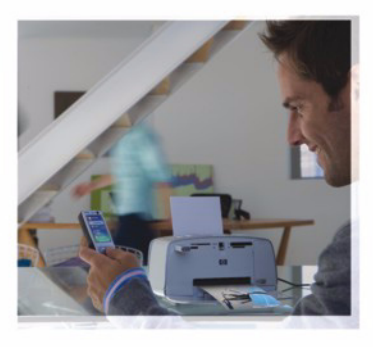

Nokia N73

# $C \epsilon 0434$

KONFORMITÄTSERKLÄRUNG Wir, NOKIA CORPORATION, erklären voll verantwortlich, dass das Produkt RM-133 den Bestimmungen der Direktive 1999/5/EG des Rats

der Europäischen Union entspricht.

Den vollständigen Text der Konformitätserklärung finden Sie unter: http://www.nokia.com/phones/declaration\_of\_conformity/.

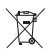

Das Symbol der durchgestrichenen Abfalltonne auf Rädern bedeutet, dass das Produkt in der Europäischen Union einer getrennten Müllsammlung zugeführt werden muss. Dies gilt sowohl für das Produkt selbst als auch für alle mit diesem Symbol gekennzeichneten Zubehörteile. Entsorgen Sie diese Produkte nicht über den unsortierten Hausmüll. Weitere Hinweise hierzu finden Sie in der Eco Declaration zum Produkt oder den landesspezifischen Informationen unter www.nokia.com.

© 2008 Nokia. Alle Rechte vorbehalten.

Nokia, Nokia Connecting People, Pop-Port, Nseries, N73 und Visual Radio sind Marken oder eingetragene Marken der Nokia Corporation. Nokia tune ist eine Tonmarke der Nokia Corporation. Andere in diesem Handbuch erwähnte Produkt- und Firmennamen können Marken oder Handelsnamen ihrer jeweiligen Inhaber sein.

Der Inhalt dieses Dokuments darf ohne vorherige schriftliche Genehmigung durch Nokia in keiner Form, weder ganz noch teilweise, vervielfältigt, weitergegeben, verbreitet oder gespeichert werden.

#### symbian

Symbian and Symbian OS are trademarks of Symbian Ltd. This product includes software licensed from Symbian Software Ltd © 1998-2008.

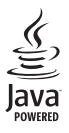

Java™ and all Java-based marks are trademarks or registered trademarks of Sun Microsystems, Inc.

US Patent No 5818437 and other pending patents. T9 text input software This product is licensed under the MPEG-4 Visual Patent Portfolio License (i) for personal and noncommercial use in connection with information which has been Copyright © 1997-2008. Tegic Communications, Inc. All rights reserved.

encoded in compliance with the MPEG-4 Visual Standard by a consumer engaged in a personal and noncommercial activity and (ii) for use in connection with MPEG-4 video provided by a licensed video provider. No license is granted or shall be implied for any other use. Additional information, including that related to promotional, internal, and commercial uses, may be obtained from MPEG LA, LLC. See <http://www.mpegla.com>.

Dieses Produkt ist im Rahmen der MPEG-4 Visual Patent Portfolio License lizenziert (i) für den persönlichen und nicht kommerziellen Einsatz in Verbindung mit Informationen, die von einem Verbraucher, der nicht zu Unternehmenszwecken handelt, in Übereinstimmung mit dem MPEG-4 Visual Standard zu persönlichen Zwecken und unentgeltlich erstellt wurden, und (ii) für den Einsatz in Verbindung mit MPEG-4-Videos, die von einem lizenzierten Videoanbieter zur Verfügung gestellt wurden. Es wird weder implizit noch explizit eine Lizenz für andere Einsatzzwecke gewährt. Weitere Informationen, inklusive solcher zur Verwendung für Werbezwecke sowie für den internen und kommerziellen Einsatz, erhalten Sie von MPEG LA, LLC. Siehe <http://www.mpegla.com>.

Nokia entwickelt entsprechend seiner Politik die Produkte ständig weiter. Nokia behält sich das Recht vor, ohne vorherige Ankündigung an jedem der in dieser Dokumentation beschriebenen Produkte Änderungen und Verbesserungen vorzunehmen.

IN DEM DURCH DAS ANWENDBARE RECHT WEITESTGESTATTETEN UMFANG SIND NOKIA UND SEINE LIZENZGEBER UNTER KEINEN UMSTÄNDEN VERANTWORTLICH FÜR DEN VERLUST VON DATEN ODER EINKÜNFTEN ODER FÜR JEDWEDE BESONDEREN, BEILÄUFIGEN, FOLGE- ODER UNMITTELBAREN SCHÄDEN, WIE AUCH IMMER DIESE VERURSACHT WORDEN SIND.

DER INHALT DIESES DOKUMENTS WIRD SO PRÄSENTIERT, WIE ER AKTUELL VORLIEGT. NOKIA ÜBERNIMMT WEDER AUSDRÜCKLICH NOCH STILLSCHWEIGEND IRGENDEINE GEWÄHRLEISTUNG FÜR DIE RICHTIGKEIT ODER VOLLSTÄNDIGKEIT DES INHALTS DIESES DOKUMENTS, EINSCHLIESSLICH, ABER NICHT BESCHRÄNKT AUF DIE STILLSCHWEIGENDE GARANTIE DER MARKTTAUGLICHKEIT UND DER EIGNUNG FÜR EINEN BESTIMMTEN ZWECK, ES SEI DENN, ANWENDBARE GESETZE ODER RECHTSPRECHUNG SCHREIBEN ZWINGEND EINE HAFTUNG VOR. NOKIA BEHÄLT SICH DAS RECHT VOR, JEDERZEIT OHNE VORHERIGE ANKÜNDIGUNG ÄNDERUNGEN AN DIESEM DOKUMENT VORZUNEHMEN ODER DAS DOKUMENT ZURÜCKZUZIEHEN. Exportregelungen

Die Verfügbarkeit bestimmter Produkte und Dienste kann je nach Region variieren. Wenden Sie sich für weitere Details und Informationen über verfügbare Sprachoptionen an Ihren Nokia Händler.

Dieses Gerät kann Komponenten, Techniken oder Software enthalten, die den Exportgesetzen und -bestimmungen der USA oder anderen Ländern unterliegen. Eine Verbreitung, die Gesetze und Bestimmungen umgeht, ist untersagt. HINWEIS ZU FCC/INDUSTRY CANADA

Das Gerät kann Störungen im Fernsehen oder Radio verursachen (wenn beispielsweise ein Telefon in der Nähe eines Empfangsgeräts verwendet wird). Die FCC (Federal Communications Commission) und Industry Canada schreiben vor, dass Sie ggf. auf die Verwendung Ihres Telefons verzichten müssen, wenn solche Störungen nicht behoben werden können. Wenn Sie diesbezüglich Unterstützung benötigen, wenden Sie sich an die zuständige Dienststelle vor Ort. Das Gerät entspricht Abschnitt 15 der FCC-Richtlinien. Der Betrieb ist nur zulässig, wenn die folgenden beiden Bedingungen erfüllt sind: (1) Das Gerät darf keine schädlichen Interferenzen erzeugen; (2) Das Gerät muss empfangene Interferenzen aufnehmen, auch wenn diese zu Betriebsstörungen führen können. Geräte, an denen Änderungen vorgenommen wurden, die nicht von Nokia genehmigt wurden, dürfen vom Benutzer nicht betrieben werden.

Die Programme der Drittanbieter, die mit dem Gerät geliefert werden, wurden von Personen oder juristischen Personen erstellt oder stehen in deren Eigentum, die nicht mit Nokia verbunden sind oder sonst zu Nokia in einer Beziehung stehen. Nokia besitzt weder Urheberrechte noch andere geistige Eigentumsrechte an diesen Drittanbieterprogrammen. Als solches übernimmt Nokia weder irgendeine Verantwortung für den Endbenutzersupport oder die Funktionsfähigkeit dieser Programme noch für die in diesen Programmen und in diesem Material enthaltenen Informationen. Nokia übernimmt keine Garantie oder Gewährleistung für diese Drittanbieterprogramme.

DURCH DIE NUTZUNG DER PROGRAMME AKZEPTIEREN SIE, DASS DIE PROGRAMME WIE BESEHEN OHNE GEWÄHRLEISTUNG ODER GARANTIE JEGLICHER ART, OB AUSDRÜCKLICH ODER STILLSCHWEIGEND, UND IM MAXIMAL ZULÄSSIGEN RAHMEN DES GELTENDEN GESETZES ZUR VERFÜGUNG GESTELLT WERDEN. WEITERHIN AKZEPTIEREN SIE, DASS WEDER NOKIA NOCH EIN MIT NOKIA VERBUNDENES UNTERNEHMEN EINE GARANTIE ODER GEWÄHRLEISTUNG ÜBERNEHMEN, OB AUSDRÜCKLICH ODER STILLSCHWEIGEND, EINSCHLIESSLICH, JEDOCH NICHT BESCHRÄNKT AUF RECHTSMÄNGEL, TAUGLICHKEIT ODER EIGNUNG FÜR EINEN BESTIMMTEN ZWECK, ODER DASS DIE PROGRAMME NICHT IRGENDWELCHE PATENTE, URHEBERRECHTE, MARKEN ODER SONSTIGE RECHTE DRITTER VERLETZEN.

AUSGABE 4 DE, 9252077

# **Inhalt**

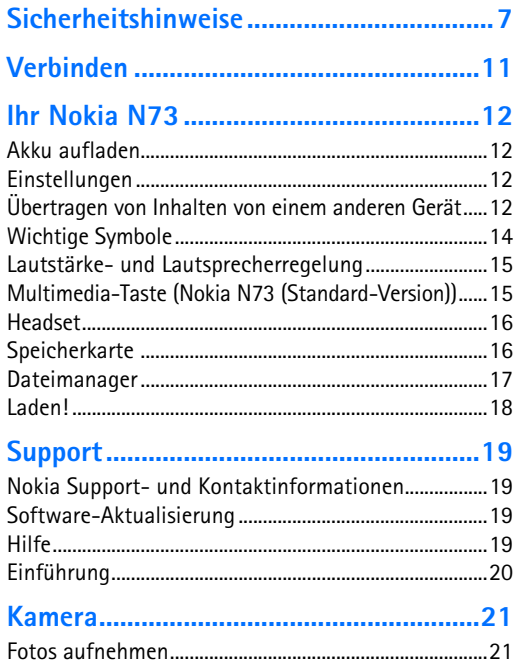

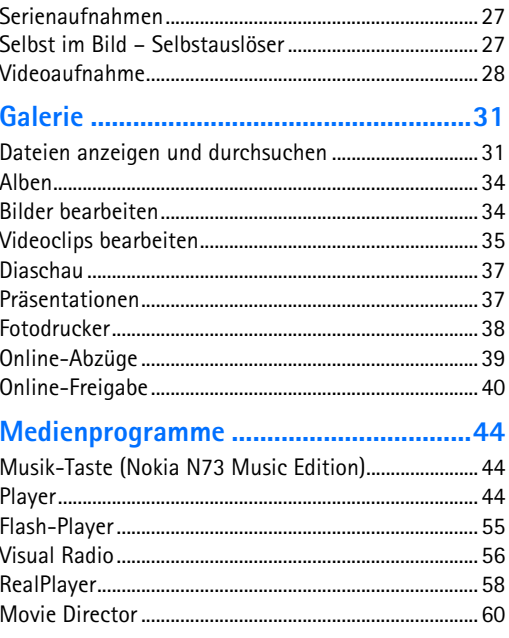

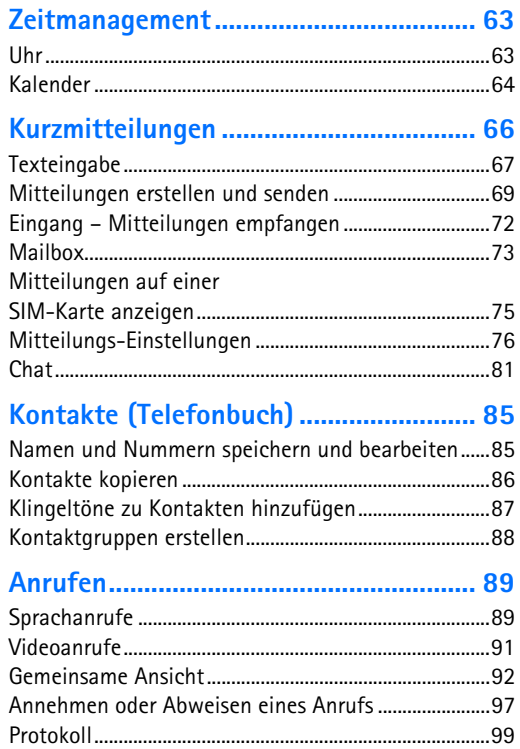

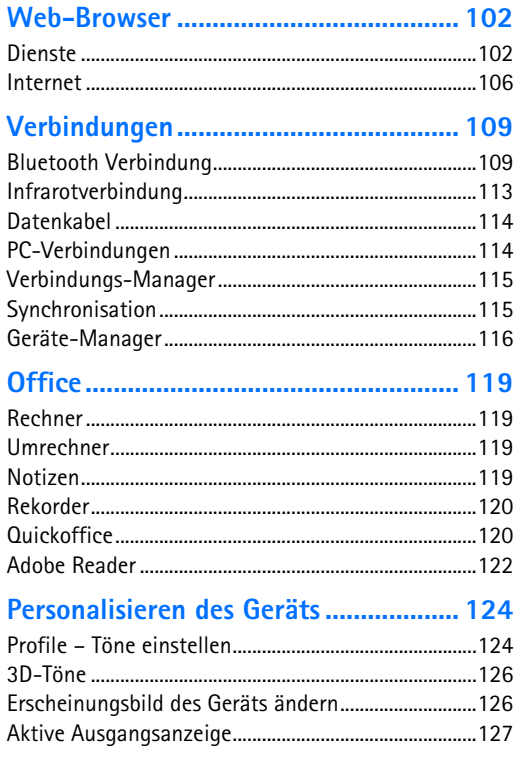

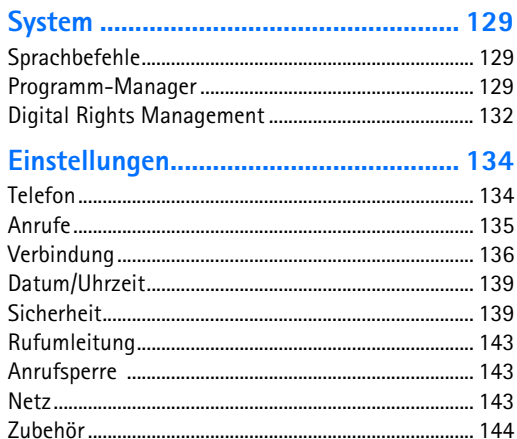

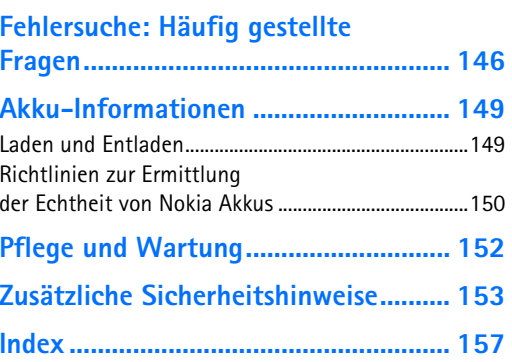

# <span id="page-6-0"></span>**Sicherheitshinweise**

Lesen Sie diese einfachen Richtlinien. Deren Nichtbeachtung kann gefährliche Folgen haben oder gegen Vorschriften verstoßen. Lesen Sie die ausführliche Bedienungsanleitung für weitere Informationen.

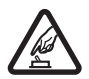

**EINSCHALTEN** Schalten Sie das Gerät nicht ein, wenn der Einsatz von Mobiltelefonen verboten ist, es Störungen verursachen oder Gefahr entstehen kann.

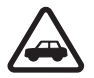

**VERKEHRSSICHERHEIT GEHT VOR** 

Beachten Sie alle vor Ort geltenden Gesetze. Die Hände müssen beim Fahren immer für die Bedienung des Fahrzeugs frei sein. Die Verkehrssicherheit muss beim Fahren immer Vorrang haben.

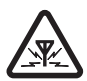

#### **STÖRUNGEN**

Bei mobilen Geräten kann es zu Störungen durch Interferenzen kommen, die die Leistung beeinträchtigen können.

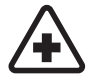

#### **IN KRANKENHÄUSERN AUSSCHALTEN**

Beachten Sie alle Gebote und Verbote. Schalten Sie das Gerät in der Nähe medizinischer Geräte aus.

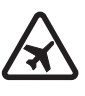

#### **AN BORD EINES FLUGZEUGS AUSSCHALTEN**

Beachten Sie alle Gebote und Verbote. Mobile Geräte können Störungen in Flugzeugen verursachen.

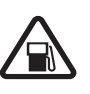

#### **AN TANKSTELLEN AUSSCHALTEN**

Benutzen Sie das Gerät nicht an Tankstellen. Verwenden Sie es nicht in der Nähe von Kraftstoffen oder Chemikalien.

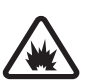

#### **IN SPRENGGEBIETEN AUSSCHALTEN**

Beachten Sie alle Gebote und Verbote. Benutzen Sie das Gerät nicht in Sprenggebieten.

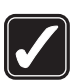

#### **UMSICHTIG VERWENDEN**

Halten Sie das Gerät nur in den vorgesehenen Positionen (siehe Produktdokumentation). Berühren Sie die Antenne nicht unnötig.

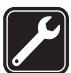

#### **QUALIFIZIERTER KUNDENDIENST**

Installation und Reparatur dieses Produkts darf nur durch qualifiziertes Fachpersonal erfolgen.

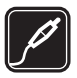

**ZUBEHÖR UND AKKUS** Verwenden Sie nur zugelassenes Zubehör und zugelassene Akkus. Schließen Sie keine inkompatiblen Produkte an.

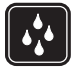

**WASSERDICHTIGKEIT** Ihr Gerät ist nicht wasserdicht. Halten Sie es trocken.

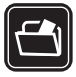

**SICHERUNGSKOPIEN** Von allen wichtigen Daten sollten Sie entweder Sicherungskopien anfertigen oder Abschriften aufbewahren.

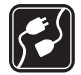

**ANSCHLUSS AN ANDERE GERÄTE** Wenn Sie das Gerät an ein anderes Gerät anschließen, lesen Sie dessen Bedienungsanleitung, um detaillierte Sicherheitshinweise zu erhalten. Schließen Sie keine inkompatiblen Produkte an.

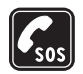

**NOTRUFE** Stellen Sie sicher, dass die Telefonfunktion des Geräts eingeschaltet und betriebsbereit ist. Drücken Sie so oft wie notwendig auf die Beendigungstaste, um die Anzeige zu löschen und zur Ausgangsanzeige zurückzukehren. Geben Sie die Notrufnummer ein und drücken Sie anschließend auf die Anruftaste. Geben Sie Ihren Standort durch. Beenden Sie das Gespräch nicht, bevor Ihnen die Erlaubnis hierzu erteilt worden ist.

# <span id="page-7-0"></span>**Informationen zu Ihrem Gerät**

Das in dieser Bedienungsanleitung beschriebene mobile Gerät ist für den Einsatz in den Netzen EGSM 850/900/ 1800/1900 und UMTS 2100 zugelassen. Weitere Hinweise zu Mobilfunknetzen erhalten Sie von Ihrem Diensteanbieter.

Ihr Gerät unterstützt Verbindungen ins Internet und andere Verbindungsmethoden. Wie Computer auch, kann Ihr Gerät Viren, Mitteilungen und Programmen mit schädlichem Inhalt oder anderen schädlichen Inhalten ausgesetzt sein. Führen Sie folgende Aktionen nur mit äußerster Vorsicht durch und akzeptieren Sie nur vertrauenswürdige Quellen für Installationen: Öffnen von Mitteilungen, Akzeptieren von Verbindungsanfragen, Herunterladen von Inhalten, Installieren von Programmen. Um die Sicherheit für Ihr Gerät zu erhöhen, sollten Sie auf Ihrem Gerät und allen mit ihm verbundenen Computern ein Antivirus-Programm, ein Firewall-Programm und gegebenenfalls weitere entsprechende Software installieren, benutzen und regelmäßig aktualisieren.

Beachten Sie bei der Nutzung der Funktionen in diesem Gerät alle geltenden Gesetze sowie die kulturellen Gepflogenheiten und verletzen Sie nicht die Privatsphäre und Rechte anderer. Dies schließt Urheberrechte ein.

Das Kopieren, Ändern, Übertragen oder Weiterleiten bestimmter Bilder sowie von Musik (einschließlich

Klingeltönen) und anderen Inhalten kann aufgrund des Urheberrechtsschutzes verboten sein.

**Warnung:** Wenn Sie außer der Erinnerungsfunktion andere Funktionen des Geräts verwenden möchten, muss es eingeschaltet sein. Schalten Sie das Gerät nicht ein, wenn es durch den Einsatz mobiler Geräte zu Störungen kommen oder Gefahr entstehen kann.

Die Office-Programme unterstützen die von Microsoft Word, PowerPoint und Excel (Microsoft Office 2000, XP und 2003) bekannten allgemeinen Funktionen. Es können jedoch nicht alle Dateiformate angezeigt und bearbeitet werden.

Ihr Gerät kann über vorinstallierte Lesezeichen und Verknüpfungen verfügen, die auf Internetseiten von Drittanbietern verweisen. Mit Ihrem Gerät können Sie auch Internetseiten anderer Drittanbieter öffnen. Diese Seiten von Drittanbietern stehen in keinem Zusammenhang mit Nokia. Weiterhin bestätigt oder übernimmt Nokia keine Gewähr oder Verantwortung dafür. Wenn Sie solche Seiten aufrufen möchten, sollten Sie entsprechende Sicherheitsmaßnahmen bezüglich Ihrer Daten ergreifen.

## **Netzdienste**

Für die Verwendung des Mobiltelefons benötigen Sie Zugriff auf die Dienste eines Mobilfunknetzbetreibers. Für viele

Funktionen sind besondere Netzdienste erforderlich. Diese Netzdienste sind unter Umständen nicht in allen Netzen verfügbar oder Sie müssen möglicherweise spezielle Vereinbarungen mit Ihrem Diensteanbieter treffen, bevor Sie diese nutzen können. Ihr Diensteanbieter kann Ihnen zusätzliche Informationen für die Verwendung der Dienste und über die damit verbundenen Kosten geben. Bei einigen Netzen können außerdem Einschränkungen gegeben sein, die Auswirkung auf Ihre Verwendung der Netzdienste haben. Einige Netze unterstützen z. B. nicht alle sprachabhängigen Zeichen und Dienste.

Ihr Diensteanbieter hat möglicherweise verlangt, dass bestimmte Funktionen in Ihrem Gerät deaktiviert oder nicht aktiviert wurden. In diesem Fall werden sie nicht im Menü Ihres Geräts angezeigt. Ihr Gerät kann ebenfalls besonders konfiguriert sein, z. B. Änderungen an Bezeichnungen und der Reihenfolge der Menüs und der Symbole. Bitte wenden Sie sich für weitere Informationen an Ihren Diensteanbieter.

Dieses Gerät unterstützt WAP 2.0-Protokolle (HTTP und SSL) über TCP/IP. Einige Funktionen dieses Geräts wie MMS, Internet, E-Mail sowie das Herunterladen von Inhalten mit dem Browser oder über MMS erfordern die Unterstützung der betreffenden Technik durch das Mobilfunknetz.

Wenden Sie sich bezüglich Verfügbarkeit und weiterer Informationen über die Verwendung der SIM-Kartendienste an den Verkäufer Ihrer SIM-Karte. Dies kann der Diensteanbieter oder ein anderer Verkäufer sein.

## **Zubehör, Akkus und Ladegeräte**

Bevor Sie den Akku herausnehmen, müssen Sie das Gerät immer ausschalten und es vom Ladegerät trennen.

Prüfen Sie bei jedem Ladegerät, welche Modellnummer es hat, bevor Sie es zusammen mit diesem Gerät verwenden. Dieses Gerät ist auf die Stromversorgung durch die Ladegeräte DC-4, AC-3 oder AC-4 sowie die Ladegeräte AC-1, ACP-7, ACP-8, ACP-9, ACP-12, LCH-9 oder LCH-12 in Verbindung mit dem Ladegeräteadapter CA-44 ausgelegt.

Dieses Gerät ist für die Verwendung des Akkus BP-6M vorgesehen.

**Warnung:** Verwenden Sie nur Akkus, Ladegeräte und Zubehör, die von Nokia für den Einsatz mit diesem Modell zugelassen wurden. Der Einsatz anderer Typen lässt möglicherweise die Zulassung oder Garantie bzw. Gewährleistung erlöschen und kann gefährliche Folgen haben.

Erkundigen Sie sich bei Ihrem Händler nach zugelassenem Zubehör. Ziehen Sie beim Trennen des Kabels von Zubehörteilen am Stecker und nicht am Kabel.

# <span id="page-10-0"></span>**Verbinden**

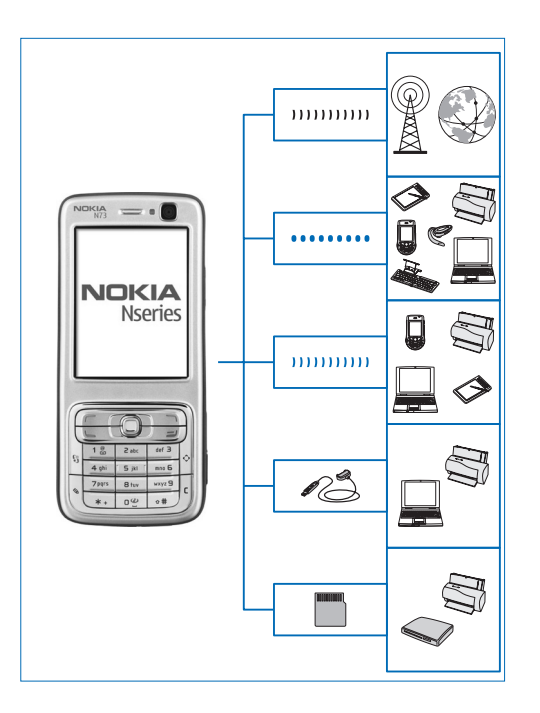

Verwenden Sie Ihr Gerät in GSM- oder UMTS-Netzen. Siehe ["Informationen zu Ihrem Gerät"](#page-7-0), S. [8.](#page-7-0)

Verwenden Sie Bluetooth Funktechnik zum Übertragen von Dateien und zum Herstellen von Verbindungen mit kompatiblem Zubehör. Siehe "Bluetooth [Verbindung"](#page-108-1), S. [109](#page-108-1).

Verwenden Sie eine Infrarotverbindung zum Übertragen und Synchronisieren von Daten zwischen kompatiblen Geräten. Siehe ["Infrarotverbindung",](#page-112-0) S. [113.](#page-112-0)

Verwenden Sie ein kompatibles USB-Datenkabel, etwa das Nokia Datenkabel CA-53, zum Anschließen von kompatiblen Geräten wie Drucker und PCs. Siehe ["Datenkabel"](#page-113-0), S. [114](#page-113-0).

Verwenden Sie eine kompatible miniSD-Karte zum Übermitteln von Daten und Sichern von Informationen. Siehe ["Speicherkarte"](#page-15-1), S. [16.](#page-15-1)

# <span id="page-11-0"></span>**Ihr Nokia N73**

Modellnummer: Nokia N73-1.

In diesem Dokument als Nokia N73 bezeichnet. Sofern eine in dieser Anleitung beschriebene Funktion nur in der Standard-Version des Nokia N73 oder in der Nokia N73 Music Edition verfügbar ist, wird dies im jeweiligen Abschnitt durch die Angabe **Nokia N73 (Standard-Version)** bzw. **Nokia N73 Music Edition** angezeigt. Der Verpackung Ihres Geräts entnehmen Sie, ob es sich um die Standard-Version des Nokia N73 oder um die Nokia N73 Music Edition handelt.

## <span id="page-11-1"></span>**Akku aufladen**

- **1** Schließen Sie ein kompatibles Ladegerät an eine Netzsteckdose an.
- **2** Schließen Sie das Kabel des Ladegeräts an das Gerät an. Wenn der Akku vollkommen leer ist, beginnt die Ladekontrollanzeige möglicherweise erst nach einer kurzen Zeit zu steigen.
- **3** Ist der Akku vollständig aufgeladen, trennen Sie das Ladegerät erst vom Gerät und dann von der Netzsteckdose.

## <span id="page-11-2"></span>**Einstellungen**

Die MMS-, GPRS-, Streaming-Einstellungen und Einstellungen für mobiles Internet werden auf dem N73 in der Regel automatisch konfiguriert, basierend auf Informationen Ihres Mobilfunkanbieters. Möglicherweise hat Ihr Diensteanbieter bereits Einstellungen auf dem Gerät vorinstalliert, oder Sie erhalten die Einstellungen von Ihrem Diensteanbieter in einer speziellen Kurzmitteilung.

Weitere Informationen zum Ändern allgemeiner Einstellungen wie Sprache, Ausgangsanzeige und Displayeinstellungen finden Sie unter ["Telefon",](#page-133-1) S. [134](#page-133-1).

## <span id="page-11-3"></span>**Übertragen von Inhalten von einem anderen Gerät**

Sie können Inhalte, zum Beispiel Kontakte, von einem kompatiblen Nokia Gerät über eine Bluetooth Verbindung oder eine Infrarotverbindung gebührenfrei auf das Nokia N73 übertragen. Der Typ des Inhalts, der übertragen werden kann, variiert je nach Telefonmodell. Wenn das andere Gerät eine Synchronisation unterstützt, haben Sie auch die Möglichkeit, Daten zwischen dem anderen Gerät und dem Nokia N73 zu synchronisieren.

Sie können eine SIM-Karte in das andere Gerät einlegen. Wenn das Nokia N73 eingeschaltet ist, ohne dass eine SIM-Karte eingelegt wurde, wird automatisch das Offline-Profil aktiviert.

#### **Übertragen von Inhalten**

**1** Wenn Sie das Programm erstmalig verwenden, drücken Sie und wählen Sie dann **System** > **Transfer**. Wenn Sie das Programm bereits zuvor verwendet haben und nun eine neue Übertragung starten möchten, wählen Sie **Daten übertrag.**.

Wählen Sie in der Informationsansicht **Fortfahren**.

- **2** Geben Sie an, ob Sie die Daten über eine Bluetooth Verbindung oder eine Infrarotverbindung übertragen möchten. Beide Geräte müssen den ausgewählten Verbindungstyp unterstützen.
- **3** Bei der Auswahl einer Bluetooth Verbindung: Um das Nokia N73 für die Suche nach Bluetooth Geräten einzurichten, wählen Sie **Fortfahren**. Wählen Sie das andere Gerät aus der Liste aus. Sie werden aufgefordert, einen Code auf Ihrem Nokia N73 einzugeben. Geben Sie einen Code ein (1-16 Ziffern), und wählen Sie **OK**. Geben Sie denselben Code auf dem anderen Gerät ein, und wählen Sie **OK**. Die beiden Geräte sind nun gekoppelt. Siehe ["Geräte koppeln",](#page-111-0) S. [112.](#page-111-0) Bei einigen Telefonmodellen wird das Programm

**Datentransfer** als Mitteilung an das andere Gerät gesendet. Öffnen Sie die Mitteilung, um das Programm **Datentransfer** auf dem anderen Gerät zu installieren, und folgen Sie den Anweisungen auf dem Display. Wenn Sie als Verbindungstyp eine Infrarotverbindung wählen, verbinden Sie die beiden Geräte. Siehe ["Infrarotverbindung",](#page-112-0) S. [113.](#page-112-0)

**4** Wählen Sie auf dem Nokia N73 den Inhalt, der vom anderen Gerät übertragen werden soll.

Der Inhalt wird aus dem Speicher des anderen Geräts an den entsprechenden Speicherort auf dem Nokia N73 übertragen. Die Übertragungszeit ist von der zu übertragenden Datenmenge abhängig. Sie können die Übertragung abbrechen und später fortsetzen.

Wenn das andere Gerät die Synchronisation unterstützt, können Sie die Daten auf beiden Geräten stets auf dem aktuellsten Stand halten. Um die Synchronisation mit einem kompatiblen Nokia Gerät zu starten, wählen Sie **Telefone**, navigieren Sie zu dem Gerät und wählen Sie **Optionen** > **Synchronisieren**. Folgen Sie den Anweisungen auf dem Display.

Um das Protokoll einer vorherigen Übertragung anzuzeigen, wählen Sie **Transferprotok.**.

# <span id="page-13-0"></span>**Wichtige Symbole**

 $\Psi$ Das Gerät wird in einem GSM-Netz verwendet.

**3G** Das Gerät wird in einem UMTS-Netz verwendet (Netzdienst).

Sie haben eine oder mehrere Mitteilungen im Ordner **Eingang** unter **Mitteilungen** erhalten.

 In Ihrer Remote-Mailbox ist eine neue E-Mail eingegangen.

 $\triangle$  Im Ordner Ausgang befinden sich Mitteilungen, die noch gesendet werden müssen.

◆ ■ Sie haben Anrufe verpasst.

 Wird angezeigt, wenn **Ruftonart** auf **Lautlos** und **Kurzmitteilungssignal**, **Chat-Signal** und **E-Mail-Signal** auf **Aus** gesetzt sind.

 $\overline{\bullet}$  Das Tastenfeld des Geräts ist gesperrt.

**C**z Ein Weckton ist aktiv.

2 Die zweite Telefonleitung wird verwendet (Netzdienst).

Alle Anrufe für das Gerät werden an eine andere Nummer umgeleitet. Wenn Sie über zwei Telefonleitungen verfügen (Netzdienst), ist die Anzeige für die erste Leitung

 $\overline{1}$  and für die zweite Leitung  $\overline{2}$  a.

Ein kompatibles Headset ist an das Gerät angeschlossen.

Die Verbindung zu einem kompatiblen Bluetooth Headset wurde unterbrochen.

 $\overline{\mathbf{J}}$  Eine kompatible induktive Schleifeneinheit ist an das Gerät angeschlossen.

 Ein kompatibles **Texttelefon** ist an das Gerät angeschlossen.

**D** Ein Datenanruf ist aktiv.

Eine UMTS-Paketdatenverbindung ist verfügbar.

- $\Sigma$  Eine UMTS-Paketdatenverbindung ist aktiv.
- $\Sigma$  Eine UMTS-Paketdatenverbindung wird gehalten.

 Eine Paketdatenverbindung ist in einem Teil des Netzes aktiv, das EDGE unterstützt.  $\frac{E}{2}$  zeigt an, dass die Verbindung gehalten wird, und E zeigt an, dass eine Verbindung verfügbar ist. Die Symbole zeigen an, dass EDGE im Netz verfügbar ist, wobei das Gerät nicht unbedingt EDGE zum Datentransfer verwendet.

3G Eine UMTS-Paketdatenverbindung ist verfügbar.

Eine UMTS-Paketdatenverbindung ist aktiv.

<sup>36</sup> Eine UMTS-Paketdatenverbindung wird gehalten.

 $\triangle$  Es besteht eine Bluetooth Verbindung.

(★) Daten werden über eine Bluetooth Verbindung übertragen.

Eine USB-Verbindung ist aktiv.

**Eine Infrarotverbindung ist aktiv. Wenn die Anzeige** blinkt, versucht Ihr Gerät entweder, eine Verbindung zu dem anderen Gerät herzustellen oder die Verbindung wurde unterbrochen.

### <span id="page-14-0"></span>**Lautstärke- und Lautsprecherregelung**

Wenn Sie gerade telefonieren oder eine Audioaufnahme hören, drücken Sie die

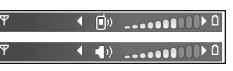

Lautstärketaste an der Seite des Geräts, um die Lautstärke zu erhöhen oder zu verringern.

Mit dem eingebauten Lautsprecher können Sie aus kurzer Entfernung sprechen und hören, ohne das Gerät an Ihr Ohr halten zu müssen.

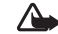

Warnung: Halten Sie das Gerät nicht an Ihr Ohr, wenn der Lautsprecher verwendet wird, da die Lautstärke sehr hoch werden kann.

Um während eines Gesprächs auf den Lautsprecher umzuschalten, wählen Sie **Optionen** > **Lautspr. aktivieren**.

Wählen Sie **Optionen** > **Telefon aktivieren**, um den Lautsprecher auszuschalten.

## <span id="page-14-1"></span>**Multimedia-Taste (Nokia N73 (Standard-Version))**

In diesem Abschnitt wird die Multimedia-Taste auf Ihrem Nokia N73 (Standard-Version) beschrieben.

Mit der Multimedia-Taste haben Sie schnellen Zugriff auf Multimedia-Inhalte und zugeordnete Programme.

Um den der Multimedia-Taste zugeordneten Schnellzugriff zu verwenden, halten Sie «; gedrückt. Um eine Liste der Multimedia-Programme aufzurufen, drücken Sie  $\Diamond$ . Verwenden Sie die Navigationstaste, um das gewünschte Programm zu öffnen. Um die Liste zu verlassen, ohne ein Programm auszuwählen, drücken Sie  $\Diamond$ .

Um die Schnellzugriffe zu ändern, drücken Sie  $\Diamond$  und  $\Box$ . Um die Anzeige der Programme zu ändern, die aufgerufen wird, wenn Sie drücken, wählen Sie **Oben**, **Links**, **Mitte** oder **Rechts** und das gewünschte Programm.

Einige Schnellzugriffe können nicht geändert werden.

#### <span id="page-15-0"></span>**Headset** Schließen Sie ein

Ihres Geräts an.

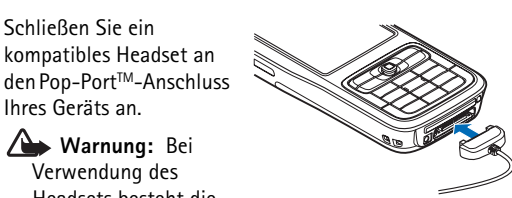

**Warnung:** Bei Verwendung des Headsets besteht die

kompatibles Headset an

Möglichkeit, dass Sie keine Geräusche der Umgebung mehr wahrnehmen. Verwenden Sie das Headset nicht, wenn dies Ihre Sicherheit beeinträchtigen kann.

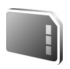

# <span id="page-15-1"></span>**Speicherkarte**

Verwenden Sie nur kompatible miniSD-Karten, die von Nokia zur Verwendung mit diesem Gerät empfohlen werden. Auch wenn Nokia bei Speicherkarten die allgemeinen Industriestandards einhält, ist es möglich, dass Marken einiger Hersteller nicht vollständig mit diesem Gerät kompatibel sind. Durch die Verwendung einer nicht kompatiblen Speicherkarte kann sowohl die Karte als auch das Gerät beschädigt werden. Außerdem können die auf der Karte gespeicherten Daten beschädigt werden.

Drücken Sie , und wählen Sie **System** > **Speicher**. Sie können eine kompatible miniSD-Speicherkarte als zusätzlichen Speicher und zur Datensicherung von Informationen aus dem Gerätespeicher verwenden.

Um Daten aus dem Gerätespeicher auf einer kompatiblen Speicherkarte zu sichern, wählen Sie **Optionen** > **Tel.speicher sichern**.

Um Daten von der kompatiblen Speicherkarte im Gerätespeicher wiederherzustellen, wählen Sie **Optionen** > **Daten wiederherst.**.

Um die Speicherkarte auszuwerfen, drücken Sie (1) und wählen Sie **Sp.-karte entnehm.**.

**Wichtig:** Entfernen Sie die Speicherkarte niemals, wenn ein Programm auf sie zugreift. Dies kann zu Schäden an der Speicherkarte und dem Gerät sowie an den auf der Karte gespeicherten Daten führen.

#### **Passwort festlegen**

Um Ihre Speicherkarte mit einem Passwort zu schützen, wählen Sie **Optionen** > **Passwort anlegen**. Das Passwort kann bis zu 8 Zeichen enthalten.

Um das Passwort zu ändern, wählen Sie **Optionen** > **Passwort ändern**.

Um das Passwort zu entfernen, wählen Sie **Optionen** > **Passwort entfernen**.

#### **Speicherkarte formatieren**

Beim Neuformatieren einer Speicherkarte gehen alle darauf gespeicherten Daten unwiderruflich verloren.

Manche Speicherkarten sind bereits formatiert, andere müssen erst formatiert werden. Sie erfahren von Ihrem Händler, ob Sie die Speicherkarte formatieren müssen, bevor Sie sie verwenden können.

Um die Karte zu formatieren, wählen Sie **Optionen** > **Sp.-karte formatier.**. Wählen Sie zum Bestätigen des Vorgangs **Ja**.

<span id="page-16-0"></span>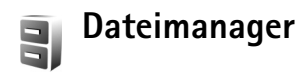

Für viele Elemente des Geräts, wie Kontakte, Mitteilungen, Bilder, Videos, Klingeltöne, Kalendereinträge, Dokumente und heruntergeladene Programme, wird Speicherplatz zum Speichern der Daten benötigt. Der verfügbare Speicher ist vom Umfang der bereits auf dem Gerät gespeicherten Daten abhängig.

Sie können als zusätzlichen Speicher eine kompatible Speicherkarte verwenden. Speicherkarten sind wiederbeschreibbar, so dass Sie alte Daten auf der Speicherkarte löschen und neue Daten speichern können.

Um Dateien und Ordner im Gerätespeicher oder auf der Speicherkarte (sofern eingelegt) anzuzeigen, drücken Sie und wählen Sie **System** > **Dateiman.**. Die Ansicht für den Gerätespeicher ((■) wird geöffnet. Mit o Sie die Ansicht für die ggf. eingesetzte Speicherkarte  $(\mathbf{r})$ .

Um Dateien in einen Ordner zu verschieben oder zu kopieren, drücken Sie  $\triangle$  und  $\circ$  gleichzeitig, um eine Datei zu markieren, und wählen Sie **Optionen** > **In Ordner verschieb.** oder **In Ordner kopieren**.

Um eine Datei zu suchen, wählen Sie **Optionen** > **Suchen** und anschließend den Speicher, der durchsucht werden soll. Geben Sie nun einen Suchtext ein, der dem Dateinamen entspricht.

#### **Speicherbelegung anzeigen**

Um eine Übersicht über die Speicherbelegung und die Art der vorliegenden Daten im Gerät zu gewinnen, wählen Sie **Optionen** > **Speicherdetails**. Der verfügbare freie Speicher wird unter **Freier Speicher** angezeigt.

#### **Speicher fast voll - Speicher freigeben**

Wenn der Gerätespeicher oder die Speicherkarte fast voll ist, werden Sie benachrichtigt.

Um Gerätespeicher freizugeben, übertragen Sie Daten per Dateimanager auf eine kompatible Speicherkarte, sofern eine verfügbar ist. Markieren Sie die zu verschiebenden Dateien und wählen Sie **Optionen** > **In Ordner verschieb.** > **Speicherkarte** und dann einen Ordner.

 **Tipp:** Sie können auch den Nokia Phone Browser aus der Nokia PC Suite zum Anzeigen der Daten im Gerätespeicher und auf der Speicherkarte sowie zur Datenübertragung verwenden.

Um Speicher durch Löschen von Daten freizugeben, starten Sie den **Dateimanager** oder das jeweilige Programm. Sie können zum Beispiel Folgendes löschen:

- Mitteilungen in den Ordnern **Eingang**, **Entwürfe**, and **Gesendet** unter **Mitteilungen**
- Abgerufene E-Mails im Gerätespeicher
- Gespeicherte Internetseiten
- Gespeicherte Bild-, Video- oder Audiodateien
- Kontaktdaten
- Kalendernotizen
- Heruntergeladene Programme. Siehe auch ["Programm-](#page-128-2)[Manager",](#page-128-2) S. [129](#page-128-2).
- Installationsdateien (.sis) von Programmen, die Sie auf einer kompatiblen miniSD-Speicherkarte installiert haben; sichern Sie zunächst die Installationsdateien mit der Nokia PC Suite auf einem kompatiblen PC.
- <span id="page-17-0"></span>• Andere Daten, die Sie nicht mehr benötigen

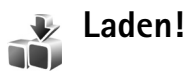

**Laden!** (Netzdienst) stellt Ihnen mobile Inhalte auf Ihrem Gerät zur Verfügung. Sie können im Internet nach Objekten wie Programmen und Mediendateien suchen, sie herunterladen und auf Ihrem Gerät installieren.

Die Objekte werden in Katalogen und Ordnern kategorisiert, die von unterschiedlichen Dienstanbietern bereitgestellt werden. Einige Objekte können gebührenpflichtig sein, in der Regel ist ihre Vorschau aber kostenlos.

Drücken Sie , und wählen Sie **Internet** > **Laden!**

Weitere Informationen finden Sie im Dokument für Zusatzprogramme.

# <span id="page-18-0"></span>**Support**

#### <span id="page-18-1"></span>**Nokia Support- und Kontaktinformationen**

Die aktuelle Version dieser Bedienungsanleitung sowie zusätzliche Informationen, Downloads und Dienste rund um Ihr Nokia Produkt finden Sie unter www.nokia.com/support oder den Nokia Internetseiten in Ihrer Sprache.

Auf den Internetseiten finden Sie Informationen zu Nokia Produkten und Dienstleistungsangeboten. Wenn Sie sich an den Kundendienst wenden möchten, finden Sie unter www.nokia.com/customerservice eine Liste der regionalen Nokia Contact Center.

Unter www.nokia.com/repair finden Sie eine Liste der Nokia Servicecenter in Ihrer Nähe, die Wartungsund Reparaturarbeiten übernehmen.

# <span id="page-18-2"></span>**Software-Aktualisierung**

Nokia stellt Softwareaktualisierungen mit neuen, erweiterten Funktionen oder verbesserter Leistung bereit. Sie können diese Aktualisierungen möglicherweise über das PC-Programm Nokia Software Updater anfordern.

Um die Gerätesoftware zu aktualisieren, benötigen Sie das Programm Nokia Software Updater und einen kompatiblen PC mit dem Betriebssystem Microsoft Windows 2000 oder XP, einem Breitbandinternetzugang und ein kompatibles Datenkabel, um Ihr Gerät an den PC anzuschließen.

Weitere Informationen zum Nokia Software Updater-Programm und das entsprechende Download finden Sie unter www.nokia.com/softwareupdate oder auf den Nokia Internetseiten in Ihrer Sprache.

Wenn Software-Updates über das Mobilfunknetz von Ihrem Netz unterstützt werden, können Sie Updates möglicherweise über das Gerät anfordern. Siehe ["Geräte-](#page-115-0)[Manager",](#page-115-0) ["Software-Aktualisierung",](#page-115-1) S. [116](#page-115-0).

<span id="page-18-3"></span>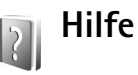

Ihr Gerät verfügt über eine kontextabhängige Hilfe. Wenn ein Programm geöffnet ist, erhalten Sie Hilfe zur aktuellen Anzeige unter **Optionen** > **Hilfe**.

Wenn Sie die Anleitungen lesen, können Sie zwischen der Hilfe und dem im Hintergrund geöffneten Programm wechseln, indem Sie  $\mathcal{G}$  gedrückt halten.

Um die Hilfe im Hauptmenü zu öffnen, wählen Sie **System** > **Hilfe**. Wählen Sie das gewünschte Programm aus, um eine Liste der relevanten Hilfethemen anzuzeigen.

<span id="page-19-0"></span>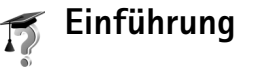

Die Einführung zeigt Ihnen einen Ausschnitt aus dem Funktionsumfang Ihres Geräts. Um die Einführung aus dem Menü aufzurufen, drücken Sie § und wählen Sie **Programme** > **Einführung** sowie den gewünschten Abschnitt.

# <span id="page-20-0"></span>**Kamera**

Ihr Nokia N73 verfügt über zwei Kameras – eine hochauflösende Kamera auf der Rückseite (die Hauptkamera) und eine Kamera mit niedrigerer Auflösung (die Zusatzkamera) auf der Vorderseite. Sie können beide Kameras zum Aufnehmen von Fotos und Videos verwenden. Die Zusatzkamera auf der Vorderseite nimmt im Hochformat auf, und die Hauptkamera auf der Rückseite dient zum Aufnehmen im Querformat.

Das Nokia N73 unterstützt bei der Hauptkamera eine Bildauflösung von 2048 x 1536 Pixel. Die Bildauflösung in diesen Materialien kann jedoch anders wirken.

Die Bilder und Videoclips werden automatisch im Ordner **Bilder & Videos** gespeichert, der sich in der **Galerie** befindet. Die Kameras erzeugen Bilder des Formats .jpeg. Videoclips werden im Dateiformat .mp4 oder im Format 3GPP mit der Erweiterung .3gp (Qualitätsmodus **MMS**) aufgenommen. Siehe ["Videoeinstellungen"](#page-28-0), S. [29.](#page-28-0)

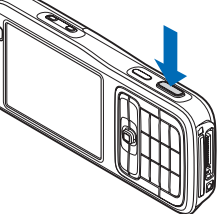

Sie können Bilder und Videoclips auch als E-Mail-Anhang in einer Multimedia-Mitteilung oder über eine Bluetooth Verbindung senden. Sie können sie in ein kompatibles Online-Album laden. Siehe ["Online-Freigabe",](#page-39-0) S. [40](#page-39-0).

#### <span id="page-20-1"></span>**Fotos aufnehmen**

Beachten Sie beim Aufnehmen von Fotos die nachstehenden Hinweise:

- Halten Sie das Gerät mit beiden Händen, damit die Kamera nicht wackelt.
- Die Qualität eines digital gezoomten Bildes ist geringer als die eines nicht gezoomten Bildes.
- Die Kamera wechselt in den Energiesparmodus, wenn eine bestimmte Zeit lang keine Taste gedrückt wurde. Um weitere Fotos aufzunehmen, drücken Sie ...

Um ein Foto aufzunehmen, gehen Sie wie folgt vor:

- **1** Öffnen Sie die Abdeckung, um die Hauptkamera zu aktivieren. Wenn sich die Kamera im **Videomodus** befindet, wählen Sie **Zu Bildmodus wechseln** auf der aktiven Symbolleiste.
- **2** Um den Fokus auf ein Objekt scharfzustellen und zu sichern, drücken Sie den Auslöser halb herunter (nur Hauptkamera). Das grüne Symbol für die Speicherung des

Fokus wird im Display angezeigt. Wenn der Fokus nicht gespeichert war, wird die rote Fokusanzeige sichtbar. Lassen Sie den Auslöser los, und drücken Sie sie erneut halb nach unten. Sie können auch ohne Speicherung des Fokus Bilder aufnehmen.

**3** Drücken Sie zur Aufnahme eines Fotos mit der Hauptkamera auf den Auslöser. Halten Sie das Gerät so lange ruhig, bis das Bild gespeichert wurde.

Zum Vergrößern oder Verkleinern verwenden Sie die Zoom-Taste an der Seite des Geräts.

Sie können vor dem Fotografieren Belichtungs- und Farbeinstellungen vornehmen, indem Sie mithilfe der Navigationstaste durch die aktive Symbolleiste navigieren. Siehe "Einstellungen – Farbe [und Belichtung einstellen"](#page-24-0), S. [25.](#page-24-0)

Das Speichern des aufgenommenen Fotos kann länger dauern, wenn Sie die Einstellungen für Zoom, Belichtung oder Farbe verändern.

Um vor dem Fotografieren Speicherplatz freizugeben, wählen Sie **Optionen** > **Speicher freigeben** (nur verfügbar, wenn Fotos oder Videoclips gesichert wurden). Siehe ["Speicherplatz freigeben",](#page-32-0) S. [33](#page-32-0).

Um die Kamera der Vorderseite zu aktivieren, wählen Sie **Optionen** > **Zusatzkamera verw.**.

Um die Hauptkamera zu schließen, schließen Sie die Abdeckung.

#### **Sucheranzeigen der Hauptkamera**

Der Sucher der Hauptkamera zeigt folgende Informationen:

- Die aktuelle Anzeige des Aufnahmemodus (1).
- Die aktive Symbolleiste (2), durch die Sie vor dem Fotografieren navigieren können, um den Selbstauslöser oder die Serienbildfunktion zu aktivieren oder den Auslösermodus, die Szene, den Blitzmodus, den Weißabgleich, die Belichtungsausgleich, den Farbton und die Lichtempfindlichkeit auszuwählen (die aktive Symbolleiste wird beim Fokussieren und beim Auslösen des Fotos ausgeblendet). Siehe ["Aktive Symbolleiste",](#page-22-0) S. [23](#page-22-0).
- Die Anzeige für die Bildauflösung (3) gibt an, ob die Qualität des Bildes auf **Abzug 3 Mio. - Groß** (Auflösung 2048x1536), **Abzug 2 Mio. - Mittel** (Auflösung

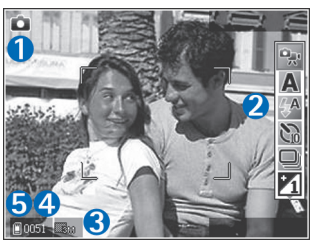

1600x1200), **Abzug/E-Mail 0,8 Mio. - Klein** (Auflösung 1024x768) oder **Multimedia-Mitteilung 0,3 Mio.** (Auflösung 640x480) eingestellt ist.

• Der Bildzähler (4) zeigt die ungefähre Anzahl der Bilder, die Sie mit der eingestellten Bildqualität und dem verwendeten Speicher aufnehmen können (der Zähler

wird beim Fokussieren und beim Auslösen des Fotos ausgeblendet).

• Die Anzeigen für Gerätespeicher (面) und Speicherkarte ( $\blacksquare$ ) (5) geben an, wo die Fotos gespeichert werden.

Um alle Sucheranzeigen einzublenden, wählen Sie **Optionen** > **Symbole einblenden**. Um nur die Kamerastatusanzeigen einzublenden, wählen Sie **Symbole ausblenden**.

#### <span id="page-22-0"></span>**Aktive Symbolleiste**

Über die Kamera können Sie die aktive Symbolleiste als Schnellzugriff auf ausgewählte Elemente verwenden und verschiedene Einstellungen vor und nach der Aufnahme eines Fotos bzw. Videos vornehmen. Über die aktive Symbolleiste navigieren Sie zu

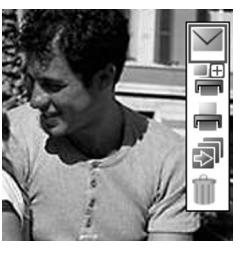

verschiedenen Elementen und wählen Sie sie aus, indem Sie die Navigationstaste drücken. Je nach aktuellem Auslösermodus und Status sind unterschiedliche Optionen verfügbar. Sie können außerdem festlegen, ob die aktive Symbolleiste ständig auf dem Display angezeigt oder nur bei Betätigung einer Taste aktiviert werden soll.

Wenn die aktive Symbolleiste vor und nach der Aufnahme eines Fotos oder der Aufzeichnung eines Videos auf dem Display angezeigt werden soll, wählen Sie **Optionen** > **Symbole einblenden**.

Wenn die aktive Symbolleiste nur bei Bedarf für kurze Zeit angezeigt werden soll, wählen Sie **Optionen** > **Symbole ausblenden**. Sie können die aktive Symbolleiste aktivieren, indem Sie die Navigationstaste drücken.

Bevor Sie ein Foto aufnehmen oder ein Video aufzeichnen, wählen Sie in der aktiven Symbolleiste Folgendes:

- $\Omega_{\text{eff}}$ , um zwischen den Video- und Fotomodi zu wechseln
- A, um die Szene auszuwählen
- $\Box$ A, um den Blitzmodus auszuwählen
- $\sum$ , um den Selbstauslöser zu aktivieren (nur Bilder). Siehe ["Selbst im Bild – Selbstauslöser"](#page-26-2), S. [27](#page-26-2).
- um den Sequenzmodus zu aktivieren (nur Bilder). Siehe ["Serienaufnahmen",](#page-26-3) S. [27](#page-26-3).
- $\mathcal{V}_0$ , um den Belichtungswert einzustellen (nur Bilder)
- , um den Weißabgleich einzustellen
- , um den Farbeffekt auszuwählen
- **ESP**, um die Lichtempfindlichkeit einzustellen (nur Bilder)

Die Symbole ändern sich je nach Änderung des aktuellen Status der Einstellung.

Die verfügbaren Optionen können je nach Ansicht variieren.

Weitere Optionen der aktiven Symbolleiste finden Sie unter ["Nach der Aufnahme eines Fotos"](#page-23-0), S. [24,](#page-23-0) "Nach der [Videoaufnahme"](#page-28-1), S. [29](#page-28-1) und unter ["Aktive Symbolleiste"](#page-31-0). S. [32](#page-31-0) unter **Galerie**.

#### <span id="page-23-0"></span>**Nach der Aufnahme eines Fotos**

Nachdem Sie das Foto aufgenommen haben, wählen Sie Folgendes über die aktive Symbolleiste (nur verfügbar, wenn die Option **Bild zeigen** in den Hauptkamera-Einstellungen auf **Ein** eingestellt ist):

- Wenn Sie das Bild nicht behalten möchten, löschen Sie es durch Auswählen von **Löschen**.
- Um das Bild als Multimedia-Mitteilung, E-Mail-Anhang, über eine Bluetooth Verbindung oder den Infrarotanschluss zu senden oder an ein kompatibles Online-Album hochzuladen, drücken Sie die Anruftaste oder wählen Sie **Senden**. Weitere Informationen finden Sie unter ["Kurzmitteilungen",](#page-65-0) S. [66,](#page-65-0) "Bluetooth [Verbindung",](#page-108-1) S. [109](#page-108-1) und ["Online-Freigabe",](#page-39-0) S. [40](#page-39-0). Diese Option ist während eines aktiven Anrufs nicht verfügbar. Sie können das Bild auch während eines aktiven Anrufs an einen Gesprächspartner senden. Wählen Sie **An Anrufer senden** (nur während eines aktiven Anrufs verfügbar).
- Um dem Druckkorb Bilder hinzuzufügen, die zum späteren Drucken markiert sind, wählen Sie **In Druckkorb einfügen**.
- Um das Bild zu drucken, wählen Sie **Drucken**. Siehe ["Fotodrucker",](#page-37-0) S. [38](#page-37-0).
- Zum Aufnehmen eines neuen Bildes wählen Sie **Neues Bild**.

Um das Bild umzubenennen, wählen Sie **Optionen** > **Bild umbenennen**.

Um das Bild als Hintergrund in der aktiven Ausgangsanzeige zu verwenden, wählen Sie **Optionen** > **Als Hintergrund**.

#### **Hauptkamera-Einstellungen**

Für die Hauptkamera sind zwei Arten von Einstellungen verfügbar: Einstellungen für **Foto einricht.** und Grundeinstellungen. Hinweise zum Ändern der Einstellungen für **Foto einricht.** finden Sie unter ["Einstellungen – Farbe und Belichtung einstellen"](#page-24-0) auf S. [25](#page-24-0). Die Einrichtungseinstellungen werden auf die Standardeinstellungen zurückgesetzt, sobald Sie die Kamera schließen. Die Grundeinstellungen dagegen bleiben unverändert, bis Sie sie erneut ändern. Um die Grundeinstellungen zu ändern, wählen Sie **Optionen** > **Einstellungen** und aus der folgenden Auswahl:

**Bildqualität**—**Abzug 3 Mio. - Groß** (Auflösung 2048x1536), **Abzug 2 Mio. - Mittel** (Auflösung 1600x1200), **Abzug/ E-Mail 0,8 Mio. - Klein** (Auflösung 1024x768) oder **Multimedia-Mitteilung 0,3 Mio.** (Auflösung 640x480). Je höher die Bildqualität, desto mehr Speicherplatz nimmt

das Foto in Anspruch. Wenn Sie das Bild drucken möchten, wählen Sie **Abzug 3 Mio. - Groß**, **Abzug 2 Mio. - Mittel** oder **Abzug/E-Mail 0,8 Mio. - Klein**. Wenn Sie das Bild per E-Mail senden möchten, wählen Sie **Abzug/E-Mail 0,8 Mio. - Klein**. Um das Bild über MMS zu senden, wählen Sie **Multimedia-Mitteilung 0,3 Mio.**.

Diese Auflösungen sind nur für die Hauptkamera verfügbar.

**In Album einfügen** – Wählen Sie aus, ob Sie das Foto in einem bestimmten Album der Galerie speichern möchten. Wenn Sie **Ja** wählen, wird eine Liste der verfügbaren Alben geöffnet.

**Bild zeigen** – Wählen Sie **Ein**, um das Foto nach der Aufnahme anzuzeigen, oder **Aus**, um direkt weitere Fotos aufnehmen zu können.

**Standardname für Fotos** – Legen Sie einen Standardnamen für die aufgenommenen Fotos fest.

**Verstärkter digit. Zoom** (nur Hauptkamera) – Wählen Sie **Ein**, damit die Zoomverstärkung zwischen digitalem und erweitertem digitalen Zoom übergangslos erfolgt. Wenn Sie die Zoomstärke so einschränken möchten, dass die ausgewählte Bildqualität beibehalten werden kann, wählen Sie **Aus**.

**Auslöserton** – Wählen Sie den Ton aus, der bei der Aufnahme eines Bildes zu hören sein soll.

**Verwendeter Speicher** – Wählen Sie den Speicherort für Ihre Fotos aus.

**Kam.-einst. wiederherst.** – Wählen Sie **OK**, um die Einstellungen der Kamera auf den Standard zurückzusetzen.

#### **Blitzlicht**

Das Blitzlicht ist nur für die Hauptkamera verfügbar.

Halten Sie bei Verwendung des Blitzlichtes ausreichenden Sicherheitsabstand. Halten Sie das Blitzlicht nicht zu nah an Personen oder Tiere. Achten Sie darauf, dass das Blitzlicht bei der Bildaufnahme nicht verdeckt ist.

Die Kamera verfügt über ein LED-Blitzlicht für ungünstige Lichtverhältnisse. Für die Hauptkamera sind folgende Blitzmodi verfügbar: Automatisch (44), Rote-Augen-**Red.** (  $\odot$  ), **Ein** (  $\frac{\pi}{2}$  ) und **Aus** (  $\frac{\pi}{2}$  ).

Um den Blitzmodus zu ändern, wählen Sie in der aktiven Symbolleiste den gewünschten Blitzmodus.

#### <span id="page-24-0"></span>**Einstellungen – Farbe und Belichtung einstellen**

Damit die Kamera Farben und Belichtung genauer darstellen kann oder um Ihre Bilder oder Videos mit Effekten zu versehen, navigieren Sie mit die Navigationstaste auf der

aktiven Symbolleiste und wählen Sie aus den folgenden Optionen aus:

**Weißabgleich** – Wählen Sie die aktuelle Einstellung für die Belichtung aus der Liste. Hierdurch können die Farben genauer dargestellt werden.

**Belichtungsausgleich** (nur Fotos) – Stellen Sie die Belichtungszeit der Kamera ein.

**Farbton** – Zur Auswahl eines Farbeffekts aus der Liste.

**Lichtempfindlichkeit** (nur Bilder) – Wählen Sie die Lichtempfindlichkeit der Kamera. Je dunkler die Umgebung, desto höher sollte die Lichtempfindlichkeit sein.

Die Displaydarstellung wird an die Änderungen angepasst, so dass Sie sehen können, wie sich diese auf die Bilder bzw. Videos auswirken.

Die verfügbaren Einstellungen variieren je nach ausgewählter Kamera.

Die Einstellungen zum Einrichten von Bildern gelten für beide Kameras. Wenn Sie Änderungen an den Einstellungen der Zusatzkamera vornehmen, ändern sich die Einstellungen für die Hauptkamera ebenso. Wenn Sie die Kamera schließen, werden die Einstellungen auf die Standardwerte zurückgesetzt.

Wenn Sie eine neue Szene auswählen, werden die Farb- und Belichtungseinstellungen durch die ausgewählte Szene ersetzt. Siehe ["Szenen",](#page-25-0) S. [26](#page-25-0). Sie können ggf. die

Einstellungen ändern, nachdem Sie eine Szene ausgewählt haben.

#### <span id="page-25-0"></span>**Szenen**

Mit einer Szene können Sie die richtigen Farb- und Belichtungseinstellungen für die aktuelle Umgebung bestimmen. Wählen Sie eine geeignete Szene zum Aufnehmen von Fotos oder Aufzeichnen von Videoclips aus der Szenenliste. Die Einstellungen der einzelnen Szenen sind einem bestimmten Stil oder einer bestimmten Umgebung entsprechend festgelegt.

Szenen sind nur für die Hauptkamera verfügbar.

Navigieren Sie mit der Navigationstaste auf der aktiven Symbolleiste, und wählen Sie aus den folgenden Optionen:

#### **Videoszenen**

**Automatisch** (A) (Standard) und Nacht ((C).

#### **Bildszenen**

**Auto** ( ) (Standard), **Benutzerdefiniert** ( ), **Nahaufnahmen** ( $\Box$ ), **Porträt** ( $\Box$ ), **Landschaft** ( $\Box$ ), **Sport** (  $\gg$  ), **Nacht** ( ) und **Porträt** bei Nacht (  $\ll$  ).

Bei der Aufnahme von Bildern wird die Standardszene **Auto** als Standardmodus verwendet. Sie können die Szene **Benutzerdefiniert** als Standardszene auswählen.

Um Ihre eigene Szene auf bestimmte Umgebungen abzustimmen, navigieren Sie zu **Benutzerdefiniert**, und wählen Sie **Optionen** > **Ändern**. In der benutzerdefinierten Szene können Sie verschiedene Belichtungs- und Farbeinstellungen vornehmen. Um die Einstellungen einer anderen Szene zu kopieren, wählen Sie **Je nach Motivprogr.** und die gewünschte Szene.

## <span id="page-26-3"></span><span id="page-26-0"></span>**Serienaufnahmen**

Die Option "Sequenzmodus" ist nur für die Hauptkamera verfügbar.

Um die Kamera so einzustellen, dass sechs Bilder oder mehr in Folge aufgenommen werden (sofern genügend Speicher verfügbar ist), wählen Sie in der aktiven Symbolleiste **Zu Sequenzmodus wechseln**.

Drücken Sie zur Aufnahme von sechs Bildern auf den Auslöser. Halten Sie den Auslöser gedrückt, um mehr als sechs Aufnahmen zu machen. Um die Aufnahme von Bildern zu beenden, lassen Sie den Auslöser los. Je nach verfügbarem Speicherplatz können bis zu 100 Bilder aufgenommen werden.

Nach der Aufnahme werden die Bilder in einer Tabelle auf dem Display angezeigt. Um ein bestimmtes Bild anzuzeigen, drücken Sie (a), um es zu öffnen.

Die Serienbildfunktion lässt sich auch in Kombination mit dem Selbstauslöser verwenden. Bei Verwendung des Selbstauslösers können maximal sechs Bilder aufgenommen werden.

Drücken Sie den Auslöser, um zurück zu dem Sucherbild der Serienbildfunktion zu wechseln.

#### <span id="page-26-2"></span><span id="page-26-1"></span>**Selbst im Bild – Selbstauslöser**

Der Selbstauslöser ist nur für die Hauptkamera verfügbar.

Der Selbstauslöser ermöglicht das zeitverzögerte Aufnehmen von Fotos, so dass Sie selbst im Bild sein können. Zum Einstellen der Selbstauslöser-Zeitverzögerung wählen Sie wählen Sie in der aktiven Symbolleiste **Selbstauslöser** > **2 Sekunden**, **10 Sekunden** oder **20 Sekunden**. Zum Aktivieren des Selbstauslösers wählen Sie **Aktivieren**. Das Gerät gibt einen Piepton aus, wenn der Selbstauslöser aktiviert ist. Nach Ablauf der Verzögerungszeit wird das Foto aufgenommen.

Um den **Selbstauslöser** zu deaktivieren, wählen Sie in der aktiven Symbolleiste **Selbstauslöser** > **Aus**.

Die Selbstauslöserfunktion kann auch in Kombination mit Serienaufnahmen verwendet werden.

 **举** Tipp: Wählen Sie in der aktiven Symbolleiste **Selbstauslöser** > **2 Sekunden**, um die Hand während der Aufnahme ruhig zu halten.

#### <span id="page-27-0"></span>**Videoaufnahme**

- **1** Öffnen Sie die Abdeckung, um die Hauptkamera zu aktivieren. Wenn sich die Kamera im **Bildmodus** befindet, wählen Sie **Zu Videomodus wechseln** auf der aktiven Symbolleiste.
- **2** Drücken Sie den Auslöser, um die Aufnahme zu starten. Im Hochformat verwenden Sie die Navigationstaste für Aufnahmen. Das rote Aufnahmesymbol @ wird angezeigt und es erklingt ein Ton, der darauf hinweist, dass die Aufnahme begonnen hat.
- **3** Wählen Sie **Stop**, um die Aufnahme zu beenden. Der Videoclip wird automatisch im Ordner **Bilder & Videos** in der Galerie gespeichert. Siehe ["Galerie"](#page-30-0), S. [31.](#page-30-0) Die maximale Länge des Videos beträgt 60 Minuten (sofern genügend Speicherplatz verfügbar ist).

Zum Unterbrechen der Aufzeichnung können Sie jederzeit Pause drücken. Das Pausesymbol ( $\blacksquare$ ) auf dem Display blinkt. Die Videoaufnahme wird automatisch beendet, wenn Sie die Aufnahme mit Pause unterbrechen und eine Minute lang keine Taste gedrückt wird. Drücken Sie erneut den Auslöser, um die Aufnahme fortzusetzen.

Um das Objekt zu vergrößern oder zu verkleinern, drücken Sie die Zoomtaste an der Seite des Geräts.

Um Änderungen der Belichtungs- und Farbeinstellungen vor dem Aufnehmen eines Videos vorzunehmen, verwenden Sie die Navigationstaste, um durch die aktive Symbolleiste zu navigieren. Siehe "Einstellungen – Farbe [und Belichtung einstellen"](#page-24-0), S. [25,](#page-24-0) ["Szenen"](#page-25-0), S. [26.](#page-25-0)

Um vor der Aufnahme eines Videos Speicherplatz freizugeben, wählen Sie **Optionen** > **Speicher freigeben** (nur verfügbar, wenn Fotos oder Videoclips gesichert wurden). Siehe ["Speicherplatz freigeben"](#page-32-0), S. [33.](#page-32-0)

Um die Kamera der Vorderseite zu aktivieren, wählen Sie **Optionen** > **Zusatzkamera verw.**.

#### **Anzeigen für die Videoaufnahme**

Der Video-Sucher zeigt folgende Informationen:

- Die aktuelle Anzeige des Aufnahmemodus (1).
- Die Anzeige für Videostabilisierung (2)
- Die Anzeige für Ton aus (3).
- Die aktive Symbolleiste (4), auf der Sie vor der Aufnahme die Szene, den Weißabgleich und den Farbton auswählen können (die Symbolleiste ist während der Aufnahme ausgeblendet).
- Die insgesamt verfügbare Videoaufnahmezeit (5). Während der Aufnahme zeigt die aktuelle Videolängenanzeige auch die abgelaufene und die verbleibende Zeit.

• Die Anzeigen für Gerätespeicher (面) und **Speicherkarte**  $\left(\boxed{\blacksquare}\right)$  (6) geben an, wo die Videos gespeichert werden.

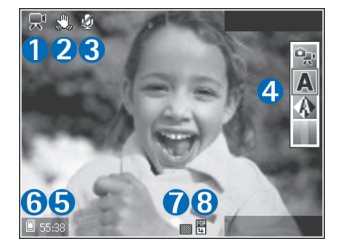

• Die Anzeige für die Videoqualität

(7) zeigt an, ob für die Qualität des Videos **Hoch**, **Normal** oder **MMS** ausgewählt wurde.

Dateityp des Videoclips (8).

Um alle Sucheranzeigen einzublenden, wählen Sie **Optionen** > **Symbole einblenden**. Wählen Sie **Symbole ausblenden**, um nur die Videostatusanzeigen einzublenden, und während der Aufnahme die verfügbare Aufnahmezeit, die Zoomleiste und die Auswahltaste.

Um die Kamera der Vorderseite zu aktivieren, wählen Sie **Optionen** > **Zusatzkamera verw.**.

#### <span id="page-28-1"></span>**Nach der Videoaufnahme**

Nachdem Sie einen Videoclip aufgezeichnet haben, wählen Sie Folgendes auf der aktiven Symbolleiste (nur verfügbar, wenn **Videoaufnahme zeigen** in den Videoeinstellungen auf **Ein** eingestellt ist):

- Für die sofortige Wiedergabe des gerade aufgezeichneten Videoclips wählen Sie **Wiedergabe**.
- Wenn Sie das Video nicht behalten möchten, löschen Sie es durch Auswählen von **Löschen**.
- Um den Videoclip als Multimedia-Mitteilung, E-Mail-Anhang, über eine Bluetooth Verbindung oder den Infrarotanschluss zu senden oder an ein kompatibles Online-Album hochzuladen, drücken Sie die Anruftaste oder wählen Sie **Senden**. Weitere Informationen finden Sie unter ["Kurzmitteilungen"](#page-65-0), S. [66](#page-65-0), "Bluetooth [Verbindung"](#page-108-1), S. [109](#page-108-1) und ["Online-Freigabe"](#page-39-0), S. [40](#page-39-0). Diese Option ist während eines aktiven Anrufs nicht verfügbar. Im Dateiformat .mp4 gespeicherte Videoclips können nicht in einer Multimedia-Mitteilung versendet werden. Sie können den Videoclip auch während eines aktiven Anrufs an einen Gesprächspartner senden. Wählen Sie **An Anrufer senden**.
- Um einen neuen Videoclip aufzunehmen, wählen Sie **Neues Video**.

Um das Video umzubenennen, wählen Sie **Optionen** > **Video umbenennen**.

#### <span id="page-28-0"></span>**Videoeinstellungen**

Für Videoaufnahme sind zwei Arten von Einstellungen verfügbar: Einstellungen für **Video einr.** und Grundeinstellungen. Hinweise zum Ändern der Einstellungen unter **Video einr.** finden Sie unter

["Einstellungen – Farbe und Belichtung einstellen"](#page-24-0) auf S. [25](#page-24-0). Die Einrichtungseinstellungen werden auf die Standardeinstellungen zurückgesetzt, sobald Sie die Kamera schließen. Die Grundeinstellungen dagegen bleiben unverändert, bis Sie sie erneut ändern. Um die Grundeinstellungen zu ändern, wählen Sie **Optionen** > **Einstellungen** und aus der folgenden Auswahl:

**Videoqualität** – Stellen Sie die Qualität des Videoclips auf **Hoch** (beste Qualität zur Archivierung und Wiedergabe auf einem kompatiblen TV-Gerät oder PC sowie auf dem Mobilfunkgerät), **Normal** (Standardqualität zur Wiedergabe über Ihr Mobilfunkgerät) oder **MMS** (Größe des Videoclips beim Senden in einer Multimedia-Mitteilung (MMS) begrenzt). Falls Sie das Video auf einem kompatiblen TV-Gerät oder PC wiedergeben möchten, wählen Sie **Hoch** für die VGA-Auflösung (352 x 288) und das Dateiformat .mp4. Wenn Sie den Videoclip als MMS versenden möchten, wählen Sie **MMS** (für QCIF-Auflösung und das Dateiformat .3gp). Die Größe des aufgenommenen Videoclips ist bei Auswahl von **MMS** auf 300 KByte begrenzt (entspricht etwa 20 Sekunden), damit es sich problemlos als Multimedia-Mitteilung an kompatible Geräte versenden lässt.

**Videostabilisierung** – Wählen Sie **Ein**, um ein Verwackeln der Kamera bei der Videoaufnahme zu reduzieren.

**Audioaufnahme** – Wählen Sie **Ein**, wenn Sie sowohl Bilder als auch Ton aufnehmen möchten.

**In Album einfügen** – Legen Sie fest, ob der aufgenommene Videoclip in ein bestimmtes Album in der **Galerie** eingefügt werden soll. Wählen Sie **Ja**, um eine Liste der verfügbaren Alben zu öffnen.

**Videoaufnahme zeigen** – Geben Sie an, ob der erste Frame des aufgezeichneten Videoclips im Anschluss an die Aufnahme auf dem Display angezeigt werden soll. Wählen Sie **Wiedergabe** auf der aktiven Symbolleiste (Hauptkamera) oder **Optionen** > **Wiedergabe** (Zusatzkamera), um den Videoclip anzuzeigen.

**Standardname f. Videos** – Legen Sie einen Standardnamen für die Videos fest.

**Verwendeter Speicher** – Legen Sie den Standardspeicher fest: Gerätespeicher oder ggf. eingelegte Speicherkarte.

**Kam.-einst. wiederherst.** – Wählen Sie **OK**, um die Einstellungen der Kamera auf den Standard zurückzusetzen.

<span id="page-30-2"></span><span id="page-30-0"></span>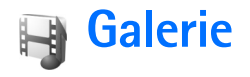

Um Ihre Bilder, Videoclips, Soundclips, Wiedergabelisten und Streaming-Links zu speichern und zu organisieren, drücken Sie und wählen Sie **Galerie**.

**Tipp:** Von einem anderen Programm aus zeigen Sie das zuletzt unter **Galerie** gespeicherte Bild an, indem Sie auf die Galerie-Taste (DP) an der Seite des Geräts drücken. Um die Hauptansicht des Ordners **Bilder & Videos** zu öffnen, drücken Sie erneut die Galerie-Taste.

#### <span id="page-30-1"></span>**Dateien anzeigen und durchsuchen**

Wählen Sie **Bilder & Videos edge**, Musiktitel **O**. Soundclips **A** Streaming-Links<sup>2</sup>, Präsentationen oder **Alle Dateien** und drücken Sie zum  $Öffnen auf  $\circledast$ .$ 

Sie können Ordner durchsuchen und öffnen sowie Elemente markieren, kopieren und in Ordner

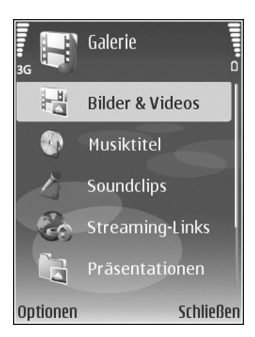

verschieben. Darüber hinaus können Sie Alben erstellen und Elemente markieren, kopieren und in ein Album verschieben. Siehe ["Alben",](#page-33-2) S. [34.](#page-33-2)

Auf der ggf. eingelegten kompatiblen Speicherkarte befindliche Dateien sind mit **IEI** markiert.

Drücken Sie , um eine Datei zu öffnen. Videoclips, RAM-Dateien und Streaming-Links werden im **RealPlayer** geöffnet und wiedergegeben, Musik und Soundclips im Player. Siehe ["RealPlayer"](#page-57-0), S. [58](#page-57-0) und ["Player",](#page-43-2) S. [44](#page-43-2).

Um Dateien auf die Speicherkarte (falls eingelegt) oder in den Gerätespeicher zu kopieren oder zu verschieben, markieren Sie eine Datei und wählen Sie **Optionen** > **Verschieb. u. kopier.** > **Auf Speicherk. kopier.** oder **Auf Sp.-k. verschieb.**, oder wählen Sie **In Tel.-speich. kopier.** oder **In Tel.-spch. verschb.**.

Um Titel oder Soundclips über den Browser in die **Galerie** zu laden, wählen Sie in den Ordnern **Musiktitel** oder **Soundclips** die Option **Musik-Downlds.** oder **Ton-Downloads**. Im Bilder oder Videos herunterzuladen, wählen Sie im Ordner **Bilder & Videos** das entsprechende Download-Symbol. Der Browser wird gestartet, und Sie können ein Lesezeichen für die Internetseite auswählen, von der der Download erfolgen soll.

#### **Bilder und Videoclips**

Bilder und Videoclips, die mit einer der Kameras aufgenommen wurden, werden im Ordner **Bilder & Videos** der **Galerie** angezeigt. Bilder und Videoclips können auch in einer Multimedia-Mitteilung, als E-Mail-Anhang, über eine Bluetooth Verbindung oder über eine Infrarotverbindung an Sie gesendet werden. Um empfangene Bilder oder Videoclips in der **Galerie** oder im **RealPlayer** anzusehen, müssen diese zunächst im Gerätespeicher oder auf einer kompatiblen Speicherkarte (sofern eingelegt) abgelegt werden.

Öffnen Sie den Ordner **Bilder & Videos** in der **Galerie**. Die Bilder und Videoclip-Dateien sind in einer Schleife nach Datum angeordnet. Die Anzahl der Dateien wird angezeigt. Um die Dateien nacheinander zu durchsuchen, navigieren Sie nach links oder rechts. Um die Dateien gruppenweise zu durchsuchen, navigieren Sie nach oben oder unten.

Wenn ein Bild geöffnet ist, vergrößern Sie es, indem Sie die Zoomtaste an der Seite des Geräts betätigen. Das Zoomverhältnis wird im unteren Teil des Displays angezeigt. Das Zoomverhältnis wird nicht dauerhaft gespeichert.

Um das ausgewählte Bild nach links oder rechts zu drehen, wählen Sie **Optionen** > **Drehen**.

Um einen Videoclip oder ein Foto zu bearbeiten, wählen Sie **Optionen** > **Bearbeiten**. Daraufhin wird ein Bild-Editor oder ein Video-Editor geöffnet. Siehe "Videoclips [bearbeiten",](#page-34-1) S. [35.](#page-34-1) Siehe ["Bilder bearbeiten",](#page-33-3) S. [34](#page-33-3).

Zum Erstellen eigener Videoclips markieren Sie einen oder mehrere Videoclips in der Galerie und wählen Sie **Optionen** > Bearbeiten. Siehe ["Videoclips bearbeiten"](#page-34-1), S. [35](#page-34-1).

Um Ihre Bilder auf einem kompatiblen Drucker zu drucken oder zum Drucken auf der Speicherkarte (falls eingelegt) zu speichern, wählen Sie **Optionen** > **Drucken**. Siehe ["Fotodrucker"](#page-37-1), S. [38](#page-37-1). Sie können Bilder auch in der **Galerie** markieren, um Sie zum späteren Drucken dem Druckkorb hinzuzufügen. Siehe ["Druckkorb"](#page-32-1), S. [33.](#page-32-1)

Um ein Bild oder einen Videoclip in ein Album in der Galerie einzufügen, wählen Sie **Optionen** > **Alben** > In Album einfügen. Siehe ["Alben",](#page-33-2) S. [34](#page-33-2).

Um ein Bild als Hintergrundbild zu verwenden, markieren Sie das gewünschte Bild und wählen Sie **Optionen** > **Bild verwenden** > **Als Hintergrund**.

Um ein Bild oder einen Videoclip zu löschen, drücken Sie  $\blacksquare$ .

#### <span id="page-31-0"></span>**Aktive Symbolleiste**

Im Ordner **Bilder & Videos** können Sie die aktive Symbolleiste als Schnellzugriff für die Auswahl verschiedener Aufgaben verwenden. Die aktive Symbolleiste ist nur dann verfügbar, wenn Sie ein Bild oder einen Videoclip ausgewählt haben.

In der aktiven Symbolleiste navigieren Sie nach oben oder unten zu verschiedenen Elementen und wählen sie aus, indem Sie die Navigationstaste drücken. Je nach Status

oder je nachdem, ob ein Bild oder Videoclip ausgewählt wurde, können die verfügbaren Optionen unterschiedlich sein. Sie können außerdem festlegen, ob die aktive Symbolleiste ständig auf dem Display angezeigt oder nur bei Betätigung einer Taste aktiviert werden soll.

Wenn die aktive Symbolleiste auf dem Display angezeigt werden soll, wählen Sie **Optionen** > **Symbole einblenden**.

Wenn die aktive Symbolleiste nur bei Bedarf für kurze Zeit angezeigt werden soll, wählen Sie **Optionen** > **Symbole ausblenden**. Um die aktive Symbolleiste zu aktivieren, drücken Sie die Navigationstaste.

Wählen Sie eine der folgenden Optionen:

, um den ausgewählten Videoclip wiederzugeben

 $\vee$ , um das ausgewählte Bild bzw. den Videoclip zu senden

 $\mathbb{H}/\mathbb{H}$ , um dem Druckkorb ein Bild hinzuzufügen bzw. daraus zu entfernen. Siehe ["Druckkorb"](#page-32-1), S. [33.](#page-32-1)

, um die Bilder im Druckkorb anzuzeigen

, um eine Diashow der im Album ausgewählten Bilder zu starten

 $\hat{m}$ , um das ausgewählte Bild bzw. den Videoclip zu löschen

, um das angezeigte Bild zu drucken

Die verfügbaren Optionen können je nach Ansicht variieren.

#### <span id="page-32-0"></span>**Speicherplatz freigeben**

Um die Auflösung und Dateigröße von Bilder zu reduzieren, die in der **Galerie** gespeichert sind, und Speicherplatz für neue Bilder freizugeben, wählen Sie **Optionen** > **Komprimieren**. Um die Bilder zuerst zu sichern, kopieren Sie sie auf einen kompatiblen PC oder an einen anderen Speicherplatz. Durch die Auswahl der Option **Komprimieren** wird die Auflösung eines Bilds auf 640 x 480 Pixel reduziert.

Um mehr Speicherplatz freizugeben, nachdem Sie Objekte an andere Speicherorte oder auf andere Geräte kopiert haben, wählen Sie **Optionen** > **Freier Speicher**. Sie können die Liste der kopierten Dateien durchsuchen. Um eine kopierte Datei aus der **Galerie** zu entfernen, wählen Sie **Optionen** > **Löschen**.

#### <span id="page-32-1"></span>**Druckkorb**

Sie können Bilder markieren und dem Druckkorb hinzufügen. um sie später auf einem kompatiblen Drucker oder ggf. über einen kompatiblen Druckkiosk drucken. Siehe ["Fotodrucker",](#page-37-1) S. [38](#page-37-1). Die markierten Bilder werden im Ordner **Bilder & Videos** und in den Alben mit **且** gekennzeichnet.

Um ein Bild zum späteren Drucken zu markieren, wählen Sie ein Bild und die Option **In Druckkorb einfügen** über die aktive Symbolleiste.

Um die Bilder im Druckkorb anzuzeigen, wählen Sie in der aktiven Symbolleiste **Druckkorb anzeigen** oder wählen Sie das Symbol für den Druckkorb im Ordner **Bilder & Videos** (nur dann verfügbar, wenn dem Druckkorb Bilder hinzugefügt wurden).

Um ein Bild aus dem Druckkorb zu entfernen, wählen Sie ein Bild im Ordner **Bilder & Videos** oder in einem Album und auf der aktiven Symbolleiste die Option **Aus Druckkorb entfern.**.

#### <span id="page-33-2"></span><span id="page-33-0"></span>**Alben**

Mit Alben können Sie Ihre Bilder und Videoclips bequem verwalten. Um eine Liste der Alben anzuzeigen, die sich in dem Ordner **Bilder & Videos** befinden, wählen Sie **Optionen** > **Alben** > **Alben zeigen**.

Um ein Bild oder einen Videoclip in ein Album in der Galerie einzufügen, navigieren Sie zu dem Bild bzw. dem Videoclip und wählen Sie **Optionen** > **Alben** > **In Album einfügen**. Eine Liste von Alben wird geöffnet. Wählen Sie aus, zu welchem Album das Bild oder der Videoclip hinzugefügt werden soll, und drücken Sie ...

Um eine Datei aus einem Album zu entfernen, drücken Sie  $\Gamma$ . Das Bild wird nicht aus dem Ordner Bilder & Videos in der **Galerie** gelöscht.

Um ein neues Album zu erstellen, wählen Sie in der Listenansicht **Optionen** > **Neues Album**.

## <span id="page-33-3"></span><span id="page-33-1"></span>**Bilder bearbeiten**

Um die Bilder nach der Aufnahme oder die bereits in der **Galerie** gespeicherten Bilder zu bearbeiten, wählen Sie **Optionen** > **Bearbeiten**.

Wählen Sie **Optionen** > **Effekt anwenden**, um eine Tabelle zu öffnen, in der Sie verschiedene Bearbeitungsoptionen auswählen können, die durch kleine Symbole gekennzeichnet sind. Sie können das Bild zuschneiden und drehen, Helligkeit, Farbe, Kontrast und Auflösung einstellen sowie Effekte, Text, Cliparts oder Rahmen in das Bild einfügen.

#### **Bild zuschneiden**

Um das Bild zuzuschneiden, wählen Sie **Optionen** > **Effekt anwenden** > **Zuschnitt**. Um das Bild manuell zuzuschneiden, wählen Sie **Manuell** oder ein vordefiniertes Größenformat aus der Liste. Wenn Sie **Manuell** auswählen, wird in der oberen linken Eckes des Bildes ein Fadenkreuz angezeigt. Drücken Sie die Navigationstaste, um den zuzuschneidenden Bereich auszuwählen, und wählen Sie dann **Position.**. In der unteren rechten Ecke wird ein weiteres Fadenkreuz angezeigt. Wählen Sie erneut den zuzuschneidenden Bereich aus. Um den ersten ausgewählten Bereich anzupassen, wählen Sie **Zurück**. Die ausgewählten Bereiche bilden ein Rechteck, das dem zugeschnittenen Bild entspricht.

Wenn Sie ein vordefiniertes Größenformat ausgewählt haben, wählen Sie die obere linke Ecke des zuzuschneidenden Bereichs aus. Verwenden Sie die Navigationstaste, um die Größe des markierten Bereichs zu ändern. Drücken Sie ( um den ausgewählten Bereich zu fixieren. Verwenden Sie die Navigationstaste, um den Bereich innerhalb des Bildes zu verschieben. Um den zuzuschneidenden Bereich auszuwählen, drücken Sie ...

#### **Rote-Augen-Effekt reduzieren**

Um den Rote-Augen-Effekt auf einem Bild zu reduzieren, wählen Sie **Optionen** > **Effekt anwenden** > **Rote-Augen-Redukt.**. Bewegen Sie das Fadenkreuz auf das Auge, und drücken Sie . Auf dem Display wird ein kleiner Kreis angezeigt. Um die Größe des Kreises so zu ändern, dass das Auge hineinpasst, drücken Sie die Navigationstaste. Um den Rote-Augen-Effekt zu reduzieren, drücken Sie ...

#### **Hilfreiche Schnellzugriffe**

Schnellzugriffe im Bild-Editor:

- Um ein Bild im Vollbildmodus anzuzeigen, drücken Sie  $*$  Durch Drücken von  $*$  kehren Sie zur Normalansicht zurück.
- Um ein Bild im oder gegen den Uhrzeigersinn zu drehen, drücken Sie  $\sqrt{3}$  oder  $\sqrt{1}$ .
- Drücken Sie zum Vergrößern oder Verkleinern auf 5  $hzw.$  0
- Um sich innerhalb eines gezoomten Bildes zu bewegen, navigieren Sie nach oben, unten, rechts oder links.

### <span id="page-34-1"></span><span id="page-34-0"></span>**Videoclips bearbeiten**

Um Videoclips in der **Galerie** zu bearbeiten und eigene Videoclips zu erstellen, navigieren Sie zu einem Videoclip und wählen Sie **Optionen** > **Bearbeiten** > **Zusammenführen**, **Sound ändern**, **Text einfügen**, **Schnitt** oder **muvee erstellen**. Siehe ["Galerie"](#page-30-2), S. [31.](#page-30-2)

 **Tipp:** Sie können eigene Videoclips auch mit **Movie** erstellen. Wählen Sie die Videoclips und Bilder aus, mit denen Sie ein muvee erstellen möchten, und wählen Sie **Optionen** > **Bearbeiten** > **muvee erstellen**. Siehe ["Movie Director",](#page-59-0) S. [60](#page-59-0).

Der Video-Editor unterstützt die Videodateiformate .3gp und .mp4 sowie die Audiodateiformate .aac, .amr, .mp3 und .wav.

Eigene Videoclips werden automatisch im Ordner **Bilder & Videos** gespeichert, der sich in der **Galerie** befindet. Die Clips werden auf der Speicherkarte gespeichert. Ist keine Speicherkarte eingelegt, wird der Gerätespeicher verwendet.

#### **Bilder, Video, Sound und Text hinzufügen**

Sie können Bilder, Videoclips und Text zu einem in der **Galerie** ausgewählten Videoclip hinzufügen, um eigene Videoclips zu erstellen.

Um ein Bild oder einen Videoclip mit dem ausgewählten Videoclip zu kombinieren, gehen Sie im Ordner **Bilder & Videos** auf **Optionen** > **Bearbeiten** > **Zusammenführen** > **Bild** oder **Videoclip**. Wählen Sie die gewünschte Datei und drücken Sie **Wählen**.

Um einen neuen Soundclip hinzuzufügen und den ursprünglichen Soundclip im Videoclip zu ersetzen, wählen Sie **Optionen** > **Bearbeiten** > **Sound ändern** und einen Soundclip aus.

Um dem Anfang oder Ende des Videoclips Text hinzuzufügen, wählen Sie **Optionen** > **Bearbeiten** > **Text einfügen**, geben Sie den gewünschten Text ein und drücken Sie **OK**. Anschließend legen Sie fest, wo der Text eingefügt werden soll: **Anfang** oder **Ende**.

#### **Videoclips schneiden**

Sie können den Videoclip schneiden und Anfangs- und Endmarkierungen hinzufügen, um bestimmte Teile aus dem Videoclip auszuschließen. Gehen Sie im Ordner **Bilder & Videos** auf **Optionen** > **Bearbeiten** > **Schnitt**.

Um den ausgewählten Videoclip von Anfang an wiederzugeben, wählen Sie **Optionen** > **Wiedergabe**.

 **举** Tipp: Um einen Schnappschuss des Videoclips aufzunehmen, drücken Sie die Bearbeitungstaste.

Um auszuwählen, welche Teile des Videoclips in den eigenen Videoclip eingefügt werden sollen, und um deren Anfangs- und Endpunkte zu bestimmen, navigieren Sie zu dem gewünschten Punkt des Videos und wählen Sie **Optionen** > **Anfangsmrk.** oder **Endmarkier.**. Um den Anfangs- oder Endpunkt des ausgewählten Teils zu bearbeiten, navigieren Sie zu der gewünschten Markierung und drücken Sie die Navigationstaste. Anschließend können Sie die ausgewählte Markierung auf der Zeitachse vorwärts oder rückwärts bewegen.

Um alle Markierungen zu entfernen, wählen Sie **Optionen** > **Entfernen** > **Alle Markierungen**.

Um eine Vorschau des Videoclips anzuzeigen, wählen Sie **Optionen** > **Mark. Bereich wiederg.**. Um sich auf der Zeitachse zu bewegen, navigieren Sie nach links bzw. rechts.

Um die Wiedergabe des Videoclips anzuhalten, drücken Sie **Pause**. Um die Wiedergabe des Clips fortzusetzen, wählen Sie **Optionen** > **Wiedergabe**. Um zur Videoclip-Schnittansicht zurückzukehren, drücken Sie **Zurück**.

Um die Änderungen zu speichern und zur **Galerie** Galerie zurückzukehren, drücken Sie **OK**.
## **Videos senden**

Um das Video zu senden, wählen Sie **Optionen** > **Senden** > **Via Multimedia**, **Via E-Mail**, **Via Bluetooth**, **Via Infrarot** oder **Internet-Upload**. Erkundigen Sie sich bei Ihrem Diensteanbieter nach der maximal zulässigen Größe für Multimedia-Mitteilungen.

 **Tipp:** Wenn Sie einen Videoclip senden möchten, der größer als die maximal erlaubte Multimedia-Mitteilungsgröße Ihres Diensteanbieters ist, können Sie diesen per Bluetooth Funktechnik senden. Siehe "Daten über eine Bluetooth Verbindung [senden"](#page-110-0), S. [111.](#page-110-0) Sie können Ihre Videos auch drahtlos per Bluetooth Funktechnik oder über ein USB-Datenkabel an einen kompatiblen PC übertragen. Alternativ können Sie einen kompatiblen Speicherkartenleser verwenden.

# **Diaschau**

Wählen Sie in der aktiven Symbolleiste **Diashow starten**, um eine Diaschau der Bilder im Vollbildmodus anzuzeigen. Die Diashow startet mit der markierten Datei. Wählen Sie eine der folgenden Optionen:

- **Pause** Zum Unterbrechen der Diaschau.
- **Fortfahren** Zum Fortsetzen der Diaschau.
- **Ende** Zum Schließen der Diashow.

Um die Bilder zu durchsuchen, drücken Sie (zurück) oder (weiter) (nur dann verfügbar, wenn die Option **Zoomen u. schwenken** deaktiviert ist).

Um vor dem Start die Geschwindigkeit der Diashow festzulegen, wählen Sie **Optionen** > **Diaschau** > **Einstellungen** > **Verzögerung zw. Dias**.

Um die einzelnen Folien übergangslos anzuzeigen und die Bilder von der Galerie nach dem Zufallsprinzip vergrößern und verkleinern zu lassen (Schwenk-Zoom-Effekt), wählen Sie **Zoomen u. schwenken**.

Um die Diashow zu vertonen, wählen Sie **Optionen** > **Diaschau** > **Einstellungen** und danach eine der folgenden Optionen:

- **Musik** Wählen Sie zwischen **Ein** und **Aus**.
- **Titel** Wählen Sie eine Musikdatei aus der Liste aus.

Um die Lautstärke zu verringern oder zu erhöhen, verwenden Sie die Lautstärketaste an der Seite des Geräts.

# **Präsentationen**

Präsentationen bieten Ihnen die Möglichkeit, SVG-Dateien (skalierbare Vektorgrafiken) wie Zeichnungen oder Karten zu betrachten. SVG-Bilder verfügen über eine Darstellung, deren Anzeige oder Ausdruck unabhängig von der Bildschirmgröße und Auflösung unverändert bleibt. Wählen Sie zur Anzeige von SVG-Dateien den Ordner

#### **Präsentationen**, navigieren Sie zu einem Bild und wählen Sie **Optionen** > **Wiedergabe**.

Wählen Sie zum Vergrößern 5. Möchten Sie das Bild verkleinern, wählen Sie  $\mathbf 0$ .

Drücken Sie , wenn Sie zwischen dem Vollbildmodus und der Normalanzeige wechseln möchten.

# **Fotodrucker**

Um Bilder mit der Option **Fotodrucker** zu drucken, wählen Sie das zu druckende Bild und die Druckoption über die Galerie, die Kamera, den Bild-Editor oder den Foto-Betrachter.

Mit dem **Fotodrucker** können Sie Abzüge Ihrer Bilder über ein kompatibles USB-Datenkabel oder eine Bluetooth Verbindung bestellen. Sie können auch Bilder auf einer kompatiblen Speicherkarte (sofern vorhanden) ablegen und sie auf einem kompatiblen Drucker mit Speicherkartenleser drucken.

Sie können nur Bilder im JPEG-Format drucken. Die mit einer der Kameras aufgenommenen Bilder werden automatisch im JPEG-Format gespeichert.

Um auf einem PictBridge-kompatiblen Drucker zu drucken, schließen Sie das Datenkabel an, bevor Sie die Druckoption wählen.

## **Druckerauswahl**

Wenn Sie **Fotodrucker** zum ersten Mal verwenden, wird eine Liste der verfügbaren kompatiblen Drucker angezeigt, nachdem Sie das Bild ausgewählt haben. Wählen Sie einen Drucker aus. Dieser Drucker ist als Standarddrucker festgelegt.

Wenn Sie einen PictBridge-fähigen Drucker mithilfe eines kompatiblen Datenkabels, z.B. des Nokia Datenkabels CA-53, angeschlossen haben, wird dieser Drucker automatisch angezeigt.

Wenn der Standarddrucker nicht verfügbar ist, wird eine Liste der verfügbaren Drucker angezeigt.

Um den Standarddrucker zu ändern, wählen Sie **Optionen** > **Einstellungen** > **Standarddrucker**.

## **Druckvorschau**

Die Druckvorschau wird nur geöffnet, wenn Sie den Druck eines Bilds aus der Galerie starten.

Die ausgewählten Bilder werden in einem vorgegebenen Layout angezeigt. Wenn Sie das Layout ändern möchten, verwenden Sie die linke und rechte Navigationstaste, um durch die verfügbaren Layouts des ausgewählten Druckers zu blättern. Wenn die Bilder nicht auf eine Seite passen, werden sie auf mehreren Seiten angezeigt. Verwenden Sie die Navigationstasten, um die einzelnen Seiten anzuzeigen.

## **Druckeinstellungen**

Die verfügbaren Optionen sind je nach Drucker unterschiedlich.

Um einen Standarddrucker einzurichten, wählen Sie **Optionen** > **Standarddrucker**.

Um das Papierformat auszuwählen, wählen Sie **Papierformat**, markieren das gewünschte Papierformat in der Liste und wählen Sie dann **OK**. Wählen Sie **Abbruch**, um zur vorherigen Ansicht zurückzukehren.

# **Online-Abzüge**

Mit dem Programm **Online-Abzüge** können Sie Abzüge online bestellen und direkt nach Hause senden lassen oder in einem Laden persönlich abholen. Sie können auch verschiedene mit dem ausgewählten Bild bedruckte Produkte wie Kaffeetassen oder Mauspads bestellen. Die verfügbaren Produkte variieren zwischen den Diensteanbietern.

Um **Online-Abzüge** verwenden zu können, müssen Sie mindestens eine Konfigurationsdatei für den Druckdienst installiert haben. Die Dateien erhalten Sie bei Anbietern von Druckdiensten, die **Online-Abzüge** unterstützen.

## **Abzüge bestellen**

Sie können nur Bilder im JPEG-Format drucken.

Drücken Sie , und wählen Sie **Galerie** > **Bilder & Videos**.

- **1** Wählen Sie ein oder mehrere Bilder in der **Galerie**, und wählen Sie dann **Optionen** > **Drucken** > **Abzüge bestellen**.
- **2** Wählen Sie einen Diensteanbieter aus der Liste aus.
- **3** Wählen Sie **Optionen** und anschließend aus der folgenden Auswahl:

**Öffnen**, um die Verbindung zum Diensteanbieter aufzubauen.

**Info**, um Informationen zum Diensteanbieter, beispielsweise die Adresse eines Ladens, Kontaktdetails und Internet-Links zu weiteren Informationen über den Diensteanbieter, anzuzeigen.

**Entfernen**, um den Diensteanbieter aus der Liste zu löschen.

**Protokoll**, um die Details der vorherigen Bestellungen anzuzeigen.

**4** Wenn es sich bei dem bereitgestellten Dienst um den Dienst eines Einzel-Shops handelt, werden Sie mit dem Diensteanbieter verbunden und die in der **Galerie** ausgewählten Bilder werden in einer Vorschau angezeigt. Wählen Sie **Optionen** und anschließend aus der folgenden Auswahl:

**Vorschau**, um das Bild vor dem Bestellen eines Abzugs anzuzeigen. Navigieren Sie in der Vorschau, um alle Bilder anzuzeigen.

**Jetzt bestellen**, um Ihre Bestellung zu senden. **Produktauftrag bearb.**, um die Produktdetails und die Anzahl der Abzüge des ausgewählten Bilds zu ändern. In der Produktbestellungsansicht können Sie festlegen, welche Art von Produkt Sie bestellen möchten. Die verfügbaren Optionen und Produkte variieren zwischen den Diensteanbietern.

Navigieren Sie nach links oder rechts, um die Details der anderen Bilder einzusehen und zu ändern. **Kundeninfo ändern**, um die Kunden- und Bestellinformationen zu ändern.

**Bild hinzufügen**, um der Bestellung weitere Bilder hinzuzufügen.

**Bild entfernen**, um Bilder aus der Bestellung herauszunehmen.

**5** Wenn es sich bei dem angebotenen Dienst um den Dienst einer Filialkette handelt, werden Sie mit dem Diensteanbieter verbunden und müssen einen Shop auswählen, in dem Sie Ihre Abzüge abholen möchten. Die Vorschau zeigt die in der **Galerie** ausgewählten Bilder. Je nach Diensteanbieter stehen Optionen zum Browsen und Durchsuchen von Shops mit verschiedenen Suchkriterien zur Verfügung.

Sie können Details wie Öffnungszeiten des ausgewählten Shops überprüfen, indem Sie **Optionen** > **Info** (falls vom Diensteanbieter bereitgestellt) auswählen. Navigieren Sie zum gewünschten Abholshop und drücken Sie die Navigationstaste. Sie können die Bilder vor der Bestellung in einer Vorschau anzeigen, die Bilddetails oder Kundeninformationen ändern oder der Bestellung Bilder hinzufügen bzw. daraus entfernen. Um Abzüge zu bestellen, wählen Sie **Optionen** > **Jetzt bestellen**.

# **Online-Freigabe**

Mit dem Programm **Online-Freigabe** können Sie Ihre Bilder und Videos in kompatiblen Online-Alben, Blogs oder über andere Dienste für Online-Freigaben veröffentlichen. Sie können Inhalte hochladen, unvollendete Inhalte als Entwürfe speichern und diese später weiter bearbeiten und den Inhalt der Alben anzeigen. Die unterstützten Inhaltstypen können je nach Diensteanbieter variieren.

## **Erste Schritte**

Um **Online-Freigabe** nutzen zu können, müssen Sie den Dienst bei einem Diensteanbieter für Online-Bildfreigaben abonnieren. Dieser Dienst kann in der Regel auf der Internetseite des jeweiligen Diensteanbieters abonniert werden. Wenden Sie sich an Ihren Diensteanbieter, um weitere Details zum Abonnieren des Dienstes zu erhalten. Weitere Informationen zu kompatiblen Diensteanbietern finden Sie unter www.nokia.com/support.

Wenn Sie den Dienst zum ersten Mal in dem Programm **Online-Freigabe** öffnen, werden Sie aufgefordert, ein neues Konto zu erstellen und einen Benutzernamen sowie ein Kennwort festzulegen. Sie können die Kontoeinstellungen später über **Optionen** > **Einstellungen** im Programm **Online-Freigabe** aufrufen. Siehe ["Einstellungen für die Online-Freigabe",](#page-41-0) S. [42](#page-41-0).

#### **Dateien hochladen**

Drücken Sie , und wählen Sie **Galerie** > **Bilder & Videos**, die Dateien, die Sie hochladen möchten, und danach **Optionen** > **Senden** > **Internet-Upload**. Sie können das Programm **Online-Freigabe** auch über die Hauptkamera aufrufen.

Die Ansicht **Dienst wähl.** wird geöffnet. Um ein neues Konto für einen Dienst zu erstellen, wählen Sie **Optionen** > **Neues Konto hinzuf.** oder das Dienstsymbol mit dem Text **Erstelle neues** aus der Diensteliste. Wenn Sie ein neues Konto offline erstellt oder ein Konto oder Diensteinstellungen über einen Internet-Browser auf einem kompatiblen PC geändert haben, wählen Sie zum Aktualisieren der Diensteliste Ihres Geräts **Optionen** > **Dienste abrufen**. Drücken Sie die Navigationstaste, um einen Dienst auszuwählen.

Nach Auswahl des Dienstes werden die ausgewählten Bilder und Videos im Bearbeitungsstatus angezeigt. Sie können Dateien öffnen und anzeigen, neu ordnen, ihnen Text oder neue Dateien hinzufügen.

Um den Ladevorgang ins Internet abzubrechen und den erstellten Inhalt als Entwurf zu speichern, wählen Sie **Zurück** > **Als Entwurf speichern**. Wenn der Ladevorgang bereits gestartet wurde, wählen Sie **Abbruch** > **Als Entwurf speichern**.

Um eine Verbindung zum Dienst herzustellen und die Dateien in das Internet hochzuladen, wählen Sie **Optionen** > **Hochladen**, oder drücken Sie .

## **Online-Dienst öffnen**

Um hochgeladene Bilder und Videos im Online-Dienst und als Entwurf gespeicherte und gesendete Einträge in Ihrem Gerät anzuzeigen, wählen Sie in **Bilder & Videos** den Befehl **Optionen** > **Online-Dienst öffnen**. Wenn Sie ein neues Konto offline erstellt oder ein Konto oder Diensteinstellungen über einen Internet-Browser auf einem kompatiblen PC geändert haben, wählen Sie zum Aktualisieren der Diensteliste auf Ihrem Gerät **Optionen** > **Dienste abrufen**. Wählen Sie einen Dienst aus der Liste aus.

Wenn Sie einen Dienst geöffnet haben, wählen Sie Folgendes:

- **In Webbrowser öffnen**, um eine Verbindung zum ausgewählten Dienst herzustellen und die hochgeladenen und als Entwurf gespeicherten Alben im Internet-Browser anzuzeigen. Die Ansicht kann je nach Diensteanbieter variieren.
- **Entwürfe**, um die als Entwurf gespeicherten Einträge zu bearbeiten und sie in das Internet hochzuladen.
- **Gesendete**, um die letzten auf Ihrem Gerät erstellten Einträge anzuzeigen.
- **Neues Posting**, um einen neuen Eintrag zu erstellen.

Die verfügbaren Optionen können je nach Diensteanbieter variieren.

#### <span id="page-41-0"></span>**Einstellungen für die Online-Freigabe**

Um die Einstellungen für die **Online-Freigabe** im Programm **Online-Freigabe** zu bearbeiten, wählen Sie **Optionen** > **Einstellungen**.

#### **Meine Konten**

Unter **Meine Konten** können Sie neue Konten erstellen oder bestehende Konten bearbeiten. Um ein neues Konto zu erstellen, wählen Sie **Optionen** > **Neues Konto hinzuf.**. Um ein bestehendes Konto zu bearbeiten, wählen Sie ein Konto und danach **Optionen** > **Bearbeiten**. Wählen Sie eine der folgenden Optionen:

**Kontoname**, um den gewünschten Namen für das Konto einzugeben.

**Dienstanbieter**, um den gewünschten Diensteanbieter auszuwählen. Sie können den Diensteanbieter für ein bestehendes Konto nicht ändern, sondern Sie müssen ein neues Konto für den neuen Diensteanbieter erstellen. Wenn Sie ein Konto unter **Meine Konten** löschen, werden auch die dem Konto zugehörigen Dienste vom Gerät gelöscht, einschließlich der für diesen Dienst gesendeten Elemente.

**Benutzername** und **Kennwort**, um den Benutzernamen und das Kennwort einzugeben, den/das Sie bei der Anmeldung zum Online-Dienst für Ihr Konto erstellt haben.

**Bildgröße zum Hochl.**, um die Größe auszuwählen, in der die Bilder zum Dienst hochgeladen werden sollen.

#### **Programmeinstell.**

**Bildgröße anzeigen**, um die Größe auszuwählen, in der das Bild auf dem Display Ihres Geräts angezeigt werden soll. Diese Einstellung hat keine Auswirkung auf die Größe, in der das Bild hochgeladen wird.

**Textgröße anzeigen**, um die Schriftgröße auszuwählen, in der Text in Entwürfen und gesendeten Einträgen oder beim Hinzufügen oder Bearbeiten neuer Einträge angezeigt wird.

#### **Erweitert**

**Dienstanbieter**, um die Einstellungen für Diensteanbieter anzuzeigen oder zu bearbeiten, einen neuen Diensteanbieter hinzuzufügen oder Details zu einem Diensteanbieter anzuzeigen. Wenn Sie den Diensteanbieter ändern, gehen alle Informationen unter **Meine Konten** zum vorherigen Diensteanbieter verloren. Die Einstellungen für vordefinierte Diensteanbieter können nicht geändert werden.

**Standardzugangspunkt**, um den für die Verbindung zum Online-Dienst verwendeten Zugangspunkt zu ändern. Wählen Sie hier den gewünschten Zugangspunkt aus.

# **Medienprogramme**

# **Musik-Taste (Nokia N73 Music Edition)**

In diesem Abschnitt wird die Musik-Taste der Nokia N73 Music Edition beschrieben.

Mit der Musik-Taste haben Sie schnellen Zugriff auf den **Player** und das **Radio**.

Drücken Sie , um im **Player** die Ansicht **Aktuelle Titel** zu öffnen. Informationen zum Erstellen von Wiedergabelisten sind unter ["Wiedergabelisten"](#page-48-0), S. [49](#page-48-0) zu finden.

Halten Sie zum Öffnen von Radio **G** gedrückt. Informationen dazu, wie Sie **Radio** hören und die Einstellungen konfigurieren können, finden Sie unter ["Visual Radio"](#page-55-0), auf S. [56.](#page-55-0) Zum Schließen von **Radio** wählen Sie **Schließen**.

 **Tipp:** Um die Programme geöffnet und die Musikwiedergabe im Hintergrund eingeschaltet zu lassen, drücken Sie zweimal auf  $\sqrt{s}$ , um zur Ausgangsanzeige zurückzukehren.

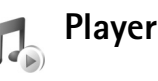

**Player** unterstützt Dateien mit den Erweiterungen AAC, AAC+, eAAC+, MP3, WMA, WAV, 3GP, 3GPP, MPEG, MP4, M4A, DCF und M3U. Der **Player** unterstützt jedoch möglicherweise nicht alle Funktionen oder Varianten eines Dateiformats.

Für weitere Informationen zum Player wählen Sie **Optionen** > **Hilfe** zum Öffnen der kontextabhängigen Hilfe.

**Warnung:** Genießen Sie Musik in mäßiger Lautstärke. Wenn Sie Ihr Gehör ständig großer Lautstärke aussetzen, kann es geschädigt werden. Halten Sie das Gerät nicht an Ihr Ohr, wenn der Lautsprecher verwendet wird, da es sehr laut werden kann.

## **Titel wiedergeben**

- **1** Drücken Sie auf  $\mathcal{L}_{\mathcal{V}}$ , und wählen Sie Player.
- **2** Drücken Sie die Navigationstaste, um zu einem bevorzugten Song, Interpret oder einer anderen Kategorie zu navigieren, und drücken Sie dann erneut die Navigationstaste, um Kategorielisten zu öffnen.
- **3** Drücken Sie die Navigationstaste, um die Wiedergabe des gewählten Titels zu starten. Die Bedienelemente werden mit der Navigationstaste angesteuert.
- **举** Tipp: Drücken Sie *了*, um aus einer beliebigen anderen Ansicht auf dem Nokia N73 Music Edition zur Ansicht **Aktuelle Titel** zu wechseln. Drücken Sie erneut darauf, um zur vorherigen Ansicht zurückzugehen.

Um weitere Musik zum Abspielen in der Ansicht **Aktuelle Titel** auszuwählen, wählen Sie **Optionen** > **Zum Musikmenü**.

Um die Bibliothek nach Änderung der Song-Auswahl in Ihrem Gerät zu aktualisieren, wechseln Sie zum **Musikmenü** und wählen Sie **Optionen** > **Musikarchiv aktual.**.

Die Titel auf einer kompatiblen Speicherkarte sind nur verfügbar, wenn die Karte eingelegt ist.

# **Symbole**

#### Symbole im **Player**:

 $\overline{+}\overline{0}$  – Song wiederholen  $\overline{+}\,$  – Alle wiederholen  $\mathbf{F}$  – Zufall ein

 $\mathbb{R}$  – Lautsprecher stumm (angezeigt im Lautstärke-Popup)

## **Wiedergabemodi**

#### **Zufallswiedergabe**

- **1** Zum Ein- oder Ausschalten der zufälligen Wiedergabe wählen Sie **Optionen** > **Zufall**.
- **2** Wählen Sie **Aus** oder **Ein**. Die Ansicht **Aktuelle Titel** wird mit oder ohne das Zufalls-Symbol  $\Box$  in der oberen rechten Ecke anzeigt.

#### **Wiedergabe wiederholen**

- **1** Um den aktuellen Song oder alle Songs zu wiederholen bzw. die Wiederholfunktion zu deaktivieren, wählen Sie **Optionen** > **Wiederholen**.
- **2** Wählen Sie **Aus**, **Alle** oder **Song wiederholen**. Die Ansicht **Aktuelle Titel** wird mit oder ohne das Symbol für "Alle wiederholen"  $\Box$  bzw. das Symbol für "Song wiederholen"  $\overrightarrow{+}$  in der oberen rechten Ecke anzeigt.

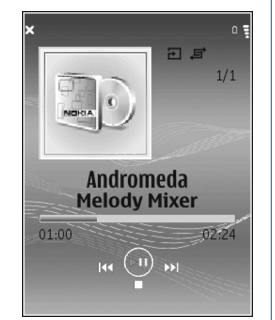

## **Klang ändern**

#### **Klangregler**

Um die Soundeinstellungen für die Musikwiedergabe zu ändern, wählen Sie **Optionen** > **Klangregler**.

Um eine der Klangregler-Voreinstellungen zu verwenden, wählen Sie die gewünschte Einstellung mit der Navigationstaste aus und wählen dann **Aktivieren**. Jede Voreinstellung entspricht unterschiedlichen Einstellungen auf einem grafischen 5-Band-Klangregler.

#### **Klangregler-Voreinstellungen ändern**

- **1** Um eine neue Voreinstellung zu erstellen, wählen Sie **Optionen** > **Neue Voreinstellung**. Um eine vorhandene Voreinstellung zu ändern, wählen Sie **Optionen** > **Bearbeiten**. Die Standard-Voreinstellung kann nicht bearbeitet werden.
- **2** Navigieren Sie zum Anpassen der Frequenzeinstellungen mit der Navigationstaste nach links oder rechts, um eine niedrige, mittlere oder hohe Frequenz einzustellen, und nach oben oder unten, um die Lautstärke des gewählten Frequenzbands zu erhöhen oder zu verringern.
- **3** Um die Einstellungen auf die ursprünglichen Werte zurückzusetzen, wählen Sie **Optionen** > **Stand. wiederherst.**.

Um eine Voreinstellung zu löschen, navigieren Sie zu der Voreinstellung und drücken Sie [. Die Standard-Voreinstellungen können nicht gelöscht werden.

#### **Audio-Einstellungen**

Zum Ändern der Balance und des Stereobilds oder zur Bassverstärkung wählen Sie **Optionen** > **Audio-Einstellungen**.

# **Zum Musik-Shop**

Im Musik-Shop können Sie nach Musik suchen, Musik durchsuchen und zum Herunterladen auf Ihr Gerät erwerben. Die Auswahl, Verfügbarkeit und das Erscheinungsbild der Musik-Shop-Dienste kann variieren.

- **1** Gehen Sie zu **Musikmenü**, und wählen Sie **Optionen** > **Zum Musik-Shop**. (Diese Option ist nicht verfügbar, wenn die Internetadresse des Musik-Dienstes nicht definiert ist. Siehe ["Musik-Shop-Einstellungen",](#page-46-0) S. [47\)](#page-46-0).
- **2** Wählen Sie eine der angezeigten Optionen zum Suchen, Durchsuchen oder Auswählen von Klingeltönen.

#### <span id="page-46-0"></span>**Musik-Shop-Einstellungen**

Die Einstellungen sind möglicherweise ebenfalls voreingestellt und können nicht bearbeitet werden.

Um diesen Dienst nutzen zu können, muss eine gültige Internetverbindung vorhanden sein. Näheres hierzu finden Sie unter ["Zugangspunkte",](#page-136-0) auf S. [137.](#page-136-0)

Die Verfügbarkeit und das Erscheinungsbild der Musik-Shop-Einstellungen kann variieren.

Auch die Internetadresse des Musik-Shops muss in den Musik-Shop-Einstellungen definiert sein.

Um die Internetadresse des Musik-Shops zu ändern, wechseln Sie zum **Musikmenü** und wählen **Optionen** > **Zum Musik-Shop**. (Der Musik-Shop steht möglicherweise auch als separater Schnellzugriff im Betreiber-Ordner zur Verfügung).

Wählen Sie im Musik-Shop **Optionen** > **Einstellungen**. Definieren Sie Folgendes:

**Adresse:** – Geben Sie die Internetadresse für den Musik-Shop-Dienst ein.

**Benutzername:** – Geben Sie Ihren Musik-Shop-Benutzernamen ein. Wenn dieses Feld leer gelassen wird, müssen Sie den Benutzernamen möglicherweise bei der Anmeldung eingeben.

**Passwort:** – Geben Sie Ihr Passwort für den Musik-Shop ein. Wenn dieses Feld leer gelassen wird, müssen Sie das Passwort möglicherweise bei der Anmeldung eingeben.

#### **Musik übertragen**

Sie können Musik von einem kompatiblen PC oder anderen kompatiblen Geräten über ein kompatibles USB-Datenkabel oder drahtlos per Bluetooth Funktechnik übertragen. Informationen zum Anschließen des Geräts finden Sie unter ["Verbindungen"](#page-108-0), auf S. [109](#page-108-0).

Anforderungen an den PC:

- Microsoft Windows XP-Betriebssystem (oder höher).
- Kompatible Version von Windows Media Player Ausführliche Informationen zur Kompatibilität des Windows Media Player erhalten Sie auf den Nokia Internetseiten im Abschnitt Nokia N73.
- Nokia PC Suite 6.7 oder höher. Die Software kann von der im Verkaufspaket enthaltenen CD-ROM installiert werden.

Verbindungsmethode:

- USB-Datenkabel (miniUSB USB)
- Kompatibler PC mit Bluetooth Funktechnik

#### **Vom PC übertragen**

Zur Dateiübertragung stehen drei verschiedene Methoden zur Verfügung:

- Um das Nokia N73 auf dem PC als externes Laufwerk anzuzeigen, auf das Dateien übertragen werden können, stellen Sie die Verbindung mit einem kompatiblen USB-Datenkabel oder per Bluetooth Funktechnik her. Wenn Sie das USB-Datenkabel verwenden, wählen Sie als Verbindungsmethode **Datentransfer**. Auf diese Weise können Sie steuern, was Sie wohin verschieben, es werden jedoch nicht alle Dateiinformationen angezeigt. Kopiergerschützte Daten können möglicherweise nicht übertragen werden. Um die Bibliothek nach Änderung der Song-Auswahl in Ihrem Gerät zu aktualisieren, wechseln Sie zum **Musikmenü** und wählen Sie **Optionen** > **Musikarchiv aktual.**.
- Um Musik mit Windows Media Player zu synchronisieren, schließen Sie das USB-Datenkabel an und wählen als Verbindungsmethode **Media-Player**. Eine kompatible Speicherkarte muss in das Gerät eingelegt sein.
- Um den Nokia Music Manager der Nokia PC Suite zu verwenden, schließen Sie das USB-Datenkabel an und wählen Sie als Verbindungsmethode **PC Suite**.

#### **Musikübertragung**

Sowohl Windows Media Player als auch Nokia Music Manager in der Nokia PC Suite sind für die Übertragung von Musikdateien optimiert. Informationen zum Übertragen von Musik mit dem Nokia Music Manager sind der Bedienungsanleitung für die Nokia PC Suite zu entnehmen, die Sie auf der mit dem Nokia N73 mitgelieferten CD-ROM finden.

Die Funktionalität der Musiksynchronisierung kann bei verschiedenen Versionen des Windows Media Player unterschiedlich sein. Nähere Informationen sind der Bedienungsanleitung und Hilfe zum entsprechenden Windows Media Player zu entnehmen.

#### **Manuelle Synchronisation**

Nachdem die Verbindung zwischen dem Gerät und einem kompatiblen PC hergestellt wurde, wird vom Windows Media Player die manuelle Synchronisation ausgewählt, wenn auf Ihrem Gerät nicht genügend Speicherplatz vorhanden ist. Bei der manuellen Synchronisation können Sie die Songs und Wiedergabelisten auswählen, die Sie verschieben, kopieren oder entfernen möchten.

Beim erstmaligen Herstellen einer Verbindung mit Ihrem Gerät müssen Sie einen Namen eingeben, der dann in Windows Media Player als Gerätename verwendet wird.

#### **Übertragen manuell ausgewählter Elemente:**

**1** Wenn die Verbindung zwischen Ihrem Gerät und dem Windows Media Player hergestellt ist, wählen Sie das Gerät im Navigationsbereich aus, falls mehrere Geräte angeschlossen sind.

- **2** Ziehen Sie die Songs oder Alben zur Synchronisation in den Listenbereich. Um Songs oder Alben zu entfernen, wählen Sie ein Listenelement aus und klicken auf **Aus Liste entfernen**.
- **3** Kontrollieren Sie, ob die Dateien, die Sie sychronisieren möchten, im Listenbereich enthalten sind und genügend Speicherplatz auf dem Nokia N73 zur Verfügung steht. Klicken Sie auf **Sync. starten.**, um die Synchronisation zu starten.

#### **Automatische Synchronisation**

Um im Windows Media Player die Standardoption für die Dateiübertragung zu ändern, klicken Sie auf den Pfeil unter **Sync**, wählen Sie Ihr Gerät aus und klicken Sie dann auf **Sync. konfigurieren**. Deaktivieren bzw. aktivieren Sie das Kontrollkästchen **Dieses Gerät automatisch synchronisieren**.

Wenn das Kontrollkästchen **Dieses Gerät automatisch synchronisieren** aktiviert ist und Sie die Geräteverbindung herstellen, wird die Musikbibliothek des Nokia N73 automatisch anhand der in Windows Media Player ausgewählten Wiedergabelisten aktualisiert.

Wenn keine Wiedergabelisten ausgewählt wurden, wird die gesamte Musikbibliothek auf dem PC zur Synchronisation ausgewählt. Bitte beachten Sie, dass die Kapazität des Gerätespeichers und einer kompatiblen Speicherkarte des Nokia N73 (falls eingelegt) durch

die Anzahl der Dateien in der Bibliothek auf dem PC überschritten werden kann. Weitere Informationen hierzu sind der Hilfe zum Windows Media Player zu entnehmen.

Die Wiedergabelisten auf Ihrem Gerät werden nicht mit den Wiedergabelisten im Windows Media Player synchronisiert.

#### **Dateimanagement**

Der Windows Media Player legt Musiktitel standardmäßig zum Beispiel nach Interpret oder Albumname sortiert in Ordnern ab. Werden andere Datenübertragungsmethoden verwendet, wie etwa **Datentransfer**, müssen Sie die Anzahl der Dateien pro Ordner begrenzen, um eine optimale Leistung zu ermöglichen. Speichern Sie höchstens 50 Dateien oder Ordner in einem einzelnen Ordner.

## <span id="page-48-0"></span>**Wiedergabelisten**

#### **Wiedergabeliste erstellen**

Erstellen einer Wiedergabeliste:

- **1** Wählen Sie **Optionen** > **Neue Wiedergabeliste** in der Ansicht **Wiedergabelisten**.
- **2** Geben Sie einen Namen für die Wiedergabeliste ein, und wählen Sie **OK** oder drücken Sie die Navigationstaste.
- **3** Erweitern und minimieren Sie einen Interpretentitel, um die Songs aufzufinden, die Sie in die Wiedergabeliste aufnehmen möchten.

Drücken Sie die Navigationstaste, um Elemente hinzuzufügen. Um die Liste der Songs unter einem Interpretentitel anzuzeigen, navigieren Sie mit der Navigationstaste nach rechts. Um die Songliste auszublenden, navigieren Sie mit der Navigationstaste nach links.

**4** Wenn Sie die gewünschte Auswahl vorgenommen haben, wählen Sie **OK**.

#### **Songs zu einer Wiedergabeliste hinzufügen**

Sie können Songs zu einer bestehenden Wiedergabeliste hinzufügen oder zunächst eine neue Wiedergabeliste erstellen.

- **1** Wählen Sie in einer Songliste **Optionen** > **Songs hinzufügen**.
- **2** Erweitern und minimieren Sie einen Interpretentitel, um die Songs aufzufinden, die Sie in die Wiedergabeliste aufnehmen möchten. Drücken Sie die Navigationstaste, um Elemente hinzuzufügen. Um die Liste der Songs unter einem Interpretentitel anzuzeigen, navigieren Sie mit der Navigationstaste nach rechts. Um die Songliste auszublenden, navigieren Sie mit der Navigationstaste nach links.
- **3** Wenn Sie die gewünschte Auswahl vorgenommen haben, wählen Sie **OK**.
- **Tipp:** Sie können auch Songs zu einer Wiedergabeliste hinzufügen, die aktuell abgespielt wird.

Um nach einem Song zu suchen, geben Sie die ersten Buchstaben des Songs über das Tastenfeld ein.

#### **Song-Reihenfolge ändern**

- **1** Wählen Sie in einer Wiedergabelisten-Ansicht **Optionen** > **Liste umstellen**.
- **2** Der ausgewählte Song kann nun verschoben werden. Navigieren Sie nach oben oder unten, um den Song zu verschieben, oder lassen Sie die Position unverändert.
- **3** Wählen Sie **Ablegen**.
- **4** Navigieren Sie zu dem Song, den Sie verschieben möchten.
- **5** Wählen Sie **Greifen**.
- **6** Navigieren Sie zu einer neuen Position.
- **7** Wählen Sie **Ablegen**.
- **8** Wenn Sie die Liste neu sortiert haben, wählen Sie **Fertig**.
- **Tipp:** Zum Greifen und Loslassen können Sie auch die Navigationstaste drücken.

#### **Songs aus einer Wiedergabeliste entfernen**

Sie können Songs aus einer Wiedergabeliste entfernen.

- **1** Navigieren Sie in einer Wiedergabeliste zu einem Song.
- **2** Wählen Sie **Optionen** > **Aus Wiederg.liste entf.**.
- **3** Wählen Sie zum Bestätigen des Vorgangs **Ja**. Dadurch wird der Song nicht vom Gerät gelöscht, sondern lediglich aus der Wiedergabeliste entfernt.

#### **Elemente aus Ansichten zu einer Wiedergabeliste hinzufügen**

Sie können Songs, Alben, Interpreten, Genres und Komponisten aus verschiedenen Ansichten des **Musikmenü** zu vorhandenen oder neuen Wiedergabelisten hinzufügen.

- **1** Wählen Sie in einer über das **Musikmenü** geöffneten Ansicht ein Element aus.
- **2** Wählen Sie **Optionen** > **In Wd.gabe-L. einf.** > **Gespeicherte Wiederg.liste** oder **Neue Wiedergabeliste**.
- **3** Geben Sie nach Auswahl von **Neue Wiedergabeliste** einen Namen für die Wiedergabeliste ein und wählen Sie **OK**. Wählen Sie nach Auswahl von **Gespeicherte Wiederg.liste** die Wiedergabeliste aus und wählen Sie **OK**.
- **Tipp:** In einigen Ansichten können Sie mit **Optionen** > **Markierungen** > **Markieren** mehrere hinzuzufügende Songs auswählen.
- **举** Tipp: Auch ein aktuell abgespielter Song kann zu einer Wiedergabeliste hinzugefügt werden.

#### **Wiedergabeliste – Details**

Wählen Sie in der Ansicht **Wiedergabelisten** den Befehl **Optionen** > **Details Wiederg.liste**. Folgende Informationen werden angezeigt:

**Name** – Der Name der Wiedergabeliste

**Songs** – Die aktuelle Anzahl der Songs in der Wiedergabeliste

**Speicherort** – Der Speicherort der Wiedergabeliste

**Datum** – Das Datum der letzten Änderung der Wiedergabeliste

**Uhrzeit** – Die Uhrzeit der letzten Änderung der Wiedergabeliste

#### **Automatische Wiedergabelisten**

Die folgenden Wiedergabelisten werden automatisch in der Wiedergabelisten-Ansicht angezeigt:

**Meistgespielte Titel** – Enthält die 40 meistgespielten unter den zuletzt gespielten Songs.

**Zuletzt gespielte Titel** – Enthält die 40 zuletzt gespielten Songs in umgekehrter Reihenfolge. Der zuletzt gespielte Song ist der letzte in der Liste.

**Zuletzt hinzugef.** – Enthält die Songs, die in der vergangenen Woche von Ihnen zur Bibliothek hinzugefügt wurden.

## **Verfügbare Optionen**

Folgende Elemente stehen als Optionen in verschiedenen Player-Ansichten zur Verfügung:

**Zum aktuellen Titel** – Öffnen einer Ansicht mit Informationen zum aktuell abgespielten Song

**Zum Musik-Shop** – Öffnen einer Mobilfunkverbindung zu einem Internet-Shop, in dem Sie nach Musik suchen, Musik durchsuchen und erwerben können

**Musikarchiv aktual.** – Aktualisieren der Bibliotheksliste, indem der Gerätespeicher und die Speicherkarte Ihres Geräts nach neuen Songs durchsucht und ungültige Links entfernt werden

**Song-Details**/**Details Wiederg.liste**/**Bibliothekdetails** – Anzeigen von Informationen zum ausgewählten Element

**Hilfe** – Öffnen des Hilfeprogramms

**Neue Wiedergabeliste** – Öffnen einer Ansicht, in der Sie eine neue Wiedergabeliste erstellen können

**Senden** – Damit können Sie das ausgewählte Element an ein kompatibles Gerät senden

**Löschen** – Das ausgewählte Element wird nach Bestätigung gelöscht. Der Song wird dauerhaft aus dem Gerätespeicher oder von einer kompatiblen Speicherkarte (sofern eingelegt) gelöscht.

**Umbenennen** – Umbenennen des ausgewählten Elements

**In Wd.gabe-L. einf.** – Das ausgewählte Element wird zu einer vorhandenen oder neuen Wiedergabeliste hinzugefügt

**Album-Grafik** – Öffnen einer Ansicht, in der die Album-Grafik für das ausgewählte Album oder den Song angezeigt wird. Sie können Album-Grafiken anhand von Bildern auf Ihrem Gerät ändern oder hinzufügen.

**Markierungen** – Ermöglicht die Auswahl mehrerer Elemente für einen Vorgang

**Als Klingelton wähl.** – Auswahl des ausgewählten Songs als Klingelton für das aktive Profil. Für optimale Leistung empfiehlt es sich, den Klingelton im Gerätespeicher zu speichern.

**Liste umstellen** – Ändern der Song-Reihenfolge in einer Wiedergabeliste

#### **Nur in der Ansicht "Aktuelle Titel" verfügbare Optionen**

**Zum Musikmenü** – Öffnen der Ansicht **Musikmenü**

**Zufall** – Aktivieren oder Deaktivieren des Zufallsmodus. Im Zufallsmodus werden die Songs in zufälliger Reihenfolge abgespielt.

**Wiederholen** – Wiederholung des Songs oder aller Songs in der derzeit abgespielten Liste

**Klangregler** – Öffnen einer Ansicht, in der Klang, Frequenzbereiche und Balance eingestellt werden können **Visualisierung starten** – Auswählen einer Album-Grafik oder Animation, die bei der Wiedergabe eines Titels angezeigt wird. Wählen Sie **Schließen**, um zur Ansicht **Aktuelle Titel** zurückzukehren.

**Audio-Einstellungen** – Öffnen einer Ansicht, in der Klangbalance, Stereobild und Bass geändert werden können

#### **Elemente umbenennen**

- **1** Wählen Sie einen **Interpret**, ein **Album**, ein **Genre** oder einen **Komponist(in)** aus der Liste aus.
- **2** Wählen Sie **Optionen** > **Umbenennen**.
- **3** Geben Sie den neuen Namen ein, und wählen Sie **OK**. Alle Songs, die zu dem ausgewählten Interpreten, Album, Genre oder Komponisten gehören, werden aktualisiert.

#### **Songdetails anzeigen und bearbeiten**

Wählen Sie in einer Songansicht **Optionen** > **Song-Details.** Folgende Informationen werden angezeigt und können bearbeitet werden:

**Song-Name** – Name des Songs

**Interpret** – Name des Interpreten

**Album** – Name des Albums, zu dem dieser Song gehört

**Titelnummer** – Position des Songs auf dem betreffenden Album

**Jahr** –Erscheinungsjahr des Albums

**Genre** – Der Musikstil des Songs

**Komponist(in)** – Name des Komponisten des Songs

**Kommentar** –Sonstige Informationen über den Song

Um Details wie **Format**, **Dauer** und **Copyright** anzuzeigen, wählen Sie **Optionen** > **Dateidetails anzeigen** in der Ansicht **Song-Details**.

#### **Bibliothekdetails**

Gehen Sie zu **Musikmenü**, und wählen Sie **Optionen** > **Bibliothekdetails**. Folgende Informationen werden angezeigt:

**Songs** – Die aktuelle Anzahl der Songs in der Bibliothek

**Dauer** – Gesamtlänge der aktuellen Songs

**Belegt**– Gesamtgröße der Dateien in der Musikbibliothek

**Aktualisiert** – Datum der letzten Änderung an der Bibliothek

## **Song als Klingelton wählen**

- **1** Wählen Sie einen Song aus.
- **2** Wählen Sie **Optionen** > **Als Klingelton wähl.**. Der ausgewählte Song wurde als Klingelton für das aktive Profil eingestellt.

## **Album-Grafik ändern**

- **1** Wählen Sie einen Song aus.
- **2** Wählen Sie **Optionen** > **Album-Grafik**.
- **3** Wählen Sie **Optionen** > **Ändern**.
- **4** Blättern Sie durch die Bilder in der Galerie des Geräts, und wählen Sie **Visualisierung wählen:**.
- **5** Um die ursprüngliche Album-Grafik wiederherzustellen, wählen Sie **Original wiederherst.**.

## **Informationen zur Audiokodierung**

Programme wie Windows Media Player und Nokia Audio Manager (in der Nokia PC Suite enthalten) kodieren Audiodateien mit Hilfe von Codecs wie beispielsweise WMA oder MP3, um Speicherplatz zu sparen. Bei der Kodierung werden die Teile des Audiosignals entfernt, die für das menschliche Ohr nicht oder kaum hörbar sind.

Unabhängig vom Encoder und der Codec-Qualität ist die Klangqualität der so erzeugten Datei nicht so gut wie die des Originals.

Dieses Gerät unterstützt die Basis-Codecs AAC, WMA und MP3. Bei allen genannten Codecs kommt es zu unterschiedlichen Abweichungen.

#### **Bitraten**

Beim Kodieren von Audiodaten ist die Klangqualität des kodierten Signals abhängig von der Abtastrate und der Bitrate beim Kodiervorgang. Die Abtastrate wird in Tausend Abtastungen pro Sekunde (kHz) angegeben. Die Abtastrate für Musik-CDs ist auf 44,1 KHz festgelegt. Die Bitrate wird in Kilobit pro Sekunde (kBit/s) angegeben. Je höher die Bitrate, desto besser die Klangqualität.

Das erforderliche Qualitätsniveau kann je nach persönlichen Anforderungen, den verwendeten Headsets oder den Umgebungsgeräuschen variieren. Bei MP3-Dateien ist eine Bitrate zwischen 128 und 192 kBit/s in der Regel ausreichend, um Popmusik mit dem Gerät zu hören. Mit WMA oder AAC werden bei etwas geringerer Bitrate (96 bis 160 KBit/s) im Allgemeinen ähnliche Ergebnisse wie mit MP3 erzielt. Mit Varianten von AAC wie beispielsweise AAC+ und Enhanced AAC+ (eAAC+) lassen sich Audiosignale in CD-Qualität mit Bitraten von nur 48 KBit/s erzielen. Klassische Musik und eine fein nuancierte Musik erfordert im Allgemeinen eine höhere Bitrate als Popmusik.

Sprachdaten oder andere Quellen, bei denen die Klangqualität weniger wichtig ist als die effiziente Nutzung von Speicherplatz, können mit Bitraten zwischen 8 und 64 kBit/s kodiert werden. Bei niedrigen Bitraten werden mit WMA oder AAC in der Regel bessere Ergebnisse erzielt als mit MP3.

## **Variable Bitrate**

Das Gerät unterstützt auch die variable Bitrate (VBR). Bei der variablen Bitrate variiert die zur Kodierung verwendete Bitrate je nach Komplexität des kodierten Materials. Mit VBR wird die Kodierung so optimiert, dass für den gesamten Titel eine konstante Audioqualität erhalten bleibt, während beim Kodieren mit konstanter Datenrate (CBR) in komplexen Passagen Qualitätseinbußen auftreten.

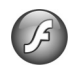

# **Flash-Player**

Mit dem **Flash-Player** können Sie kompatible Flash-Dateien für mobile Geräte anzeigen, wiedergeben und in Interaktion mit den Dateien treten.

#### **Flash-Dateien ordnen**

Drücken Sie , und wählen Sie **Programme** > **Flash-Plr.**.

Um einen Ordner zu öffnen oder eine Flash-Datei wiederzugeben, navigieren Sie zu dem Objekt und drücken Sie die Navigationstaste.

Um eine Flash-Datei an ein kompatibles Gerät zu senden, navigieren Sie zu der Datei und drücken Sie die Anruftaste.

Um eine Flash-Datei in einen anderen Ordner zu kopieren, wählen Sie **Optionen** > **Ordnen** > **In Ordner kopieren**.

Um eine Flash-Datei in einen anderen Ordner zu verschieben, wählen Sie **Optionen** > **Ordnen** > **In Ordner verschieb.**.

Um einen Ordner zum Organisieren Ihrer Flash-Dateien zu erstellen, wählen Sie **Optionen** > **Ordnen** > **Neuer Ordner**.

Die verfügbaren Optionen können variieren.

Um eine Flash-Datei zu löschen, navigieren Sie zu der Datei und drücken Sie  $\Gamma$ .

## **Flash-Dateien wiedergeben**

Drücken Sie , und wählen Sie **Programme** > **Flash-Plr.**. Navigieren Sie zu einer Flash-Datei und drücken Sie die Navigationstaste.

Um die Lautstärke zu erhöhen oder zu verringern, verwenden Sie die Lautstärketaste an der Seite Ihres Geräts.

Wählen Sie ggf. **Optionen** und anschließend eine der folgenden Optionen:

**Pause**, um die Wiedergabe zu unterbrechen.

**Stop**, um die Wiedergabe zu stoppen.

**Qualität**, um die Qualität der Wiedergabe einzustellen. Wenn die Wiedergabe ungleichmäßig und langsam erscheint, wählen Sie **Normal** oder **Niedrig**.

**Vollbild**, um die Datei auf dem gesamten Display wiederzugeben. Um wieder die normale Darstellung zu erhalten, wählen Sie **Normalbild**.

Auch wenn die Tastenfunktionen in der Vollbildansicht nicht sichtbar sind, sind sie möglicherweise auswählbar, wenn Sie eine der Auswahltasten drücken.

**An Bildschirm anpassen**, um die Datei nach dem Zoomen in der ursprünglichen Größe wiederzugeben.

**Schwenkmodus ein**, um mit der Navigationstaste auf dem Display zu navigieren, wenn das Bild herangezoomt wurde.

# <span id="page-55-0"></span>**Visual Radio**

Drücken Sie auf  $\Omega$ , und wählen Sie Radio. Sie können das Programm als herkömmliches FM-Radio mit automatischer Sendereinstellung und Stationsspeicher verwenden oder so einstellen, dass auf dem Display gleichzeitig Informationen zum ausgestrahlten Programm angezeigt werden, wenn ein Sender eingestellt ist, der den Dienst Visual Radio anbietet. Der Dienst Visual Radio verwendet eine Paketdatenverbindung (Netzdienst). Sie können Radiosendungen hören und dabei andere Programme verwenden.

 **Tipp:** Um **Visual Radio** in der aktiven Ausgangsanzeige auf Ihrem Nokia N73 Music Edition zu starten, halten Sie  $\boldsymbol{J}$  gedrückt.

Falls Sie nicht auf den Visual-Radio-Dienst zugreifen können, wird der Dienst möglicherweise von den Betreibern und Rundfunksendern in Ihrer Region nicht unterstützt.

Während Sie Radio hören, können Sie wie gewohnt einen Anruf tätigen oder einen ankommenden Anruf entgegennehmen. Während eines aktiven Anrufs wird das Radio ausgeschaltet.

Das Radio wählt das Frequenzband anhand der vom Netz empfangenen Länderinformationen aus. Falls diese Informationen nicht verfügbar sind, werden Sie möglicherweise zur Eingabe Ihrer Region aufgefordert oder Sie können die Region in den Einstellungen für Visual Radio auswählen. Siehe ["Einstellungen"](#page-57-0), S. [58.](#page-57-0)

## **Radio hören**

Beachten Sie, dass die Qualität der Radioübertragung vom Empfang des Radiosenders in dem betreffenden Gebiet abhängt.

Das UKW-Radio verwendet eine andere Antenne als das mobile Gerät. Damit es ordnungsgemäß funktioniert, muss ein kompatibles Headset oder entsprechendes Zubehör an das Gerät angeschlossen werden.

Drücken Sie auf  $\sqrt{s}$ , und wählen Sie Radio. Wählen Sie zum Starten des Sendersuchlaufs  $z$  oder  $z$ . Um die Frequenz manuell zu ändern, wählen Sie **Optionen** > **Manuelle Suche**.

Wenn Sie bereits Radiosender gespeichert haben, wählen Sie **EXEDENT IN La um zum nächsten oder vorherigen Sender zu** wechseln. Sie können einen gespeicherten Sender auch durch Drücken der zugehörigen Zifferntaste auswählen.

Um die Lautstärke einzustellen, drücken Sie die Lautstärketasten. Wählen Sie zur Radiowiedergabe über den Lautsprecher **Optionen** > **Lautspr. aktivieren**.

**Warnung:** Genießen Sie Musik in mäßiger Lautstärke. Wenn Sie Ihr Gehör ständig großer Lautstärke aussetzen, kann es geschädigt werden. Halten Sie das Gerät nicht an Ihr Ohr, wenn der Lautsprecher verwendet wird, da es sehr laut werden kann.

Um die in einer Region verfügbaren Rundfunksender anzuzeigen, wählen Sie **Optionen** > **Senderverzeichnis** (Netzdienst).

Um den gerade eingestellten Sender in die Senderliste aufzunehmen, wählen Sie **Optionen** > **Sender speichern**. Um die Liste der gespeicherten Sender zu öffnen, wählen Sie **Optionen** > **Sender**.

Um zur Ausgangsanzeige zurückzukehren und das FM-Radio im Hintergrund eingeschaltet zu lassen, wählen Sie **Optionen** > **Hintergrundwiederg.**

### **Visuelle Inhalte anzeigen**

Informationen zur Verfügbarkeit und zu den Nutzungsvoraussetzungen des Dienstes erhalten Sie von Ihrem Diensteanbieter.

Um die für einen eingestellten Sender verfügbaren visuellen Informationen anzuzeigen, wählen Sie auf oder **Optionen** > **Visual Radio starten**. Falls die Visual-Radio-Kennung für den Sender nicht gespeichert wurde, geben Sie sie ein oder wählen Sie **Abrufen**, um im Senderverzeichnis danach zu suchen (Netzdienst).

Wenn die Verbindung zum Visual-Radio-Dienst aufgebaut wurde, werden die aktuellen visuellen Inhalte auf dem Display angezeigt.

Um die Darstellung der Visual-Radio-Inhalte anzupassen, wählen Sie **Optionen** > **Bildschirmeinstell.**.

#### **Gespeicherte Sender**

Sie können bis zu 20 Radiosender speichern. Wählen Sie zum Öffnen der Senderliste **Optionen** > **Sender**.

Um zu einem gespeicherten Sender zu wechseln, wählen Sie **Optionen** > **Sender** > **Anhören**. Um die für einen Sender mit Visual Radio verfügbaren Inhalte anzuzeigen, wählen Sie **Optionen** > **Sender** > **Visual Radio starten**.

Um Senderdetails zu ändern, wählen Sie **Optionen** > **Sender** > **Bearbeiten**.

## <span id="page-57-0"></span>**Einstellungen**

Wählen Sie **Optionen** > **Einstellungen** sowie aus den folgenden Optionen:

**Startmelodie** – Wählen Sie aus, ob beim Starten des Programms eine Tonfolge wiedergegeben werden soll.

**Dienst autom. starten** – Wählen Sie **Ja**, wenn der Dienst Visual Radio beim Einstellen eines entsprechenden Visual Radio-Senders automatisch gestartet werden soll.

**Zugangspunkt** – Wählen Sie den Zugangspunkt aus, der für die Datenverbindung verwendet wird. Die Auswahl eines Zugangspunkts ist nicht erforderlich, wenn Sie das Programm als normales FM-Radio verwenden.

**Derzeitige Region** – Wählen Sie die Region aus, in der Sie sich gegenwärtig aufhalten. Diese Einstellung wird nur angezeigt, wenn beim Aufruf des Programms keine Netzabdeckung bestand.

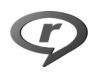

# **RealPlayer**

Drücken Sie , und wählen Sie **Programme** > **RealPlayer**. Mit dem **RealPlayer** können Sie Videoclips wiedergeben oder Mediadateien über das Mobilfunknetz streamen. Ein Streaming-Link kann aktiviert werden, während Sie im Internet surfen, oder im Gerätespeicher

oder auf einer ggf. eingelegten kompatiblen Speicherkarte abgelegt werden.

Der **RealPlayer** unterstützt Dateien mit Dateierweiterungen wie 3GP, MP4 oder RM. Der **RealPlayer** unterstützt jedoch nicht alle Dateiformate oder Varianten davon. Der **RealPlayer** versucht beispielsweise, alle MP4-Dateien zu öffnen, aber manche MP4-Dateien können über Inhalte verfügen, die nicht den 3GPP-Standards entsprechen und daher nicht von diesem Gerät unterstützt werden.

## **Videoclips wiedergeben**

- **1** Für die Wiedergabe einer Mediendatei, die im Gerätespeicher oder auf der ggf. eingelegten Speicherkarte gespeichert wurde, wählen Sie **Optionen** > **Öffnen** und eine der folgenden Optionen: **Aktuellste Clips** zum Abspielen einer der zuletzt wiedergegebenen Dateien in **RealPlayer Gespeicherter Clip**, um eine in der **Galerie** gespeicherte Datei wiederzugeben. Siehe ["Galerie",](#page-30-0) S. [31.](#page-30-0)
- 2 Navigieren Sie zu einer Datei, und drücken Sie . um die Datei wiederzugeben.

Tastenkombinationen während der Wiedergabe:

- Halten Sie für den Schnellvorlauf  $\bigcirc$  gedrückt.
- Für den Schnellrücklauf der Mediendatei halten Sie gedrückt.
- Um den Ton auszuschalten, halten Sie die Lautstärketaste an der Seite des Geräts gedrückt, bis angezeigt wird. Um den Ton wieder einzuschalten, halten Sie die Lautstärketaste nach oben gedrückt, bis  $\triangleleft$ ) angezeigt wird.

## **Inhalte über das Mobilfunknetz streamen**

Bei vielen Diensteanbietern muss ein Internetzugangspunkt (IAP) als Standard-Zugangspunkt festgelegt werden. Bei einigen Diensteanbietern kann jedoch auch ein WAP-Zugangspunkt gewählt werden.

Die Zugangspunkte können bei der ersten Inbetriebnahme Ihres Geräts konfiguriert werden.

Bitte wenden Sie sich für weitere Informationen an Ihren Diensteanbieter.

Im **RealPlayer** können Sie nur RTSP-URLs öffnen. Der **RealPlayer** erkennt allerdings HTTP-Verknüpfungen zu RAM-Dateien.

Um Inhalte über das Mobilfunknetz zu streamen, wählen Sie eine Streaming-Verknüpfung aus der **Galerie**, einer

Internetseite oder einer Kurz- oder Multimedia-Mitteilung. Bevor das Streaming von Live-Inhalten gestartet wird, stellt das Gerät eine Verbindung zur Internetseite her und beginnt, den Inhalt zu laden. Der Inhalt wird nicht im Gerät gespeichert.

## **RealPlayer-Einstellungen empfangen**

Möglicherweise können Sie **RealPlayer**-Einstellungen von Ihrem Diensteanbieter als spezielle Kurzmitteilung erhalten. Siehe ["Daten und Einstellungen"](#page-72-0), S. [73.](#page-72-0) Weitere Informationen erhalten Sie von Ihrem Diensteanbieter.

#### **RealPlayer-Einstellungen ändern**

Wählen Sie **Optionen** > **Einstellungen** sowie aus den folgenden Optionen:

**Video**, damit **RealPlayer** Videoclips nach der Wiedergabe automatisch wiederholt.

**Verbindung** – um festzulegen, ob ein Proxyserver verwendet wird, welcher Zugangspunkt benutzt wird und welche Werte für den Port-Bereich der Verbindung gelten. Wenden Sie sich bezüglich der korrekten Einstellungen an Ihren Diensteanbieter.

#### **Proxy-Einstellungen**

**Proxy verwenden** – Wählen Sie **Ja**, um einen Proxyserver zu verwenden.

**Proxyserver-Adr.** – Geben Sie die IP-Adresse des Proxyservers ein.

**Proxy-Portnummer** – Geben Sie die Portnummer des Proxyservers ein.

 **Glossar**: Proxyserver sind Server, die zwischen Medien-Servern und Anwendern stehen. Einige Diensteanbieter sorgen so für mehr Sicherheit oder schnelleren Zugriff auf Seiten mit Soundoder Videoclips.

#### **Netzeinstellungen**

**Standard-Zug.-punkt** – Wählen Sie den für die Internetverbindung zu verwendenden Zugangspunkt aus und drücken Sie ...

**Online-Zeit** – Legen Sie fest, nach welcher Zeit der **RealPlayer** die Verbindung zum Internet trennt, wenn Sie die Wiedergabe über einen Internetlink angehalten haben. Wählen Sie **Benutzerdefin.**, und drücken Sie . Geben Sie die Zeit ein, und wählen Sie **OK**.

**Niedrigster UDP-Port** – Geben Sie die niedrigste Portnummer des Portbereichs für den Server ein. Der kleinste Wert ist 1024.

**Höchster UDP-Port** – Geben Sie die höchste Portnummer des Portbereichs für den Server ein. Der größte Wert ist 65535.

Wählen Sie **Optionen** > **Erweiterte Einstell.**, um die Bandbreitenwerte für verschiedene Netze zu ändern.

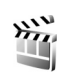

# **Movie Director**

Um muvees zu erstellen, drücken Sie  $\Omega$  und wählen Sie **Galerie** > **Bilder & Videos** > **Optionen** > **Bearbeiten** > **muvee erstellen**.

muvees sind kurze, bearbeitete Videoclips, die Videos, Bilder, Musik und Text enthalten können. Ein Schnellmuvee wird von **Movie** automatisch erstellt, nachdem ein Stil für das muvee ausgewählt wurde. **Movie** verwendet die Standardmusik und den Standardtext des gewählten Stils. Für ein eigenes muvee können Sie Video- und Musikclips, Bilder und Stil selber wählen und auch eine Begrüßungsund Abspannmitteilung hinzufügen. muvees können in einer Multimedia-Mitteilung versendet werden.

Die muvees können im Ordner **Bilder & Videos** unter **Galerie** im Dateiformat .3gp gespeichert werden.

## **Schnellmuvees erstellen**

- **1** Wählen Sie Bilder und Videos für das muvee in der **Galerie** aus und wählen Sie anschließend **Optionen** > **Bearbeiten** > **muvee erstellen**. Die Ansicht für die Stilauswahl wird geöffnet.
- **2** Wählen Sie einen Stil für das muvee aus der Stilliste aus.
- **3** Wählen Sie **Optionen** > **muvee erstellen**.

#### **Eigenes muvee erstellen**

- **1** Wählen Sie Bilder und Videos für das muvee in der **Galerie** aus und wählen Sie anschließend **Optionen** > **Bearbeiten** > **muvee erstellen**. Die Ansicht für die Stilauswahl wird geöffnet.
- **2** Navigieren Sie zum gewünschten Stil und wählen Sie **Optionen** > **Anpassen**.
- **3** Wählen Sie die Clips, die Sie in das muvee einfügen möchten, unter **Videos & Bilder** oder **Musik** aus. Unter **Videos & Bilder** können Sie die Reihenfolge festlegen, in der die Dateien im muvee wiedergegeben werden sollen. Durch Drücken von @ können Sie die zu verschiebende Datei auswählen. Navigieren Sie dann zu der Datei, unter der die markierte Datei platziert werden soll, und drücken Sie . Um dem muvee Bilder und Videos hinzuzufügen bzw. daraus zu entfernen, wählen Sie **Optionen** > **Hinzufügen/Entfernen**. Um den Videoclip zu schneiden, gehen Sie unter **Videos & Bilder** auf **Optionen** > Inhalt auswählen. Siehe "Inhalt

[auswählen",](#page-60-0) S. [61.](#page-60-0)

Unter **Mitteilung** können Sie einen Begrüßungsund Abspanntext für das muvee hinzufügen. Unter **Länge** können Sie die Länge des muvees festlegen.

Wählen Sie eine der folgenden Optionen:

**Benutzerdefiniert** – Die Länge des muvees wird von Ihnen festgelegt.

**Multimedia-Mitteilung** – Die Länge des muvees wird für den Versand in einer Multimedia-Mitteilung optimiert. **Wie Musik** – Die muvee-Dauer entspricht der Länge des gewählten Musikclips.

**Automatische Wahl** – Alle ausgewählten Bilder und Videoclips werden in das muvee aufgenommen.

- **4** Wählen Sie **Optionen** > **muvee erstellen**. Die Vorschau wird geöffnet.
- **5** Um eine Vorschau des eigenen muvees vor dem Speichern anzuzeigen, wählen Sie **Optionen** > **Wiedergabe**.
- **6** Um das muvee zu speichern, wählen Sie **Optionen** > **Speichern**.

Um ein neues, eigenes muvee mit denselben Stilvorgaben zu erstellen, wählen Sie **Optionen** > **Neu bearbeiten**

#### <span id="page-60-0"></span>**Inhalt auswählen**

Um die ausgewählten Videoclips zu bearbeiten, gehen Sie im Ordner **Videos & Bilder** auf **Optionen** > **Inhalt auswählen**. Sie können auswählen, welche Teile des Videoclips in das muvee übernommen bzw. weggelassen werden sollen. In dem Schieber steht Grün für die übernommenen, Rot für die weggelassenen und Grau für die neutralen Teile.

Um einen Teil des Videoclips in das muvee zu übernehmen, navigieren Sie zu dem Teil und wählen Sie **Optionen** > **Übernehmen**. Um einen Teil wegzulassen, wählen Sie

**Optionen** > **Weglassen**. Um ein Bild nicht in das muvee zu übernehmen, wählen Sie **Optionen** > **Abschnitt weglassen**.

Damit **Movie** per Zufall Teile eines Videoclips übernimmt oder weglässt, navigieren Sie zu dem gewünschten Teil und wählen Sie **Optionen** > **Als neutral markieren**.

Damit **Movie** Teile des Videoclips nach dem Zufallsprinzip übernimmt oder weglässt, wählen Sie **Optionen** > **Alle als neutral mark.**.

#### **Einstellungen**

In der Ansicht für Stilauswahl wählen Sie **Optionen** > **Anpassen** > **Einstellungen**, um die folgenden Optionen zu bearbeiten:

**Verwendeter Speicher** – Legen Sie den Speicherort für die muvees fest.

**Auflösung** – Wählen Sie die Auflösung für Ihre muvees. Wählen Sie **Automatisch**, um die optimale Auflösung anhand der Anzahl und Länge Ihrer ausgewählten Videoclips zu verwenden.

**Standardname** – Legen Sie einen Standardnamen für muvees fest.

# **Zeitmanagement**

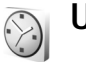

**Uhr**

Drücken Sie , und wählen Sie **Programme** > **Uhr**. Um eine neue Erinnerung einzustellen, wählen Sie **Optionen** > **Weckzeit einstellen**. Wenn der Wecker aktiv ist, wird angezeigt.

Um den Wecker auszuschalten, wählen Sie **Stop**. Wenn Sie den Weckton für 5 Minuten anhalten möchten, wählen Sie **Schlumm.**.

Wenn der Erinnerungszeitpunkt erreicht wird, während das Gerät ausgeschaltet ist, schaltet es sich selbsttätig ein und lässt den Erinnerungston erklingen. Wenn Sie **Stop** auswählen, erscheint eine Abfrage, ob Sie das Gerät für Anrufe aktivieren möchten. Wählen Sie **Nein**, wenn Sie das Gerät ausschalten wollen, oder **Ja**, damit Sie Anrufe tätigen und entgegennehmen können. Wählen Sie nicht **Ja**, wenn es durch den Einsatz von Mobiltelefonen zu Störungen kommen oder Gefahr entstehen kann.

Um eine Erinnerung zu deaktivieren, wählen Sie **Programme** > **Uhr** > **Optionen** > **Wecker ausschalten**.

## **Uhrzeiteinstellungen**

Um die Uhreinstellungen zu ändern, drücken Sie  $\clubsuit$ und wählen Sie **Programme** > **Uhr** > **Optionen** > **Einstellungen**.

Zum Ändern der Einstellungen für Uhrzeit oder Datum wählen Sie **Uhrzeit** oder **Datum**.

Um die in der Ausgangsanzeige angezeigte Uhr zu ändern, wählen Sie **Uhrentyp** > **Analog** oder **Digital**.

Um Uhrzeit-, Datums- und Zeitzoneninformationen auf Ihrem Gerät automatisch über das Mobilfunknetz zu aktualisieren (Netzdienst), wählen Sie **Netzbetreiberzeit** > **Auto-Aktualisierung**.

Wählen Sie **Weckton**, um einen Weckton zu ändern.

#### **Weltuhr**

Öffnen Sie die Uhr, und drücken Sie ∩►, um die Weltuhr aufzurufen. In der Weltuhr können Sie die Zeit für verschiedene Städte anzeigen lassen.

Um eine Stadt zur Liste hinzuzufügen, wählen Sie **Optionen** > **Stadt hinzufügen**. Sie können maximal 15 Städte in die Liste aufnehmen.

Um die Stadt zu wählen, in der Sie sich derzeit aufhalten, navigieren Sie zu dieser Stadt, und wählen Sie **Optionen** > **Aufenthaltsort**. Die Stadt wird in der Hauptansicht der Uhr angezeigt. Die vom Gerät angegebene Zeit entspricht der Ortszeit dieser Stadt. Prüfen Sie, ob die Zeitangabe für Ihre Zeitzone korrekt ist.

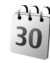

# **Kalender**

Verwenden Sie den **Kalender**, um sich an Besprechungen oder Geburtstage erinnern zu lassen und Aufgaben und andere Notizen zu verwalten.

## **Kalendereinträge erstellen**

**Sehnellzugriff:** Drücken Sie in der Tages-, Wochenoder Monatsansicht des Kalenders eine beliebige Taste  $(1)$  bis  $(0)$ . Ein Termineintrag wird geöffnet, und die eingegebenen Zeichen werden dem Feld **Betreff** hinzugefügt. In der Aufgabenliste wird durch die Betätigung einer beliebigen Taste eine Notiz für eine Aufgabe geöffnet.

**Drücken Sie auf**  $\Omega$ **, und** wählen Sie **Kalender** > **Optionen** > **Neuer Eintrag** sowie aus den folgenden Optionen: **Besprechung** zur Erinnerung an einen Termin an einem bestimmten Datum und zu einer bestimmten Uhrzeit.

**Notiz** zur Erstellung eines allgemeinen Eintrags für einen Tag.

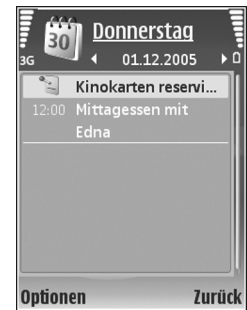

**Geburtstag/Jahrestag** zur Erinnerung an einen Geburtstag oder ein spezielles Datum (Einträge werden von Jahr zu Jahr weitergeführt).

**Aufgabe** zur Erinnerung an eine Aufgabe, die bis zu einem bestimmten Datum zu erledigen ist.

**2** Geben Sie die Informationen in die Felder ein. Wählen Sie **Erinnerung** > **Ein**, und geben Sie die **Erinnerungszeit** und den **Erinnerungstag** ein, um eine Erinnerung einzutragen.

Wählen Sie **Optionen** > **Beschreib. hinzuf.**, um eine Beschreibung für einen Termin hinzuzufügen.

**3** Um den Eintrag zu speichern, wählen Sie **OK**.

Wenn ein Signal zur Erinnerung an einen Kalendereintrag ertönt, wählen Sie **Lautlos**, um das Erinnerungssignal auszuschalten. Der Erinnerungstext verbleibt auf dem Display. Zum Beenden des Erinnerungssignals wählen Sie **Stop**. Wählen Sie **Schlumm.**, damit das Erinnerungssignal nach einer gewissen Zeit erneut ertönt.

**Tipp:** Sie können den Kalender mit der Nokia PC Suite mit einem kompatiblen PC synchronisieren. Wählen Sie bei Erstellung eines Kalendereintrags die gewünschte Option zur **Synchronisation** aus.

#### **Kalenderansichten**

 **Tipp:** Wählen Sie **Optionen** > **Einstellungen**, um den Anfangstag der Woche oder die Ansicht zu ändern, die beim Öffnen des Kalenders angezeigt wird.

In der Monatsansicht sind Tage mit Kalendereinträgen rechts unten mit einem kleinen Dreieck markiert. In der Wochenansicht werden Notizen und Geburts- oder Jahrestage vor 8 Uhr gezeigt. Um zwischen der Monats-, Wochen-, Tages- und Aufgabenansicht zu wechseln, drücken Sie .

Um zu einem bestimmten Datum zu gelangen, wählen Sie **Optionen** > Datum öffnen. Drücken Sie auf  $#$ , um zum aktuellen Datum zu gelangen.

Wählen Sie **Optionen** > **Senden**, um einen Kalendereintrag an ein kompatibles Gerät zu senden.

Wenn Sie Kalendereinträge auf einem kompatiblen Drucker mit Bluetooth Funktechnik und Unterstützung für das Bluetooth Profil "Basic Printing (BPP)" (z. B. HP Deskjet 450 Mobile Printer oder HP Photosmart 8150) drucken möchten, wählen Sie **Optionen** > **Drucken**.

## **Kalendereinträge verwalten**

Durch das Löschen bereits abgelaufener Einträge aus dem **Kalender** können Sie den verfügbaren Gerätespeicher vergrößern.

Um mehrere Ereignisse gleichzeitig zu entfernen, wechseln Sie in die Monatsansicht, und wählen Sie **Optionen** > **Eintrag löschen** > **Vor Datum** oder **Alle Einträge**.

Um eine Aufgabe als erledigt zu kennzeichnen, navigieren Sie in der Aufgabenliste zu dieser Aufgabe, und wählen **Optionen** > **Erledigt**.

#### **Kalendereinstellungen**

Um den **Kalender-Signalton**, die **Standardansicht**, den **Wochenbeginn** und die **Art d. Wochenansicht** zu ändern, wählen Sie **Optionen** > **Einstellungen**.

# **Kurzmitteilungen**

Drücken Sie , und wählen Sie **Mitteil.** (Netzdienst). In **Mitteilungen** können Sie Kurzmitteilungen, Multimedia-Mitteilungen, E-Mails und spezielle Kurzmitteilungen, die Daten enthalten, erstellen, senden, empfangen, anzeigen, bearbeiten und organisieren. Darüber hinaus können Sie Internetdienst-Mitteilungen und Cell Broadcast-Mitteilungen empfangen sowie Dienstbefehle senden. Mitteilungen und Daten, die über eine Bluetooth Verbindung oder eine Infrarotverbindung empfangen wurden, werden in dem Ordner **Eingang** unter **Mitteilungen** abgelegt.

Zum Erstellen einer neuen Mitteilung wählen Sie **Neue Mitteilung**.

Nur Geräte mit kompatiblen Funktionen können Multimedia-Mitteilungen empfangen und anzeigen. Das Erscheinungsbild einer Mitteilung kann unterschiedlich sein, je nachdem, von welchem Gerät sie empfangen wird.

Der Bereich **Mitteilungen** enthält folgende Ordner:

**Eingang** – Enthält empfangene Mitteilungen außer E-Mails und Cell Broadcast-Mitteilungen. E-Mails werden in der **Mailbox** gespeichert.

**Meine Ordner** – Zum Verwalten Ihrer Mitteilungen in Ordnern.

 $\frac{1}{26}$  **<b>Tipp:** Mit den Texten im Vorlagenordner können Sie das wiederholte Schreiben von häufig gesendeten Mitteilungen vermeiden.

**Mailbox** – Bauen Sie eine Verbindung zu Ihrer Remote-Mailbox auf, um neue E-Mails abzurufen oder zuvor abgerufene E-Mails offline anzuzeigen. Siehe ["E-Mail",](#page-77-0) S. [78](#page-77-0).

**Entwürfe** – Enthält Mitteilungsentwürfe, die nicht gesendet wurden.

**Gesendet** – Speichert die letzten 20 Mitteilungen, die gesendet wurden (ausgenommen Mitteilungen, die über eine Bluetooth Verbindung gesendet wurden). Um die Anzahl der zu speichernden Mitteilungen zu ändern, siehe ["Sonstige Einstellungen",](#page-79-0) S. [80](#page-79-0).

**Ausgang** – Noch zu sendende Mitteilungen werden temporär in diesem Ordner gespeichert.

 **Beispiel:** Mitteilungen werden in den Ausgang gelegt, z. B. wenn das Gerät außerhalb des Versorgungsbereichs des Mobilfunknetzes liegt. Sie können festlegen, dass die E-Mails beim nächsten Verbindungsaufbau mit der Remote-Mailbox gesendet werden sollen.

**Berichte** – Sie können vom Mobilfunknetz einen Sendebericht für die gesendeten Kurzmitteilungen und Multimedia-Mitteilungen anfordern (Netzdienst). Manchmal ist der Empfang eines Übertragungsberichts für eine Multimedia-Mitteilung an eine E-Mail-Adresse nicht möglich.

 **Tipp:** Wenn Sie einen der Standardordner geöffnet haben, können Sie zwischen den Ordnern navigieren, indem Sie <sub>o</sub> oder « drücken.

Zum Eingeben und Senden von Dienstanforderungen (auch als USSD-Befehle bezeichnet) – beispielsweise Aktivierungsbefehle für Netzdienste – an den Diensteanbieter wählen Sie **Optionen** > **Dienstbefehl** in der Hauptansicht von **Mitteilungen**.

**Cell Broadcast** (Netzdienst) ermöglicht Ihnen, von Ihrem Diensteanbieter Nachrichten zu verschiedenen Themen, z. B. Wetter oder Verkehrssituation, zu empfangen. Wenden Sie sich an Ihren Diensteanbieter, um Informationen zu den verfügbaren Themen und den entsprechenden Themennummern zu erhalten. Wählen Sie in der Hauptansicht von **Mitteilungen Optionen** > **Cell Broadcast**. In der Hauptansicht werden der Status, die Nummer und der Name des Themas sowie ggf. eine Markierung  $(\blacktriangleright)$  für die Verfolgung angezeigt.

Cell Broadcast-Mitteilungen können in UMTS-Netzen nicht empfangen werden. Eine Paketdatenverbindung kann den Cell Broadcast-Empfang verhindern.

# **Texteingabe**

**ABC**, **abc** und **Abc** geben den ausgewählten Buchstabenmodus an. **123** gibt den Zahlenmodus an.

#### **Herkömmliche Texteingabe**

wird angezeigt, wenn Sie die herkömmliche Texteingabe verwenden.

- Drücken Sie wiederholt eine Zifferntaste ( $\mathbf{1} \mathbf{q}$ ). bis das gewünschte Zeichen angezeigt wird. Eine Zifferntaste ist mit mehr Zeichen belegt als auf der Taste aufgedruckt sind.
- Wenn der nächste Buchstabe der gleichen Taste zugeordnet ist wie der aktuelle, warten Sie, bis der Cursor angezeigt wird (oder drücken Sie ..., um das Zeitüberschreitungsintervall zu beenden) und geben Sie dann den Buchstaben ein.
- $\bullet$  Um ein Leerzeichen einzufügen, drücken Sie  $\bullet$ . Um den Cursor in die nächste Zeile zu setzen, drücken Sie dreimal auf  $\bigcap$ .

## **Texteingabe mit automatischer Worterkennung**

Sie können jeden Buchstaben mit einem einzigen Tastendruck eingeben. Diese Texteingabe basiert auf einem integrierten Wörterbuch, dem Sie neue Wörter hinzufügen können.  $\Delta$  wird angezeigt, wenn Sie die Texteingabe mit automatischer Worterkennung verwenden.

- **1** Um die automatische Worterkennung zu aktivieren, drücken Sie und wählen Sie **Texterkennung ein**. Dadurch wird die automatische Worterkennung für alle Editoren im Gerät aktiviert.
- **2** Geben Sie das gewünschte Wort über die Tasten  $2 - 9$  ein. Drücken Sie jede Taste nur einmal für jeden Buchstaben. Um beispielsweise "Nokia" einzugeben, wenn das englische Wörterbuch aktiviert ist, drücken Sie

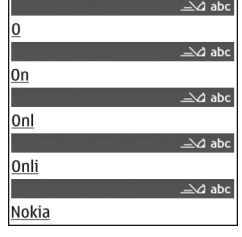

 $6$  für N,  $6$  für o,  $5$  für k,  $4$  für i und  $2$  für a. Nach jedem Tastendruck wird ein anderer Wortvorschlag angezeigt.

**3** Wenn Sie das Wort in der richtigen Schreibweise eingegeben haben, bestätigen Sie es, indem Sie auf drücken oder indem Sie durch Drücken auf  $\bigcap$ ein Leerzeichen eingeben.

Ist das angezeigte Wort nicht das richtige, drücken Sie wiederholt auf  $\ast$ , um die im Wörterbuch gefundenen passenden Wörter nacheinander anzuzeigen, oder drücken Sie  $\mathcal{S}_1$  und wählen Sie **Texterkennung** > **Treffer**.

Wenn ein **?** nach dem Wort angezeigt wird, befindet sich das Wort nicht im Wörterbuch. Um ein Wort zum Wörterbuch hinzuzufügen, wählen Sie **Buchst.** und geben es mit der herkömmlichen Texteingabe ein. Wählen Sie dann **OK**. Das Wort wird dem Wörterbuch hinzugefügt. Wenn das Wörterbuch voll ist, ersetzt ein neu eingegebenes Wort das älteste hinzugefügte Wort.

**4** Schreiben Sie das nächste Wort.

#### **Zusammengesetzte Wörter schreiben**

Geben Sie den ersten Teil eines zusammengesetzten Wortes ein, und bestätigen Sie es, indem Sie auf drücken. Geben Sie den letzten Teil des zusammengesetzten Wortes ein. Um die Eingabe des zusammengesetzten Wortes abzuschließen, fügen Sie mit  $\bigcap$  ein Leerzeichen ein.

#### **Automatische Worterkennung ausschalten**

Um die automatische Worterkennung für alle Editoren im Gerät auszuschalten, drücken Sie  $\mathcal{S}_1$  und wählen Sie **Texterkennung** > **Aus**.

 **Tipp:** Um die automatische Worterkennung einoder auszuschalten, drücken Sie zweimal kurz hintereinander auf  $\pm$ .

## **Tipps zur Texteingabe**

Um im Buchstabenmodus eine Ziffer einzufügen, halten Sie die gewünschte Zifferntaste gedrückt.

Um zwischen dem Buchstaben- und Zahlenmodus zu wechseln, halten Sie # gedrückt.

Um den Zeichenmodus zu wechseln, drücken Sie  $H$ .

Um ein Zeichen zu löschen, drücken Sie  $\Gamma$ . Um mehrere Zeichen zu löschen, halten Sie [ gedrückt.

Die gebräuchlichsten Satzzeichen sind unter 1 verfügbar.

Halten Sie  $\ast$  gedrückt, um eine Liste von Sonderzeichen zu öffnen.

 **Tipp:** Um mehrere Sonderzeichen gleichzeitig einzufügen, drücken Sie 5 bei der Auswahl der einzelnen Zeichen.

# **Mitteilungen erstellen und senden**

Bevor Sie eine Multimedia-Mitteilung erstellen oder eine E-Mail schreiben können, müssen Sie die richtigen Verbindungseinstellungen festgelegt haben. Siehe ["MMS](#page-70-0)[und E-Mail-Einstellungen empfangen",](#page-70-0) S. [71](#page-70-0) und .E-Mail", S. [78](#page-77-0).

Die Größe von MMS-Mitteilungen kann durch das Mobilfunknetz beschränkt sein. Überschreitet das eingefügte Bild die festgelegte Größe, ist es möglich, dass das Gerät das Bild verkleinert, um das Senden als MMS-Mitteilung zu ermöglichen.

**1** Wählen Sie **Neue Mitteilung** und anschließend aus der folgenden Auswahl:

**Kurzmitteilung** – zum Senden einer Kurzmitteilung **Multimedia-Mitteil.** – zum Senden einer Multimedia-Mitteilung (MMS)

**E-Mail** – zum Senden einer E-Mail.

Wenn Sie Ihr E-Mail-Konto noch nicht eingerichtet haben, werden Sie dazu aufgefordert. Um die E-Mail-Einstellungen mithilfe des Mailbox-Assistenten einzurichten, wählen Sie **Start**.

**2** Drücken Sie im Feld **An** auf  $\bullet$  , um die Empfänger oder Gruppen aus dem Kontaktverzeichnis auszuwählen, oder geben Sie die Telefonnummer bzw. die E-Mail-Adresse des Empfängers ein. Drücken Sie \* um ein Semikolon (**;**) als Trennzeichen zwischen den Empfängern einzufügen. Sie können

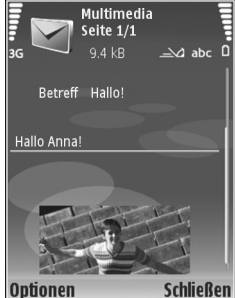

die Nummern oder Adressen auch aus

der Zwischenablage einfügen.

- **3** Geben Sie in das Feld **Betreff** den Betreff der Multimedia-Mitteilung oder E-Mail ein. Um die Anzeige der Felder zu ändern, wählen Sie **Optionen** > **Adressfelder**.
- **4** Geben Sie in das Mitteilungsfeld die Mitteilung ein. Um eine Vorlage in die Mitteilung einzufügen, wählen Sie **Optionen** > **Einfügen** oder **Objekt einfügen** > **Vorlage**.
- **5** Um einer Multimedia-Mitteilung ein Medienobjekt hinzuzufügen, wählen Sie **Optionen** > **Objekt einfügen** > **Bild**, **Soundclip** oder **Videoclip**. Wenn ein Soundclip hinzugefügt wurde, wird  $\equiv \equiv$  angezeigt.

Sie können keine Videoclips, die im Format .mp4 gespeichert sind, in einer Multimedia-Mitteilung versenden. Informationen zum Ändern des Speicherformats von aufgenommenen Videos finden Sie unter ["Videoeinstellungen"](#page-28-0) auf S. [29.](#page-28-0)

- **6** Um Sound bzw. ein Video oder ein neues Foto für eine Multimedia-Mitteilung aufzunehmen, wählen Sie **Optionen** > **Neues Obj. einfügen** > **Foto**, **Soundclip** oder **Videoclip**. Um eine neue Seite in die Mitteilung einzufügen, wählen Sie **Seite**. Um die Multimedia-Mitteilung vor dem Senden
	- anzuzeigen, wählen Sie **Optionen** > **Vorschau**.
- **7** Um einen Anhang in eine E-Mail einzufügen, wählen Sie **Optionen** > **Einfügen** > **Foto**, **Soundclip**, **Videoclip oder Notiz.** E-Mail-Anhänge sind mit **ID** gekennzeichnet.
	- **Tipp:** Um andere Dateitypen als Anhänge zu senden, öffnen Sie das entsprechende Programm und wählen Sie **Optionen** > **Senden** > **Via E-Mail**, sofern verfügbar.
- **8** Um die Mitteilung zu senden, wählen Sie **Optionen** > **Senden** oder drücken Sie .
- **Hinweis:** Möglicherweise weist Sie das Gerät darauf hin, dass Ihre Mitteilung an die Nummer der im Gerät gespeicherten Kurzmitteilungszentrale gesendet wurde. Das Gerät kann jedoch nicht anzeigen, ob die Mitteilung bei der beabsichtigten Zieladresse

empfangen wurde. Für weitere Hinweise zu Mitteilungsdiensten wenden Sie sich bitte an Ihren Diensteanbieter.

Das Gerät unterstützt das Versenden von Kurzmitteilungen, die die normale Zeichenbegrenzung einer einzelnen Mitteilung überschreiten. Längere Mitteilungen werden in Form von zwei oder mehr aufeinander folgenden Mitteilungen gesendet. Ihr Diensteanbieter erhebt hierfür eventuell entsprechende Gebühren. Zeichen mit Akzenten oder andere Sonderzeichen sowie Zeichen bestimmter Sprachen benötigen mehr Speicherplatz, wodurch die Anzahl der Zeichen, die in einer Mitteilung gesendet werden können, zusätzlich eingeschränkt wird. In der Navigationsleiste sehen Sie die Anzeige für die Mitteilungslänge, die rückwärts gezählt wird. 10 (2) bedeutet beispielsweise, dass Sie noch 10 Zeichen hinzufügen können, wenn der Text in zwei Mitteilungen gesendet werden soll.

E-Mails werden vor dem Senden automatisch im **Ausgang** abgelegt. Wenn die E-Mail nicht erfolgreich gesendet wurde, verbleibt sie im **Ausgang** mit dem Status **Eingereiht**. Wenn der Sendevorgang mehrmals fehlschlägt, ändert sich der Status in **Fehler**.

 **Tipp:** Sie können Bilder, Videos, Sound und Text zu einer Präsentation kombinieren und diese als Multimedia-Mitteilung senden. Erstellen Sie eine Multimedia-Mitteilung, und wählen Sie **Optionen** > **Präsent. erstellen**. Die Option wird nur angezeigt, wenn der **MMS-Erstell.-modus** auf **Mit Warnung** oder Unbeschränkt gesetzt ist. Siehe ["Multimedia-](#page-76-0)[Mitteilungen",](#page-76-0) S. [77](#page-76-0).

# <span id="page-70-0"></span>**MMS- und E-Mail-Einstellungen empfangen**

Möglicherweise erhalten Sie die Einstellungen von Ihrem Diensteanbieter als Kurzmitteilung. Siehe "Daten und [Einstellungen",](#page-72-1) S. [73](#page-72-1).

#### **MMS-Einstellungen manuell eingeben**

- **1** Drücken Sie , wählen Sie **System** > **Einstell.** > **Verbindung** > **Zugangspunkte**, und legen Sie die Einstellungen für einen Zugangspunkt für Multimedia-Mitteilungen fest. Siehe ["Verbindung",](#page-135-0) S. [136.](#page-135-0)
- **2** Drücken Sie , und wählen Sie **Mitteil.** > **Optionen** > **Einstellungen** > **Multimedia-Mitteilung** > **Verwend. Zug.-punkt** und dann den Zugangspunkt, den Sie als bevorzugte Verbindung eingerichtet haben. Siehe auch ["Multimedia-Mitteilungen"](#page-76-0), S. [77.](#page-76-0)

Bevor Sie E-Mails senden, empfangen, beantworten und weiterleiten können, müssen Sie:

- einen Internetzugangspunkt (IAP) ordnungsgemäß konfigurieren. Siehe ["Verbindung",](#page-135-0) S. [136](#page-135-0).
- Ihre E-Mail-Einstellungen ordnungsgemäß festlegen. Wenn Sie **Mailbox** in der Hauptansicht von

**Mitteilungen** wählen und Ihr E-Mail-Konto noch nicht eingerichtet haben, werden Sie dazu aufgefordert. Um die E-Mail-Einstellungen mithilfe des Mailbox-Assistenten einzurichten, wählen Sie **Start**. Siehe auch .E-Mail", S. [78.](#page-77-0)

Sie benötigen ein eigenes E-Mail-Konto. Befolgen Sie die Anweisungen Ihres Remote-Mailbox- und Internetdiensteanbieters (ISP).

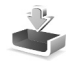

# **Eingang – Mitteilungen empfangen**

In dem Ordner **Eingang** kennzeichnet  $\stackrel{*}{\sim}$  eine ungelesene Kurzmitteilung, eine ungelesene Multimedia-Mitteilung, tur kennzeichnet über eine Infrarotverbindung empfangene Daten und <sup>\*</sup> zeigt an, dass Daten über eine

Bluetooth Verbindung empfangen wurden.

Wenn Sie eine Mitteilung erhalten, werden  $\triangleright$  und **1 neue Mitteilung** in der Ausgangsanzeige angezeigt. Um die Mitteilung zu öffnen, wählen Sie **Zeigen**. Um eine Mitteilung im **Eingang** zu öffnen, navigieren Sie zu ihr und drücken auf  $\bigcap$ .

Zum Beantworten einer Mitteilung wählen Sie **Optionen** > **Antworten**.

Wenn Sie eine Kurzmitteilung oder eine Multimedia-Mitteilung auf einem kompatiblen Drucker mit Bluetooth Funktechnik und Unterstützung für das Bluetooth Profil Basic Printing (BPP) (z. B. HP Deskjet 450 Mobile Printer oder HP Photosmart 8150) drucken möchten, wählen Sie **Optionen** > **Drucken**.

## **Multimedia-Mitteilungen**

**Wichtig:** Öffnen Sie Mitteilungen mit äußerster Vorsicht. Multimedia-Mitteilungsobjekte können schädliche Software enthalten oder auf andere Weise Schäden an Ihrem Gerät oder PC verursachen.

Unter Umständen erhalten Sie eine Benachrichtigung, dass eine noch nicht gelesene Multimedia-Mitteilung in der Multimedia-Mitteilungszentrale verfügbar ist. Um eine Paketdatenverbindung zum Abrufen der Mitteilung auf Ihr Gerät zu starten, wählen Sie **Optionen** > **Abrufen**.

Wenn Sie eine Multimedia-Mitteilung (\*m) öffnen, sehen Sie unter Umständen ein Bild und eine Mitteilung. wird angezeigt, wenn die Mitteilung Sound enthält, zeigt an, dass die Mitteilung ein Video enthält. Um den Sound oder das Video abzuspielen, wählen Sie das entsprechende Symbol.

Um Medienobjekte aus einer Multimedia-Mitteilung anzuzeigen, wählen Sie **Optionen** > **Objekte**.

Wenn die Mitteilung eine Multimedia-Präsentation enthält, wird angezeigt. Um die Präsentation wiederzugeben, wählen Sie das entsprechende Symbol.
### <span id="page-72-1"></span><span id="page-72-0"></span>**Daten und Einstellungen**

Das Gerät kann viele verschiedene Mitteilungstypen mit Dateninhalt empfangen  $(\frac{1}{2})$ :

**Konfigurationsmitteilung** – Möglicherweise erhalten Sie von ihrem Diensteanbieter oder der IT-Abteilung Ihres Unternehmens Einstellungen in einer Konfigurationsmitteilung. Um die Einstellungen zu speichern, wählen Sie **Optionen** > **Alle speichern**.

**Visitenkarte** – Um die Informationen in **Kontakte** zu speichern, wählen Sie **Optionen** > **Visitenkarte speich.**. An die Visitenkarte angehängte Zertifikate oder Sounddateien werden nicht gespeichert.

**Klingelton** – Um den Klingelton zu speichern, wählen Sie **Optionen** > **Speichern**.

**Betreiberlogo** – Um in der Ausgangsanzeige das Logo anstelle der ursprünglichen Identifikation des Netzbetreibers anzuzeigen, wählen Sie **Optionen** > **Speichern**.

**Kal.-eintrag** – Um eine Einladung zu speichern, wählen Sie **Optionen** > **In Kalend. speichern**.

**Internet-Mitt.** – Um ein Lesezeichen in der Liste der Lesezeichen zu speichern, wählen Sie **Optionen** > **Zu Lesezeichen**. Wenn die Mitteilung sowohl Einstellungen für Zugangspunkte als auch Lesezeichen enthält, wählen Sie zum Speichern der Daten **Optionen** > **Alle speichern**. **E-Mail** – Zeigt an, wie viele E-Mails sich in Ihrer Remote-Mailbox befinden. Eine erweiterte Benachrichtigung enthält gegebenenfalls ausführlichere Informationen.

#### **Internetdienst-Mitteilungen**

Internetdienst-Mitteilungen (<sup>1</sup>) stellen Benachrichtigungen dar, z. B. eine Nachrichtenübersicht, und können eine Kurzmitteilung oder einen Link enthalten. Informationen über Verfügbarkeit und Anmeldung erhalten Sie von Ihrem Diensteanbieter.

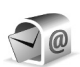

### **Mailbox**

Wenn Sie **Mailbox** wählen und Ihr E-Mail-Konto noch nicht eingerichtet haben, werden Sie dazu aufgefordert. Um die E-Mail-Einstellungen mithilfe des Mailbox-Assistenten einzurichten, wählen Sie **Start**. Siehe auch ["E-Mail"](#page-77-0), S. [78.](#page-77-0)

Wenn Sie eine neue Mailbox einrichten, wird **Mailbox** in der Hauptansicht **Mitteilungen** durch den von Ihnen angegebenen Namen ersetzt. Sie können bis zu sechs Mailboxen einrichten.

### **Mailbox öffnen**

Wenn Sie die Mailbox öffnen, werden Sie gefragt, ob Sie eine Verbindung zur Mailbox herstellen möchten (**Mit Mailbox verbinden?**).

Um eine Verbindung zu Ihrer Mailbox aufzubauen und neue Betreff-Zeilen oder Mitteilungen abzurufen, wählen Sie **Ja**. Bei der Online-Anzeige von E-Mails besteht über eine Datenverbindung eine permanente Verbindung zur Remote-Mailbox. Siehe auch ["Verbindung"](#page-135-0), S. [136](#page-135-0).

Wählen Sie **Nein**, um zuvor abgerufene E-Mails offline zu lesen. Bei der Offline-Anzeige von E-Mails ist Ihr Gerät nicht mit der Remote-Mailbox verbunden.

### **E-Mails abrufen**

Wenn Sie offline sind, wählen Sie **Optionen** > **Verbinden**, um eine Verbindung mit einer Remote-Mailbox aufzubauen.

**Wichtig:** Öffnen Sie Mitteilungen mit äußerster Vorsicht. E-Mails können schädliche Software enthalten oder auf andere Weise Schäden an Ihrem Gerät oder PC verursachen.

**1** Wenn eine Verbindung zur Remote-Mailbox aktiv ist, wählen Sie **Optionen** > **E-Mail abrufen** und eine der folgenden Optionen: **Neue** – Ruft alle neuen E-Mails ab.

**Ausgewählte** – Ruft nur die markierten E-Mails ab. **Alle** – Ruft alle Mitteilungen von der Mailbox ab. Um den Abruf zu beenden, wählen Sie **Abbruch**.

**2** Nachdem Sie Ihre E-Mails abgerufen haben, können Sie diese weiterhin online anzeigen, oder wählen Sie **Optionen** > **Verbindung trennen**, um die Verbindung zu beenden und die E-Mails offline anzuzeigen. Symbole für den E-Mail-Status:

Ta Die neue E-Mail (Offline- oder Online-Modus) wurde nicht auf das Gerät geladen.

 $\frac{1}{2}$  Die neue E-Mail wurde auf das Gerät geladen.

 Die E-Mail wurde gelesen, aber nicht auf das ितो Gerät geladen.

a Die E-Mail wurde gelesen.

66 Die Betreff-Zeile wurde bereits gelesen, und der Inhalt der Mitteilung wurde im Gerät gelöscht.

**3** Um eine E-Mail zu öffnen, drücken Sie . Wenn die E-Mail nicht abgerufen und Sie sich im Offline-Modus befinden, werden Sie gefragt, ob diese Mitteilung von der Mailbox abgerufen werden soll.

Um E-Mail-Anhänge anzuzeigen, öffnen Sie eine durch das Anhangsymbol **II** gekennzeichnete Mitteilung und wählen **Optionen** > **Anhänge**. Wenn das Anhangsymbol abgeblendet ist, wurde der Anhang nicht auf das Gerät geladen. Wählen Sie **Optionen** > **Holen**.

Wenn Sie eine E-Mail auf einem kompatiblen Drucker mit Bluetooth Funktechnik und Unterstützung für das Bluetooth Profil "Basic Printing (BPP)" (z. B. HP Deskjet 450 Mobile Printer oder HP Photosmart 8150) drucken möchten, wählen Sie **Optionen** > **Drucken**.

#### **E-Mails automatisch abrufen**

Um Mitteilungen automatisch abzurufen, wählen Sie **Optionen** > **E-Mail-Einstellungen** > **Automatischer Abruf** > **Kopfzeilenabruf** > **Immer aktiviert** oder **Nur in Heimnetz** und legen Sie fest, wann und wie häufig die Mitteilungen abgerufen werden sollen.

Der automatische Abruf von E-Mails kann Ihre Telefonkosten aufgrund des Datenverkehrs erhöhen.

### **Löschen von E-Mails**

Um den Inhalt einer E-Mail vom Gerät, jedoch nicht aus der Remote-Mailbox zu löschen, wählen Sie **Optionen** > **Löschen**. In **Löschen von:** wählen Sie **Nur Telefon**.

Im Gerät werden die Betreff-Zeilen der Remote-Mailbox widergespiegelt. Das heißt, Sie haben zwar den Inhalt der Mitteilung vom Gerät gelöscht, die Betreff-Zeile ist jedoch weiterhin vorhanden. Wenn Sie die Betreff-Zeile ebenfalls löschen möchten, müssen Sie zuerst die E-Mail von Ihrer Remote-Mailbox löschen und danach erneut eine Verbindung von Ihrem Gerät zur Remote-Mailbox herstellen, um den Status zu aktualisieren.

Um eine E-Mail aus dem Gerät und der Remote-Mailbox zu löschen, wählen Sie **Optionen** > **Löschen**. In **Löschen von:** wählen Sie **Telefon und Server**.

Wenn Sie offline sind, wird die E-Mail zuerst auf Ihrem Gerät gelöscht. Während der nächsten Verbindung zur Remote-Mailbox wird sie automatisch aus dieser entfernt. Beim Einsatz des Protokolls POP3 werden Mitteilungen, die zum Löschen markiert sind, erst entfernt, wenn die Verbindung zur Remote-Mailbox getrennt wird.

Um das Löschen einer E-Mail auf dem Gerät und auf dem Server rückgängig zu machen, navigieren Sie zu einer E-Mail, die für das Löschen beim nächsten Verbindungsaufbau vorgesehen ist  $(\mathcal{A})$ , und wählen Sie **Optionen** > **Löschen rückgängig**.

#### **Verbindung mit der Mailbox trennen**

Wenn Sie online sind, wählen Sie **Optionen** > **Verbindung trennen**, um die Datenverbindung zur Remote-Mailbox zu trennen.

# **Mitteilungen auf einer SIM-Karte anzeigen**

Bevor Sie SIM-Mitteilungen anzeigen können, müssen Sie diese in einen Ordner Ihres Geräts kopieren.

- **1** Wählen Sie in der Hauptansicht von **Mitteilungen Optionen** > **SIM-Mitteilungen**.
- **2** Wählen Sie **Optionen** > **Markierungen** > **Markieren** oder **Alles markieren**, um Mitteilungen zu markieren.
- **3** Wählen Sie **Optionen** > **Kopieren**. Eine Liste mit Ordnern wird geöffnet.
- **4** Um den Kopiervorgang zu starten, wählen Sie einen Ordner aus und dann **OK**. Öffnen Sie den Ordner, um die Mitteilungen anzuzeigen.

# **Mitteilungs-Einstellungen**

Füllen Sie alle mit **Definition nötig** oder einem roten Sternchen markierten Felder aus. Befolgen Sie die Anweisungen des Diensteanbieters. Möglicherweise erhalten Sie eine Konfigurationsmitteilung mit Einstellungen von Ihrem Diensteanbieter.

Einige oder alle Mitteilungszentralen oder Zugangspunkte sind möglicherweise für Ihr Gerät von Ihrem Diensteanbieter voreingestellt, so dass Sie diese nicht ändern, erstellen, bearbeiten oder entfernen können.

### **Kurzmitteilungen**

Drücken Sie auf  $\sqrt{ }$ , und wählen Sie Mitteil. > **Optionen** > **Einstellungen** > **Kurzmitteilung** sowie aus den folgenden Optionen:

**Mitteilungszentralen** – Zeigt eine Liste aller Zentralen für Kurzmitteilungsdienste an, die definiert wurden.

**Verw. Mitt.-zentrale** – Legen Sie fest, welche Mitteilungszentrale für die Übermittlung von Kurzmitteilungen verwendet wird.

**Zeichenkodierung** – Wählen Sie **Eingeschr. Unterstütz.**, um die Zeichenkonvertierung in ein anderes Kodierungssystem zu verwenden, sofern eines verfügbar ist.

**Bericht erstellen** – Geben Sie an, ob Sendeberichte für Ihre Mitteilungen von Ihrem Netz gesendet werden (Netzdienst).

**Speicherdauer** – Geben Sie an, wie lange die Mitteilungszentrale eine Mitteilung erneut senden soll, die nicht beim ersten Mal gesendet werden konnte (Netzdienst). Wenn der Empfänger innerhalb der angegebenen Speicherdauer nicht erreicht werden kann, wird die Mitteilung aus der Mitteilungszentrale gelöscht.

**Mitteil. gesendet als** – Ändern Sie diese Option nur, wenn Sie sicher sind, dass Ihre Dienstzentrale Kurzmitteilungen in diese anderen Formate umwandeln kann. Wenden Sie sich an Ihren Netzbetreiber.

**Bevorzugte Verbind.** – Geben Sie die Verbindung für das Senden von Kurzmitteilungen an: Sie können das GSM-Netz oder Paketdaten angeben, sofern diese Optionen vom Netz unterstützt werden. Siehe ["Verbindung"](#page-135-0), S. [136.](#page-135-0)

**Über selbe antworten** – Geben Sie an, ob eine als Antwort zu sendende Mitteilung über dieselbe Nummer der Kurzmitteilungszentrale übermittelt werden soll (Netzdienst).

#### **Multimedia-Mitteilungen**

Drücken Sie auf  $\sqrt{ }$ , und wählen Sie Mitteil. > **Optionen** > **Einstellungen** > **Multimedia-Mitteilung** sowie aus den folgenden Optionen:

**Bildgröße** – Legen Sie die Größe des Bildes in einer Multimedia-Mitteilung fest: Die folgenden Optionen stehen zur Verfügung: **Original** (wird nur angezeigt, wenn **MMS-Erstell.-modus** auf **Mit Warnung** oder **Unbeschränkt** eingestellt ist), **Klein** oder **Groß**.

**MMS-Erstell.-modus** – Wenn Sie **Mit Warnung** wählen, werden Sie informiert, falls die Mitteilung, die Sie senden möchten, möglicherweise vom Empfänger nicht unterstützt wird. Mit **Eingeschränkt** verhindert das Gerät das Senden von Mitteilungen, die möglicherweise nicht unterstützt werden.

**Verwend. Zug.-punkt** – Wählen Sie den Zugangspunkt, der als bevorzugte Verbindung für die Multimedia-Mitteilungszentrale verwendet wird.

**Multimedia-Abruf** – Legen Sie fest, wie Sie Multimedia-Mitteilungen empfangen möchten. Um Multimedia-Mitteilungen automatisch in Ihrem Heimnetz

(der Betreiber, dessen SIM-Karte sich in Ihrem Gerät befindet) zu empfangen, wählen Sie **Autom. in Heimnetz**. Außerhalb Ihres Heimnetzes erhalten Sie eine Benachrichtigung, dass Sie eine Multimedia-Mitteilung erhalten haben, die Sie von der Multimedia-Mitteilungszentrale abrufen können.

Außerhalb Ihres Heimnetzes kann das Senden und Empfangen von Multimedia-Mitteilungen teurer sein.

Wenn Sie **Multimedia-Abruf** > **Immer automatisch** auswählen, kann Ihr Gerät sowohl im Heimnetz als auch außerhalb automatisch über eine aktive Paketdatenverbindung Mitteilungen abrufen.

**Anonyme Mitt. zulass.** – Geben Sie an, ob Mitteilungen von anonymen Absendern zurückgewiesen werden sollen.

**Werbung empfangen** – Legen Sie fest, ob Sie Multimedia-Werbemitteilungen empfangen möchten.

**Bericht empfangen** – Geben Sie an, ob der Status der gesendeten Mitteilung im Protokoll angezeigt werden soll (Netzdienst). Manchmal ist der Empfang eines Übertragungsberichts für eine Multimedia-Mitteilung an eine E-Mail-Adresse nicht möglich.

**Bericht nicht senden** – Wählen Sie, ob das Gerät keine Sendeberichte über empfangene Multimedia-Mitteilungen senden soll.

**Speicherdauer** – Geben Sie an, wie lange die Mitteilungszentrale eine Mitteilung erneut senden soll, die nicht beim ersten Mal gesendet werden konnte (Netzdienst). Wenn der Empfänger innerhalb der angegebenen Speicherdauer nicht erreicht werden kann, wird die Mitteilung aus der Mitteilungszentrale gelöscht.

### <span id="page-77-0"></span>**E-Mail**

Drücken Sie auf  $\Omega$ , und wählen Sie Mitteil. > **Optionen** > **Einstellungen** > **E-Mail** sowie aus den folgenden Optionen:

**Mailboxen** – Wählen Sie eine Mailbox, um die folgenden Einstellungen zu ändern: **Verbindungseinstell.**, **Benutzereinstell.**, **Abrufeinstellungen** und **Automatischer Abruf**.

**Verwendete Mailbox** – Wählen Sie die gewünschte Mailbox zum Senden von E-Mails.

Um eine neue Mailbox zu erstellen, wählen Sie **Optionen** > **Neue Mailbox** in der Hauptansicht für Mailboxen.

#### **Verbindungseinstellungen**

Um die Einstellungen für eingehende E-Mails zu ändern, wählen Sie **Eingehende E-Mails** und aus der folgenden Auswahl:

**Benutzername** – Geben Sie den Benutzernamen ein, den Sie von Ihrem Diensteanbieter erhalten haben.

**Passwort** – Geben Sie Ihr Passwort ein. Wenn Sie dieses Feld leer lassen, werden Sie zur Eingabe Ihres Passwortes aufgefordert, sobald Sie versuchen, eine Verbindung mit Ihrer Remote-Mailbox aufzubauen.

**Ankomm. Mail-Server** – Geben Sie die IP-Adresse oder den Host-Namen des Mail-Servers an, der Ihre E-Mail empfängt.

**Verw. Zugangspunkt** – Wählen Sie einen Internetzugangspunkt (IAP). Siehe ["Verbindung",](#page-135-0) S. [136](#page-135-0).

**Mailbox-Name** – Geben Sie einen Namen für die Mailbox ein.

**Mailbox-Typ** – Legt das E-Mail-Protokoll fest, das Ihr Remote-Mailbox-Diensteanbieter empfiehlt. Die Optionen sind **POP3** und **IMAP4**. Diese Einstellung kann nur einmal gewählt werden und ist nicht mehr veränderbar, wenn Sie die Mailbox-Einstellungen gespeichert oder beendet haben. Bei Verwendung des Protokolls POP3 werden E-Mails nicht automatisch aktualisiert, wenn Sie online sind. Um die neuesten E-Mails anzuzeigen, müssen Sie die Verbindung trennen und eine neue Verbindung zur Mailbox aufbauen.

**Sicherheit (Ports)** – Wählen Sie eine Sicherheitsoption zur Sicherung der Verbindung zur Remote-Mailbox.

**Port** – Geben Sie einen Port für die Verbindung an.

**Sicherer APOP-Login** (nur für POP3) – Verwenden Sie das POP3-Protokoll zur Verschlüsselung beim Senden von Passwörtern an den Remote-E-Mail-Server bei gleichzeitiger Verbindung zur Mailbox.

Um die Einstellungen für ausgehende E-Mails zu ändern, wählen Sie **Ausgehende E-Mails** und aus der folgenden Auswahl:

**Meine E-Mail-Adr.** – Geben Sie die E-Mail-Adresse ein, die Sie von Ihrem Diensteanbieter erhalten haben. Antworten auf Ihre Mitteilungen werden an diese Adresse gesendet.

**Ausgeh. Mail-Server** – Geben Sie die IP-Adresse oder den Host-Namen des Mail-Servers an, der Ihre E-Mail sendet. Sie können möglicherweise nur den ausgehenden Mail-Server Ihres Netzbetreibers verwenden. Bitte wenden Sie sich für weitere Informationen an Ihren Diensteanbieter.

**Verw. Zugangspunkt** – Wählen Sie einen Internetzugangspunkt (IAP). Siehe ["Verbindung",](#page-135-0) S. [136](#page-135-0).

Die Einstellungen für **Benutzername**, **Passwort**, **Sicherheit (Ports)** und **Port** entsprechen ungefähr den Einstellungen für **Eingehende E-Mails**.

#### **Benutzereinstellungen**

**Mein Mail-Name** – Geben Sie hier Ihren Namen ein. Der Name wird anstelle der E-Mail-Adresse beim Empfänger angezeigt, sofern das Gerät diese Funktion unterstützt.

**Mitteilung senden** – Legen Sie fest, wie E-Mails von Ihrem Gerät gesendet werden. Wählen Sie **Sofort**, damit das

Gerät eine Verbindung zur Mailbox bei der Auswahl von **Mitteilung senden** herstellt. Wenn Sie **Nächste Verbind.** wählen, wird die E-Mail gesendet, wenn die Verbindung zur Remote-Mailbox verfügbar ist.

**Kopie an eig. E-Mail** – Geben Sie an, ob eine Kopie der E-Mail in Ihrer Remote-Mailbox und für die unter **Meine E-Mail-Adr.** festgelegte Adresse gespeichert werden soll.

**Mit Signatur** – Geben Sie an, ob eine Signatur an Ihre E-Mail angehängt werden soll.

**Signale f. neue E-Mail** – Wählen Sie, ob neue E-Mails in der Mailbox per Signalton und Notiz angekündigt werden sollen.

#### **Abrufeinstellungen**

**E-Mail-Abruf** – Legen Sie fest, welche Teile der E-Mail abgerufen werden sollen: **Nur Überschrift.**, **Teilweise (KB)** (nur für POP3) oder **Mitt. u. Anhänge** (nur für POP3).

**Abrufumfang** – Geben Sie an, wie viele neue E-Mails von der Mailbox abgerufen werden.

**IMAP4-Ordnerpfad** (nur für IMAP4) – Legen Sie den Ordnerpfad für Ordner fest, die abonniert werden sollen.

**Ordnerabonnements** (nur für IMAP4) – Abonnieren Sie andere Ordner aus der Remote-Mailbox, und rufen Sie Inhalt von diesen Ordnern ab.

#### **Automatischer Abruf**

**Kopfzeilenabruf** – Geben Sie an, ob das Gerät neue E-Mails automatisch abrufen soll. Sie können festlegen, zu welchem Zeitpunkt und wie oft Mitteilungen abgerufen werden.

Der automatische Abruf von E-Mails kann Ihre Telefonkosten aufgrund des Datenverkehrs erhöhen.

### **Internetdienst-Mitteilungen**

Drücken Sie , und wählen Sie **Mitteil.** > **Optionen** > **Einstellungen** > **Dienstmitteilung**. Geben Sie an, ob Sie Dienstmitteilungen empfangen möchten. Wenn der Browser automatisch gestartet und die Netzverbindung aufgebaut werden soll, um den Inhalt abzurufen, nachdem eine Dienstmitteilung eingegangen ist, wählen Sie **Mitteil. herunterladen** > **Automatisch**.

### **Cell Broadcast**

Wenden Sie sich an Ihren Diensteanbieter, um Informationen zu den verfügbaren Themen und den entsprechenden Themennummern zu erhalten. Drücken Sie auf  $\cdot$  , und wählen Sie Mitteil. > Optionen > **Einstellungen** > **Cell Broadcast** sowie aus den folgenden Optionen:

**Empfang** – Legen Sie fest, ob Sie Broadcast-Mitteilungen empfangen möchten.

**Sprache** – Geben Sie die Sprache an, in der Sie Mitteilungen empfangen möchten: Wählen Sie **Alle**, **Ausgewählte** oder **Andere**.

**Themensuche** – Geben Sie an, ob das Gerät automatisch nach neuen Themennummern suchen und die neuen Nummern ohne Namen in der Themenliste speichern soll.

### **Sonstige Einstellungen**

Drücken Sie auf  $\sqrt{ }$ , und wählen Sie Mitteil. > **Optionen** > **Einstellungen** > **Sonstige** sowie aus den folgenden Optionen:

**Gesendete speichern** – Legen Sie fest, ob eine Kopie der gesendeten Kurzmitteilungen, Multimedia-Mitteilungen oder E-Mails im Ordner **Gesendet** gespeichert werden soll.

**Anzahl gespch. Mitt.** – Legen Sie fest, wie viele gesendete Mitteilungen im Ordner **Gesendet** gespeichert werden. Der Standardwert beträgt 20 Mitteilungen. Wenn das Limit erreicht ist, wird die jeweils älteste Mitteilung gelöscht.

**Ordneransicht** – Um das Layout der Ordneransicht von **1 Zeile** in **2 Zeilen** zu ändern.

**Verwendeter Speich.** – Wenn eine kompatible Speicherkarte in das Gerät eingelegt wurde, wählen Sie den Speicher aus, in dem die Mitteilungen abgelegt werden sollen: **Telefonspeicher** oder **Speicherkarte**.

# **Chat**

Drücken Sie , und wählen Sie **Programme** > **Chat**.

Mit Chat (Netzdienst) können Sie mit anderen Personen Gespräche führen, indem Sie Chat verwenden und Diskussionsforen (Chat-Gruppen) zu bestimmten Themenbereichen beitreten. Verschiedene Diensteanbieter unterhalten kompatible Chat-Server, bei denen Sie sich anmelden können, nachdem Sie einen Chat-Dienst abonniert haben. Die unterstützten Funktionen können je nach Diensteanbieter variieren.

Wählen Sie **Gespräche**, um ein Gespräch mit einem Chat-Partner zu starten oder fortzusetzen; **Chat-Kontakte**, um den Online-Status Ihrer Chat-Kontakte zu erstellen, bearbeiten oder anzuzeigen; **Chat-Gruppen**, um ein Gruppengespräch mit mehreren Chat-Partnern zu starten oder fortzusetzen; oder **Aufgezeichnete**, um eine vorherige Chat-Sitzung anzuzeigen, die Sie gespeichert haben.

### **Chat-Einstellungen empfangen**

Sie müssen die Einstellungen speichern, um auf den gewünschten Dienst zugreifen zu können. Möglicherweise erhalten Sie die Einstellungen vom Anbieter des Chat-Dienstes in Form einer speziellen Kurzmitteilung. Siehe ["Daten und Einstellungen"](#page-72-0), S. [73.](#page-72-0) Sie können die

Einstellungen auch manuell eingeben. Siehe ["Chat-](#page-83-0)[Servereinstellungen"](#page-83-0), S. [84.](#page-83-0)

### **Verbindung zu einem Chat-Server herstellen**

- **1** Um eine Verbindung zum verwendeten Chat-Server herzustellen, öffnen Sie **Chat** und wählen Sie **Optionen** > **Einloggen**. Weitere Informationen zum Ändern des verwendeten Chat-Servers und zum Speichern neuer Chat-Server finden Sie unter ["Chat-](#page-83-0)[Servereinstellungen",](#page-83-0) S. [84](#page-83-0).
- **2** Geben Sie Ihre Benutzer-ID und Ihr Passwort ein und drücken Sie , um sich anzumelden. Sie erhalten die Benutzer-ID und das Passwort für den Chat-Server von Ihrem Diensteanbieter.
- **3** Um sich abzumelden, wählen Sie **Optionen** > **Ausloggen**.

### **Chat-Einstellungen ändern**

Wählen Sie **Optionen** > **Einstellungen** > **Chat-Einstellungen** sowie eine der folgenden Optionen:

**Chat-Namen verw.** (wird nur angezeigt, wenn Chat-Gruppen vom Server unterstützt werden) – Um ein Pseudonym einzugeben, wählen Sie **Ja**.

**Meine Verfügb. zeigen** – Um zuzulassen, dass andere Teilnehmer sehen können, dass Sie online sind, wählen Sie **Allen**.

**Mitteil. erlauben von** – Um Mitteilungen von allen Teilnehmern zuzulassen, wählen Sie **Alle**.

**Einlad. erlauben von** – Um lediglich Einladungen von Ihren Chat-Kontakten zuzulassen, wählen Sie **Nur Chat-Kont.**. Chat-Einladungen werden von Chat-Kontakten gesendet, die wünschen, dass Sie deren Gruppe beitreten.

**Mitt.-Scrollgeschwind.** – Wählen Sie die Geschwindigkeit, mit der Ihre neuen Mitteilungen angezeigt werden sollen.

**Chat-Kont. sortier.** – Legen Sie fest, wie Ihre Chat-Kontakte sortiert werden sollen: **Alphabetisch** oder **Nach Online-Stat.**.

**Verfügb. neu laden** – Um festzulegen, wie Informationen aktualisiert werden, die angeben, ob Ihre Chat-Partner online oder offline sind, wählen Sie **Automatisch** oder **Manuell**.

**Offline-Kontakte** – Wählen Sie, ob Chat-Kontakte mit Offline-Status in der Liste der Chat-Kontakte angezeigt werden sollen.

**Farbe d. eigenen Mitteilung** – Wählen Sie die Farbe der Chat-Mitteilungen, die Sie senden.

**Farbe d. empfang. Mitteil.** – Wählen Sie die Farbe der Chat-Mitteilungen, die Sie empfangen.

**Chat-Signalton** – Ändern Sie den Signalton für eigehende Chat-Mitteilungen.

### **Chat-Gruppen und -Partner suchen**

Um nach Gruppen zu suchen, wählen Sie in der Ansicht **Chat-Gruppen** die Einträge **Optionen** > **Suchen**. Sie können nach **Gruppenname**, **Thema** und **Teilnehmer** (Benutzer-ID) suchen.

Um Teilnehmer zu suchen, wählen Sie in der Ansicht **Chat-Kontakte** die Einträge **Optionen** > **Neuer Chat-Kontakt** > **Suche auf Server**. Sie können nach **Teilnehmername**, **Benutzerkennung**, **Telefonnummer** und **E-Mail-Adresse** suchen.

### **Chat-Gruppen beitreten**

Die Ansicht **Chat-Gruppen** zeigt die Liste der Chat-Gruppen, die Sie gespeichert haben bzw. der Sie aktuell beigetreten sind.

Um einer gespeicherten Chat-Gruppe beizutreten, drücken Sie ...

Um die Chat-Gruppe zu verlassen, wählen Sie **Optionen** > **Chatgruppe verlass.**.

## **Chat**

Nachdem Sie einer Chat-Gruppe beigetreten sind, können Sie die Mitteilungen anzeigen, die dort ausgetauschten Mitteilungen anzeigen und eigene Mitteilungen senden.

Um eine Mitteilung zu senden, verfassen Sie eine Mitteilung im Feld des Mitteilungseditors und drücken Sie  $\bullet$ .

Um eine private Mitteilung an einen Teilnehmer zu senden, wählen Sie **Optionen** > **Private Mitt. senden**.

Um auf eine an Sie gesendete private Mitteilung zu antworten, wählen Sie Mitteilungen und **Optionen** > **Antworten**.

Um Chat-Kontakte, die online sind, einzuladen, einer Chat-Gruppe beizutreten, wählen Sie **Optionen** > **Einladung senden**.

Um den Empfang von Mitteilungen bestimmter Teilnehmer zu vermeiden, wählen Sie **Optionen** > **Sperroptionen**.

#### **Chats aufzeichnen**

Um die Mitteilungen aufzuzeichnen, die während eines Gesprächs oder Ihrer Teilnahme an einer Chat-Gruppe ausgetauscht werden, wählen Sie **Optionen** > **Chat aufzeichnen**. Um die Aufzeichnung zu beenden, wählen Sie **Optionen** > **Aufzeichn. beenden**. Um die aufgezeichneten Chats anzuzeigen, wählen Sie in der Hauptansicht **Aufgezeichnete**.

### **Gespräche anzeigen und starten**

Die Ansicht **Gespräche** zeigt eine Liste der einzelnen Gesprächsteilnehmer, mit denen Sie gerade ein Gespräch führen. Laufende Gespräche werden automatisch geschlossen, sobald Sie **Chat** beenden.

Um ein Gespräch anzuzeigen, navigieren Sie zu einem Teilnehmer und drücken Sie ...

Um das Gespräch fortzusetzen, verfassen Sie die Mitteilung und drücken Sie ...

Um zur Gesprächsliste zurückzukehren, ohne das Gespräch zu beenden, wählen Sie **Zurück**. Um das Gespräch zu beenden, wählen Sie **Optionen** > **Gespräch beenden**.

Um ein neues Gespräch zu beginnen, wählen Sie **Optionen** > **Neues Gespräch**.

Um einen Gesprächspartner im Ordner für Chat-Kontakte zu speichern, wählen Sie **Optionen** > **Zu Ch.- Kont. hinzuf.**.

Um automatische Antworten auf eingehende Mitteilungen zu senden, wählen Sie **Optionen** > **Autom. Aw. aktivier.**. Sie können weiterhin Mitteilungen empfangen.

### **Chat-Kontakte**

In der Ansicht **Chat-Kontakte** können Sie Chat-Kontaktlisten vom Server herunterladen oder neue ChatKontakte zu einer Chat-Liste hinzufügen. Wenn Sie sich beim Server anmelden, wird automatisch die zuletzt verwendete Chat-Kontaktliste vom Server heruntergeladen.

### <span id="page-83-0"></span>**Chat-Servereinstellungen**

Wählen Sie **Optionen** > **Einstellungen** > **Server-**

**Einstellungen**. Möglicherweise erhalten Sie die Einstellungen vom Anbieter des Chat-Dienstes in Form einer speziellen Kurzmitteilung. Sie erhalten die Benutzer-ID und das Passwort von Ihrem Diensteanbieter, wenn Sie sich beim entsprechenden Dienst anmelden. Wenden Sie sich an Ihren Diensteanbieter, wenn Ihnen die Benutzer-ID oder das Passwort nicht bekannt sind.

**Server** – Zeigt eine Liste aller definierten Chat-Server an.

**Standardserver** – Ändert den Chat-Server, mit dem Sie verbunden sind.

**Chat-Login-Typ** – Um sich automatisch beim Starten von **Chat** anzumelden, wählen Sie **Bei Prog.-start**.

Um Ihrer Chat-Serverliste einen neuen Server hinzuzufügen, wählen Sie **Server** > **Optionen** > **Neuer Server**. Geben Sie folgende Einstellungen ein:

**Servername** – Der Name des Chat-Servers

**Verwend. Zug.-punkt** – Der Zugangspunkt, den Sie für den Server verwenden möchten

**Web-Adresse** – Die Internetadresse des Chat-Servers **Benutzerkennung** – Ihre Benutzer-ID **Passwort** – Ihr Passwort für die Anmeldung

# **Kontakte (Telefonbuch)**

Drücken Sie auf  $\cdot$  . und wählen Sie Kontakte. Unter **Kontakte** können Sie Kontaktdaten, wie etwa Telefonnummern, Privatadressen oder E-Mail-Adressen, Ihrer Kontakte speichern und aktualisieren. Sie können einer Kontaktkarte auch einen individuellen Klingelton oder ein Mini-Foto hinzufügen. Sie können auch Kontaktgruppen erstellen und auf diese Weise Kurzmitteilungen oder E-Mails an mehrere Empfänger gleichzeitig versenden. Kontakten können Sie empfangene Kontaktinformationen (Visitenkarten) hinzufügen. Siehe ["Daten und Einstellungen"](#page-72-1), S. [73.](#page-72-1) Das Senden oder Empfangen von Kontaktinformationen ist nur mit kompatiblen Geräten möglich.

Um die Anzahl der Kontakte, Gruppen sowie den im Ordner **Kontakte** verfügbaren Speicherplatz anzuzeigen, wählen Sie **Optionen** > **Kontaktinfos**.

# **Namen und Nummern speichern und bearbeiten**

- **1** Wählen Sie **Optionen** > **Neuer Kontakt**.
- **2** Füllen Sie die gewünschten Felder aus, und wählen Sie **OK**.

Um Kontaktkarten in **Kontakte** zu bearbeiten, navigieren Sie zur betreffenden Kontaktkarte, und wählen Sie

**Optionen** > **Bearbeiten**. Sie können auch nach dem gewünschten Kontakt suchen, indem Sie die ersten Buchstaben des Namens in das Suchfeld eingeben. Eine Liste der Kontakte, die mit den eingegebenen Buchstaben beginnen, ist auf dem Display zu sehen.

 **举 Tipp: Verwenden Sie zum Hinzufügen und Ändern** von Kontaktkarten auch den Nokia Contacts Editor aus der Nokia PC Suite.

Um ein kleines Foto in eine Kontaktkarte aufzunehmen, öffnen Sie die Kontaktkarte, und wählen Sie **Optionen** > **Bearbeiten** > **Optionen** > **Mini-Foto hinzufüg.**. Das kleine Foto wird angezeigt, wenn ein Anruf der Kontaktperson erfolgt.

Um den Anrufnamen zu hören, der dem Kontakt zugewiesen ist, navigieren Sie zu einer Kontaktkarte und drücken Sie die Navigationstaste. Wählen Sie dann **Optionen** > **Anrufn.**  wiedergeb. Siehe ["Sprachanwahl"](#page-89-0), S. [90](#page-89-0).

Um Kontaktinformationen zu senden, wählen Sie die zu sendende Karte. Wählen Sie **Optionen** > **Senden** > **Via Kurzmitteilung**, **Via Multimedia**, **Via E-Mail**, Via Bluetooth oder Via Infrarot. Siehe ["Kurzmitteilungen",](#page-65-0) S. [66](#page-65-0) und "Daten über eine Bluetooth Verbindung [senden"](#page-110-0), S. [111](#page-110-0).

 **Tipp:** Wenn Sie Kontaktkarten auf einem kompatiblen Drucker mit Bluetooth Funktechnik und Unterstützung für das Bluetooth Profil "Basic Printing (BPP)" (z. B. HP Deskjet 450 Mobile Printer oder HP Photosmart 8150) drucken möchten, wählen Sie **Optionen** > **Drucken**.

Um einen Kontakt oder eine Gruppe hinzuzufügen, wählen Sie **Optionen** > **Zu Gruppe hinzufüg.** (wird nur dann angezeigt, wenn Sie eine Gruppe erstellt haben). Siehe ["Kontaktgruppen erstellen"](#page-87-0), S. [88.](#page-87-0)

 **Tipp:** Um zu überprüfen, zu welchen Gruppen ein Kontakt gehört, navigieren Sie zum Kontakt, und wählen Sie **Optionen** > **Gruppenzugehörigk.**.

Um eine Kontaktkarte in **Kontakte** zu löschen, wählen Sie die Karte und drücken Sie auf  $\mathsf{\mathsf{C}}$ . Um mehrere Kontaktkarten gleichzeitig zu löschen, drücken Sie auf  $\oslash$  und  $\oslash$  zum Markieren der Kontakte und dann auf  $\Gamma$ , um die Auswahl zu löschen.

### **Standardnummern und -adressen**

Sie können einer Kontaktkarte Standardnummern oder adressen hinzufügen. Verfügt ein Kontakt über mehrere Nummern oder Adressen, können Sie auf diese Weise einfach eine bestimmte Nummer oder Adresse für Anrufe oder Mitteilungen verwenden. Die Standardnummer wird auch bei der Sprachanwahl verwendet.

- **1** Wählen Sie unter **Kontakte** einen Kontakt aus und drücken Sie ...
- **2** Wählen Sie **Optionen** > **Standard**.
- **3** Wählen Sie den Standard aus, dem Sie eine Nummer oder Adresse hinzufügen möchten, und anschließend **Zuweisen**.
- **4** Wählen Sie eine Nummer oder Adresse als Standardeinstellung aus.

Die Standardnummer bzw. -adresse wird auf der Kontaktkarte unterstrichen.

# <span id="page-85-0"></span>**Kontakte kopieren**

Um Namen und Nummern von einer SIM-Karte in den Gerätespeicher zu kopieren, drücken Sie auf  $\cdot$ . und wählen Sie **Kontakte** > **Optionen** > **SIM-Kontakte** > **SIM-Speicher**. Markieren Sie die zu kopierenden Namen, und wählen Sie **Optionen** > **Zu Kont. kopieren**.

Um Kontakte auf Ihre SIM-Karte zu kopieren, drücken Sie auf , und wählen Sie **Kontakte**. Markieren Sie die zu kopierenden Namen, und wählen Sie **Optionen** > **Kopie in SIM-Speich.** oder **Optionen** > **Kopieren** > **In SIM-Speicher**. Es werden nur die Kontaktkartenfelder kopiert, die von Ihrer SIM-Karte unterstützt werden.

**举** Tipp: Sie können Ihre Kontakte mithilfe der Nokia PC Suite mit einem kompatiblen PC synchronisieren.

## **SIM-Verzeichnis und weitere SIM-Dienste**

Wenden Sie sich bezüglich Verfügbarkeit und weiterer Informationen über die Verwendung der SIM-Kartendienste an den Verkäufer Ihrer SIM-Karte. Dies kann der Diensteanbieter oder ein anderer Verkäufer sein.

Drücken Sie auf , und wählen Sie **Kontakte** > **Optionen** > **SIM-Kontakte** > **SIM-Speicher**, um die auf der SIM-Karte gespeicherten Namen und Nummern anzuzeigen. Im SIM-Speicher können Sie Nummern zu Kontakten hinzufügen, sie bearbeiten oder kopieren und Anrufe tätigen.

Um die Liste der Rufnummernbeschränkungen anzuzeigen, wählen Sie **Optionen** > **SIM-Kontakte** > **Kont. m. Beschränk.**. Diese Einstellung wird nur angezeigt, wenn sie von Ihrer SIM-Karte unterstützt wird.

Um Anrufe von Ihrem Gerät auf bestimmte Telefonnummern zu beschränken, wählen Sie **Optionen** > **Nr.-beschränk. ein**. Sie benötigen Ihren PIN2-Code, um die

Rufnummernbeschränkung zu aktivieren und zu deaktivieren oder um die Liste für die Rufnummernbeschränkung zu bearbeiten. Wenden Sie sich an Ihren Diensteanbieter, wenn Sie den Code nicht haben. Um neue Nummern in die Liste für die Rufnummernbeschränkung aufzunehmen, wählen Sie **Optionen** > **Neuer SIM-Kontakt**. Für diese Funktionen benötigen Sie den PIN2-Code.

Wenn Sie **Rufnrn.-beschränk.** nutzen, sind Paketdatenverbindungen nur zum Senden von Kurzmitteilungen möglich. In diesem Fall muss die Nummer der Mitteilungszentrale und des Empfängers in die Liste der erlaubten Nummern eingetragen sein.

Wenn die Rufnummernbeschränkung aktiviert ist, können möglicherweise immer noch Notrufe an die in Ihrem Gerät programmierte offizielle Notrufnummer getätigt werden.

# **Klingeltöne zu Kontakten hinzufügen**

Wenn eine Kontaktperson bzw. ein Mitglied einer Kontaktgruppe Sie anruft, wird der gewählte Klingelton wiedergegeben (sofern die Telefonnummer des Anrufers mitgesendet und von Ihrem Gerät erkannt wurde).

- **1** Drücken Sie , um eine Kontaktkarte zu öffnen, oder öffnen Sie die Gruppenliste, und wählen Sie eine Kontaktgruppe aus.
- **2** Wählen Sie **Optionen** > **Klingelton**. Eine Liste der Klingeltöne wird geöffnet.
- **3** Wählen Sie den gewünschten Klingelton für diesen Kontakt bzw. diese Gruppe aus.

Um den Klingelton zu entfernen, wählen Sie in der Liste der Klingeltöne **Standard-Rufton**.

# <span id="page-87-0"></span>**Kontaktgruppen erstellen**

- **1** Drücken Sie in Kontakte auf <sub>●</sub>, um die Gruppenliste zu öffnen.
- **2** Wählen Sie **Optionen** > **Neue Gruppe**.
- **3** Geben Sie einen Namen für die Gruppe ein oder verwenden Sie den Standardnamen und wählen Sie **OK**.
- **4** Öffnen Sie die Gruppe, und wählen Sie **Optionen** > **Einträge hinzufügen** .
- **5** Navigieren Sie zu einem Kontakt, und drücken Sie  $\bullet$ . um ihn zu markieren. Um mehrere Mitglieder gleichzeitig hinzuzufügen, wiederholen Sie diesen Vorgang für alle Kontakte, die Sie hinzufügen möchten.
- **6** Wählen Sie **OK**, um die Kontakte zur Gruppe hinzuzufügen.

Um eine Gruppe umzubenennen, wählen Sie **Optionen** > **Umbenennen**, geben Sie den neuen Namen ein, und wählen Sie **OK** .

### **Mitglieder einer Gruppe entfernen**

- **1** Öffnen Sie in der Gruppenliste die Gruppe, die Sie ändern möchten.
- **2** Navigieren Sie zum Kontakt, und wählen Sie **Optionen** > **Aus Gruppe entfern.**
- **3** Wählen Sie **Ja**, um den Kontakt aus der Gruppe zu entfernen.

# **Anrufen**

# **Sprachanrufe**

- **举** Tipp: Um die Lautstärke während eines Gesprächs zu erhöhen oder zu verringern, verwenden Sie die Lautstärketaste an der Seite Ihres Geräts.
- **1** Geben Sie in der Ausgangsanzeige die Telefonnummer mit Vorwahl ein. Um eine Ziffer zu löschen, drücken  $Sie$   $\Gamma$ .

Drücken Sie für Auslandsgespräche zweimal auf für das Zeichen **+** (es steht für den internationalen Zugangscode), und geben Sie dann die Ländervorwahl, die Ortsvorwahl (ggf. ohne führende 0) sowie die Rufnummer ein.

- 2 Drücken Sie  $\leftarrow$ . um die Nummer anzurufen.
- **3** Drücken Sie  $\equiv$ , um den Anruf zu beenden (oder den Anrufversuch abzubrechen).

Durch Drücken auf  $\implies$  wird ein Gespräch immer beendet, auch wenn ein anderes Programm aktiv ist.

Um von **Kontakte** aus einen Anruf zu tätigen, drücken Sie  $\frac{1}{2}$  und wählen Sie Kontakte. Navigieren Sie zum gewünschten Namen, oder geben Sie die ersten Buchstaben des Namens in das Suchfeld ein. Die übereinstimmenden Kontakte werden aufgelistet.

Um den Anruf zu tätigen, drücken Sie L. Wählen Sie als Anruftyp **Sprachanruf**.

Damit Sie Anrufe auf diese Weise tätigen können, müssen Sie zunächst die Kontakte von der SIM-Karte in den Ordner Kontakte kopieren. Siehe ["Kontakte kopieren",](#page-85-0) S. [86](#page-85-0).

Um die Sprachmailbox (Netzdienst) abzurufen, halten Sie in der Ausgangsanzeige 1 gedrückt. Siehe auch ["Rufumleitung"](#page-142-0), S. [143](#page-142-0).

 $\frac{1}{26}$  **Tipp:** Um die Telefonnummer Ihrer Sprachmailbox zu ändern, drücken Sie  $\Omega$  und wählen Sie anschließend **System** > **Sprachmail** > **Optionen** > **Nummer ändern**. Geben Sie die Nummer (die Sie von Ihrem Diensteanbieter erhalten haben) ein, und wählen Sie **OK**.

Um eine kürzlich gewählte Nummer anzurufen, drücken Sie in der Ausgangsanzeige L. Navigieren Sie zu der Nummer, und drücken Sie  $\mathsf{L}$ .

### **Telefonkonferenz**

- **1** Rufen Sie den ersten Teilnehmer an.
- **2** Rufen Sie einen weiteren Teilnehmer an, indem Sie **Optionen** > **Neuer Anruf** wählen. Der erste Anruf wird automatisch gehalten.

**3** Wenn der neue Anruf angenommen wurde, nehmen Sie den ersten Teilnehmer wieder in die Telefonkonferenz auf, indem Sie **Optionen** > **Konferenz** wählen. Um der Telefonkonferenz eine weitere Person zuzuschalten, wiederholen Sie Schritt 2 und wählen Sie **Optionen** > **Konferenz** > **Zu Konf. hinzufügen**. Das Gerät unterstützt Telefonkonferenzen mit bis zu sechs Teilnehmern (einschließlich Ihrer Person). Um mit einem der Teilnehmer privat zu sprechen, wählen Sie **Optionen** > **Konferenz** > **Privat**. Wählen Sie einen Teilnehmer und anschließend **Privat**. Die Telefonkonferenz wird am Gerät gehalten. Die anderen Teilnehmer können die Telefonkonferenz fortsetzen. Um das Einzelgespräch zu beenden und zur Telefonkonferenz zurückzukehren, wählen Sie **Optionen** > **Konferenz** > **Zu Konf. hinzufügen**. Um einen Teilnehmer aus der Telefonkonferenz auszuschließen, wählen Sie **Optionen** > **Konferenz** > **Teiln. ausschließen**, navigieren Sie zu dem Teilnehmer und wählen Sie **Ausschl.**.

**4** Um die aktive Telefonkonferenz zu beenden, drücken Sie auf  $\equiv$ .

### **Kurzwahl einer Telefonnummer**

Um die Kurzwahl zu aktivieren, drücken Sie so und wählen Sie **System** > **Einstell.** > **Anrufe** > **Kurzwahl** > **Ein**.

Um eine Telefonnummer einer der Kurzwahltasten  $(2 - 9)$  zuzuordnen, drücken Sie  $\Omega$  und wählen Sie **System** > **Kurzwahl**. Navigieren Sie zu der Taste, der Sie die Telefonnummer zuweisen möchten, und wählen Sie Optionen > Zuweisen. 1 ist für die Sprachmailbox reserviert.

Um in der Ausgangsanzeige einen Anruf zu tätigen, drücken Sie auf die Kurzwahltaste und auf  $\Box$ .

# <span id="page-89-0"></span>**Sprachanwahl**

Das Gerät unterstützt nutzerunabhängige Sprachbefehle. Diese sind nicht stimmabhängig, d. h. der Benutzer muss zuvor keine Anrufnamen aufzeichnen. Stattdessen wird vom Gerät ein Anrufname für jeden Eintrag in der Kontaktliste erstellt und der gesprochene Anrufname mit diesem verglichen. Die Stimmerkennung des Geräts passt sich an die Stimme des Hauptbenutzers an, um die Sprachbefehle besser erkennen zu können.

Der Anrufname für einen Kontakt ist der auf der Kontaktkarte gespeicherte Name oder das Pseudonym. Um den vom Telefon erstellten Anrufnamen zu hören, öffnen Sie eine Kontaktkarte und wählen Sie **Optionen** > **Anrufn. wiedergeb.**.

### **Anruf mit Anrufname tätigen**

**Hinweis:** Die Verwendung von Anrufnamen kann beispielsweise in einer lauten Umgebung oder in einem Notfall schwierig sein. Sie sollten sich daher nicht unter allen Umständen ausschließlich auf die Sprachanwahl verlassen.

Bei der Sprachanwahl ist der Lautsprecher aktiv. Halten Sie das Gerät in geringem Abstand vor Ihren Mund, wenn Sie den Anrufnamen aussprechen.

- **1** Um die Sprachanwahl in der Ausgangsanzeige zu starten, halten Sie die rechte Auswahltaste gedrückt. Wenn Sie ein kompatibles Headset mit einer Rufannahme-/Beendigungs-Taste verwenden, halten Sie die Rufannahme-/Beendigungs-Taste gedrückt, um eine Sprachanwahl zu tätigen.
- **2** Ein kurzes Signal ertönt und die Meldung **Jetzt sprechen** wird angezeigt. Sprechen Sie den auf der Kontaktkarte gespeicherten Namen oder das Pseudonym deutlich aus.
- **3** Das Gerät gibt mit synthetisch generierter Stimme den Anrufnamen für den erkannten Kontakt in der ausgewählten Display-Sprache wieder und zeigt den Namen und die Nummer an. Nach einer Zeitverzögerung von 2,5 Sekunden wird die Nummer gewählt.

Wenn der gewünschte Kontakt nicht erkannt wurde, wählen Sie **Nächste**, um eine Liste weiterer Entsprechungen anzuzeigen, oder **Stop**, um die Sprachanwahl abzubrechen.

Wenn unter dem Namen mehrere Telefonnummern gespeichert sind, wird die Standardnummer ausgewählt, falls diese festgelegt wurde. Andernfalls wird die erste verfügbare Telefonnummer in der folgenden Reihenfolge ausgewählt: **Mobiltelefon**, **Mobiltel. (privat)**, **Mobiltel. (dnstl.)**, **Telefon**, **Telefon (privat)** und **Tel. (dienstl.)**.

# **Videoanrufe**

Wenn Sie einen Videoanruf tätigen (Netzdienst), wird zwischen Ihnen und Ihrem Gesprächspartner eine Zweiwege-Videoverbindung in Echtzeit aufgebaut. Das Live-Videobild oder das von der Kamera Ihres Geräts aufgenommene Videobild ist beim Gesprächspartner zu sehen.

Um einen Videoanruf tätigen zu können, muss eine USIM-Karte eingelegt sein, und Sie müssen sich im Versorgungsbereich eines UMTS-Netzes befinden. Informationen zur Verfügbarkeit und zum Abonnieren von Videotelefonie-Diensten erhalten Sie von Ihrem Dienstanbieter.

An einem Videoanruf können nur zwei Gesprächspartner teilnehmen. Der Videoanruf kann zu einem kompatiblen Mobilgerät oder ISDN-Client aufgebaut werden. Videoanrufe können nicht getätigt werden, während ein anderer Sprach-, Videotelefonie- oder Datenanruf aktiv ist.

#### Symbole:

 $\mathcal{F}_{\alpha}$  Sie haben keinen Videoempfang (entweder werden vom Empfänger keine Videodaten gesendet oder das Netz überträgt sie nicht).

 Sie haben die Videoübertragung auf Ihrem Gerät unterdrückt. Um stattdessen ein Bild zu senden, lesen Sie ["Anrufe"](#page-134-0), S. [135.](#page-134-0)

Auch wenn Sie das Senden von Videos während eines Videoanrufs unterdrückt haben, wird der Anruf als Videoanruf abgerechnet. Wenden Sie sich bezüglich der Preise an Ihren Diensteanbieter.

- **1** Um einen Videoanruf zu tätigen, geben Sie in der Ausgangsanzeige die Telefonnummer ein oder wählen Sie unter **Kontakte** einen Kontakt aus.
- **2** Wählen Sie **Optionen** > **Anrufen** > **Videoanruf**.

Die Zusatzkamera an der Vorderseite wird standardmäßig bei Videoanrufen verwendet.

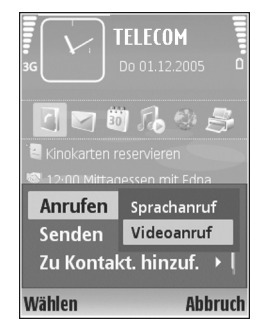

Es kann eine Weile dauern, bis der Videoanruf gestartet wird. Der Hinweis **Videobild wird erwartet** wird angezeigt. Kann die Verbindung nicht hergestellt werden, (wenn zum Beispiel Videoanrufe vom Netzwerk nicht unterstützt werden oder das Gerät des Empfängers nicht kompatibel ist), werden Sie gefragt, ob Sie anstelle des Videoanrufs einen normalen Anruf tätigen oder eine Multimedia-Mitteilung senden möchten.

Der Videoanruf ist aktiv, wenn Sie zwei Videobilder sehen und Ton über den Lautsprecher hören. Der Gesprächspartner kann das Senden von Videobildern unterdrücken  $(\mathcal{C})$ . In diesem Fall hören Sie nur den Ton und sehen ggf. ein Standbild oder eine graue Hintergrundgrafik.

Um zwischen der Übermittlung von Video und nur Ton zu wechseln, wählen Sie **Aktivieren**/**Deaktivieren** > **Video senden**, **Audio senden** oder **Audio & Video senden**.

Wenn Sie die Größe des eigenen Bilds ändern möchten, verwenden Sie die Zoomtasten, um **Vergrößern** oder **Verkleinern** auszuwählen. Die Zoom-Anzeige erscheint am oberen Rand des Displays.

Um die Reihenfolge zu ändern, in der die gesendeten Videobilder im Display angezeigt werden, wählen Sie **Bildreihenf. ändern**.

Um den Videoanruf zu beenden, drücken Sie auf  $\Rightarrow$ .

# **Gemeinsame Ansicht**

Verwenden Sie **Vid. zuschalt.** (Netzdienst), um Live-Bilder oder einen gespeicherten Videoclip während eines

Sprachanrufs von einem Mobiltelefon auf ein anderes, kompatibles mobiles Gerät zu übertragen. Laden Sie einfach einen Empfänger zum Betrachten des Live-Videos oder Videoclips ein. Das Video wird automatisch gemeinsam genutzt, sobald der Empfänger die Einladung annimmt.

Beim Aktivieren von **Vid. zuschalt.** ist der Lautsprecher aktiv. Wenn Sie für den Sprachanruf während der Videofreigabe keinen Lautsprecher verwenden möchten, können Sie auch ein kompatibles Headset verwenden. Wenn ein Sprachanruf aktiv ist, wählen Sie **Optionen** > **Video zuschalten** > **Live** oder **Clip**.

Zum Beenden der Videofreigabe wählen Sie **Stop**. Die gemeinsame Ansicht wird auch beendet, wenn der aktive Sprachanruf beendet wird.

### **Anforderungen für die Videozuschaltung**

Da für die Funktion **Vid. zuschalt.** eine UMTS-Verbindung erforderlich ist, hängt die Möglichkeit der Verwendung der Funktion **Vid. zuschalt.** von der Verfügbarkeit des UMTS-Netzes ab. Weitere Informationen zu diesem Dienst, der Netzverfügbarkeit und den Kosten, die sich aus der Verwendung dieses Dienstes ergeben, erhalten Sie von Ihrem Diensteanbieter.

Zur Verwendung von **Vid. zuschalt.** müssen folgende Voraussetzungen erfüllt sein:

- Stellen Sie sicher, dass das Gerät für Verbindungen von Person zu Person eingerichtet ist. Siehe ["Einstellungen"](#page-93-0), S. [94.](#page-93-0)
- Vergewissern Sie sich, dass eine aktive UMTS-Verbindung besteht und Sie sich innerhalb des Sendebereiches des UMTS-Netzes befinden. Siehe ["Einstellungen"](#page-93-0), S. [94.](#page-93-0) Wenn Sie die gemeinsame Ansicht innerhalb eines UMTS-Netzes starten und dann in ein GSM-Netz wechseln, wird die gemeinsame Ansicht unterbrochen, der Sprachanruf jedoch fortgesetzt. Das Starten von **Vid. zuschalt.** ist nicht möglich, wenn Sie sich außerhalb der UMTS-Netzreichweite befinden (z. B. in einem GSM-Netz).
- Stellen Sie sicher, dass sowohl der Sender als auch der Empfänger im UMTS-Netz eingebucht sind. Wenn Sie jemanden zu einer Sitzung mit einer gemeinsamem Ansicht einladen, der sein Gerät ausgeschaltet hat, sich außerhalb der UMTS-Netzabdeckung befindet oder die Funktion **Vid. zuschalt.** nicht installiert sowie sein Gerät nicht für Verbindungen von Person zu Person eingerichtet hat, erfährt der Empfänger nicht, dass Sie eine Einladung senden. In diesem Fall werden Sie jedoch in einer Fehlermeldung darüber informiert, dass der Empfänger die Einladung nicht annehmen kann.

### <span id="page-93-0"></span>**Einstellungen**

#### **Einstellungen für Verbindungen von Person zu Person**

Eine Verbindung von Person zu Person wird auch als SIP-Verbindung (Session Initiation Protocol) bezeichnet. Die SIP-Profileinstellungen müssen auf dem Gerät konfiguriert werden, bevor Sie **Vid. zuschalt.** verwenden können. Die Einrichtung eines SIP-Profils ermöglicht es Ihnen, Verbindungen von Person zu Person mit einem anderen kompatiblen Gerät herzustellen. Das SIP-Profil muss darüber hinaus zum Empfangen der gemeinsamen Ansicht eingerichtet sein.

Wenden Sie sich an Ihren Diensteanbieter, um die SIP-Profileinstellungen zu erhalten und diese in Ihrem Gerät zu speichern. Sie erhalten die Einstellungen möglicherweise als Mobilfunknachricht oder eine Liste der benötigten Parameter.

Wenn Ihnen die SIP-Adresse eines Empfängers bekannt ist, können Sie sie der Kontaktkarte dieser Person hinzufügen. Öffnen Sie **Kontakte** im Hauptmenü des Geräts, und öffnen Sie die Kontaktkarte (oder legen Sie eine neue Karte für diese Person an). Wählen Sie **Optionen** > **Detail hinzufügen** > **SIP** oder **Gemeins. Ansicht** (welche Option erforderlich ist, hängt vom Netzbetreiber ab). Geben Sie die SIP-Adresse im Format Benutzername@Domänenname ein (Sie können statt des Domänennamens die IP-Adresse verwenden).

Wenn Ihnen die SIP-Adresse des Kontakts nicht bekannt ist, können Sie auch die bereits gespeicherte Telefonnummer des Empfängers einschließlich der Ländervorwahl, z. B. +49, für eine gemeinsame Ansicht angeben. Wenn die Telefonnummer unter **Kontakte** ohne Ländervorwahl gespeichert wurde, können Sie die Nummer einschließlich der Ländervorwahl eingeben, wenn Sie die Einladung senden.

#### **UMTS-Verbindungseinstellungen**

Führen Sie folgende Schritte durch, um eine UMTS-Verbindung einzurichten:

- Wenden Sie sich an Ihren Diensteanbieter, um eine Vereinbarung zur Nutzung des UMTS-Netzes abzuschließen.
- Stellen Sie sicher, dass die Einstellungen Ihres Geräts für die Verbindung zum UMTS-Zugangspunkt ordnungsgemäß konfiguriert sind. Hilfe hierzu erhalten Sie unter ["Verbindung"](#page-135-0), S. [136.](#page-135-0)

## **Gemeinsame Ansicht von Live-Video und Videoclips**

Um eine Freigabesitzung zu empfangen, muss das Gerät des Empfängers die Funktion **Vid. zuschalt.** unterstützen und der Empfänger muss die erforderlichen Einstellungen auf dem kompatiblen Mobilgerät vornehmen. Der Empfänger und Sie selbst müssen bei dem Dienst

registriert sein, bevor Sie mit der gemeinsamen Ansicht für Videos starten können.

#### **Live-Video**

- **1** Wenn ein Sprachanruf aktiv ist, wählen Sie **Optionen** > **Video zuschalten** > **Live**, und öffnen Sie die Abdeckung.
- **2** Ihr Gerät sendet die Einladung an die SIP-Adresse, die Sie der Kontaktkarte des Empfängers hinzugefügt haben. Wenn die Kontaktkarte des Empfängers über mehrere SIP-Adressen verfügt, wählen Sie die SIP-Adresse, an die Sie die Einladung senden möchten, und wählen Sie dann **Wählen**, um die Einladung zu senden. Wenn die SIP-Adresse des Empfängers in der Liste nicht verfügbar ist, geben Sie sie ein. Drücken Sie **OK**, um die Einladung zu senden.

Ist Ihnen keine SIP-Adresse des Kontakts bekannt, geben Sie die Telefonnummer des Kontakts einschließlich der Ländervorwahl ein, die bereits unter **Kontakte** gespeichert ist.

- **3** Das Video wird automatisch gemeinsam genutzt, sobald der Empfänger die Einladung annimmt. Der Lautsprecher ist aktiv. Sie können auch ein kompatibles Headset für den Sprachanruf verwenden.
- **4** Wählen Sie **Pause**, um die gemeinsame Ansicht zu unterbrechen. Wählen Sie **Fortfahren**, um die gemeinsame Ansicht fortzusetzen.

**5** Um die Freigabesitzung zu beenden, wählen Sie **Stop**. Um den Sprachanruf zu beenden, drücken Sie die Endetaste.

Um das freigegebene Live-Video zu speichern, drücken Sie **Speich.**, um die Anfrage **Videoclip speichern?** zu bestätigen. Das freigegebene Video wird im Ordner **Bilder & Videos** in der **Galerie** gespeichert.

#### **Videoclip**

**1** Wenn ein Sprachanruf aktiv ist, wählen Sie **Optionen** > **Video zuschalten** > **Clip**.

Es wird eine Liste der im Gerätespeicher oder auf der kompatiblen Speicherkarte gespeicherten Videoclips geöffnet.

- **2** Wählen Sie den Videoclip, den Sie freigeben möchten. Die Vorschau wird geöffnet. Um eine Vorschau des Clips anzuzeigen, wählen Sie **Optionen** > **Wiedergabe**.
- **3** Wählen Sie **Optionen** > **Einladen**.

Sie müssen den Videoclip möglicherweise in ein geeignetes Format umwandeln, um ihn speichern zu können. Die Meldung **Clip muss vor dem Zuschalten konvertiert werden. Fortfahren?** wird angezeigt. Wählen Sie **OK**.

Das Telefon sendet die Einladung an die SIP-Adresse, die Sie der Kontaktkarte des Empfängers hinzugefügt haben.

Wenn die Kontaktkarte des Empfängers über mehrere SIP-Adressen verfügt, wählen Sie die SIP-Adresse,

an die Sie die Einladung senden möchten, und wählen Sie dann **Wählen**, um die Einladung zu senden. Wenn die SIP-Adresse des Empfängers in der Liste nicht verfügbar ist, geben Sie sie ein. Drücken Sie **OK**, um die Einladung zu senden.

Ist Ihnen keine SIP-Adresse des Kontakts bekannt, geben Sie die Telefonnummer des Kontakts einschließlich der Ländervorwahl ein, die bereits unter **Kontakte** gespeichert ist.

- **4** Das Video wird automatisch gemeinsam genutzt, sobald der Empfänger die Einladung annimmt.
- **5** Wählen Sie **Pause**, um die gemeinsame Ansicht zu unterbrechen. Wählen Sie **Optionen** > **Fortfahren**, um die Freigabe fortzusetzen. Um den Schnellvorlauf oder -rücklauf für den Videoclip durchzuführen, navigieren Sie nach oben oder unten.
- **6** Um den Clip erneut wiederzugeben, drücken Sie **Wiedergabe**.
- **7** Um die Freigabesitzung zu beenden, wählen Sie **Stop**. Um den Sprachanruf zu beenden, drücken Sie die Endetaste.

Wenn Sie andere Anwendungen während der Videoclip-Freigabe öffnen, wird die Freigabe unterbrochen. Um zur Ansicht für die Videofreigabe zurückzukehren und diese fortzusetzen, wählen Sie in der Ausgangsanzeige **Optionen** > Fortfahren. Siehe ["Aktive Ausgangsanzeige"](#page-126-0), S. [127](#page-126-0).

### **Eine Einladung annehmen**

Wenn Sie eine Einladung für die gemeinsame Ansicht von Videoaufnahmen erhalten, wird eine Einladungsmitteilung mit dem Namen des Senders oder der SIP-Adresse angezeigt. Wenn das Gerät nicht auf **Lautlos** eingestellt ist, ertönt beim Empfang einer Einladung der Signalton.

Wenn Sie eine Einladung zur gemeinsamen Ansicht eines Videos erhalten und Ihr Gerät ausgeschaltet ist oder Sie sich nicht innerhalb der UMTS-Netzabdeckung befinden, werden Sie über den Empfang der Einladung nicht informiert.

Beim Erhalt einer Einladung können Sie Folgendes wählen:

**OK** – zum Aktivieren der Freigabesitzung.

**Ablehnen** – zum Ablehnen der Einladung. Der Sender erhält eine Mitteilung, dass Sie die Einladung abgelehnt haben. Sie können auch die Endetaste drücken, um die gemeinsame Ansicht von Videos abzulehnen und den Sprachanruf zu beenden.

Wenn Sie einen Videoclip empfangen, drücken Sie zum Abstellen des Clip-Tons **Ton aus**.

Zum Beenden der Videofreigabe wählen Sie **Stop**. Die gemeinsame Ansicht wird auch beendet, wenn der aktive Sprachanruf beendet wird.

# **Annehmen oder Abweisen eines Anrufs**

Um den Anruf anzunehmen, drücken Sie  $\leftarrow$ .

Um den Klingelton eines eingehenden Anrufs stumm zu schalten, wählen Sie **Lautlos**.

 **Tipp:** Informationen zum Anpassen der Töne des Geräts an verschiedene Umgebungen und Ereignisse, beispielsweise zum Stummschalten, finden Sie unter ["Profile – Töne einstellen",](#page-123-0) auf S. [124](#page-123-0).

Wenn Sie den Anruf nicht annehmen möchten, drücken Sie

. Wenn Sie die Funktion **Uml.-Einst.** >

**Sprachanrufe** > **Wenn besetzt** aktiviert haben, um Anrufe umzuleiten, werden abgewiesene eingehende Anrufe ebenfalls umgeleitet. Siehe ["Rufumleitung"](#page-142-0), S. [143.](#page-142-0)

Wenn Sie einen eingehenden Anruf abweisen, können Sie dem Anrufer auch eine Kurzmitteilung senden, in der erklärt wird, warum Sie den Anruf nicht annehmen können. Wählen Sie **Optionen** > **Kurzmitteil. senden**. Sie können den Text vor dem Versenden bearbeiten. Weitere Informationen zum Einrichten dieser Option und Verfassen einer Standard-Kurzmitteilung finden Sie unter ["Anrufe"](#page-134-0) auf S. [135.](#page-134-0)

### **Annehmen oder Abweisen eines Videoanrufs**

Wenn ein Videoanruf eingeht, wird angezeigt.

 **Tipp:** Sie können Videoanrufen einen eigenen Klingelton zuweisen. Drücken Sie  $\Omega$  und wählen Sie **Profile**.

Drücken Sie  $\Box$ , um den Videoanruf entgegenzunehmen. Auf dem Display wird **Senden des Videobildes an Anrufer erlauben?** angezeigt. Wählen Sie **Ja**, um die Übertragung des Live-Videos zu starten.

Wenn Sie den Videoanruf nicht aktivieren, bleibt die Videoübertragung deaktiviert, und Sie hören nur den Ton des Anrufers. Anstelle des Videobilds wird ein grauer Bildschirm angezeigt. Wie Sie den grauen Bildschirm durch ein Standbild ersetzen können, das mit der Kamera des Geräts aufgenommen wurde, erfahren Sie unter ["Anrufe",](#page-134-0) **Foto in Videoanruf** auf S. [135](#page-134-0).

Um den Videoanruf zu beenden, drücken Sie auf  $\Rightarrow$ .

## **Anklopfen (Netzdienst)**

Sie können einen Anruf annehmen, während Sie ein anderes Gespräch führen, sofern Sie **Anklopfen** in **System** > **Einstellungen** > **Anrufe** > **Anklopfen** aktiviert haben.

Um den anklopfenden Anruf entgegenzunehmen, drücken Sie auf  $\Box$ . Der erste Anruf wird gehalten.

Um zwischen den beiden Anrufen zu wechseln, wählen Sie **Tauschen**. Wählen Sie **Optionen** > **Durchstellen**, um einen eingehenden oder gehaltenen Anruf mit einem aktiven Anruf zu verbinden und die eigene Verbindung zu beiden Anrufen zu beenden. Um den aktiven Anruf zu beenden, drücken Sie . Um beide Anrufe zu beenden, wählen Sie **Optionen** > **Alle Anrufe beenden**.

### <span id="page-97-0"></span>**Optionen während eines Anrufs**

Viele der Optionen, die Sie während eines Sprachanrufs verwenden können, sind Netzdienste. Wählen Sie während eines Anrufs **Optionen**, um einige der folgenden Optionen anzuzeigen: **Stumm** oder **Ton ein**, **Annehmen**, **Abweisen**, **Tauschen**, **Halten** oder **Annehmen**, **Telefon aktivieren**, **Lautspr. aktivieren** oder **Freispr. aktivieren** (wenn ein kompatibles Bluetooth Headset angeschlossen ist), **Aktiven Anr. beend.** oder **Alle Anrufe beenden**, **Neuer Anruf**, **Konferenz**, **Durchstellen** und **Aktiven Standby öffnen**. Wählen Sie eine der folgenden Optionen:

**Ersetzen** – Beendet den aktiven Anruf und nimmt automatisch den wartenden (anklopfenden) Anruf entgegen.

**MMS senden** (nur in UMTS-Netzen) – Sendet ein Bild oder Video in einer Multimedia-Mitteilung an den anderen Gesprächsteilnehmer. Sie können die Mitteilung bearbeiten und den Empfänger vor dem Senden ändern. Drücken Sie (um die Datei an ein kompatibles Gerät zu senden (Netzdienst).

**DTMF senden** – Sendet DTMF-Tonfolgen, z. B. ein Kennwort. Geben Sie die DTMF-Tonfolge ein, oder suchen Sie sie in **Kontakte**. Um ein Wartezeichen (**w**) oder ein Pausezeichen (**p**) einzufügen, drücken Sie wiederholt auf . Drücken Sie **OK**, um den Ton zu senden.

 **Tipp:** Sie können DTMF-Töne in die Felder **Telefonnummer** oder **DTMF** auf einer Kontaktkarte einfügen.

### **Optionen während eines Videoanrufs**

Wählen Sie **Optionen**, während ein Videoanruf aktiv ist, und anschließend eine der folgenden Optionen: **Aktivieren** oder **Deaktivieren** (Video, Audio oder beides), **Telefon aktivieren** (wenn Sie ein kompatibles Headset mit Bluetooth Verbindung an das Gerät angeschlossen haben und den Ton an Ihr Gerät zurückleiten möchten) oder **Freispr. aktivieren** (um den Ton an ein kompatibles Headset mit Bluetooth Verbindung zu weiterzuleiten, das Sie an Ihr Gerät angeschlossen haben), **Lautspr. aktivieren**, **Aktiven Anr. beend.**, **Aktiven Standby öffnen**, **Hauptkamera verw.**/**Zweitkamera verw.**, **Bildreihenf. ändern**, **Vergrößern**/**Verkleinern** und **Hilfe**. Die verfügbaren Optionen können variieren.

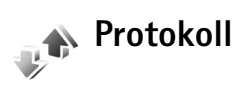

Um die Telefonnummern der Anrufe in Abwesenheit, der empfangenen und getätigten Anrufe durchzusehen, drücken Sie und wählen Sie **Programme** > **Protokoll** > **Letzte Anrufe**. Anrufe in Abwesenheit und empfangene Anrufe werden nur registriert, wenn das Netz diese Funktionen unterstützt und das Gerät eingeschaltet ist und sich im Versorgungsbereich des Netzes befindet.

Um alle Listen der letzten Anrufe zu löschen, wählen Sie **Optionen** > **Letzte Anrufe lösch.** in der Hauptansicht der letzten Anrufe. Um eine der Anruflisten zu löschen, öffnen Sie die zu löschende Liste und wählen **Optionen** > **Liste löschen**. Um ein Einzelereignis zu löschen, öffnen Sie eine Liste, navigieren Sie zu dem Ereignis und drücken auf  $\blacksquare$ .

### **Anrufdauer**

Um die ungefähre Dauer der ein- und abgehenden Anrufe anzuzeigen, drücken Sie und wählen Sie **Programme** > **Protokoll** > **Anrufdauer**.

Um die Anrufdaueranzeige während eines aktiven Anrufs einzuschalten, wählen Sie **Programme** > **Protokoll** > **Optionen** > **Einstellungen** > **Anrufdauer anzeigen** > **Ja** oder **Nein**.

**Hinweis:** Die tatsächlich von Ihrem Diensteanbieter in Rechnung gestellte Zeit für Anrufe kann je nach Netzmerkmalen, Rechnungsrundung usw. variieren.

Um alle Anrufdaueranzeigen zu löschen, wählen Sie **Optionen** > **Zähler löschen**. Dafür benötigen Sie den Sperrcode. Siehe ["Telefon und SIM",](#page-138-0) S. [139](#page-138-0).

### **Paketdaten**

Um den Umfang der über Paketdatenverbindungen gesendeten und empfangenen Daten zu überprüfen, drücken Sie und wählen Sie **Programme** > **Protokoll** > **Paketdaten**. Beispielsweise könnten Ihre Paketdatenverbindungen nach dem Umfang der gesendeten und empfangenen Daten abgerechnet werden.

### **Alle Kommunikationsereignisse überwachen**

#### Symbole im **Protokoll**:

- Eingehender Anruf
- Abgehender Anruf
	- Kommunikationsereignisse in Abwesenheit

Um alle Sprachanrufe, Kurzmitteilungen oder vom Gerät registrierten Datenverbindungen durchzusehen, drücken Sie wählen Sie anschließend **Programme** > **Protokoll**, und navigieren Sie nach rechts, um das allgemeine Protokoll zu öffnen. Dort wird zu jedem Kommunikationsereignis der Name des Senders bzw.

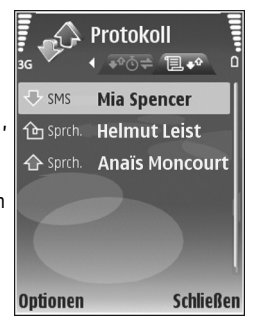

Empfängers, die Telefonnummer, der Name des Diensteanbieters bzw. der Zugangspunkt angezeigt. Sie können das allgemeine Protokoll so filtern, dass nur ein Ereignistyp angezeigt wird, und neue Kontaktkarten auf der Basis von Protokollinformationen erstellen.

 **Tipp:** Um eine Liste der gesendeten Mitteilungen anzuzeigen, drücken Sie auf  $\Omega$  und wählen Sie **Mitteil.** > **Gesendet**.

Teil-Ereignisse, z. B. eine in mehreren Teilen gesendete Kurzmitteilung und Paketdatenverbindungen, werden als ein Kommunikationsereignis protokolliert. Verbindungen mit Ihrer Mailbox, der Multimedia-Mitteilungszentrale oder mit Internetseiten werden als Paketdatenverbindungen angezeigt.

Um eine unbekannte Telefonnummer aus dem **Protokoll** zu den Kontakten hinzuzufügen, wählen Sie **Optionen** > **Zu Kontakt. hinzuf.**.

Zum Filtern des Protokolls wählen Sie **Optionen** > **Filter** und einen Filter.

Um den gesamten Protokollinhalt, die Liste der letzten Anrufe und die Sendeberichte für Mitteilungen dauerhaft zu löschen, wählen Sie **Optionen** > **Protokoll löschen**. Wählen Sie zum Bestätigen des Vorgangs **Ja**.

Um **Protokollgültigkeit** festzulegen, wählen Sie **Optionen** > **Einstellungen** > **Protokollgültigkeit**. Die Protokollereignisse verbleiben eine festgelegte Anzahl von Tagen im Gerätespeicher. Danach werden sie automatisch gelöscht, um Speicher frei zu machen. Bei Auswahl von **Keine Protokolle** werden der gesamte Protokollinhalt, die Liste der letzten Anrufe und die Sendeberichte für Mitteilungen dauerhaft gelöscht.

Um die Details eines Kommunikationsereignisses anzuzeigen, wechseln Sie in der allgemeinen Protokollansicht zu einem Ereignis und drücken .

 **Tipp:** In der Detailansicht können Sie eine Telefonnummer in die Zwischenablage kopieren und beispielsweise in eine Kurzmitteilung einfügen. Wählen Sie **Optionen** > **Nummer kopieren**.

**Paketdatenzähler und Verbindungszeitmesser**: Um den Umfang der übertragenen Daten (in KByte) und die Dauer einer bestimmten Paketdatenverbindung anzuzeigen, navigieren Sie zu einem ein- oder abgehenden Ereignis (angezeigt durch **Paket**) und wählen Sie **Optionen** > **Details anzeigen**.

# **Web-Browser**

### **Dienste**

Drücken Sie , und wählen Sie **Internet** > **Dienste** (Netzdienst).

Verschiedene Diensteanbieter unterhalten speziell für Mobilgeräte konzipierte Internetseiten, die Sie mit dem Browser für **Dienste** anzeigen können. Es können WML- (Wireless Markup Language), XHTML- (eXtensible HyperText Markup Language) oder HTML-Seiten (HyperText Markup Language) angezeigt werden.

Wenn Sie Hypertext Markup Language (HTML) Webseiten im Internet in der ursprünglichen Aufmachung anzeigen möchten, wählen Sie stattdessen **Internet**. Siehe ["Internet"](#page-105-0), S. [106.](#page-105-0)

Informationen über die Verfügbarkeit von Diensten sowie Preise und Tarife erhalten Sie von Ihrem Diensteanbieter. Von den Diensteanbietern erhalten Sie auch Anleitungen zur Verwendung ihrer Dienste.

 **Schnellzugriff:** Um eine Verbindung aufzubauen, halten Sie in der Ausgangsanzeige  $\theta$  gedrückt.

# **Zugangspunkt**

Für den Zugriff auf Seiten benötigen Sie Diensteinstellungen für die Seite, die Sie verwenden möchten. Möglicherweise erhalten Sie die Einstellungen vom Diensteanbieter der Seite als spezielle Kurzmitteilung. Siehe ["Daten und Einstellungen"](#page-72-1), S. [73.](#page-72-1) Weitere Informationen erhalten Sie von Ihrem Diensteanbieter.

 **Tipp:** Die Einstellungen finden Sie auch auf den Internetseiten Ihres Diensteanbieters.

#### **Einstellungen manuell eingeben**

- **1** Drücken Sie , wählen Sie dann **System** > **Einstell.** > **Verbindung** > **Zugangspunkte** und legen Sie die Einstellungen für einen Zugangspunkt fest. Befolgen Sie die Anweisungen des Diensteanbieters. Siehe ["Verbindung"](#page-135-0), S. [136.](#page-135-0)
- **2** Drücken Sie , und wählen Sie **Dienste** > **Optionen** > **Lesezeich.-Manager** > **Lesez. hinzufügen**. Geben Sie den Namen für das Lesezeichen und die Adresse der Seite ein, die für den aktuellen Zugangspunkt festgelegt ist.
- **3** Wählen Sie **Optionen** > **Einstellungen** > **Zugangspunkt**, um den erstellten Zugangspunkt als Standard-Zugangspunkt zu verwenden.

### **Lesezeichenansicht**

Die Lesezeichenansicht wird geöffnet, wenn Sie **Dienste** aufrufen.

Ihr Gerät kann über vorinstallierte Lesezeichen und Verknüpfungen verfügen, die auf Internetseiten von Drittanbietern verweisen. Mit Ihrem Gerät können Sie auch Internetseiten anderer Drittanbieter öffnen. Diese Seiten von Drittanbietern stehen in keinem Zusammenhang mit Nokia. Weiterhin bestätigt oder übernimmt Nokia keine Gewähr oder Verantwortung dafür. Wenn Sie solche Seiten aufrufen möchten, sollten Sie entsprechende Sicherheitsmaßnahmen bezüglich Ihrer Daten ergreifen.

gibt die für den Standard-Zugangspunkt festgelegte Startseite an.

### **Verbindungssicherheit**

Wenn das Sicherheitssymbol nuährend einer Verbindung angezeigt wird, ist die Datenübertragung zwischen dem Gerät und dem Internet-Gateway oder - Server verschlüsselt.

Das Sicherheitssymbol weist nicht darauf hin, dass die Datenübertragung zwischen dem Gateway und dem Inhalte-Server (oder dem Ort, an dem die angeforderte Ressource gespeichert wird) sicher ist. Der Diensteanbieter stellt die Sicherheit der Datenübertragung zwischen dem Gateway und dem Inhalte-Server sicher.

Wählen Sie **Optionen** > **Details** > **Sicherheit**, um Details zu Verbindung, Verschlüsselung sowie Server- und Benutzerauthentifizierung zu erhalten.

Sicherheitszertifikate sind für einige Dienste, z. B. Bankgeschäfte, erforderlich. Weitere Informationen erhalten Sie von Ihrem Diensteanbieter. Siehe auch ["Zertifikatmanagement"](#page-140-0), S. [141.](#page-140-0)

### **Internet-Browser**

**Wichtig:** Verwenden Sie nur Dienste, denen Sie vertrauen, und die ausreichende Sicherheit und Schutz gegen schädliche Software bieten.

Wählen Sie ein Lesezeichen oder geben Sie die Adresse in das Feld  $(\triangle)$  ein, um eine Seite herunterzuladen.

Auf einer Internetseite werden neue Links blau unterstrichen und bereits besuchte Links lila dargestellt. Bilder mit Link-Funktion werden mit blauem Rand angezeigt.

Treffen Sie eine Auswahl, und drücken Sie (. um Links zu öffnen.

**Sochnellzugriff:** Springen Sie mit  $#$  ans Ende einer Seite und mit  $\ast$  an den Anfang.

Um beim Surfen zur vorherigen Seite zu wechseln, wählen Sie **Zurück**. Wenn die Option **Zurück** nicht verfügbar ist, wählen Sie **Optionen** > **Navigationsoptionen** > **Verlauf**, um eine chronologische Liste der besuchten Internetseiten anzuzeigen.

Um den neuesten Inhalt vom Server abzurufen, wählen Sie **Optionen** > **Navigationsoptionen** > **Neu laden**.

Um ein Lesezeichen zu speichern, wählen Sie **Optionen** > **Als Lesez. speichern**.

 **Tipp:** Um beim Surfen auf die Lesezeichenansicht zuzugreifen, halten Sie gedrückt. Um wieder zur Browser-Ansicht zurückzukehren, wählen Sie **Optionen** > **Zurück zu Seite**.

Um während des Surfens eine Seite zu speichern, wählen Sie **Optionen** > **Erweiterte Optionen** > **Seite speichern**. Sie können Seiten im Speicher des Geräts oder auf der kompatiblen Speicherkarte (falls eingelegt) speichern und sie anzeigen, wenn Sie offline sind. Um zu einem späteren Zeitpunkt auf die Seiten zuzugreifen, drücken Sie in der Lesezeichenansicht auf  $\odot$ . Die Ansicht Gespeicherte **Seiten** wird geöffnet.

Um eine neue URL-Adresse anzugeben, wählen Sie **Optionen** > **Navigationsoptionen** > **Web-Adresse öffnen**.

Um eine Unterliste von Befehlen oder Aktionen für die gegenwärtig geöffnete Seite anzuzeigen, wählen Sie **Optionen** > **Dienstoptionen**.

Sie können Dateien, die nicht auf der Internetseite angezeigt werden, wie Klingeltöne, Fotos, Betreiberlogos, Themen oder Videoclips herunterladen. Blättern Sie hierzu zu dem Link für das herunterzuladende Element, und drücken Sie ...

Sobald Sie einen Download starten, wird eine Liste der aktiven, der angehaltenen und der abgeschlossenen Downloads für die aktuelle Browser-Sitzung angezeigt. Sie können die Liste ebenfalls anzeigen, indem Sie **Optionen** > **Downloads** auswählen. Blättern Sie in der Liste zu einem Element, und wählen Sie **Optionen**, um aktive Downloads anzuhalten, fortzusetzen oder abzubrechen, oder öffnen, speichern oder löschen Sie abgeschlossene Downloads.

### **Elemente herunterladen und erwerben**

Sie können Elemente wie Klingeltöne, Fotos, Betreiberlogos, Themen und Videoclips herunterladen. Diese Elemente werden entweder kostenlos oder gegen Entgelt zur Verfügung gestellt. Heruntergeladene Elemente werden in den entsprechenden Programmen des Geräts verarbeitet, z. B. wird ein heruntergeladenes Foto in der **Galerie** gespeichert.

Wichtig: Installieren und verwenden Sie nur Programme und andere Software aus vertrauenswürdigen Quellen, wie zum Beispiel Programme, die "Symbian signiert" sind oder den Java Verified™-Test bestanden haben.

- **1** Navigieren Sie zu der Verknüpfung für das herunterzuladende Element, und drücken Sie ...
- **2** Wählen Sie die entsprechende Option, beispielsweise "Kaufen", um das Element zu kaufen.
- **3** Lesen Sie die Informationen sorgfältig durch. Um die Übertragung fortzusetzen, wählen Sie **OK**. Um die Übertragung abzubrechen, wählen Sie **Abbruch**.

### **Verbindung beenden**

Wählen Sie **Optionen** > **Erweiterte Optionen** > **Verbindung trennen**, um die Verbindung zu beenden und die Internetseite offline anzuzeigen, oder **Optionen** > **Schließen**, um die Verbindung zu beenden und den Browser zu schließen.

#### **Cache leeren**

Die Informationen oder Dienste, auf die Sie zugegriffen haben, werden im Cache des Geräts gespeichert.

Ein Cache ist ein Speicher für die temporäre Speicherung von Daten. Wenn Sie auf vertrauliche Informationen, für die Kennwörter erforderlich sind, zugegriffen haben oder dies versucht haben, löschen Sie den Cache des

Mobiltelefons nach jeder Verwendung. Die Informationen oder Dienste, auf die Sie zugegriffen haben, werden im Cache gespeichert. Wenn Sie den Cache leeren möchten, wählen Sie **Optionen** > **Erweiterte Optionen** > **Cache-Spch. leeren**.

### **Einstellungen**

Wählen Sie **Optionen** > **Einstellungen** sowie aus den folgenden Optionen:

**Zugangspunkt** – Ändern Sie den Standard-Zugangspunkt. Siehe ["Verbindung"](#page-135-0), S. [136.](#page-135-0) Einige oder alle Zugangspunkte sind möglicherweise für Ihr Gerät von Ihrem Diensteanbieter voreingestellt, so dass Sie diese nicht ändern, erstellen, bearbeiten oder entfernen können.

**Startseite** – Legen Sie die Startseite fest.

**Bilder/Obj. zeig.** – Geben Sie an, ob beim Seitenaufruf Bilder geladen werden sollen. Wenn Sie **Nein** auswählen, können Sie Bilder später während des Surfens laden, indem Sie **Optionen** > **Bilder zeigen** auswählen.

**Schriftgröße** – Wählen Sie die Textgröße aus.

**Autom. Lesezeichen** – Aktivieren oder deaktivieren Sie das automatische Anlegen von Lesezeichen. Wenn Sie Lesezeichen automatisch anlegen, den Ordner aber in der Lesezeichenansicht ausblenden möchten, wählen Sie **Ordner verberg.**

#### **Bildschirmgröße** – Wählen Sie die beim Surfen anzuzeigenden Display-Elemente aus: **Nur Ausw.-tasten** oder **Ganzer B.-schirm**.

**Suchseite** – Legen Sie eine Internetseite fest, die heruntergeladen wird, wenn Sie in der Lesezeichenansicht **Navigationsoptionen** > **Suchseite öffnen** auswählen, oder wenn Sie surfen.

**Lautstärke** – Wählen Sie die Lautstärke aus, wenn der Browser Töne von Internetseiten abspielen soll.

**Wiedergabeart** – Wenn Sie das Seitenlayout so genau wie möglich im Modus **Kleinbildansicht** darstellen möchten, wählen Sie **Hohe Qualität**. Wenn Sie keine externen CSS (Cascading Stylesheets) herunterladen möchten, wählen Sie **Hohe Geschwind.**.

**Cookies** – Aktivieren oder deaktivieren Sie das Senden und Empfangen von Cookies.

**DTMF-Send. bestätig.** – Legen Sie fest, ob vor dem Senden von DTMF-Tönen während eines Telefonats eine Bestätigungsmeldung ausgegeben werden soll. Siehe auch ["Optionen während eines Anrufs"](#page-97-0), S. [98.](#page-97-0)

**Java/ECMA-Script** – Aktivieren oder deaktivieren Sie die Verwendung von Skripten.

**Sicherh.-warnungen** – Blenden Sie Sicherheitshinweise aus oder ein.

**Standardkodierung** – Wählen Sie für ein nicht korrekt dargestelltes Zeichen eine andere Kodierung (sprachabhängig) aus.

<span id="page-105-0"></span>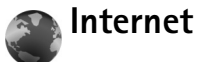

Drücken Sie , und wählen Sie **Internet** > **Internet** (Netzdienst).

Mit der Option **Internet** können Sie Hypertext Markup Language (HTML)-Webseiten im Internet in der ursprünglichen Aufmachung anzeigen. Sie können auch Webseiten aufrufen, die speziell für Mobilfunkgeräte entwickelt sind, und eXtensible HyperText Markup Language (XHTML) oder Wireless Markup Language (WML) verwenden.

Mit **Internet** können Sie eine Seite heran- oder wegzoomen, die **Mini-Karte** und **Seitenübersicht** verwenden, um etwa auf Seiten zu navigieren, Webfeeds und -blogs zu lesen, Internetseiten mit einem Lesezeichen zu versehen und Inhalte herunterzuladen.

Informationen über die Verfügbarkeit von Diensten sowie Preise und Tarife erhalten Sie von Ihrem Diensteanbieter. Von den Diensteanbietern erhalten Sie auch Anleitungen zur Verwendung ihrer Dienste.

Für den Zugriff auf Seiten benötigen Sie Diensteinstellungen für die Seite, die Sie verwenden möchten. Möglicherweise erhalten Sie die Einstellungen vom Diensteanbieter der Seite als spezielle Kurzmitteilung. Siehe ["Daten und Einstellungen"](#page-72-1), S. [73](#page-72-1). Weitere Informationen erhalten Sie von Ihrem Diensteanbieter.

#### **Mini-Karte**

Mit der **Mini-Karte** können Sie umfangreiche Informationen auf Webseiten anzeigen oder danach suchen. Wenn **Mini-Karte** aktiviert ist, wird die Seite automatisch verkleinert und eine Übersicht der Webseite angezeigt, auf der Sie sich gerade befinden. Um sich auf der Seite zu bewegen, navigieren Sie nach rechts, links, oben oder unten. Wenn Sie die gewünschten Informationen gefunden haben, beenden Sie die Navigation und gelangen Sie mit der **Mini-Karte** zum gewünschten Punkt. Um **Mini-Karte** zu aktivieren, wählen Sie **Optionen** > **Einstellungen** > **Mini-Karte** > **Ein**.

#### **Seitenübersicht**

Wenn Sie sich auf einer Webseite befinden, die umfangreiche Informationen enthält, wählen Sie **Seitenübersicht**, um festzustellen, welche Art von Informationen die Seite enthält.

Um die Seitenübersicht für die aktuelle Seite anzuzeigen, drücken Sie  $\,R\,$ . Um den gewünschten Punkt auf der Seite zu finden, drücken Sie (. . . . . . . bzw. . Drücken Sie erneut, um den gewünschten Seitenbereich heranzuzoomen und anzuzeigen.

#### **Web-Feeds und -Blogs**

**Wichtig:** Verwenden Sie nur Dienste, denen Sie vertrauen, und die ausreichende Sicherheit und Schutz gegen schädliche Software bieten.

Web-Feeds sind XML-Dateien auf Webseiten, die von zahlreichen Weblog-Communities verwendet werden, um aktuellste Einträge als Schlagzeile oder Volltext, beispielsweise aktuelle Neuigkeiten, zu veröffentlichen. Web-Feeds findet man häufig auf Internet-, Blog- und Wiki-Seiten. Um sich bei einem Web-Feed auf Internetseiten anzumelden, wählen Sie **Optionen** > **Abonnieren**. Um die Web-Feeds anzuzeigen, bei denen Sie sich angemeldet haben, wählen Sie in der Ansicht für Internet-Lesezeichen **Webfeeds**.

Blogs oder Weblogs sind Web-Tagebücher. Um ein Web-Feed oder -Blog aus dem Internet herunterzuladen, navigieren Sie zum entsprechenden Eintrag und drücken Sie die Navigationstaste.

### **Internet-Browser**

**Wichtig:** Verwenden Sie nur Dienste, denen Sie vertrauen, und die ausreichende Sicherheit und Schutz gegen schädliche Software bieten.

Um eine Seite herunterzuladen, wählen Sie ein Lesezeichen und drücken Sie die Navigationstaste. Sie können auch die Adresse in das Feld (<a>
(<a>
</a>
</a>
l eingeben.

#### **Tastenkürzel**

- Drücken Sie  $\Gamma$ , um bei mehreren geöffneten Fenstern das aktive Fenster zu schließen.
- Drücken Sie 1, um Ihre Lesezeichen anzuzeigen.
- Drücken Sie  $\bar{\mathbf{z}}$ , um die aktuelle Seite nach Text zu durchsuchen.
- Drücken Sie 3, um zur vorherigen Seite zurückzukehren.
- Drücken Sie 5, um alle geöffneten Fenster aufzulisten.
- Drücken Sie **8**, um die vorherige Seitenübersicht anzuzeigen. Drücken Sie  $\beta$  erneut, um die Ansicht zu vergrößern und die gewünschten Informationen anzuzeigen.
- Drücken Sie 9, um zu einer anderen Internetseite zu wechseln.
- Drücken Sie n, um zur Startseite zu wechseln.

Drücken Sie zum Vergrößern oder Verkleinern der Seite auf  $\#$  bzw.  $*$ .

Um das automatische Öffnen mehrerer Fenster zuzulassen bzw. zu verhindern, wählen Sie **Optionen** > **Einstellungen** > **Pop-ups sperren** > **Ja**.

Um die Webseiten anzuzeigen, die Sie während der aktuellen Browser-Sitzung besucht haben, wählen Sie **Optionen** > **Navigationsoptionen** > **Verlauf**. Um die Liste der zuvor besuchten Seiten automatisch anzeigen zu lassen, wenn Sie zur vorherigen Seite zurückkehren, wählen Sie **Optionen** > **Einstellungen** > **Verlaufsliste** > **Ein**.

### **Verbindung beenden**

Um die Verbindung zum Internet zu beenden, wählen Sie **Optionen** > **Erweiterte Optionen** > **Verbindung trennen**.

Um die vom Netzserver gesammelten Informationen zu den von Ihnen besuchten Webseiten zu löschen, wählen Sie **Optionen** > **Erweiterte Optionen** > **Cookies löschen**.

Um den temporären Speicher mit den Informationen zu den von Ihnen besuchten Webseiten zu löschen, wählen Sie **Optionen** > **Erweiterte Optionen** > **Cache-Spch. leeren**.
## **Verbindungen**

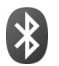

## **Bluetooth Verbindung**

Sie können mit Bluetooth Funktechnik eine kabellose Verbindung zu anderen kompatiblen Geräten herstellen. Kompatible Geräte umfassen beispielsweise Mobiltelefone, Computer und Zubehör wie Headsets oder Kfz-Einbausätze. Sie können die Bluetooth Verbindung zum Senden von Fotos, Videoclips, Musik und Soundclips sowie Notizen oder für Funkverbindungen zu Ihrem kompatiblen PC (z. B. zur Dateiübertragung) verwenden. Oder stellen Sie eine Verbindung zu einem kompatiblen Drucker her, um Fotos mit **Fotodrucker** zu drucken. Siehe ["Fotodrucker"](#page-37-0), S. [38.](#page-37-0)

Da mit Bluetooth Funktechnik ausgestattete Geräte mittels Funkwellen kommunizieren, muss zwischen Ihrem und dem anderen Gerät keine direkte Sichtverbindung bestehen. Die beiden Geräte müssen lediglich weniger als zehn Meter voneinander entfernt sein. Allerdings kann die Verbindung durch Hindernisse wie Wände oder durch andere elektronische Geräte beeinträchtigt werden.

Dieses Gerät entspricht der Bluetooth Spezifikation 2.0. Folgende Profile werden unterstützt: Basic Printing (BPP), Dial-up Networking (DUN), Headset (HSP), Handsfree

(HFP), Object Push (OPP), File Transfer (FTP), Basic Imaging (BIP), SIM Access (SIM), Synchronization (SYNC) und Human Interface Device (HID). Verwenden Sie von Nokia zugelassenes Zubehör für dieses Modell, damit das problemlose Funktionieren mit anderen Geräten, die Bluetooth Funktechnik unterstützen, gewährleistet ist. Erkundigen Sie sich bei den Herstellern anderer Geräte über deren Kompatibilität mit diesem Gerät.

**3% Glossar:** Ein Profil gehört zu einem Dienst oder einer Funktion und legt fest, wie unterschiedliche Geräte miteinander verbunden werden. Das Handsfree Profile wird beispielsweise zwischen der Freisprecheinrichtung und dem Mobiltelefon verwendet. Um die Kompatibilität von Geräten zu gewährleisten, müssen sie dieselben Profile unterstützen.

Möglicherweise gibt es an manchen Orten Einschränkungen in Bezug auf den Einsatz von Bluetooth Funktechnik. Informieren Sie sich bei den zuständigen Behörden oder Ihrem Diensteanbieter.

Funktionen, die auf Bluetooth Funktechnik zugreifen, auch wenn sie bei der Verwendung anderer Funktionen im Hintergrund laufen, erhöhen den Stromverbrauch und verkürzen die Betriebsdauer des Geräts.

Wenn das Gerät gesperrt ist, können Sie keine Bluetooth Verbindung nutzen. Unter ["Sicherheit",](#page-138-0) auf S. [139](#page-138-0) finden Sie weitere Informationen zum Sperren von Geräten.

## <span id="page-109-0"></span>**Einstellungen**

Drücken Sie , und wählen Sie **System** > **Bluetooth**. Beim erstmaligen Öffnen des Programms werden Sie aufgefordert, einen Namen für Ihr Gerät festzulegen. Wenn Sie die Bluetooth Verbindung aktiviert und **Sichtbarkeit des Tel.** auf **Für alle sichtbar** eingestellt haben, sind Ihr Gerät und dieser Name für andere Benutzer von Bluetooth Geräten sichtbar.

Wählen Sie eine der folgenden Optionen:

**Bluetooth** – Wählen Sie zwischen **Ein** und **Aus**. Um eine Funkverbindung mit einem anderen kompatiblen Gerät herzustellen, setzen Sie zuerst die Bluetooth Verbindung auf **Ein** und stellen Sie anschließend die Verbindung her.

**Sichtbarkeit des Tel.** – Damit Ihr Gerät von anderen Geräten mit Bluetooth Funktechnik erkannt wird, wählen Sie **Für alle sichtbar**. Mit **Verborgen** können Sie Ihr Telefon vor anderen Geräten verbergen.

**Name meines Telef.** – Bearbeiten Sie den Namen für Ihr Gerät.

**Externer SIM-Modus** – Wenn die SIM-Karte Ihres Geräts von einem anderen Gerät, zum Beispiel dem Zubehör eines kompatiblen Kfz-Einbausatzes, zur Herstellung einer Netzverbindung verwendet werden soll, wählen Sie **Ein**.

#### **Externer SIM-Modus**

Für die Verwendung des externen SIM-Modus in Kombination mit dem Zubehör eines kompatiblen Kfz-Einbausatzes muss die Bluetooth Verbindung und die Verwendung des externen SIM-Modus für das Gerät aktiviert werden. Vor der Aktivierung des Modus müssen beide Geräte gekoppelt und die Kopplung vom zweiten Gerät aus initiiert werden. Verwenden Sie zur Kopplung den 16-stelligen Passcode, und stellen Sie sicher, dass das andere Gerät als autorisiertes Gerät eingerichtet wird. Siehe ["Geräte koppeln",](#page-111-0) S. [112](#page-111-0). Aktivieren Sie den externen SIM-Modus vom zweiten Gerät aus.

Wenn der externe SIM-Modus auf dem Nokia N73 aktiviert wurde, wird in der Ausgangsanzeige **Externe SIM** angezeigt. Die Verbindung zum Mobilfunknetz wird unterbrochen. Dies wird durch das Symbol  $\blacktriangleright$  in der Signalstärkeanzeige dargestellt. In diesem Fall können Sie keine SIM-Kartendienste oder –funktionen verwenden, die eine Verbindung zum Mobilfunknetz erfordern.

Wenn sich das mobile Gerät im externen SIM-Modus befindet, können Sie nur Anrufe tätigen oder annehmen, wenn kompatibles Zubehör wie beispielsweise ein Kfz-Einbausatz angeschlossen ist. Ihr mobiles Gerät kann in diesem Modus nicht zum Tätigen von Anrufen verwendet werden. Es können in diesem Modus nur die Notrufnummern angerufen werden, die im Gerät einprogrammiert wurden. Um das Gerät zum Tätigen von Anrufen zu verwenden, muss zunächst der externe SIM-Modus deaktiviert werden. Wenn das Gerät gesperrt wurde, müssen Sie den Code eingeben, um es zu entsperren.

Zum Beenden des SIM-Modus drücken Sie die Ein-/Aus-Taste und wählen Sie **Ext. SIM-Mod. schlß.**.

#### **Sicherheitstipps**

Wenn Sie die Bluetooth Verbindung nicht verwenden, wählen Sie **Bluetooth** > **Aus** oder **Sichtbarkeit des Tel.** > **Verborgen**. Auf diese Weise können Sie besser steuern, wer Ihr Gerät mit Bluetooth Funktechnik finden und eine Verbindung zu ihm herstellen kann.

Stellen Sie keine Kopplung zu einem unbekannten Gerät her. Auf diese Weise können Sie Ihr Gerät besser vor schädlichen Inhalten schützen.

## **Daten über eine Bluetooth Verbindung senden**

Es können mehrere Bluetooth Verbindungen gleichzeitig aktiv sein. Wenn Sie beispielsweise mit einem kompatiblen Headset verbunden sind, können Sie gleichzeitig Dateien an ein anderes kompatibles Gerät übertragen.

#### **Bluetooth Verbindungsanzeigen**

- Wenn in der Ausgangsanzeige  $\clubsuit$  angezeigt wird, ist die Bluetooth Funktion aktiviert.
- Wenn ( $\bigstar$ ) blinkt, versucht Ihr Gerät, die Verbindung mit einem anderen Gerät aufzubauen.
- Wenn  $(*)$  angezeigt wird, ist eine Bluetooth Verbindung aktiv.
- $\frac{1}{26}$  **Tipp:** Um Text über eine Bluetooth Verbindung zu senden, öffnen Sie **Notizen**, schreiben den Text und wählen **Optionen** > **Senden** > **Via Bluetooth**.
- **1** Öffnen Sie das Programm, in dem das zu sendende Element gespeichert ist. Um beispielsweise ein Bild an ein anderes kompatibles Gerät zu senden, öffnen Sie die **Galerie**.
- **2** Wählen Sie das gewünschte Element und dann **Optionen** > **Senden** > **Via Bluetooth**. Bluetooth Geräte innerhalb der Reichweite werden auf dem Display angezeigt.

Gerätesymbole: Computer, **T**elefon, 1<sup>t</sup> Audiooder Video-Gerät und Sonstiges Gerät. Um die Suche zu unterbrechen, drücken Sie **Stop**.

- **3** Wählen Sie das gewünschte Gerät für die Verbindung.
- **4** Wenn das andere Gerät eine Kopplung erfordert, bevor Daten übermittelt werden können, ertönt ein Signal, und Sie werden zur Eingabe eines Passcodes aufgefordert. Siehe ["Geräte koppeln"](#page-111-0), S. [112.](#page-111-0)
- **5** Nach erfolgreichem Verbindungsaufbau wird **Daten werden gesendet** angezeigt.

Im Ordner **Gesendet** der Ansicht **Mitteilungen** werden keine über eine Bluetooth Verbindung gesendeten Mitteilungen gespeichert.

 **Tipp:** Bei der Suche nach Geräten zeigen einige Geräte nur die eindeutige Adresse (Geräteadresse) an. Um die eindeutige Adresse Ihres Geräts zu ermitteln, geben Sie in der Ausgangsanzeige den Code **\*#2820#** ein.

## <span id="page-111-0"></span>**Geräte koppeln**

Um die Ansicht gekoppelter Geräte ( $\mathcal{X}\&\mathcal{X}$ ) in der Hauptansicht des **Bluetooth** Programms zu öffnen, drücken Sie .

Erstellen Sie vor der Kopplung einen eigenen Passcode (1 – 16 Ziffern), und einigen Sie sich mit dem Besitzer des anderen Geräts auf die Verwendung dieses Codes. Bei Geräten ohne Benutzerschnittstelle ist der Passcode werkseitig eingestellt. Der Passcode wird nur einmal verwendet.

Um die Kopplung zu einem Gerät herzustellen, wählen Sie **Optionen** > **Neues gekopp. Ger.**. Bluetooth Geräte innerhalb der Reichweite werden auf dem Display angezeigt. Wählen Sie das Gerät aus, und geben Sie den Passcode ein. Auf dem anderen Gerät muss derselbe Passcode eingegeben werden. Nach der Kopplung wird das Gerät in der Ansicht gekoppelter Geräte gespeichert. Gekoppelte Geräte werden bei der Gerätesuche mit gekennzeichnet.

Um ein Gerät als autorisiert bzw. nicht autorisiert einzurichten, navigieren Sie zu dem Gerät, wählen Sie **Optionen** und eine der folgenden Optionen:

**Autorisiert** – Verbindungen zwischen Ihrem Gerät und diesem Gerät können ohne Ihr Wissen aufgebaut werden. Es ist keine separate Bestätigung oder Autorisierung erforderlich. Verwenden Sie diesen Status für Ihre eigenen Geräte, z. B. ein kompatibles Headset oder Ihren Computer, oder für Geräte, die einer Person Ihres Vertrauens gehören. zeigt autorisierte Geräte in der Ansicht gekoppelter Geräte an.

**Nicht autorisiert** – Verbindungsanforderungen von diesem Gerät müssen jedes Mal separat akzeptiert werden.

Um die Kopplung abzubrechen, navigieren Sie zu dem entsprechenden Gerät und wählen **Optionen** > **Löschen**. Wenn Sie alle Kopplungen aufheben möchten, wählen Sie **Optionen** > **Alle löschen**.

 **Tipp:** Wenn Sie gerade mit einem Gerät verbunden sind und die Kopplung zu diesem Gerät aufheben, wird die Kopplung sofort entfernt und die Verbindung zu diesem Gerät getrennt.

## **Daten über eine Bluetooth Verbindung empfangen**

Beim Empfang von Daten über eine Bluetooth Verbindung ertönt ein Signal, und Sie werden gefragt, ob Sie die Mitteilung annehmen möchten. Wenn Sie annehmen, wird angezeigt und das Element im Ordner **Eingang** der Ansicht **Mitteilungen** angezeigt. Mitteilungen, die über eine Bluetooth Verbindung empfangen wurden, werden mit <sup>\*</sup> gekennzeichnet. Siehe "Eingang – Mitteilungen [empfangen"](#page-71-0), S. [72.](#page-71-0)

## **Bluetooth Funktion deaktivieren**

Um die Bluetooth Funktion zu deaktivieren, wählen Sie **Bluetooth** > **Aus**.

## <span id="page-112-0"></span>**Infrarotverbindung**  $\bullet$

Über eine Infrarotverbindung können Sie zum Beispiel Visitenkarten, Kalendernotizen und Mediendateien auf ein kompatibles Gerät übertragen. Siehe auch ["Modem"](#page-113-0), S. [114.](#page-113-0)

Richten Sie den IR-Strahl (Infrarotstrahl) nicht auf die Augen von Personen und vermeiden Sie die Störung anderer IR-Geräte durch den IR-Strahl. Das Gerät ist ein Laser-Produkt der Klasse 1.

#### **Daten über eine Infrarotverbindung senden und empfangen**

- **1** Stellen Sie sicher, dass die Infrarotanschlüsse des sendenden und des empfangenden Geräts zueinander zeigen und keine Hindernisse zwischen den Geräten vorhanden sind. Es wird empfohlen, einen Abstand von bis zu einem Meter zwischen den beiden Geräten einzuhalten.
- **2** Der Benutzer des empfangenden Geräts aktiviert den Infrarotanschluss.

Um den Infrarotanschluss für den Empfang von Daten über eine Infrarotverbindung zu aktivieren, drücken Sie und wählen Sie **System** > **Infrarot**.

**3** Der Benutzer des sendenden Geräts wählt die gewünschte Infrarotfunktion aus, um die Datenübertragung zu starten.

Um Daten über eine Infrarotverbindung zu übertragen, suchen Sie die gewünschte Datei in einem Programm oder dem Dateimanager und wählen Sie **Optionen** > **Senden** > **Via Infrarot**.

Wenn die Datenübertragung nicht innerhalb von einer Minute nach Aktivierung des Infrarotanschlusses gestartet wird, wird die Verbindung abgebrochen und muss neu gestartet werden.

Alle Elemente, die über eine Infrarotverbindung empfangen werden, werden in dem Ordner **Eingang** in der Ansicht **Mitteilungen** abgelegt. Neue Infrarotmitteilungen werden mit  $\mathfrak{f}_{\mathsf{line}}$  gekennzeichnet. Wenn das Symbol **BILO** blinkt, versucht Ihr Gerät entweder, eine Verbindung zu dem anderen Gerät herzustellen, oder die Verbindung wurde unterbrochen.

Wenn das Symbol **ange** angezeigt wird, ist die Infrarotverbindung aktiviert und Ihr Gerät ist bereit, Daten über den Infrarotanschluss zu senden und zu empfangen.

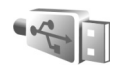

## **Datenkabel**

Drücken Sie , und wählen Sie **System** > **Datenkab.**. Wählen Sie im **Datenkabelmodus** aus, wozu die Verbindung über das USB-Datenkabel verwendet werden soll: **Media-Player**, **PC Suite**, **Fotodrucker** oder **Datentransfer**. Wenn Sie das Gerät so einrichten möchten, dass der Zweck der Verbindung bei Anschluss eines kompatiblen Datenkabels immer abgefragt werden soll, wählen Sie **Bei Verbindung fragen**.

## **PC-Verbindungen**

Sie können Ihr Gerät mit einer Vielzahl von kompatiblen PC- und Datenverbindungsprogrammen nutzen. Mit der Nokia PC Suite können Sie beispielsweise Bilder von Ihrem Gerät auf einen kompatiblen PC übertragen.

Stellen Sie eine Verbindung vom PC aus her, um diesen mit dem Gerät zu synchronisieren.

<span id="page-113-0"></span>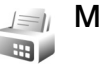

## **Modem**

Sie können Ihr Gerät als Modem nutzen, um mit einem kompatiblen PC eine Internetverbindung herzustellen.

Drücken Sie , und wählen Sie **System** > **Modem**.

Bevor Sie das Gerät als Modem einsetzen können, sind folgende Schritte erforderlich:

- Installieren Sie die geeignete Datenkommunikationssoftware auf dem PC.
- Abonnieren Sie bei Ihrem Diensteanbieter oder Internetanbieter die geeigneten Netzdienste.
- Installieren Sie die geeigneten Treiber auf dem PC. Die Verbindung über ein kompatibles USB-Datenkabel setzt die Installation geeigneter Treiber voraus. Außerdem müssen ggf. Treiber für die Bluetooth Verbindung oder Infrarotverbindung installiert bzw. aktualisiert werden.

Um Ihr Gerät über den Infrarotanschluss mit einem kompatiblen PC zu verbinden, drücken Sie die Navigationstaste. Achten Sie darauf, dass die Infrarotanschlüsse Ihres Geräts und des PCs direkt aufeinander gerichtet sind und keine Hindernisse zwischen den Geräten vorhanden sind. Siehe ["Infrarotverbindung"](#page-112-0), S. [113.](#page-112-0)

Beachten Sie, dass Sie möglicherweise einige andere Kommunikationsmerkmale nicht nutzen können, wenn das Gerät als Modem eingesetzt wird.

Detaillierte Installationsanweisungen finden Sie in der Bedienungsanleitung zur Nokia PC Suite.

 **渗 Tipp:** Wenn Sie die Nokia PC Suite zum ersten Mal verwenden möchten, um das Gerät an einen kompatiblen PC anzuschließen, führen Sie den Verbindungsassistenten der Nokia PC Suite aus.

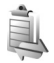

## **Verbindungs-Manager**

Drücken Sie , und wählen Sie **System** > **Verb.-Mgr.**. Um den Status der Datenverbindungen anzuzeigen oder Verbindungen zu GSM- und UMTS-Netzen zu beenden, wählen Sie **Akt. Datenvb.**.

### **Datenverbindungen**

In der Ansicht aktiver Verbindungen werden aktuell offene Datenverbindungen angezeigt: Datenanrufe  $(\bigcap)$ und Paketdatenverbindungen ( $\frac{36}{2}$  oder  $\frac{36}{2}$ ).

**Hinweis:** Die tatsächlich von Ihrem Diensteanbieter in Rechnung gestellte Zeit für Anrufe kann je nach Netzmerkmalen, Rechnungsrundung usw. variieren.

Um eine Verbindung zu beenden, wählen Sie **Optionen** > **Verbindung trennen**. Wählen Sie **Optionen** > **Alle Verb. trennen**, um alle aktuell geöffneten Verbindungen zu schließen.

Um Verbindungsdetails anzuzeigen, wählen Sie **Optionen** > **Details**. Die angezeigten Details können je nach Verbindungstyp variieren.

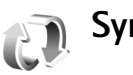

## **Synchronisation**

**Drücken auf**  $\Omega$  **und Auswählen von System > Synchron. Synchron.** ermöglicht die Synchronisation Ihres Kalenders bzw. Ihrer Kontakte und Notizen mit verschiedenen Kalender- und Adressbuchprogrammen auf einem kompatiblen Computer oder über das Internet. Sie können zudem Synchronisationseinstellungen erstellen oder bearbeiten.

Das Synchronisationsprogramm verwendet die SyncML-Technik für die Synchronisation. Informationen über die Kompatibilität mit SyncML erhalten Sie von dem Lieferanten des Programms, das Sie für die Synchronisation der Daten auf Ihrem Gerät verwenden möchten.

Die Synchronisationseinstellungen werden möglicherweise in einer speziellen Kurzmitteilung übermittelt. Siehe ["Daten und Einstellungen"](#page-72-0), S. [73.](#page-72-0)

## **Daten synchronisieren**

In der Hauptansicht **Synchron.** werden unterschiedliche Synchronisationsprofile angezeigt. Ein Synchronisationsprofil enthält die Einstellungen, beispielsweise welche Programme synchronisiert werden, die erforderlich sind, um die Daten Ihres Geräts mit der Remote-Datenbank eines Servers oder mit einem kompatiblen Gerät zu synchronisieren.

- **1** Wählen Sie ein Synchronisationsprofil und dann **Optionen** > **Synchronisieren**. Der Status der Synchronisation wird auf dem Display angezeigt. Wenn Sie die Synchronisation abbrechen möchten, bevor sie beendet wurde, drücken Sie **Abbruch**.
- **2** Sie werden benachrichtigt, wenn die Synchronisation abgeschlossen ist. Wählen Sie **Ja**, um die Protokolldatei anzuzeigen, aus der Sie den Status der Synchronisation und die Anzahl der auf Ihrem Gerät und dem Server hinzugefügten, aktualisierten, gelöschten oder verworfenen (nicht synchronisierten) Einträge entnehmen können.

## **Geräte-Manager**

## **Software-Aktualisierung**

Sie können die aktuelle Softwareversion auf Ihrem Gerät anzeigen und aktualisieren. Außerdem ist das Datum eines eventuellen vorherigen Updates ersichtlich (Netzdienst).

Drücken Sie , und wählen Sie **System** > **Ger.-Man.**.

Um festzustellen, ob Software-Updates verfügbar sind, wählen Sie **Optionen** > **Aktualisier. suchen**. Wenn Sie nach Aufforderung einen Internetzugangspunkt aus.

Sofern ein Update verfügbar ist, werden Angaben dazu angezeigt. Wählen Sie **OK**, um das Update herunterzuladen, oder **Abbruch**, um den Vorgang abzubrechen. Der Download kann einige Minuten dauern. Ihr Gerät bleibt während des Downloads einsatzbereit.

Das Herunterladen von Software-Updates kann die Übertragung großer Datenmengen bedeuten. Wenden Sie sich bezüglich der Preise für die Datenübertragung an Ihren Diensteanbieter.

Achten Sie darauf, dass der Akku Ihres Geräts ausreichend geladen ist, oder schließen Sie vor dem Herunterladen das Ladegerät an.

**Warnung:** Bis zum Abschluss eines Software-Updates und dem Neustart des Geräts können Sie das Gerät nicht benutzen. Dies gilt auch für Notrufe. Stellen Sie sicher, dass Sie Ihre Daten gesichert haben, bevor Sie mit der Installation eines Updates beginnen.

Sobald der Download beendet ist, wählen Sie **Ja** und dann **OK**, um das Update zu installieren, oder **Nein**, um es später zu installieren, indem Sie **Optionen** > **Aktualisier. installieren** wählen. Die Installation kann einige Minuten dauern.

Ê

Das Gerät aktualisiert die Software und wird neu gestartet. Um das Update auszuführen, wählen Sie **OK**. Wenn Sie nach Aufforderung einen Internetzugangspunkt aus. Ihr Gerät sendet den Updatestatus der Software an den Server.

Um die Serverprofileinstellungen für Software-Updates anzuzeigen, wählen Sie **Optionen** > **Einstellungen**.

#### **Serverprofile**

Drücken Sie , wählen Sie **System** > **Ger.-Man.** und drücken Sie . Ihre Diensteanbieter oder die IT-Abteilung Ihres Unternehmens stellen Ihnen möglicherweise verschiedene Serverprofile und Konfigurationseinstellungen zur Verfügung. Diese Konfigurationseinstellungen können Einstellungen für Zugangspunkte für Datenverbindungen und andere Einstellungen für verschiedene Programme auf Ihrem Gerät enthalten.

Um die Verbindung zu einem Server herzustellen und Konfigurationseinstellungen für Ihr Gerät zu erhalten, navigieren Sie zu einem Profil und wählen **Optionen** > **Konfigurat. starten**.

Um ein neues Serverprofil zu erstellen, wählen Sie **Optionen** > **Neues Serverprofil**. Um ein Serverprofil zu bearbeiten, wählen Sie **Optionen** > **Profil bearbeiten**.

### **Server-Profileinstellungen**

Wenden Sie sich bezüglich der korrekten Einstellungen an Ihren Diensteanbieter.

**Servername** – Geben Sie einen Namen für den Konfigurations-Server ein.

**Server-ID** – Geben Sie eine eindeutige Kennung für den Konfigurations-Server ein.

**Server-Passwort** – Geben Sie ein Kennwort ein, mit dem sich Ihr Gerät am Server anmeldet.

**Zugangspunkt** – Wählen Sie einen Zugangspunkt zum Verbinden mit dem Server.

**Serveradresse** – Geben Sie die Internetadresse für den Server ein.

**Port** – Geben Sie die Portnummer für den Server ein.

**Benutzername** und **Passwort** – Geben Sie Ihren Benutzernamen und das Passwort ein.

**Konfigurat. erlauben** – Wählen Sie **Ja**, um die Konfigurationseinstellungen vom Server zu empfangen.

**Alle Auff. autom. akz.** – Wenn das Gerät vor dem Übernehmen einer Konfiguration vom Server eine Bestätigung anfordern soll, wählen Sie **Nein**.

**Netzauthentifizierung** – Wählen Sie diese Option, wenn eine Netzauthentifizierung verwendet wird.

**Netz-Benutzername** und **Netz-Passwort** Geben Sie Ihren Benutzernamen und Ihr Passwort für das Netz ein, um Ihr Gerät gegenüber dem Server zu identifizieren. Diese Optionen werden nur bei Netzauthentifizierung gezeigt.

# **Office**

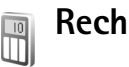

**Rechner**

Um eine Addition, Subtraktion, Multiplikation oder Division durchzuführen bzw. Wurzeln oder Prozente zu berechnen, drücken Sie  $\sqrt{s}$  und wählen Sie Office > **Rechner**.

**Hinweis:** Dieser Taschenrechner verfügt nur über eine begrenzte Genauigkeit und ist für einfache Berechnungen bestimmt.

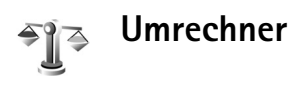

Um Maßeinheiten von einer Einheit in eine andere umzurechnen, drücken Sie und wählen Sie **Office** > **Umrechner**.

Da der **Umrechner** nur eine begrenzte Genauigkeit hat, können Rundungsfehler auftreten.

**1** Wählen Sie im Feld **Art** die zu verwendende Maßeinheit.

- **2** Wählen Sie im ersten Feld **Einheit** die umzurechnende Einheit aus. Wählen Sie im nächsten Feld **Einheit** die Einheit, in die Sie umrechnen möchten.
- **3** Geben Sie im ersten Feld **Wert** den umzurechnenden Wert ein. Das andere Feld **Wert** ändert sich automatisch und zeigt den umgerechneten Wert an.

## **Eine Basiswährung und Wechselkurse festlegen**

Wählen Sie **Art** > **Währung** > **Optionen** > **Wechselkurse**. Bevor Sie Währungen umrechnen können, müssen Sie eine Basiswährung wählen und Wechselkurse hinzufügen. Der Kurs der Basiswährung ist immer 1.

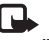

**Hinweis:** Wenn Sie die Basiswährung ändern, müssen Sie die Wechselkurse neu eingeben, da alle vorher angegebenen Wechselkurse gelöscht werden.

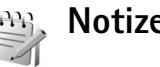

**Notizen**

Um Notizen zu verfassen, drücken Sie  $\sqrt{2}$  und wählen Sie **Office** > **Notizen**. Sie können Notizen an kompatible Geräte senden und empfangene Standardtextdateien (TXT-Format) als **Notizen** speichern.

Um Notizen auf einem kompatiblen Drucker mit Bluetooth Funktechnik und Unterstützung für das Bluetooth Profil Basic Printing (BPP) (z. B. HP Deskjet 450 Mobile Printer oder HP Photosmart 8150) zu drucken, wählen Sie **Optionen** > **Drucken**.

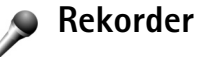

Um Sprachmemos aufzunehmen, drücken Sie  $\clubsuit$  und wählen Sie **Office** > **Aufnahme**. Um ein Telefongespräch aufzunehmen, öffnen Sie **Aufnahme** während eines Sprachanrufs. Beide Gesprächsteilnehmer vernehmen während der Aufnahme alle 5 Sekunden einen Ton.

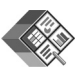

## **Quickoffice**

Um die Quickoffice-Programme zu verwenden, drücken Sie und wählen Sie **Office** > **Quickoffice**. Daraufhin wird eine Liste mit Dateien geöffnet, die auf dem Gerät im Ordner C:\Data\Documents und E:\Documents und in den Unterordnern der Speicherkarte im DOC-, XLS-, und PPT-Format gespeichert wurden.

Um eine Datei im zugehörigen Programm zu öffnen, drücken Sie . Um Dateien zu sortieren, wählen Sie **Optionen** > **Dateien sortieren**.

Um **Quickword**, **Quicksheet** oder **Quickpoint** zu öffnen, drücken Sie , um auf die gewünschte Ansicht zuzugreifen.

## **Quickword**

Mit **Quickword** können Sie Microsoft Word-Dokumente im Ursprungsformat auf dem Display des Geräts anzeigen. **Quickword** unterstützt Farben sowie Fett- und Kursivformatierung und Unterstreichungen.

**Quickword** ermöglicht die Anzeige von Dokumenten, die im DOC-Format in Microsoft Word 97 oder höher gespeichert wurden. Es werden nicht alle Varianten oder Funktionen der genannten Dateiformate unterstützt.

Siehe auch ["Weitere Informationen",](#page-121-0) S. [122](#page-121-0).

#### **Word-Dokumente anzeigen**

Um zu verschiedenen Abschnitten im Dokument zu wechseln, verwenden Sie die Navigationstaste.

Um im Dokument nach Text zu suchen, wählen Sie **Optionen** > **Suchen**.

Sie können auch **Optionen** und dann eine der folgenden Optionen auswählen:

**Gehe zu** – An den Anfang, eine ausgewählte Position oder das Ende des Dokuments wechseln

**Zoom** – Ansicht vergrößern oder verkleinern

**Autoscroll starten** – Automatische Navigation im Dokument starten. Drücken Sie zum Beenden der Navigation **.** 

## **Quicksheet**

Mit **Quicksheet** können Sie Microsoft Excel-Dokumente auf dem Display des Geräts anzeigen.

**Quicksheet** ermöglicht die Anzeige von Tabellenkalkulationsdateien, die im XLS-Format in Microsoft Excel 97, 2000, 2003 und XP gespeichert sind. Es werden nicht alle Varianten oder Funktionen der genannten Dateiformate unterstützt.

Siehe auch ["Weitere Informationen",](#page-121-0) S. [122.](#page-121-0)

#### **Kalkulationstabellen anzeigen**

Um zu verschiedenen Abschnitten in der Kalkulationstabelle zu wechseln, verwenden Sie die Navigationstaste.

Um zwischen Arbeitsblättern zu wechseln, wählen Sie **Optionen** > **Arbeitsblatt**.

**Schwenken** – Um blockweise durch das aktuelle Arbeitsblatt zu navigieren. Ein Block enthält Spalten und Zeilen, die in einem Fenster angezeigt werden. Um die Spalten und Zeilen anzuzeigen, wählen Sie einen Block mit der Navigationstaste aus und drücken Sie **OK**.

Um die Kalkulationstabelle nach Text in einem Wert oder einer Formel zu durchsuchen, wählen Sie **Optionen** > **Suchen**.

Um die Darstellung der Kalkulationstabelle zu ändern, wählen Sie **Optionen** und dann eine der folgenden Optionen:

**Zoom** – Ansicht vergrößern oder verkleinern

**Ausschnitte fixieren** – Markierte Zeile und/oder Spalte während der Navigation in der Tabelle fixieren

**Größe ändern** – Größe von Zeilen oder Spalten anpassen

## **Quickpoint**

Mit **Quickpoint** können Sie Microsoft PowerPoint-Präsentationen im Ursprungsformat auf dem Display des Geräts anzeigen.

**Quickpoint** ermöglicht das Anzeigen von Präsentationen, die im PPT-Format in Microsoft PowerPoint 2000 oder höher erstellt wurden. Es werden nicht alle Varianten oder Funktionen der genannten Dateiformate unterstützt.

Siehe auch ["Weitere Informationen"](#page-121-0), S. [122.](#page-121-0)

#### **Präsentationen anzeigen**

Um zwischen der Folien-, Gliederungs- und Notizenansicht zu wechseln, drücken Sie « oder ...

Um zur nächsten oder vorherigen Folie in der Präsentation zu wechseln, drücken Sie @ oder ...

Um die Präsentation im Vollbildmodus anzuzeigen, wählen Sie **Optionen** > **Vollbild**.

Um Gliederungspunkte der Präsentation in der Gliederungsansicht einzublenden, wählen Sie **Optionen** > **Gliederung** > **Eintrag erweitern**.

## <span id="page-121-0"></span>**Weitere Informationen**

Bei Problemen mit **Quickword**, **Quicksheet** oder **Quickpoint** erhalten Sie weitere Informationen unter www.quickoffice.com. Unterstützung kann ebenfalls unter folgender E-Mail-Adresse angefordert werden: supportS60@quickoffice.com.

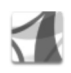

## **Adobe Reader**

Mit Adobe Reader können Sie PDF-Dokumente auf dem Display Ihres Geräts lesen.

Dieses Programm wurde für die Inhalte von PDF-Dokumenten auf Handsets und anderen Mobilgeräten optimiert und bietet im Vergleich zu PC-Versionen lediglich eine begrenzte Anzahl an Funktionen.

So greifen Sie auf Dokumente zu und öffnen sie:

- Drücken Sie , und wählen Sie **Office** > **Adobe PDF**. Wählen Sie **Optionen** > **Nach Datei suchen**, um Dokumente zu durchsuchen und zu öffnen, die im Gerätespeicher und auf einer kompatiblen Speicherkarte gespeichert sind.
- Öffnen Sie einen E-Mail-Anhang über die empfangene E-Mail-Nachricht (Netzdienst).
- Senden Sie ein Dokument über eine Bluetooth Verbindung an Ihren **Eingang** unter **Mitteilungen**.
- Verwenden Sie **Dateimanager**, um Dokumente zu durchsuchen und zu öffnen, die im Gerätespeicher und auf der Speicherkarte gespeichert sind.
- Im Internet surfen Stellen Sie sicher, dass auf Ihrem Gerät ein Internetzugangspunkt eingerichtet ist, bevor Sie im Internet surfen. Siehe ["Zugangspunkte"](#page-136-0), S. [137.](#page-136-0)

## **PDF-Dateien vewalten**

Um PDF-Dateien zu durchsuchen und zu verwalten, drücken Sie und wählen Sie **Office** > **Adobe PDF**. Ihr neuesten Dateien werden in der Dateiansicht aufgelistet. Um ein Dokument zu öffnen, navigieren zu dem Dokument und drücken Sie ...

Sie können auch **Optionen** und dann eine der folgenden Optionen auswählen:

**Nach Datei suchen** – um im Gerätespeicher oder auf einer kompatiblen Speicherkarte nach PDF-Dateien zu suchen.

**Einstellungen** – um die Standardzoomstufe und den Standardanzeigemodus von PDF-Dateien zu ändern.

## **PDF-Dateien anzeigen**

Wenn eine PDF-Datei geöffnet ist, wählen Sie **Optionen** und eine der folgenden Optionen:

**Zoom** – um die Ansicht zu vergrößern, zu verkleinern bzw. einen bestimmten Zoom-Prozentsatz auszuwählen. Sie können die Größe des Dokuments auch an die Breite des Displays anpassen oder die vollständige PDF-Seite auf dem Display anzeigen.

**Suchen** – um das Dokument nach einem bestimmten Text zu durchsuchen.

**Ansicht** – um das Dokument im Vollbildmodus anzuzeigen. Sie können das PDF-Dokument auch um 90 Grad im und gegen den Uhrzeigersinn drehen.

**Gehe zu** – um zu einer ausgewählten, der nächsten, der vorherigen, der ersten oder der letzten Seite zu wechseln.

**Speichern** – um die Datei im Gerätespeicher oder auf einer kompatiblen Speicherkarte zu speichern.

**Einstellungen** – um die Standardzoomstufe und den Standardanzeigemodus zu ändern.

**Details** – um die Eigenschaften des PDF-Dokuments anzuzeigen.

## **Weitere Informationen**

Weitere Informationen finden Sie unter www.adobe.com

Um Fragen, Vorschläge und Informationen zum Programm zu veröffentlichen, besuchen Sie das Benutzerforum für Adobe Reader für Symbian OS unter http://adobe.com/support/forums/main.html.

## **Personalisieren des Geräts**

- Um über die aktive Ausgangsanzeige schnell auf die am häufigsten verwendeten Programme zuzugreifen, lesen Sie ["Aktive Ausgangsanzeige"](#page-126-0), S. [127.](#page-126-0)
- Um das Hintergrundbild oder den Bildschirmschoner in der Ausgangsanzeige zu ändern, lesen Sie ["Erscheinungsbild](#page-125-0)  [des Geräts ändern",](#page-125-0) S. [126.](#page-125-0)
- Um den Klingelton anzupassen, lesen Sie ["Profile – Töne einstellen"](#page-123-0), S. [124](#page-123-0) und "Klingeltöne [zu Kontakten](#page-86-0)  [hinzufügen"](#page-86-0), S. [87.](#page-86-0)

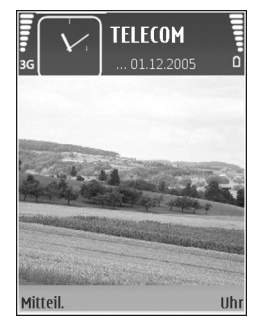

- Um die Schnellzugriffe für die Navigationstaste und die Auswahltasten in der Ausgangsanzeige zu ändern, lesen Sie ["Ausgangsanzeige"](#page-134-0), S. [135.](#page-134-0)
- Um die in der Ausgangsanzeige angezeigte Uhr zu ändern, drücken Sie und wählen Sie **Programme** > **Uhr** > **Optionen** > **Einstellungen** > **Uhrentyp** > **Analog** oder **Digital**.
- Um die Begrüßung durch ein Bild oder eine Animation zu ersetzen, drücken Sie auf  $\mathcal{L}_i$ , und wählen Sie **System** > **Einstellungen** > **Telefon** > **Allgemein** > **Begrüßung oder Logo**.
- Um die Ansicht des Hauptmenüs zu ändern, wählen Sie im Hauptmenü **Optionen** > **Ansicht ändern** > **Raster** oder **Liste**.
- Um die Anordnung des Hauptmenüs zu ändern, wählen Sie im Hauptmenü **Optionen** > **Verschieben**, **In Ordner verschieb.** oder **Neuer Ordner**. Sie können selten verwendete Programme in Ordner verschieben und häufiger verwendete Programme in das Hauptmenü einfügen.

<span id="page-123-0"></span>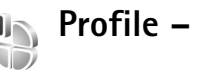

## <span id="page-123-1"></span>**Profile – Töne einstellen**

Um den Klingelton, das Kurzmitteilungssignal und andere Töne für verschiedene Ereignisse, Umgebungen oder Anrufergruppen festzulegen und anzupassen, drücken Sie auf  $\clubsuit$ , und wählen Sie System > Profile.

Um das Profil zu ändern, drücken Sie in der Ausgangsanzeige (i). Navigieren Sie zum gewünschten Profil, und wählen Sie **OK**.

Um ein Profil zu ändern, drücken Sie auf  $\Omega$ , und wählen Sie **System** > **Profile**. Navigieren Sie zu dem Profil, und wählen Sie **Optionen** > **Personalisieren**. Navigieren Sie zu der Einstellung, die Sie ändern möchten, und drücken Sie auf  $\bullet$ , um die Wahlmöglichkeiten zu öffnen. Auf einer kompatiblen Speicherkarte befindliche Töne sind mit markiert. Sie können durch die Liste der Töne navigieren und diese abspielen, bevor Sie Ihre Wahl treffen. Um den Ton zu beenden, drücken Sie eine beliebige Taste.

Wenn Sie einen Ton wählen, können Sie mit **Ton-Downloads** (Netzdienst) eine Lesezeichenliste öffnen. Sie können ein Lesezeichen wählen und die Verbindung zu einer Internetseite aufbauen, von der Sie Töne herunterladen können.

Wenn beim Klingeln des Geräts der Name des Anrufers angesagt werden soll, wählen Sie **Optionen** > **Personalisieren** und stellen Sie **Anrufernamen ansag.** auf **Ein** ein. Der Name des Anrufers muss unter **Kontakte** gespeichert sein.

Um ein neues Profil zu erstellen, wählen Sie **Optionen** > **Neues Profil**.

#### **Offline-Profil**

Mit dem Profil **Offline** wird das Gerät ohne Verbindung zum Mobilfunknetz verwendet. Wenn Sie das Profil **Offline** aktivieren, wird die Verbindung zum Mobilfunknetz

deaktiviert. Dies wird durch das Symbol  $\blacktriangleright$  in der Signalstärkeanzeige dargestellt. Alle hochfrequenten Mobilfunk-Signale zu und vom Gerät werden unterbunden. Wenn Sie versuchen, Mitteilungen zu senden, werden diese zum späteren Versand im Ausgang abgelegt.

**Wichtig:** Bei aktiviertem Offline-Profil können Sie keine Anrufe tätigen oder entgegennehmen oder andere Funktionen nutzen, die eine Verbindung zum Mobilfunknetz erfordern. Möglicherweise können jedoch immer noch Notrufe an die in Ihrem Gerät programmierte offizielle Notrufnummer getätigt werden. Wenn Sie Anrufe tätigen wollen, müssen Sie zuerst die Telefonfunktion durch Wechseln des Profils aktivieren. Wenn das Gerät gesperrt wurde, müssen Sie den Sperrcode eingeben.

Um das Profil **Offline** zu verlassen, drücken Sie auf die Ein-/Aus-Taste und wählen Sie ein anderes Profil aus. Das Gerät stellt die Verbindung zum Mobilfunknetz wieder her (sofern die Signalstärke ausreicht). Wenn vor dem Aktivieren des Profils **Offline** eine Bluetooth Verbindung aktiviert war, wird diese deaktiviert. Bluetooth Verbindungen werden nach dem Verlassen des Profils **Offline** automatisch wieder aktiviert. Siehe ["Einstellungen",](#page-109-0) S. [110.](#page-109-0)

#### **3D-Töne** 3D)

Drücken Sie , und wählen Sie **System** > **3D-Töne**. Mit der Option **3D-Töne** können Sie 3-D-Klingeltoneffekte aktivieren. Nicht alle Klingeltöne unterstützen 3-D-Effekte.

Um die 3-D-Effekte zu aktivieren, wählen Sie **3D-Klingeltoneffekte** > **Ein**. Um den Klingelton zu ändern, navigieren Sie zu dem angezeigten Klingelton, drücken Sie  $\odot$  und wählen Sie anschließend den gewünschten Klingelton.

Um den auf den Klingelton angewendeten 3–D-Effekt zu ändern, wählen Sie **Schallkurve** und den gewünschten Effekt. Um den Effekt zu ändern, wählen Sie eine der folgenden Einstellungen:

**Schallkurvengeschwind.** – Wählen Sie die

Geschwindigkeit, mit der Klänge von einer Richtung in die andere wecheln. Diese Einstellung ist nicht für alle Effekte unter **Schallkurve** verfügbar.

**Echo** – Zum Einstellen der Echostärke wählen Sie den gewünschten Effekt in der Liste.

**Doppler-Effekt** – Wählen Sie **Ein**, um den Klingelton höher einzustellen, wenn Sie Ihrem Gerät näher sind, und niedriger, wenn Sie weiter weg sind. Wenn Sie sich Ihrem Gerät nähern, scheint der Klingelton höher und wenn Sie

sich entfernen, niedriger zu sein. Diese Einstellung ist nicht für alle Effekte unter **Schallkurve** verfügbar.

Um einen Klingelton mit 3-D-Effekt zu testen, wählen Sie **Optionen** > **Ton anhören**.

Wenn Sie die 3-D-Töne aktivieren, jedoch keinen 3-D-Effekt auswählen, wird Stereo-Widening auf den Klingelton angewendet.

Um die Ruftonlautstärke einzustellen, wählen Sie **System** > **Profile** > **Optionen** > **Personalisieren** > **Ruftonlautstärke**.

<span id="page-125-0"></span>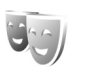

## **Erscheinungsbild des Geräts ändern**

Um das Aussehen des Displays anzupassen (z. B. Hintergrund und Symbole), drücken Sie  $\mathcal{L}$  und wählen Sie **System** > **Themen**. Das aktive Thema wird mit gekennzeichnet. In **Themen** können Sie Elemente aus anderen Themen oder Bilder aus der **Galerie** zusammenstellen, um einem Thema Ihre persönliche Note zu verleihen. Themen, die sich auf einer kompatiblen Speicherkarte befinden, sind mit **IE** markiert, sofern die Speicherkarte eingesetzt ist. Die Themen auf der Speicherkarte stehen nicht zur Verfügung, wenn die Speicherkarte nicht in das Gerät eingesetzt ist. Wenn Sie die auf der Speicherkarte vorhandenen Themen ohne die Speicherkarte verwenden möchten, speichern Sie die Themen zunächst im Gerätespeicher.

Um eine Verbindung zum Internet herzustellen und weitere Themen herunterzuladen, wählen Sie **Themen-Downl.** (Netzdienst).

**Wichtig:** Verwenden Sie nur Dienste, denen Sie vertrauen, und die ausreichende Sicherheit und Schutz gegen schädliche Software bieten.

Um ein Thema zu aktivieren, navigieren Sie zum entsprechenden Thema, und wählen Sie **Optionen** > **Übernehmen**. Um ein Thema vor der Aktivierung anzuzeigen, wählen Sie **Optionen** > **Vorschau**.

Um Themen zu bearbeiten, navigieren Sie zu einem Thema, und wählen Sie **Optionen** > **Ändern**, um die Einstellungen für **Hintergrund** und **Energiesparmodus** zu ändern.

Um die ursprünglichen Einstellungen des ausgewählten Themas wiederherzustellen, wählen Sie während der Bearbeitung eines Themas **Optionen** > **Original wiederh.**.

## <span id="page-126-1"></span><span id="page-126-0"></span>**Aktive Ausgangsanzeige**

Greifen Sie über die Ausgangsanzeige schnell auf die am häufigsten verwendeten Programme zu. Die aktive Ausgangsanzeige ist standardmäßig eingeschaltet.

Drücken Sie auf  $\Omega$ , wählen Sie **System** > **Einstell.** > **Telefon** > **Standby-Modus** > **Aktiver Standby**, und drücken Sie auf n. um die

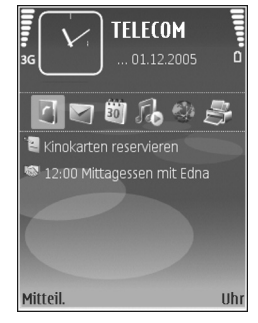

aktive Ausgangsanzeige zu aktivieren bzw. zu deaktivieren.

In der aktiven Ausgangsanzeige werden am oberen Bildschirmrand Standardprogramme und darunter der Kalender, Aufgaben, der Druckkorb und Player-Informationen angezeigt.

Navigieren Sie zu einem Programm oder einem Ereignis, und drücken Sie ...

Die in der Ausgangsanzeige verfügbaren Standard-Schnellzugriffe für die Navigationstaste können nicht verwendet werden, wenn die aktive Ausgangsanzeige eingeschaltet ist.

Um die Standard-Schnellzugriffe für Programme zu ändern, drücken Sie  $\mathcal{G}$ , wählen Sie System > Einstell. > **Telefon** > **Standby-Modus** > **Progr. im akt. Modus**, und drücken Sie anschließend .

Einige Schnellzugriffe können nicht geändert werden.

## **System**

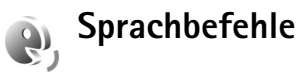

Sie können Ihr Gerät mithilfe von Sprachbefehlen bedienen. Weitere Informationen über die von Ihrem Gerät unterstützten nutzerunabhängigen Sprachbefehle finden Sie unter ["Sprachanwahl",](#page-89-0) S. [90](#page-89-0).

Um nutzerunabhängige Sprachbefehle beim Starten von Programmen und Profilen verwenden zu können, öffnen Sie das Programm **Sprachbefehle** und den dazugehörigen Ordner Profile. Drücken Sie auf  $\mathcal{L}_{2}$  und wählen Sie **System** > **Sp.-befehl** > **Profile**; das Gerät erzeugt Anrufnamen für die Programme und Profile. Um erweiterte Sprachbefehle zu verwenden, halten Sie  $\rightarrow$  in der Ausgangsanzeige gedrückt, und sprechen Sie einen Sprachbefehl. Der Sprachbefehl entspricht dem Namen des Programms oder Profils, das in der Liste angezeigt wird.

Um weitere Programme zur Liste hinzuzufügen, wählen Sie **Optionen** > **Neues Programm**. Um einen zweiten Sprachbefehl zum Starten des Programms hinzuzufügen, wählen Sie **Optionen** > **Befehl ändern**, und geben Sie den neuen Sprachbefehl als Text ein. Vermeiden Sie die Eingabe von sehr kurzen Namen, Abkürzungen und Akronymen.

Um den Anrufnamen mit synthetisch generierter Stimme abzuspielen, wählen Sie **Optionen** > **Wiedergabe**.

Um die Einstellungen für Sprachbefehle zu ändern, wählen Sie **Optionen** > **Einstellungen**. Um die Ausgabe erkannter Anrufnamen und Befehle in der ausgewählten Display-Sprache mit synthetisch generierter Stimme auszuschalten, wählen Sie **Synthesizer** > **Aus**. Um die Stimmerkennung zurückzusetzen, wenn beispielsweise der Hauptbenutzer gewechselt hat, wählen Sie **Spr. anpass. zurücks.**.

# **Programm-Manager**

Drücken Sie , und wählen Sie **System** > **Progr.-Man.**. Auf dem Gerät können Sie zwei Arten von Programmen und Software installieren:

- J2ME-Programme auf Java-Basis mit der Dateierweiterung JAD oder JAR ( $\pm$ ).
- Andere Programme und Software, die für das Symbian-Betriebssystem geeignet sind ( $\blacksquare$ ). Die Erweiterung der Installationsdateien lautet SIS. Installieren Sie nur speziell für das Nokia N73 bestimmte Software. Softwareanbieter verwenden häufig die offizielle Modellnummer dieses Produkts: Nokia N73-1.

Sie können Installationsdateien von einem kompatiblen Computer auf Ihr Gerät übertragen, aus dem Internet herunterladen oder in einer Multimedia-Mitteilung, z. B. als E-Mail-Anhang, bzw. über eine Bluetooth Verbindung oder eine Infrarotverbindung erhalten. Mit dem Nokia Application Installer aus der Nokia PC Suite können Sie ein Programm auf dem Gerät installieren. Wenn Sie die Datei mit dem Microsoft Windows Explorer übertragen, speichern Sie die Datei auf eine kompatible Speicherkarte (lokaler Datenträger).

## **Programme und Software installieren**

steht für ein SIS-Programm, für ein Java-Programm, **[7]** zeigt an, dass das Programm nicht vollständig installiert wurde, und  $\mathbf{I}$  zeigt an, dass das Programm auf der Speicherkarte installiert ist.

**Wichtig:** Installieren und verwenden Sie nur Programme und andere Software aus vertrauenswürdigen Quellen, wie zum Beispiel Programme, die "Symbian signiert" sind oder den Java Verified™-Test bestanden haben.

Beachten Sie vor der Installation Folgendes:

• Wählen Sie **Optionen** > **Details zeigen**, um den Typ, die Versionsnummer und den Lieferanten oder Hersteller des Programms anzuzeigen.

- Wählen Sie vor der Installation **Optionen** > **Zertifikat anzeigen**, um die Details des Sicherheitszertifikats des Programms anzuzeigen. Siehe ["Zertifikatmanagement"](#page-140-0), S. [141.](#page-140-0)
- Wenn Sie eine Datei installieren, die eine Aktualisierung bzw. Reparatur eines vorhandenen Programms enthält, können Sie das ursprüngliche Programm nur mithilfe der Original-Installationsdatei oder einer vollständigen Sicherungskopie des entfernten Softwarepakets wiederherstellen. Um das ursprüngliche Programm wiederherzustellen, entfernen Sie zunächst das Programm, und installieren Sie es dann erneut von der Original-Installationsdatei bzw. der Sicherungskopie.
- Die JAR-Datei wird zum Installieren von Java-Programmen benötigt. Wenn diese fehlt, werden Sie möglicherweise aufgefordert, sie herunterzuladen. Falls für das Programm kein Zugangspunkt definiert ist, werden Sie aufgefordert, einen auszuwählen. Zum Herunterladen der JAR-Datei benötigen Sie möglicherweise einen Benutzernamen und ein Passwort, um auf den Server zuzugreifen. Diese erhalten Sie vom Lieferanten bzw. Hersteller des Programms.
- 1 Um eine Installationsdatei zu suchen, drücken Sie  $\Omega$ . und wählen Sie **System** > **Progr.-Man.**. Suchen Sie alternativ dazu im Gerätespeicher oder auf einer kompatiblen Speicherkarte (falls eingesetzt)

im **Dateimanager**, oder öffnen Sie eine Mitteilung im **Mitteil.** > **Eingang**, die eine Installationsdatei enthält.

**2** Gehen Sie zu **Progr.-Manag.**, und wählen Sie **Optionen** > **Installieren**. Navigieren Sie in anderen Programmen zur Installationsdatei und drücken Sie (a), um die Installation zu starten.

Während der Installation werden Informationen über den Fortschritt des Installationsvorgangs angezeigt. Wenn Sie ein Programm ohne digitale Signatur oder Zertifizierung installieren, wird eine Warnmeldung angezeigt. Setzen Sie die Installation nur fort, wenn Sie Herkunft und Inhalt des Programms mit Sicherheit kennen.

Um ein installiertes Programm zu starten, gehen Sie zum entsprechenden Menüpunkt und drücken auf  $\bullet$ .

Um eine Netzverbindung aufzubauen und zusätzliche Informationen über das Programm anzuzeigen, wählen Sie **Optionen** > **Web-Adresse öffnen**, falls verfügbar.

Wählen Sie **Optionen** > **Protokoll ansehen**, um festzustellen, welche Softwarepakete wann installiert oder deinstalliert wurden.

**Wichtig:** Das Gerät unterstützt nur ein Antivirus-Programm gleichzeitig. Wenn Sie mehrere Programme mit Antivirus-Funktion verwenden, kann dies die Leistung und den Betrieb beeinträchtigen, oder die Funktionsfähigkeit Ihres Geräts beenden.

Installationsdateien (.sis) von Programmen, die im Gerätespeicher abgelegt sind, verbleiben im Speicher, nachdem das jeweilige Programm auf einer kompatiblen miniSD-Speicherkarte installiert wurde. Gespeicherte Installationsdateien können sehr viel Gerätespeicher belegen, der dann für neue Programme, Mitteilungen und andere Dateien nicht mehr ausreichend zur Verfügung steht. Um dies zu verhindern, sichern Sie zunächst die Installationsdatei mit der Nokia PC Suite auf einem kompatiblen PC und löschen Sie die Datei anschließend mit dem **Dateimanager** aus dem Gerätespeicher (siehe ["Dateimanager",](#page-16-0) S. [17](#page-16-0)).

#### **Programme und Software entfernen**

Navigieren Sie zu einem Softwarepaket, und wählen Sie **Optionen** > **Entfernen**. Wählen Sie zum Bestätigen des Vorgangs **Ja**.

Wenn Sie Software entfernen, können Sie diese anschließend nur über die Originaldatei des Softwarepakets oder über eine vollständige Sicherungsdatei des entfernten Softwarepakets wiederherstellen. Wenn Sie ein Softwarepaket deinstallieren, können Sie Dokumente, die mit dieser Software erstellt wurden, unter Umständen nicht mehr öffnen.

Wenn ein anderes Softwarepaket von der entfernten Software abhängt, kann dieses Softwarepaket unter Umständen nicht mehr ausgeführt werden. Weitere Informationen hierzu finden Sie in der Dokumentation zur installierten Software.

## **Einstellungen**

Wählen Sie **Optionen** > **Einstellungen** sowie aus den folgenden Optionen:

**Software-Installation** – Wählen Sie **Nur signierte**, wenn Sie nur Programme mit verifizierten digitalen Signaturen installieren möchten.

**Online-Zert.-prüfung** – Hiermit prüfen Sie vor der Installation eines Programms die Online-Zertifikate.

**Standard-Web-Adr.** – Legt die Standardadresse zur Prüfung von Online-Zertifikaten fest.

Einige Java-Programme erfordern u. U. einen Anruf, eine Nachricht oder eine Netzverbindung zu einem bestimmten Zugangspunkt, damit zusätzliche Daten oder Komponenten heruntergeladen werden können. In der Hauptansicht des **Progr.-Manag.** navigieren Sie zu einem Programm und wählen Sie **Optionen** > **Suite-Einstellungen**, um die Einstellungen für dieses spezielle Programm zu ändern.

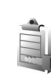

# **Digital Rights Management**

Inhalte-Inhaber verwenden möglicherweise verschiedene DRM-Technologien, um ihr geistiges Eigentum, einschließlich Urheberrechte, zu schützen. Dieses Gerät verwendet für den Zugriff auf DRM-geschützte Daten verschiedene DRM-Programme. Mit diesem Gerät können Sie auf Inhalte zugreifen, die durch OMA 1.0 und OMA 2.0 geschützt sind. Bei DRM-Software, die den Schutz dieser Inhalte nicht sicherstellt, können die Eigentümer der Inhalte verlangen, dass die Funktion der DRM-Software, auf neue DRM-geschützte Inhalte zugreifen zu können, widerrufen wird. Dieser Widerruf kann ebenfalls dazu führen, dass die Aktualisierung von DRM-geschützten Inhalten, die bereits auf dem Gerät gespeichert sind, nicht möglich ist. Der Widerruf von derartiger DRM-Software hat keine Auswirkung auf die Nutzung von nicht DRMungeschützten Inhalten oder Inhalten, die mit anderen Arten von DRM-Software geschützt sind.

DRM-geschützte (Digital Rights Management) Inhalte werden mit einem zugehörigen Aktivierungsschlüssel geliefert, in dem Ihre Rechte zur Nutzung des Inhalts definiert sind.

Enthält Ihr Gerät OMA DRM-geschützte Inhalte, verwenden Sie zum Sichern dieser Inhalte und deren Aktivierungsschlüssel die Sicherungsfunktion der Nokia PC Suite. Andere Methoden der Übertragung könnten die Aktivierungsschlüssel, die zur Weiterverwendung der OMA DRM-geschützten Inhalte wieder hergestellt werden müssen, nach einer Formatierung des Gerätespeichers nicht übertragen. Die Aktivierungsschlüssel müssen möglicherweise auch nach einer Beschädigung der Daten auf Ihrem Gerät wieder hergestellt werden.

Drücken Sie , um die im Gerät gespeicherten Aktivierungsschlüssel für Digital Rights anzuzeigen, und wählen Sie **System** > **Akt.-schl.** und eine der folgenden Optionen:

**Gült. Schlüss.** – Zeigt Schlüssel an, die mit mindestens einer Mediendatei verbunden sind, sowie Schlüssel, deren Gültigkeitsperiode noch nicht begonnen hat.

**Ungült. Schl.** – Zeigt ungültige Schlüssel an. Die Zeitdauer für die Verwendung der Mediendatei ist abgelaufen oder es handelt sich um eine geschützte Mediendatei auf dem Gerät, die nicht mit einem Aktivierungsschlüssel verbunden ist.

**Nicht verwd.** – Zeigt Schlüssel des Geräts an, die nicht mit Mediendateien verbunden sind.

Um mehr Nutzungszeit zu erwerben oder den Nutzungszeitraum einer Mediendatei zu verlängern, wählen Sie einen ungültigen Aktivierungsschlüssel und dann **Optionen** > **Aktiv.-schlüssel laden**.

Aktivierungsschlüssel können nicht aktualisiert werden, wenn der Empfang von Internetdienst-Mitteilungen deaktiviert ist. Siehe ["Internetdienst-Mitteilungen",](#page-72-1) S. [73](#page-72-1).

Um detaillierte Informationen wie Gültigkeitsstatus und Senderechte anzuzeigen, navigieren Sie zu einem Aktivierungsschlüssel, und drücken Sie ...

## **Einstellungen**

Drücken Sie zum Ändern der Einstellungen auf  $\clubsuit$ , und wählen Sie System > Einstell.. Drücken Sie ..., um eine Gruppe von Einstellungen zu öffnen. Navigieren Sie zu der Einstellung, die geändert werden soll, und drücken Sie ...

Das Gerät verfügt möglicherweise über einige Voreinstellungen, die von Ihrem Diensteanbieter vorgenommen wurden und möglicherweise nicht geändert werden können.

u

## **Telefon**

## <span id="page-133-0"></span>**Allgemein**

**Display-Sprache –** Wenn Sie die Sprache der Display-Texte im Gerät ändern, wirkt sich dies auch auf das Format für Datum und Uhrzeit sowie die Trennzeichen aus, die beispielsweise bei Berechnungen verwendet werden. **Automatisch** wählt die Sprache abhängig von den Informationen auf der SIM-Karte. Nach dem Ändern der Display-Sprache wird das Gerät neu gestartet.

Das Ändern der Einstellungen für **Display-Sprache** oder **Eingabesprache** hat Auswirkungen auf alle Programme

Ihres Geräts, und die Änderungen bleiben so lange wirksam, bis Sie diese Einstellungen erneut ändern.

**Eingabesprache** – Wenn Sie die Sprache ändern, wirkt sich dies auf die bei der Texteingabe und der automatischen Worterkennung verfügbaren Zeichen und Sonderzeichen aus.

**Texterkennung** – Sie können die automatische Worterkennung für alle Editoren des Geräts auf **Ein** oder **Aus** setzen. Die automatische Worterkennung ist nicht für alle Sprachen verfügbar.

**Begrüßung oder Logo** – Die Begrüßung bzw. das Logo wird jedes Mal kurz angezeigt, wenn Sie das Gerät einschalten. Wählen Sie **Standard**, um das Standardbild zu verwenden, **Text**, um eine Begrüßung zu verfassen oder **Foto**, um ein Bild aus der **Galerie** auszuwählen.

**Original-Telefoneinst.** – Sie können einige Einstellungen auf die ursprünglichen Werte zurücksetzen. Dazu benötigen Sie den Sperrcode. Siehe ["Sicherheit"](#page-138-1), ["Telefon und SIM"](#page-138-2). S. [139](#page-138-2). Nach dem Zurücksetzen der Einstellungen dauert der nächste Einschaltvorgang möglicherweise länger. Dokumente und Dateien sind davon nicht betroffen.

## <span id="page-134-0"></span>**Ausgangsanzeige**

**Aktiver Standby** – Verwenden Sie Schnellzugriffe zum Aufrufen von Programmen in der Ausgangsanzeige. Siehe ["Aktive Ausgangsanzeige",](#page-126-1) S. [127](#page-126-1).

**Linke Auswahltaste** – Weisen Sie in der Ausgangsanzeige einen Schnellzugriff für die linke Auswahltaste ( $\tau$ ) zu.

**Rechte Auswahltaste** – Weisen Sie in der Ausgangsanzeige einen Schnellzugriff für die rechte Auswahltaste  $( \neg )$  zu.

**Progr. im akt. Modus** – Wählen Sie die Schnellzugriffe für Programme aus, die in der aktiven Ausgangsanzeige angezeigt werden sollen. Diese Einstellung ist nur verfügbar, wenn **Aktiver Standby** aktiviert ist.

Es besteht außerdem die Möglichkeit, Tastenkürzel für die Navigationstaste zuzuweisen. Die Schnellzugriffe über die Navigationstaste sind nicht verfügbar, wenn die aktive Ausgangsanzeige eingeschaltet ist.

**Betreiberlogo** – Diese Einstellung ist nur verfügbar, wenn Sie ein Betreiberlogo empfangen und gespeichert haben. Wählen Sie **Aus**, wenn kein Logo angezeigt werden soll.

## **Display**

**Lichtsensor** – Drücken Sie ⊲<sub>.</sub> oder er um den Lichtsensormodus zu ändern und das Display heller oder dunkler einzustellen.

**Zeit bis Energiesparm.** – Wählen Sie den Zeitraum aus, nach dem der Energiesparmodus aktiviert wird.

**Schlafmodus** – Legen Sie fest, ob das Display 20 Minuten nach Aktivierung des Bildschirmschoners ausgeschaltet wird, um den Akku zu schonen. Wenn das Display ausgeschaltet ist, blinkt eine LED als Hinweis dafür, dass das Gerät eingeschaltet ist.

**Beleuchtungsdauer** – Navigieren Sie nach links oder rechts, um den Zeitraum vom letzten Tastendruck bis zum Abschalten der Beleuchtung zu verringern oder zu verlängern.

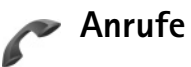

**Eigene Nr. senden** – Sie können festlegen, ob Ihre Telefonnummer dem Angerufenen angezeigt (**Ja**) oder nicht angezeigt (**Nein**) wird oder ob die Einstellung netzabhängig vorgenommen werden soll (**Netzabhängig**) (Netzdienst).

**Anklopfen** – Wenn Anklopfen (Netzdienst) aktiviert wurde, erhalten Sie während eines Anrufs vom Netz eine Benachrichtigung über ein neu ankommendes Gespräch. Schalten Sie die Funktion ein (**Aktivieren**) oder aus (**Deaktivieren**), oder prüfen Sie, ob die Funktion aktiviert ist (**Status prüfen**).

**Anruf ablehnen mit SMS** – Wählen Sie **Ja**, um dem Anrufer eine Kurzmitteilung zu senden, in der erklärt wird, warum Sie den Anruf nicht annehmen können. Siehe ["Annehmen oder Abweisen eines Anrufs",](#page-96-0) S. [97](#page-96-0).

**Mitteilungstext** – Geben Sie hier den Text für die Kurzmitteilung ein, wenn Sie einen Anruf ablehnen.

**Foto in Videoanruf** – Wenn während eines Videoanrufs kein Video übertragen wird, können Sie ein Foto wählen, das stattdessen angezeigt wird.

**Automat. Wiederwahl** – Wenn Sie **Ein** wählen, werden nach einem erfolglosen Wahlversuch maximal zehn Versuche unternommen, die Verbindung herzustellen. Zum Beenden der automatischen Wiederwahl drücken Sie .

**Anrufinformationen** – Aktivieren Sie diese Einstellung, um die ungefähre Dauer des letzten Anrufs kurz einzublenden.

**Kurzwahl** – Wenn Sie **Ein** wählen, können die den Kurzwahltasten ( 2 - 9 ) zugeordneten Nummern durch Drücken und Halten der Taste gewählt werden. Siehe auch ["Kurzwahl einer Telefonnummer"](#page-89-1), S. [90.](#page-89-1)

**Antw. mit jeder Taste** – Wenn Sie **Ein** wählen, können Sie einen ankommenden Anruf durch kurzes Drücken einer beliebigen Taste (außer  $\rightarrow$ ,  $\rightarrow$  (i) und entgegennehmen.

**Verwendete Leitung** – Diese Einstellung (Netzdienst) ist nur verfügbar, wenn die SIM-Karte zwei

Teilnehmernummern, also zwei Telefonleitungen, unterstützt. Legen Sie die Telefonleitung fest, die für abgehende Anrufe und Kurzmitteilungen verwendet werden soll. Unabhängig von der gewählten Leitung können auf beiden Leitungen Anrufe entgegengenommen werden. Wenn Sie **Leitung 2** wählen und dieser Netzdienst nicht freigeschaltet ist, können Sie keine Anrufe tätigen. Wenn Leitung 2 gewählt ist, wird in der Ausgangsanzeige **2** angezeigt.

**※ Tipp:** Um die Telefonleitung zu wechseln, halten Sie in der Ausgangsanzeige  $#$  gedrückt.

**Leitungswechsel** – Um die Leitungsauswahl (Netzdienst) zu verhindern, wählen Sie **Deaktivieren**, sofern Ihre SIM-Karte diese Funktion unterstützt. Zum Ändern dieser Einstellung benötigen Sie den PIN2-Code.

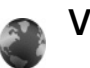

## **Verbindung**

## **Datenverbindungen und Zugangspunkte**

Ihr Gerät unterstützt Paketdatenverbindungen (Netzdienst) wie beispielsweise GPRS im GSM-Netz. Wenn Sie Ihr Gerät in GSM- und UMTS-Netzen verwenden, können Sie gleichzeitig mehrere Datenverbindungen

offen halten und mehrere Zugangspunkte können eine Datenverbindung gemeinsam verwenden. Im UMTS-Netz bleiben Datenverbindungen bei Sprachanrufen aktiv.

Zum Erstellen einer Datenverbindung ist ein Zugangspunkt erforderlich. Sie können verschiedene Zugangspunkte definieren:

- MMS-Zugangspunkt, um Multimedia-Mitteilungen zu senden und zu empfangen
- Zugangspunkt für ein Internetprogramm, um WMLoder XHTML-Seiten anzuzeigen
- Internetzugangspunkt (IAP), um E-Mails zu senden und zu empfangen und eine Internetverbindung zu erstellen

Fragen Sie Ihren Diensteanbieter, welcher Zugangspunkt für den gewünschten Dienst erforderlich ist. Informationen zu Verfügbarkeit und Bezug von Paketdatenverbindungen erhalten Sie von Ihrem Dienstanbieter.

## <span id="page-136-0"></span>**Zugangspunkte**

Möglicherweise erhalten Sie die Einstellungen für den Zugangspunkt von Ihrem Netzbetreiber oder Diensteanbieter als Kurzmitteilung. Siehe "Daten und [Einstellungen",](#page-72-0) S. [73.](#page-72-0) Einige oder alle Zugangspunkte sind möglicherweise für Ihr Gerät von Ihrem Diensteanbieter voreingestellt, so dass Sie diese nicht ändern, erstellen, bearbeiten oder entfernen können.  $\bigoplus$  steht für einen

 $q$ eschützten Zugangspunkt, während  $\implies$  auf einen Zugangspunkt für Paketdaten hinweist.

Wenn Sie einen neuen Zugangspunkt erstellen möchten, wählen Sie **Optionen** > **Neuer Zugangspkt.**. Wählen Sie **Standardeinstellungen**, um die vorgegebenen Zugangspunkteinstellungen zu verwenden, oder **Vorhandene Einstell.**, um einen vorhandenen Zugangspunkt als Basis für den neuen Zugangspunkt zu wählen.

Um die Einstellungen eines Zugangspunkts zu bearbeiten, wählen Sie **Optionen** > **Bearbeiten**. Beachten Sie die Anweisungen des Diensteanbieters.

**Verbindungsname** – Geben Sie einen beschreibenden Namen für die Verbindung ein.

**Datenträger** – Wählen Sie den Datenverbindungstyp aus.

Je nach gewählter Datenverbindung sind nur bestimmte Felder verfügbar. Füllen Sie alle mit **Definition nötig** oder einem roten Sternchen markierten Felder aus. Andere Felder können Sie leer lassen, sofern Ihr Diensteanbieter nichts anderes vorgibt.

Eine Datenverbindung kann nur verwendet werden, wenn diese Funktion vom Netzbetreiber unterstützt und ggf. für Ihre SIM-Karte aktiviert wird.

#### **Paketdaten**

Beachten Sie die Anweisungen des Diensteanbieters.

**Name v. Zugangspkt.** – Den Namen des Zugangspunkts erhalten Sie von Ihrem Diensteanbieter.

**Benutzername** – Der Benutzername wird ggf. für das Herstellen einer Datenverbindung benötigt und in der Regel vom Diensteanbieter zur Verfügung gestellt.

**Passwort abfragen** – Wenn bei jedem Anmeldevorgang auf einem Server das Passwort eingegeben werden soll oder Sie Ihr Passwort nicht speichern möchten, wählen Sie **Ja**.

**Passwort** – Ein Passwort wird ggf. für das Herstellen einer Datenverbindung benötigt und in der Regel vom Diensteanbieter zur Verfügung gestellt.

**Authentifizierung** – Wählen Sie zwischen **Normal** und **Gesichert**.

**Startseite** – Je nach Zugangspunkt, den Sie einrichten, geben Sie die Internetadresse oder die Adresse der Multimedia-Mitteilungszentrale ein.

Wählen Sie **Optionen** > **Erweiterte Einstell.**, um folgende Einstellungen zu ändern:

**Netztyp** – Wählen Sie das zu verwendende Internetprotokoll: **IPv4** oder **IPv6**. Die anderen Einstellungen hängen von dem Netztyp ab, der ausgewählt wurde.

**Telefon-IP-Adresse** (nur für IPv4) – Geben Sie die IP-Adresse Ihres Geräts ein.

**DNS-Adresse** – Geben Sie im Feld **Primäre DNS-Adresse** die IP-Adresse des primären DNS-Servers ein. **Sekundäre DNS-Adr.** – Geben Sie die IP-Adresse des sekundären DNS-Servers ein. Fragen Sie Ihren Internetdiensteanbieter nach diesen Daten.

**Proxyserver-Adr.** – Geben Sie die Adresse des Proxyservers an.

**Proxy-Portnummer** – Geben Sie die Portnummer des Proxyservers ein.

## **Paketdaten**

Die Paketdaten-Einstellungen gelten für alle Zugangspunkte mit Paketdatenverbindung.

**Paketdatenverbind.** – Wenn Sie **Wenn verfügbar** auswählen und das Netz Paketdaten unterstützt, meldet sich das Gerät im Paketdaten-Netz an. Außerdem wird eine aktive Paketdatenverbindung, etwa zum Senden und Empfangen von E-Mails, schneller aufgebaut. Wenn keine Paketdaten verfügbar sind, versucht das Gerät immer wieder, eine Paketdatenverbindung aufzubauen. Wenn Sie **Wenn nötig** auswählen, wird nur dann eine Paketdatenverbindung verwendet, wenn Sie Programme oder Aktionen starten, die diese benötigen.

**Zugangspunkt** – Der Name des Zugangspunktes ist erforderlich, wenn das Gerät als Paketdatenmodem für Ihren Computer eingesetzt werden soll.

## **Konfigurationen**

Möglicherweise erhalten Sie gesicherte Server-Einstellungen vom Diensteanbieter in einer Konfigurationsmitteilung. Die Einstellungen können auch bereits auf der (U)SIM-Karte definiert sein. Sie können diese Einstellungen im Gerät speichern und unter **Konfigurat.** anzeigen oder löschen.

## **SIP-Einstellungen**

SIP-Einstellungen (Session Initiation Protocol) werden für bestimmte Netzdienste, die SIP verwenden, benötigt. Dazu zählt zum Beispiel die gemeinsame Ansicht von Videos. Möglicherweise können Sie die Einstellungen von Ihrem Diensteanbieter als spezielle Kurzmitteilung erhalten. Sie können diese Einstellungsprofile unter **SIP-Einstellungen** anzeigen, löschen oder erstellen.

#### **Datenanruf**

Die Datenanruf-Einstellungen gelten für alle Zugangspunkte, die eine GSM-Datenanrufverbindung verwenden.

**Online-Zeit** – Stellt die Datenanrufe so ein, dass die Verbindung nach einer bestimmten Inaktivitätsdauer automatisch getrennt wird. Zur Festlegung der Zeitdauer wählen Sie **Benutzerdefin.** und geben die Zeit in Minuten ein. Bei Auswahl von **Unbegrenzt** werden Datenanrufe nicht automatisch getrennt.

#### **Datum/Uhrzeit**  $+1 - 1$ 30

Siehe ["Uhrzeiteinstellungen",](#page-62-0) S. [63](#page-62-0) und Spracheinstellungen unter ["Allgemein",](#page-133-0) S. [134](#page-133-0).

<span id="page-138-1"></span><span id="page-138-0"></span>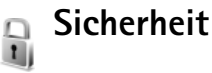

## <span id="page-138-2"></span>**Telefon und SIM**

**PIN-Code-Abfrage** – Wenn aktiviert, wird der Code beim Einschalten des Geräts jedes Mal abgefragt. Die Abfrage der PIN (Personal Identification Number) kann bei einigen SIM-Karten nicht deaktiviert werden. Siehe "Glossar für [PIN- und Sperrcodes"](#page-139-0), S. [140.](#page-139-0)

**PIN-Code**, **PIN2-Code** und **Sperrcode** – Sie können den Sperrcode, PIN-Code und PIN2-Code ändern. Diese Codes dürfen nur die Ziffern **0** bis **9** enthalten. Wenn Sie einen

dieser Codes vergessen haben, wenden Sie sich an Ihren Diensteanbieter. Siehe ["Glossar für PIN- und Sperrcodes",](#page-139-0)  $S. 140$ 

Verwenden Sie keine den Notrufnummern ähnlichen Zugriffscodes, um ein versehentliches Wählen der Notrufnummern zu vermeiden.

**Zeit bis aut. Sperre** – Sie können einen Zeitraum für die automatische Sperre angeben. Ist die angegebene Zeit verstrichen, wird das Gerät automatisch gesperrt. Wählen Sie **Keine**, um die automatische Sperre auszuschalten.

Um die Sperre aufzuheben, geben Sie den Sperrcode ein.

Wenn das Gerät gesperrt ist, können möglicherweise immer noch Notrufe an die in Ihrem Gerät programmierte offizielle Notrufnummer getätigt werden.

 **Tipp:** Um das Gerät manuell zu sperren, drücken Sie  $\bigcap$ . Eine Liste von Befehlen wird geöffnet. Wählen Sie **Telefon sperren**.

**Sperren bei SIM-Änd.** – Sie können das Gerät so einstellen, dass der Sperrcode abgefragt wird, sobald eine unbekannte SIM-Karte in das Gerät eingesetzt wird. Im Gerät wird eine Liste von SIM-Karten geführt, die als Karten des Besitzers erkannt werden.

**Geschl. Benutzergrp.** – Sie können eine Gruppe von Personen festlegen, die Sie anrufen und deren Anrufe Sie entgegennehmen können (Netzdienst).

Wenn Anrufe auf geschlossene Benutzergruppen beschränkt sind, können möglicherweise immer noch Notrufe an die in Ihrem Gerät programmierte offizielle Notrufnummer getätigt werden.

**SIM-Dienste bestätig.** – Legen Sie fest, ob bei Verwendung eines SIM-Kartendienstes Bestätigungsmeldungen angezeigt werden (Netzdienst).

#### <span id="page-139-0"></span>**Glossar für PIN- und Sperrcodes**

Wenn Sie einen dieser Codes vergessen haben, wenden Sie sich an Ihren Diensteanbieter.

PIN (Personal Identification Number) – Dieser Code schützt die SIM-Karte gegen unbefugte Benutzung. Sie erhalten die PIN (4 bis 8 Ziffern) zusammen mit der SIM-Karte. Wurde dreimal in Folge eine falsche PIN eingegeben, wird der Code gesperrt, und Sie müssen zur Entsperrung den PUK-Code eingeben.

UPIN-Code – Diesen Code erhalten Sie zusammen mit der USIM-Karte. Die USIM-Karte ist eine Erweiterung der SIM-Karte und wird von UMTS-Mobiltelefonen unterstützt.

PIN2-Code – Dieser Code (4 bis 8 Ziffern) wird bei einigen SIM-Karten benötigt, um auf bestimmte Funktionen Ihres Geräts zuzugreifen.

Sperrcode (auch als Sicherheitscode bezeichnet) – Dieser Code (5 Ziffern) kann zum Sperren des Geräts gegen unbefugte Benutzung verwendet werden. Die

Voreinstellung für den Sperrcode ist **12345**. Ändern Sie den Sperrcode, um eine unbefugte Benutzung Ihres Geräts zu vermeiden. Halten Sie den neuen Code geheim, und bewahren Sie ihn an einem sicheren Ort getrennt vom Gerät auf. Wenn Sie den Code vergessen haben, wenden Sie sich an Ihren Diensteanbieter.

PUK (Personal Unblocking Key) und PUK2 – Diese Codes (8 Ziffern) werden benötigt, um die Blockierung eines PIN-Codes bzw. PIN2-Codes aufzuheben. Falls die Codes nicht der SIM-Karte beiliegen, wenden Sie sich an den Betreiber, dessen Karte in Ihr Gerät eingesetzt ist.

UPUK-Code – Dieser Code (8 Ziffern) wird zum Ändern eines gesperrten UPIN-Codes benötigt. Falls der Code der USIM-Karte nicht beiliegt, wenden Sie sich an den Betreiber, dessen USIM-Karte in Ihr Gerät eingesetzt ist.

### <span id="page-140-0"></span>**Zertifikatmanagement**

Digitale Zertifikate gewährleisten keine Sicherheit. Sie werden zum Überprüfen der Herkunft von Software verwendet.

In der Ansicht für Zertifikatsverwaltung wird eine Liste der Zertifikate von Zertifizierungsstellen angezeigt, die in Ihrem Gerät gespeichert wurden. Drücken Sie (D►, um eine Liste der persönlichen Zertifikate zu öffnen, falls vorhanden.

Digitale Zertifikate sollten verwendet werden, wenn Sie eine Verbindung zum Online-Dienst einer Bank bzw. zu anderen Internetseiten oder Remote-Servern, bei denen vertrauliche Informationen übertragen werden, herstellen möchten. Sie sollten sie auch verwenden, um sich vor Viren oder gefährlicher Software zu schützen, und wenn Sie sicherstellen möchten, dass die Software, die Sie herunterladen und installieren, keine Fälschung ist.

**Wichtig:** Die Risiken, die bei der Nutzung von Fernverbindungen und der Installation von Software über diese entstehen, werden durch die Verwendung von Zertifikaten erheblich verringert. Dies gilt aber nur, wenn die Zertifikate ordnungsgemäß verwendet werden. Das Vorhandensein eines Zertifikats an sich bietet noch keinen Schutz. Der Zertifikats-Manager muss korrekte, authentische oder vertrauenswürdige Zertifikate enthalten, damit die Sicherheit erhöht wird. Die Lebensdauer von Zertifikaten ist begrenzt. Wenn bei einem Zertifikat, das gültig sein sollte, **Abgelaufenes Zertifikat** oder **Zertifikat noch nicht gültig** angezeigt wird, prüfen Sie, ob die Einstellungen für Datum und Uhrzeit in Ihrem Gerät richtig sind.

Bevor Sie Zertifikatseinstellungen ändern, müssen Sie sicherstellen, dass Sie dem Eigentümer des Zertifikats tatsächlich vertrauen, und dass das Zertifikat dem angegebenen Eigentümer gehört.

#### **Zertifikatdetails anzeigen – Authentizität prüfen**

Sie können sich der Identität eines Servers nur sicher sein, wenn die Signatur und die Laufzeit des entsprechenden Zertifikats überprüft wurden.

Sie werden informiert, wenn die Identität des Servers nicht authentifiziert ist oder das Gerät nicht über das richtige Sicherheitszertifikat verfügt.

Um die Zertifikatsdetails zu prüfen, navigieren Sie zu einem Zertifikat und wählen **Optionen** > **Zertifikat-Details**. Beim Öffnen von Zertifikat-Details wird die Gültigkeit des Zertifikats überprüft und ggf. einer der folgenden Hinweise angezeigt:

- **Zertifikat nicht beglaubigt** Sie haben kein Programm festgelegt, das das Zertifikat verwenden soll. Siehe ["Beglaubigungseinstellungen ändern"](#page-141-0), S. [142](#page-141-0).
- **Abgelaufenes Zertifikat** Die Gültigkeitsdauer für das gewählte Zertifikat ist abgelaufen.
- **Zertifikat noch nicht gültig** Die Gültigkeitsdauer für das gewählte Zertifikat hat noch nicht begonnen.
- **Zertifikat fehlerhaft** Das Zertifikat ist nicht verwendbar. Wenden Sie sich an den Aussteller.

#### <span id="page-141-0"></span>**Beglaubigungseinstellungen ändern**

Bevor Sie Zertifikatseinstellungen ändern, müssen Sie sicherstellen, dass Sie dem Eigentümer des Zertifikats tatsächlich vertrauen, und dass das Zertifikat dem angegebenen Eigentümer gehört.

Navigieren Sie zum Zertifikat einer Zertifizierungsstelle, und wählen Sie **Optionen** > **Beglaubig.-einstell.**. Je nach Zertifikat wird eine Liste von Programmen angezeigt, die das markierte Zertifikat verwenden können. Beispiel:

- **Symbian-Installation**: **Ja** Das Zertifikat kann die Herkunft der neuen Symbian-Betriebssystemsoftware zertifizieren.
- **Internet**: **Ja** Das Zertifikat kann zur Zertifizierung von Servern verwendet werden.
- **Programminstallat.**: **Ja** Das Zertifikat kann die Herkunft eines neuen JavaTM-Programms zertifizieren.

Wählen Sie **Optionen** > **Einstellung ändern**, um den Wert zu ändern.

## **Geschütztes Objekt verfolgen**

Urheberrechtlich geschützte Musikdateien können über eine Transaktions-ID verfügen. Geben Sie an, ob die ID zusammen mit der Musikdatei übertragen werden soll, wenn Sie diese versenden oder weiterleiten. Der Anbieter der Musikdatei kann die ID verwenden, um die Verbreitung der Dateien anhand dieser ID zu verfolgen.

## **Sicherheitsmodul**

Um ein Sicherheitsmodul (sofern vorhanden) unter **Sich. modul** anzuzeigen und zu bearbeiten, navigieren Sie zu dem Modul und drücken Sie dann die Navigationstaste.

Um detaillierte Informationen zu einem Sicherheitsmodul anzuzeigen, navigieren Sie zu dem Modul und wählen dann **Optionen** > **Sicherheitsdetails**.

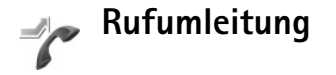

**Rufumleitung** ermöglicht das Umleiten ankommender Anrufe an Ihre Sprachmailbox oder eine andere Nummer. Weitere Informationen erhalten Sie bei Ihrem Diensteanbieter.

Geben Sie an, welche Anrufe umgeleitet werden sollen, und legen Sie die gewünschten Optionen für die Umleitung fest. Um Sprachanrufe umzuleiten, wenn Ihre Nummer besetzt ist oder wenn ankommende Anrufe abgewiesen werden, wählen Sie **Wenn besetzt**. Schalten Sie die Option ein (**Aktivieren**) oder aus (**Aufheben**), oder prüfen Sie, ob die Option aktiviert ist (**Status prüfen**).

Es können mehrere Rufumleitungen gleichzeitig aktiv sein. Wenn alle Anrufe umgeleitet werden, wird in der Ausgangsanzeige  $\Box$  angezeigt.

Anrufsperrung und Rufumleitung können nicht gleichzeitig aktiv sein.

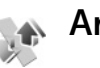

## **Anrufsperre**

**Anrufsperre** (Netzdienst) ermöglicht Ihnen, aus- und eingehende Anrufe auf Ihrem Gerät zu beschränken. Zum Ändern der Einstellungen benötigen Sie von Ihrem Diensteanbieter das Passwort für die Sperrung.

Wählen Sie die gewünschte Sperroption, und schalten Sie sie ein (**Aktivieren**) oder aus (**Aufheben**), oder prüfen Sie, ob die Option aktiviert ist (**Status prüfen**). **Anrufsperre** betrifft alle Anrufe, auch Datenanrufe.

Anrufsperrung und Rufumleitung können nicht gleichzeitig aktiv sein.

Wenn die Funktion zur Anrufsperre aktiviert ist, können möglicherweise immer noch Notrufe an die in Ihrem Gerät programmierte offizielle Notrufnummer getätigt werden.

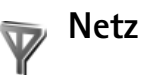

Das Gerät kann automatisch zwischen GSM- und UMTS-Netzen wechseln. Das GSM-Netz wird in der Ausgangsanzeige mit  $\Psi$  gekennzeichnet. Das UMTS-Netz wird mit  $3G$  gekennzeichnet.

**Netzmodus** (wird nur angezeigt, wenn vom Netzbetreiber unterstützt) – Wählen Sie das zu verwendende Netz aus. Wenn Sie **Dualmodus** wählen, verwendet das Gerät automatisch entsprechend den Netzparametern und den Roaming-Vereinbarungen zwischen den Netzbetreibern ein GSM- oder UMTS-Netz. Weitere Informationen hierzu erhalten Sie von Ihrem Netzbetreiber.

**Betreiberauswahl** – Wählen Sie **Automatisch**, um das Gerät auf die automatische Suche und Auswahl eines Mobilfunknetzes in Ihrer Umgebung einzustellen, oder **Manuell**, wenn Sie das Netz manuell aus einer Liste von Netzen auswählen möchten. Falls die Verbindung zum manuell ausgewählten Netz abbricht, wird ein Signalton ausgegeben, und Sie werden aufgefordert, erneut ein Netz auszuwählen. Für das gewählte Netz muss eine Roaming-Vereinbarung mit Ihrem Heimnetz, also mit dem Betreiber, dessen SIM-Karte Sie auf Ihrem Gerät verwenden, vorliegen.

**Solumers Clossar:** Eine Roaming-Vereinbarung ist ein Abkommen zwischen zwei oder mehreren Diensteanbietern, um Benutzern des einen Diensteanbieters die Nutzung der Dienste eines anderen Diensteanbieters zu ermöglichen.

**Zelleninfo** – Wenn Sie **Ein** wählen, können Sie abhängig von der derzeit verwendeten Funkzelle Informationen vom Netzbetreiber empfangen (Netzdienst).

# **Zubehör**

In der Ausgangsanzeige gibt  $\bigcap$  an, dass ein kompatibles Headset angeschlossen ist, und  $\sum$  zeigt an, dass das Headset nicht verfügbar ist oder eine Bluetooth Verbindung zu einem Headset unterbrochen wurde. zeigt an, dass eine kompatible induktive Schleifeneinheit angeschlossen ist, und  $\Leftrightarrow$  zeigt an, dass ein kompatibles **Texttelefon** angeschlossen ist.

Wählen Sie **Headset**, **Induktive Schleife**, **Texttelefon**, **Bluetooth-Freispr.** oder **KFZ-Zubehör** und anschließend eine der folgenden Optionen:

**Standardprofil** – Legen Sie das Profil fest, das immer aktiviert werden soll, wenn ein bestimmtes kompatibles Zubehörteil an Ihr Gerät angeschlossen wird. Siehe "Profile [– Töne einstellen",](#page-123-1) S. [124.](#page-123-1)

**Autom. Rufannahme** – Aktivieren Sie diese Option, wenn das Gerät einen eingehenden Anruf nach fünf Sekunden automatisch annehmen soll. Wenn die Klingeltonart auf **Einzelton** oder **Lautlos** eingestellt ist, wird die automatische Anrufannahme deaktiviert. Die automatische Annahme ist auch nicht für ein **Texttelefon** verfügbar.
**Beleuchtung** – Legen Sie fest, ob die Beleuchtung nach Ablauf einer bestimmten Zeit eingeschaltet bleibt. Diese Einstellung ist nicht für alle Zubehörteile verfügbar.

Wenn Sie ein **Texttelefon** verwenden, muss dieses auf dem Gerät aktiviert werden. Drücken Sie  $\sqrt{q}$ , und wählen Sie dann **System** > **Einstell.** > **Zubehör** > **Texttelefon** > **Texttel. verwenden** > **Ja**.

Wenn das Gerät das Zubehör nicht automatisch erkennt, wählen Sie **Zubehör in Verwend.** und das verwendete Zubehör aus der Zubehörliste.

# **Fehlersuche: Häufig gestellte Fragen**

# **Zugriffscodes**

- **F:** Wie lautet mein Passwort für den Sperr-, PIN- oder PUK-Code?
- **A:** Der Standard-Sperrcode ist **12345**. Wenn Sie den Sperrcode vergessen oder verloren haben, wenden Sie sich an Ihren Händler.

Wenn Sie einen PIN- oder PUK-Code vergessen oder verloren oder keinen Code erhalten haben, wenden Sie sich an Ihren Netzbetreiber.

Informationen zu Passwörtern erhalten Sie von Ihrem Zugangspunktanbieter, beispielsweise einem kommerziellen Internetdiensteanbieter (ISP) oder Diensteanbieter.

## **Programm reagiert nicht**

- **F:** Wie schließe ich ein Programm, das nicht reagiert?
- **A:** Öffnen Sie das Fenster für den Programmwechsel, indem Sie gedrückt halten. Navigieren Sie dann zu dem entsprechenden Programm, und drücken Sie auf  $\Gamma$ , um das Programm zu schließen.

# **Bluetooth Verbindung**

- **F:** Warum findet mein Telefon das Gerät meines Bekannten nicht?
- **A:** Prüfen Sie, ob bei beiden Geräten die Bluetooth Funktion aktiviert ist.

Achten Sie darauf, dass die Distanz der beiden Geräte maximal 10 Meter beträgt und keine Mauern oder andere <span id="page-145-0"></span>Hindernisse dazwischen liegen. Prüfen Sie, ob sich das andere Gerät im verborgenen Modus befindet. Prüfen Sie, ob die beiden Geräte kompatibel sind.

- **F:** Warum kann ich eine Bluetooth Verbindung nicht beenden?
- **A:** Wenn die Verbindung zu Ihrem Gerät von einem anderen Gerät aus hergestellt wurde, können Sie die Verbindung entweder mit dem anderen Gerät oder durch Deaktivieren der Bluetooth Funktion trennen. Wählen Sie **System** > **Bluetooth** > **Aus**.

### **Internetzugang**

- **F:** Was unternehme ich, wenn folgende Meldung angezeigt wird: **Keine Zugangspunkte definiert. Jetzt definieren?**
- **A:** Fügen Sie die richtigen Browser-Einstellungen ein. Wenden Sie sich diesbezüglich an Ihren Diensteanbieter.

## **Kamera**

- **F:** Warum sehen Bilder fleckig aus?
- **A:** Ziehen Sie die Schutzfolien vom Display und von der Kamera ab. Achten Sie darauf, dass das Schutzfenster des Kameraobjektivs sauber ist.
- **F:** Warum erhalte ich eine Fehlermeldung "Programm wird bereits verwendet", wenn ich die Kamera aktivieren möchte?

**A:** Das Programm 'Kamera' ist möglicherweise im Hintergrund aktiv. Um zu prüfen, ob die Kamera aktiv ist, halten Sie gedrückt. Das Fenster für den Programmwechsel wird geöffnet. Falls die Kamera aktiv ist und Sie zur Kamera gehen möchten, navigieren Sie in der Liste zu dem Programm und drücken Sie die Navigationstaste. Um das Programm 'Kamera' zu schließen, drücken Sie  $\Gamma$ .

# **Display**

- **F:** Warum werden bei jedem Einschalten des Geräts fehlende, verfärbte oder helle Punkte auf dem Bildschirm angezeigt?
- **A:** Dies ist eine typische Eigenschaft von Displays dieser Art. Einige Displays können Pixel oder Bildpunkte enthalten, die aktiviert oder deaktiviert bleiben. Dies ist normal und kein Anzeichen für eine Fehlfunktion.

## **Protokoll**

- **F:** Warum erscheint das Protokoll leer?
- **A:** Möglicherweise haben Sie einen Filter aktiviert, und es wurden keine Kommunikationsereignisse protokolliert, die diesem Filter entsprechen. Um alle Ereignisse anzuzeigen, wählen Sie **Programme** > **Protokoll** > **Optionen** > **Filter** > **Alle Verbindungen**. Auch wenn Sie die (U)SIM-Karte wechseln, werden die Protokolldaten gelöscht.

# **Speicher fast voll**

- **F:** Was kann ich tun, wenn der Gerätespeicher fast voll ist?
- **A:** Sie können regelmäßig folgende Elemente löschen, um Speicherplatz frei zu geben:
- Mitteilungen in den Ordnern **Eingang**, **Entwürfe** und **Gesendet** unter **Mitteilungen**
- Abgerufene E-Mails im Gerätespeicher
- Gespeicherte Internetseiten
- Bilder und Videos in der **Galerie**

Löschen Sie Kontaktinformationen, Kalendernotizen, Anrufdaueranzeigen, Telefonkostenzähler, Spielstände oder andere Daten in dem jeweiligen Programm. Wenn mehrere Elemente gelöscht werden und eine der folgenden Meldungen angezeigt wird: **Nicht genügend Speicher. Erst einige Daten löschen.** oder **Speicher fast voll. Einige Daten löschen.**, versuchen Sie, die Elemente nacheinander (beginnend mit dem kleinsten) zu löschen.

Installationsdateien (.sis) von Programmen, die im Gerätespeicher abgelegt sind, verbleiben im Speicher, nachdem das jeweilige Programm auf einer kompatiblen miniSD-Speicherkarte installiert wurde. Löschen Sie diese Installationsdateien aus dem Gerätespeicher. Sichern Sie zunächst die Installationsdatei mit der Nokia PC Suite auf einem kompatiblen PC und löschen Sie die Datei anschließend mit dem **Dateimanager** aus dem Gerätespeicher (siehe ["Dateimanager"](#page-16-0), S. [17\)](#page-16-0).

- **F:** Wie kann ich meine Daten vor dem Löschen speichern?
- **A:** Verwenden Sie zum Speichern Ihrer Daten eine der folgenden Methoden:
- Erstellen Sie mit der Nokia PC Suite eine Sicherungskopie aller Daten auf einem kompatiblen Computer.
- Senden Sie Bilder an Ihre E-Mail-Adresse, und speichern Sie sie anschließend auf Ihrem Computer.
- Senden Sie Daten über eine Bluetooth Verbindung an ein kompatibles Gerät.
- Speichern Sie Daten auf einer kompatiblen Speicherkarte.

#### **Mitteilungen**

- **F:** Warum kann ich keinen Kontakt auswählen?
- **A:** Die Kontaktkarte verfügt möglicherweise weder über eine Telefonnummer noch eine E-Mail-Adresse. Fügen Sie die fehlenden Informationen unter **Kontakte** auf der Kontaktkarte ein.

## **Multimedia-Mitteilungen**

- **F:** Was kann ich tun, wenn das Gerät eine Multimedia-Mitteilung nicht empfangen kann, weil der Speicher voll ist?
- **A:** Die benötigte Speichermenge wird in folgender Fehlermeldung angegeben: **Nicht genügend Speicher zum Abrufen der Mitteilung. Erst einige Daten löschen.** Um eine Übersicht über die Speicherbelegung und die Art der vorliegenden Daten im Telefon zu gewinnen, wählen Sie **Dateiman.** > **Optionen** > **Speicherdetails**.
- **F:** Der Hinweis **Mitteilung wird abgerufen** wird kurz angezeigt. Was passiert hier?
- **A:** Das Gerät versucht, eine Multimedia-Mitteilung aus der Multimedia-Mitteilungszentrale abzurufen. Prüfen Sie, ob die Einstellungen für Multimedia-Mitteilungen richtig definiert sind und die Telefonnummern oder Adressen

korrekt eingegeben wurden. Wählen Sie **Mitteil.** > **Optionen** > **Einstellungen** > **Multimedia-Mitteilung**.

- **F:** Wie kann ich die Datenverbindung beenden, wenn das Gerät immer wieder erneut eine Datenverbindung herstellt?
- **A:** Damit das Gerät keine Datenverbindung mehr herstellt, wählen Sie **Mitteil.** > **Optionen** > **Einstellungen** > **Multimedia-Mitteilung** > **Multimedia-Abruf** > **Aus**. Wenn Sie diese Einstellung vornehmen, stellt das Gerät keine Netzverbindungen in Bezug auf Multimedia-Mitteilungen her.

# **Computeranbindung**

- **F:** Warum kann ich das Gerät nicht mit meinem PC verbinden?
- **A:** Achten Sie darauf, dass die Nokia PC Suite auf Ihrem PC installiert und ausgeführt ist. Siehe Bedienungsanleitung für die Nokia PC Suite auf der CD-ROM. Weitere Informationen zur Verwendung der Nokia PC Suite finden Sie in der Hilfe zur Nokia PC Suite oder auf den Support-Seiten unter www.nokia.com.
- **F:** Kann ich mein Gerät in Kombination mit einem kompatiblen PC als Faxmodem verwenden?
- **A:** Sie können Ihr Gerät nicht als Faxmodem verwenden. Mit einer Rufumleitung (Netzdienst) können Sie aber alle eingehenden Faxanrufe an eine andere Nummer umleiten.

# **Akku-Informationen**

# <span id="page-148-0"></span>**Laden und Entladen**

Ihr Gerät wird von einem Akku gespeist. Der Akku kann zwar mehrere hundert Mal ge- und entladen werden, nutzt sich aber im Laufe der Zeit ab. Wenn die Sprech- und Standby-Zeiten deutlich kürzer als normal sind, ersetzen Sie den Akku. Verwenden Sie ausschließlich von Nokia zugelassene Akkus und laden Sie Akkus nur mit von Nokia zugelassenen Ladegeräten, die speziell für diesen Zweck vorgesehen sind.

Wird der Austauschakku zum ersten Mal eingesetzt oder wurde der Akku über einen längeren Zeitraum nicht verwendet, müssen Sie das Ladegerät möglicherweise nach dem ersten Anschließen trennen und erneut anschließen, um den Ladevorgang zu starten.

Trennen Sie das Ladegerät vom Netz und vom Gerät, wenn es nicht benötigt wird. Trennen Sie den vollständig geladenen Akku vom Ladegerät, da das Überladen die Lebensdauer des Akkus verkürzt. Bei Nichtgebrauch entlädt sich ein voll aufgeladener Akku mit der Zeit.

Ist der Akku vollständig entladen, dauert es möglicherweise einige Minuten, bis die Ladeanzeige in der Anzeige eingeblendet wird oder Sie Anrufe tätigen können.

Benutzen Sie den Akku nur für den vorgesehenen Zweck. Benutzen Sie keine beschädigten Ladegeräte oder Akkus. Schließen Sie den Akku nicht kurz. Ein unbeabsichtigter Kurzschluss kann auftreten, wenn durch einen metallischen Gegenstand wie z. B. ein Geldstück, eine Büroklammer oder ein Stift der Plus- und Minuspol des Akkus direkt miteinander verbunden werden. (Die Pole sehen aus wie Metallstreifen auf dem Akku.) Dies kann auftreten, wenn Sie beispielsweise einen Ersatzakku in Ihrer Tasche oder Ihrem Portemonnaie aufbewahren. Durch Kurzschließen der Pole können der Akku oder der verbindende Gegenstand beschädigt werden.

Die Kapazität und Lebensdauer des Akkus wird verkürzt, wenn er an kalten oder warmen Orten, wie z. B. in einem geschlossenen Auto bei sommerlichen oder winterlichen Bedingungen, liegen gelassen wird. Versuchen Sie daher immer, den Akku bei Temperaturen zwischen 15 °C und 25 °C (59 °F und 77 °F) aufzubewahren. Ein Gerät mit einem kalten oder warmen Akku funktioniert unter Umständen vorübergehend nicht, selbst wenn der Akku vollständig geladen ist. Die Leistung von Akkus ist insbesondere bei Temperaturen deutlich unter dem Gefrierpunkt eingeschränkt.

Werfen Sie Akkus nicht ins Feuer, da sonst Explosionsgefahr besteht! Akkus können ebenfalls explodieren, wenn sie beschädigt sind. Akkus müssen ordnungsgemäß entsorgt werden. Führen Sie diese der Wiederverwertung zu, soweit dies möglich ist. Entsorgen Sie diese nicht über den Hausmüll.

Versuchen Sie nicht, Akkus zu öffnen oder zu zerstören. Tritt aus einem Akku Flüssigkeit aus, achten Sie darauf, dass diese Flüssigkeit nicht mit der Haut oder den Augen in Berührung kommt. Sollte es dennoch zu einer Berührung kommen, reinigen Sie die Haut oder die Augen sofort mit Wasser oder wenden Sie sich an einen Arzt.

# **Richtlinien zur Ermittlung der Echtheit von Nokia Akkus**

Verwenden Sie zu Ihrer Sicherheit ausschließlich Nokia Original-Akkus. Um sicherzustellen, dass Sie einen Nokia Original-Akku verwenden, kaufen Sie diesen bei einem Nokia Fachhändler, suchen Sie nach dem Logo "Nokia Original Enhancements" auf der Verpackung und überprüfen den Hologramm-Aufkleber wie nachfolgend beschrieben:

Die erfolgreiche Überprüfung des Hologramms anhand der vier Schritte bedeutet jedoch keine absolute Sicherheit, dass es sich um einen Nokia Original-Akku handelt. Sollten Sie irgendeinen Grund zu der Annahme haben, dass Ihr Akku kein Original-Zubehör von Nokia ist, sehen Sie von dessen Verwendung ab und wenden Sie sich an den Nokia Kundendienst oder einen Fachhändler in Ihrer Nähe. Der Nokia Kundendienst oder Fachhändler prüft dann, ob es sich bei dem Akku um Original-Zubehör von Nokia handelt. Falls die Authentizität nicht nachweisbar ist, geben Sie den Akku dort wieder ab, wo Sie ihn erworben haben.

# <span id="page-149-0"></span>**Überprüfen des Hologramms**

- **1** Wenn Sie sich den Hologramm-Aufkleber ansehen, ist in einem bestimmten Betrachtungswinkel das Nokia Symbol der sich reichenden Hände und in einem anderen Betrachtungswinkel das Logo "Nokia Original Enhancements" erkennbar.
- **2** Wenn Sie das Hologramm zur linken, rechten, unteren und oberen Seite des Logos neigen, sind jeweils 1, 2, 3 bzw. 4 Punkte auf einer Seite zu sehen.
- **3** Rubbeln Sie an der Seite des Aufklebers den 20-stelligen Code frei, zum Beispiel 12345678919876543210. Halten Sie den Akku so, dass die Ziffern nach oben zeigen. Der 20-stellige Code beginnt in der oberen Zeile und setzt sich in der unteren Zeile fort.

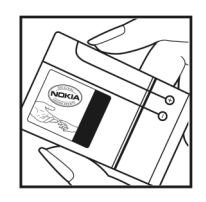

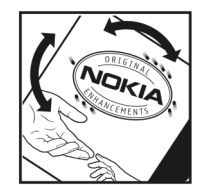

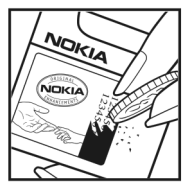

**4** Stellen Sie sicher, dass der 20-stellige Code gültig ist, indem Sie die unter www.nokia.com/batterycheck beschriebenen Anweisungen befolgen.

Um eine Kurzmitteilung zu erstellen, geben Sie den 20-stelligen Code (z. B.

12345678919876543210) ein und senden die Mitteilung an +44 7786 200276.

So erstellen Sie die Kurzmitteilung:

- Für Länder des asiatisch-pazifischen Raums mit Ausnahme von Indien: Geben Sie den 20-stelligen Code ein (z. B. 12345678919876543210) und senden Sie die Mitteilung an +61 427151515.
- Nur Indien: Geben Sie das Wort **Battery** gefolgt von dem 20-stelligen Akku-Code ein (z. B. 12345678919876543210) und senden Sie die Kurzmitteilung an 5555.

Für die Übermittlung fallen nationale und internationale Gebühren an.

Sie erhalten eine Mitteilung darüber, ob der Code authentifiziert werden konnte.

## **Was ist zu tun, wenn sich der Akku nicht als Nokia Original-Akku erweist?**

Wenn nicht sichergestellt werden kann, dass es sich bei dem Nokia Akku mit dem Hologramm-Aufkleber um einen Nokia Original-Akku handelt, verwenden Sie den Akku nicht. Wenden Sie sich an den Nokia Kundendienst oder einen Fachhändler in Ihrer Nähe. Die Verwendung eines Akkus, der nicht vom Hersteller zugelassen ist, kann gefährlich sein und dazu führen, dass Ihr Gerät und das verwendete Zubehör in ihrer Leistung beeinträchtigt bzw. beschädigt werden. Daneben kann die Zulassung oder Garantie bzw. Gewährleistung für das Gerät erlöschen.

Weitere Informationen zu Original-Akkus von Nokia finden Sie unter www.nokia.com/battery.

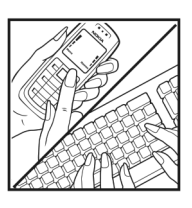

# **Pflege und Wartung**

Ihr Gerät wurde mit großer Sorgfalt entworfen und hergestellt und sollte auch mit Sorgfalt behandelt werden. Die folgenden Empfehlungen sollen Ihnen helfen, Ihre Garantie- und Gewährleistungsansprüche zu wahren.

- Bewahren Sie das Gerät trocken auf. In Niederschlägen, Feuchtigkeit und allen Arten von Flüssigkeiten und Nässe können Mineralien enthalten sein, die elektronische Schaltkreise korrodieren lassen. Wenn das Gerät nass wird, nehmen Sie den Akku heraus und lassen Sie das Gerät vollständig trocknen, bevor Sie den Akku wieder einlegen.
- Verwenden Sie das Gerät nicht in staubigen oder schmutzigen Umgebungen oder bewahren Sie es dort auf. Die beweglichen Teile und elektronischen Komponenten können beschädigt werden.
- Bewahren Sie das Gerät nicht in heißen Umgebungen auf. Hohe Temperaturen können die Lebensdauer elektronischer Geräte verkürzen, Akkus beschädigen und bestimmte Kunststoffe verformen oder zum Schmelzen bringen.
- Bewahren Sie das Gerät nicht in kalten Umgebungen auf. Wenn das Gerät anschließend wieder zu seiner normalen Temperatur zurückkehrt, kann sich in seinem Innern Feuchtigkeit bilden und die elektronischen Schaltungen beschädigen.
- Versuchen Sie nicht, das Gerät anders als in dieser Anleitung beschrieben zu öffnen.
- Lassen Sie das Gerät nicht fallen, setzen Sie es keinen Schlägen oder Stößen aus und schütteln Sie es nicht. Durch eine grobe Behandlung können im Gerät befindliche

<span id="page-151-0"></span>elektronische Schaltungen und mechanische Feinteile Schaden nehmen.

- Verwenden Sie keine scharfen Chemikalien, Reinigungslösungen oder starke Reinigungsmittel zur Reinigung des Geräts.
- Malen Sie das Gerät nicht an. Durch die Farbe können die beweglichen Teile verkleben und so den ordnungsgemäßen Betrieb verhindern.
- Reinigen Sie Linsen (z. B. von Kameras, Abstandssensoren und Lichtsensoren) mit einem weichen, sauberen und trockenen Tuch.
- Verwenden Sie nur die mitgelieferte Antenne oder eine andere zugelassene Zusatzantenne. Nicht zugelassene Antennen, unbefugte Änderungen oder unerlaubte Zusätze könnten das Gerät beschädigen und gegen die für Funkgeräte geltenden Vorschriften verstoßen.
- Verwenden Sie die Ladegeräte nicht im Freien.
- Erstellen Sie Sicherheitskopien aller wichtigen Daten, die Sie aufbewahren möchten (z. B. Adressbuch- und Kalendereinträge), bevor Sie das Gerät zum Kundenservice einsenden.
- Um das Gerät zur Optimierung der Leistung gelegentlich neu zu starten, schalten Sie es aus und entnehmen den Akku.

Diese Empfehlungen gelten in gleicher Weise für Ihr Gerät, Akku, Ladegerät sowie sämtliches Zubehör. Wenn ein Gerät nicht ordnungsgemäß funktioniert, bringen Sie es zum nächsten autorisierten Kundenservice.

# **Zusätzliche Sicherheitshinweise**

# **Kleinkinder**

Das Gerät und sein Zubehör können Kleinteile enthalten. Halten Sie diese außerhalb der Reichweite von kleinen Kindern.

# **Betriebsumgebung**

Beachten Sie beim Einsatz des Geräts alle geltenden gesetzlichen Vorschriften, und schalten Sie es immer aus, wenn der Einsatz verboten ist, es Störungen verursachen oder Gefahr entstehen kann. Verwenden Sie das Gerät nur in seinen normalen Betriebspositionen. Dieses Gerät erfüllt bei Einsatz in der vorgesehenen Haltung am Ohr oder in einer Position von mindestens 2,2 Zentimetern (7/8 Zoll) vom Körper entfernt die Richtlinien zur Freisetzung hochfrequenter Schwingungen. Wenn eine Gürteltasche, ein Gürtelclip oder eine Halterung verwendet wird, um das Gerät am Körper einzusetzen, sollte diese Vorrichtung kein Metall enthalten und das Gerät sollte sich mindestens in der oben genannten Entfernung vom Körper entfernt befinden.

Um Dateien oder Mitteilungen zu übertragen, benötigt dieses Gerät eine gute Verbindung zum Mobilfunknetz. In einigen Fällen kann die Übertragung von Dateien oder Mitteilungen verzögert werden, bis eine derartige Verbindung verfügbar ist. Stellen Sie sicher, dass die oben angegebenen Anweisungen bezüglich Abständen eingehalten werden, bis die Übertragung beendet ist.

<span id="page-152-0"></span>Teile des Geräts sind magnetisch. Deshalb werden Metallgegenstände unter Umständen von dem Gerät magnetisch angezogen. Bringen Sie keine Kreditkarten oder andere magnetische Datenträger in die Nähe des Geräts, da auf diesen enthaltene Daten hierdurch gelöscht werden können.

# **Medizinische Geräte**

Der Betrieb von Funkgeräten, einschließlich Mobiltelefonen, kann unter Umständen die Funktionalität von nicht ausreichend abgeschirmten medizinischen Geräten stören. Wenden Sie sich an einen Arzt oder den Hersteller des medizinischen Geräts, um festzustellen, ob diese ausreichend gegen externe Hochfrequenzemissionen abgeschirmt sind oder wenn Sie Fragen zu anderen Themen haben. Schalten Sie Ihr Gerät in Gesundheitseinrichtungen aus, wenn Sie durch in diesen Bereichen aufgestellte Vorschriften dazu aufgefordert werden. Krankenhäuser oder Gesundheitseinrichtungen können unter Umständen Geräte verwenden, die auf externe Hochfrequenzemissionen sensibel reagieren können.

**Herzschrittmacher** Hersteller von Herzschrittmachern empfehlen, einen Mindestabstand von 15,3 cm (6 Zoll) zwischen einem Mobiltelefon und einem Herzschrittmacher einzuhalten, um eventuelle Störungen des Herzschrittmachers zu vermeiden. Diese Empfehlungen stimmen mit der unabhängigen Forschung und den Empfehlungen von Wireless Technology Research überein. Personen mit einem Herzschrittmacher sollten:

- immer einen Mindestabstand von 15,3 cm (6 Zoll) zwischen Gerät und Herzschrittmacher einhalten;
- das Gerät nicht in der Brusttasche aufbewahren;
- das Gerät an das dem Herzschrittmacher entferntere Ohr halten, um die Gefahr möglicher Störungen zu verringern.

Wenn Sie eine Störung vermuten, schalten Sie das Gerät aus und entfernen Sie das Gerät aus Ihrer Nähe.

**Hörgeräte** Einige digitale mobile Geräte können unter Umständen Störungen bei einigen Hörgeräten verursachen. Wenn Störungen auftreten, wenden Sie sich an Ihren Diensteanbieter.

# **Fahrzeuge**

HF-Signale können unter Umständen die Funktion nicht ordnungsgemäß installierter oder nicht ausreichend abgeschirmter elektronischer Systeme in Kraftfahrzeugen, z. B. elektronisch gesteuerte Benzineinspritzungen, elektronische ABS-Systeme (Anti-Blockier-Systeme), elektronische Fahrtgeschwindigkeitsregler, Airbagsysteme beeinträchtigen. Für weitere Informationen wenden Sie sich bitte an den Hersteller Ihres Fahrzeugs oder jeglichen Zubehörs oder an den jeweiligen Vertreter.

Das Gerät sollte nur von Fachpersonal gewartet oder in das Fahrzeug eingebaut werden. Fehlerhafte Montage oder Wartung kann gefährliche Folgen haben und zum Erlöschen der für das Gerät gültigen Garantie bzw. Gewährleistung

führen. Prüfen Sie regelmäßig, ob das Kfz-Zubehör für Ihr Mobilfunkgerät in Ihrem Fahrzeug ordnungsgemäß installiert ist und einwandfrei funktioniert. Bewahren Sie keine brennbaren Flüssigkeiten, Gase oder Explosivstoffe im selben Raum wie das Gerät, seine Teile oder das Zubehör auf oder führen diese so mit sich. Bedenken Sie bei Fahrzeugen, die mit einem Airbag ausgestattet sind, dass der Airbag mit großer Wucht gefüllt wird. Platzieren Sie Objekte einschließlich fest installiertem oder beweglichem Kfz-Zubehör für Ihr Mobilfunkgerät weder oberhalb des Airbags noch in dem vom gefüllten Airbag belegten Bereich. Wenn die Mobiltelefonausrüstung innerhalb des Fahrzeugs nicht ordnungsgemäß installiert ist und der Airbag gefüllt wird, kann es zu ernsthaften Verletzungen kommen.

Das Gerät darf in einem Flugzeug während des Fluges nicht verwendet werden. Schalten Sie das Gerät aus, bevor Sie in ein Flugzeug steigen. Der Einsatz eines mobilen Telekommunikationsgeräts an Bord eines Flugzeugs kann für den Betrieb des Flugzeugs gefährliche Folgen haben, das Mobiltelefonnetz stören und illegal sein.

# **Explosionsgefährdete Orte**

Schalten Sie Ihr Gerät an Orten mit einer explosionsgefährdeten Atmosphäre aus und handeln Sie entsprechend den Schildern und Anweisungen. Zu den Orten mit einer explosionsgefährdeten Atmosphäre zählen Orte, an denen Ihnen normalerweise empfohlen wird, den Fahrzeugmotor abzustellen. An solchen Orten kann ein Funke eine Explosion auslösen oder einen Brand mit körperlichen

Schäden oder Todesfolge auslösen. Schalten Sie das Gerät an Tankstellen und in der Nähe von Benzinpumpen aus. Beachten Sie die Einschränkungen in Bezug auf den Einsatz von Funkgeräten in Kraftstoffdepots, -lagern und verkaufsbereichen, chemischen Anlagen oder Sprenggebieten. Orte mit einer explosionsgefährdeten Atmosphäre sind zwar häufig, aber nicht immer deutlich gekennzeichnet. Hierzu gehören beispielsweise das Unterdeck auf Schiffen, Umgebungen von Leitungen und Tanks, in denen sich Chemikalien befinden, Fahrzeuge, die mit Flüssiggas (wie z. B. Propan oder Butan) betrieben werden, sowie Orte, an denen sich Chemikalien oder Partikel wie Getreidestaub, Staub oder Metallpulver in der Luft befinden.

# <span id="page-154-0"></span>**Notrufe**

**Wichtig:** Mobiltelefone wie dieses Gerät arbeiten mit Funksignalen, Mobilfunk- und Festnetzen sowie vom Benutzer programmierten Funktionen. Daher kann der Verbindungsaufbau nicht in allen Situationen gewährleistet werden. Sie sollten sich nicht ausschließlich auf ein mobiles Gerät verlassen, wenn es um lebenswichtige Kommunikation (z. B. bei medizinischen Notfällen) geht.

# **Tätigen Sie einen Notruf wie folgt:**

**1** Schalten Sie das Gerät ein, falls es nicht schon eingeschaltet ist. Stellen Sie sicher, dass die Signalstärke ausreichend ist. In einigen Netzen kann es erforderlich sein, dass eine gültige

SIM-Karte ordnungsgemäß in das Gerät eingelegt ist.

- **2** Drücken Sie auf die Beendigungstaste so oft wie notwendig, um die Anzeige zu löschen und das Mobiltelefon für Anrufe vorzubereiten.
- **3** Geben Sie die für das Mobilfunknetz, mit dem Sie gerade verbunden sind, gültige Notrufnummer ein. Notrufnummern sind je nach Standort unterschiedlich.
- **4** Drücken Sie auf die Anruftaste.

Falls bestimmte Funktionen aktiviert sind, müssen Sie diese Funktionen eventuell ausschalten, bevor Sie einen Notruf tätigen können. Wenn sich das Gerät im Offline- oder Flugprofil befindet, müssen Sie möglicherweise durch Wechseln des Profils die Telefonfunktion aktivieren, damit Sie einen Notruf tätigen können. Weitere Hinweise und Informationen erhalten Sie in dieser Anleitung oder von Ihrem Diensteanbieter.

Wenn Sie einen Notruf tätigen, geben Sie alle nötigen Informationen so genau wie möglich an. Ihr mobiles Gerät könnte das einzige Kommunikationsmittel sein, das sich am Unfallort befindet. Beenden Sie das Gespräch nicht, bevor Ihnen die Erlaubnis hierzu erteilt worden ist.

# <span id="page-154-1"></span>**Informationen zur Zertifizierung (SAR)**

### **Dieses mobile Gerät entspricht den Richtlinien zur Begrenzung der Exposition durch elektromagnetische Felder**.

Ihr mobiles Gerät ist ein Funkempfangs- und -sendegerät. Es wurde so konstruiert, dass es die von internationalen Regelwerken empfohlenen Grenzwerte für die Exposition durch elektromagnetische Felder nicht überschreitet. Diese von der unabhängigen Kommission ICNIRP herausgegebenen Empfehlungen beinhalten Sicherheitsspannen, um den Schutz aller Personen unabhängig vom Alter und allgemeinen Gesundheitszustand sicherzustellen.

Die Expositions-Empfehlungen für mobile Geräte verwenden eine Maßeinheit, die als Spezifische Absorptionsrate oder SAR bezeichnet wird. Der in den ICNIRP-Empfehlungen dokumentierte SAR-Grenzwert beträgt 2,0 Watt/Kilogramm (W/kg) als Durchschnittswert pro 10 Gramm Körpergewebe. SAR-Tests werden auf der Basis von Standardbedienungspositionen durchgeführt, wobei das Gerät in allen getesteten Frequenzbändern mit der höchstmöglichen Sendeleistung betrieben wird. Der tatsächliche SAR-Wert eines Geräts im Betrieb kann dabei unter dem Maximalwert liegen, da das Gerät so konstruiert ist, dass jeweils nur die Sendeleistung nutzt, die zum abhängig von verschiedenen Faktoren ändern, wie zum Beispiel Ihre Entfernung zur nächsten Basisstation des Funknetzes. Der maximale SAR-Wert gemäß den ICNIRP-Empfehlungen für die Zugriff auf das Mobilfunknetz erforderlich ist. Der Wert kann sich Verwendung des Geräts am Ohr ist 1,16 W/kg.

Die Verwendung von Gerätezubehör kann Auswirkungen auf die SAR-Werte haben. Die SAR-Grenzwerte können abhängig von den nationalen Richtlinien und Testanforderungen sowie dem Frequenzband variieren. Weitere Informationen zu SAR-Werten finden Sie in den Produktinformationen unter www.nokia.com.

# **Index**

# **A**

Akkus authentifizieren [150](#page-149-0) laden [12](#page-11-0), [149](#page-148-0) zugelassen [10](#page-9-0) Aktive Ausgangsanzeige [127](#page-126-0) Aktivierungsschlüssel [Siehe](#page-131-0) *Digital Rights Management* Anrufe ablehnen [97](#page-96-0) annehmen [97](#page-96-0) Dauer [99](#page-98-0) durchstellen [98](#page-97-0) Einstellungen [135](#page-134-0) empfangene [99](#page-98-1) international [89](#page-88-0) Optionen [98](#page-97-1) sperren [143](#page-142-0) tätigen [89](#page-88-1) umleiten [143](#page-142-1) verpasste [99](#page-98-1) Video z[uschalten](#page-96-1) [92](#page-91-0)

warten 97 Anrufnamen [129](#page-128-0) Anrufe tätigen [90](#page-89-0)

#### Anrufprotokoll

[Siehe](#page-98-1) *Protokoll* Audio, Dateiformate [44](#page-43-0) Ausgangsanzeige [124](#page-123-0) Auswahltasten, Schnellzugriffe zuweisen [135](#page-134-1)

# **B**

Berichte [Siehe](#page-66-0) *Sendeberichte* Bilder bearbeiten [34](#page-33-0) Bitraten [54](#page-53-0) Bluetooth Daten senden [111](#page-110-0) Deaktivieren [113](#page-112-0) Einstellungen [110](#page-109-0) Geräteadresse [112](#page-111-0) Headset [144](#page-143-0) Inhalte übertragen [12](#page-11-1) Koppeln [112](#page-111-1) Sicherheit [111](#page-110-1) Symbole [14,](#page-13-0) [111](#page-110-2) Verbindungen [109](#page-108-0) Büroprogramme [120](#page-119-0)

# **C** Cache leeren [105](#page-104-0) Cell Broadcast [80](#page-79-0) **Chat** Chat-Mitteilungen senden [83](#page-82-0) Mitteilu[ngen aufnehmen](#page-82-2) [83](#page-82-1) sperren 83 Verbindung zu [einem Server](#page-80-0)  [herstellen](#page-53-0) 81 Codecs 54 Codes [139,](#page-138-0) [140](#page-139-0) Computerverbindungen [114](#page-113-0) **D Dateiformate** JAD [129](#page-128-1) JAR [129](#page-128-1)[,](#page-43-1) [130](#page-129-0) Player 44 RealPlayer [58](#page-57-0) SIS [129](#page-128-2) Dateimanager [17](#page-16-1) Datenanruf, Einstellungen [139](#page-138-1)

Datenkabel [114](#page-113-1)

#### Datenverbindungen

beenden [115](#page-114-0) Details [115](#page-114-1) einrichten [137](#page-136-0) Einstellungen [136](#page-135-0) Netz [8](#page-7-0), [143](#page-142-2) Symbole [14](#page-13-1) Datum [63](#page-62-0) Dienstbefehle [67](#page-66-1) Dienste [Siehe](#page-101-0) *Internet* Digital Rights Management [132](#page-131-0) digitale Zertifikate [Siehe](#page-140-0) *Zertifikate* DRM [Siehe](#page-131-0) *Digital Rights Management* Drucken Bilder [38](#page-37-0) E-Mails [74](#page-73-0) Kalendereinträge [65](#page-64-0) Kontaktkarten [86](#page-85-0) Kurzmitteilungen [72](#page-71-0) Multime[dia-Mitteilungen](#page-119-1) [72](#page-71-0) Notizen 120

# **E**

EDGE [14](#page-13-2) Einführung [20](#page-19-0)

#### Einstellungen

Anrufsperre [143](#page-142-0) Bildschirmschoner [135](#page-134-2) Bluetooth Verbindung [110](#page-109-0) Chat [81,](#page-80-1) [84](#page-83-0) Datenanruf [139](#page-138-1) Datenverbindungen [136](#page-135-0) Datum und Uhrzeit [139](#page-138-2) Display [135](#page-134-3) E-Mail [78](#page-77-0) Kalender [65](#page-64-1) Kurzmitteilungen [76](#page-75-0) Mitteilungen [76](#page-75-1) MMS und E-Mail [71](#page-70-0) Multi[media-Mitteilungen](#page-142-2) [77](#page-76-0) Netz 143 Rufumleitung [143](#page-142-1) SIP [139](#page-138-3) Sperrcode [140](#page-139-1) Sprache [134](#page-133-0) Tele[fon personalisieren](#page-62-1) [124](#page-123-0) Uhr 63 Ursprüngli[che Einstellungen](#page-140-0) [134](#page-133-1) Zertifikate 141 Zugangspunkte [137](#page-136-1) Zugriffscodes [139](#page-138-0) Einstellungen Induktive Schleifeneinheit [144](#page-143-0)

#### E-Mail

**F**

Anhänge anzeigen [74](#page-73-1) Automatisch abrufen [75](#page-74-0) Einstellungen [78](#page-77-0) erstellen [66](#page-65-0) Mitteil[ungen löschen](#page-73-2) [75](#page-74-1) öffnen 74 Remote-Mailbox [73](#page-72-0) schreiben [69](#page-68-0) senden [69](#page-68-1) speichern [80](#page-79-1) von der Mailbox abrufen [74](#page-73-3) Energiesparmodus [135](#page-134-4) Externer SIM-Modus [110](#page-109-1) Fehlersuche [146](#page-145-0) Filme, muvees Eigene muvees [60](#page-59-0) Schnellmuvees [60](#page-59-1) Flash-Player [55](#page-54-0) FM-Radio [56](#page-55-0) Fotodrucker [38](#page-37-1) Freisprechbetrieb [Siehe](#page-14-0) *Lautsprecher*

# **G**

Galerie [31](#page-30-0) aktive Symbolleiste [32](#page-31-0) Bilder bearbeiten [34](#page-33-0) Bilder drucken [38](#page-37-0) Dateien i[n Alben ordnen](#page-36-0) [34,](#page-33-1) [40](#page-39-0) Diaschau 37 Druckkorb [33](#page-32-0) Präsentationen [37](#page-36-1) Speicherplat[z freigeben](#page-115-0) [33](#page-32-1) Geräte-Manager 116 **GPRS** 

[Siehe](#page-135-1) *Datenverbindungen* GSM

Datenverbindungen [136](#page-135-2) Netz [8,](#page-7-0) [143](#page-142-3)

# **H**

herkömmliche T[exteingabe](#page-18-0) [67](#page-66-2) Hilfeprogramm 19 **Hintergrund** ändern [126](#page-125-0) Bilder verwenden [24](#page-23-0), [32](#page-31-1)

# im Internet surfen [103](#page-102-0) Infrarot Inhalte übertragen [12](#page-11-2) Modem v[erwenden](#page-14-1) [114](#page-113-2) Symbole 15 Verbindung [113](#page-112-1) Inhalte eines anderen Geräts übertragen [12](#page-11-3)

#### Internet

**I**

Blogs [107](#page-106-0) Browser [102](#page-101-0) Dienst[mitteilungen](#page-106-1) [73](#page-72-1) Feeds 107 [Zugangspunkte, siehe](#page-135-0)  *Zugangspunkte* zusätzliche Browser [106](#page-105-0) Internetzugangspunkte (IAP) [Siehe](#page-135-0) *Zugangspunkte*

# **J**

Java

[Siehe](#page-128-1) *Programme*

#### **K** Kalender

Einstellungen [65](#page-64-1) Einträge erstellen [64](#page-63-0) Einträge löschen [65](#page-64-2) Nokia PC Suite synchronisieren [65](#page-64-3) Kamera aktive Sy[mbolleiste](#page-24-0) [22](#page-21-0) Blitzlicht 25 Farb- und Belichtungsein[stellung](#page-24-1) [25](#page-24-1) Foto-Einstellungen 25 Hauptkamera-[Einstellungen](#page-26-0) [24](#page-23-1) Selbstauslöser 27 Serienbi[ldfunktion](#page-25-0) [27](#page-26-1) Szenen 26 Videoaufnahme-Eins[tellungen](#page-27-0) [29](#page-28-0) Videoclips speichern 28 Vi[deos bearbeiten](#page-53-0) [35](#page-34-0) KBit/s 54 Klingeltöne 3-D [126](#page-125-1) in einer Kurzmit[teilung](#page-72-2)  empfangen 73 persönlicher Klingelton [87](#page-86-0)

Songs [53](#page-52-0)

### Konferenzschaltung [89](#page-88-2) Kontaktinformationen [19](#page-18-1) Kontaktkarten

Bilder einfügen [85](#page-84-0) DTMF-Tö[ne speichern](#page-84-1) [98](#page-97-2) Kontakte 85 Senden [85](#page-84-2)

#### Kopieren

Dateien auf eine Speich[erkarte](#page-16-2) [31](#page-30-1) Dateien in einen Ordner 17 Kontakte zwischen SIM-Karte und Telefonspeicher [86](#page-85-1) Telefonnummern in die Zwischenablage [100](#page-99-0)

# Kurzmitteilungen

Eingang [66](#page-65-1) Einstellungen [76](#page-75-0) empfangen [72](#page-71-1) erstellen [66](#page-65-0) schreiben [67,](#page-66-3) [70](#page-69-0) senden [69,](#page-68-2) [70](#page-69-1) speichern [80](#page-79-1) Zeich[enbegrenzung](#page-89-1) [71](#page-70-1) Kurzwahl 90

### **L**

Ladegeräte [10](#page-9-1) Laden! [18](#page-17-0) Lautsprecher [15](#page-14-2)

#### Lautstärkeregelung

Lautsprecher [15](#page-14-2) Lautstärke einstellen [15](#page-14-3) [Während eines Anrufs](#page-134-5) [89](#page-88-3) LED 135 Lesezeichen [103](#page-102-1) letzte Anrufe [99](#page-98-1)

# **M**

Mailbox [73](#page-72-0) Mediendateien Dateiformate [44](#page-43-0), [58](#page-57-1) Menü neu ordnen [124](#page-123-1) miniSD-Speicherkarten [16](#page-15-0) **Mitteilungen** Cell Broadcast [80](#page-79-0) Eingang [72](#page-71-1) Einstellungen [76](#page-75-1) E-Mail [69](#page-68-1) Kurzmitt[eilungen](#page-72-0) [69](#page-68-2) Mailhox 73 Multimedia-Mitteilungen [69](#page-68-3) MMS [Siehe](#page-71-2) *[Multimedia-Mitteilungen](#page-113-3)*

Modem 114 Movie Director [60](#page-59-2)

#### Multimedia-[Mitteilungen](#page-71-2)

abrufen 72 Einstellungen [77](#page-76-0) empfangen [72](#page-71-1) erstellen [66](#page-65-0) senden [69](#page-68-3) speichern [80](#page-79-1) Multimedia-Taste (Nokia N73 (Standard-Version)) [15](#page-14-4) Musik Album-Grafik [54](#page-53-1) als Klingeltöne [53](#page-52-0) Dateiformate [44](#page-43-2) Details [53](#page-52-1) übertragen [47](#page-46-0) Musik-Shop [47](#page-46-1) Musik-Taste (Nokia N73 Music Edition) [44](#page-43-3) **N** Netzdienste [9](#page-8-0) Netzeinstellungen [143](#page-142-2) Nokia PC Suite Gerätespeicher[daten anzeigen](#page-64-3) [18](#page-17-1) Kalenderdaten 65 Syn[chronisation](#page-118-0) [114](#page-113-4) Notizen 119

Notrufe [8](#page-7-1), [155](#page-154-0)

**O** Offline-Profil [125](#page-124-0) Online-Abzüge [39](#page-38-0) Online-Freigabe [40](#page-39-0) **P** Paketdatenverbindungen, Einstellungen [138](#page-137-0) PC Suite [Siehe](#page-17-1) *Nokia PC Suite* PC-Verbindungen [114](#page-113-0) Personalisierung [126](#page-125-2) PIN-Codes [140](#page-139-2) Player [44](#page-43-2) Dateiformate [44](#page-43-0) Klangregler [46](#page-45-0)

# Musik wie[dergeben](#page-51-0) [44](#page-43-4) Optionen 52 Symbole [45](#page-44-0) Wiedergabelisten [49](#page-48-0) Wi[edergabemodi](#page-123-2) [45](#page-44-1) Profile 124 Programme entfernen [131](#page-130-0) installieren [130](#page-129-1) Java [129](#page-128-1)

Programme installieren [129](#page-128-3) Programm-Manager [129](#page-128-3)

#### Protokoll

filtern [100](#page-99-1) Inhalte löschen [100](#page-99-2) Transferprotokoll [13](#page-12-0) Protokolle IMAP4 [78](#page-77-1) IPv4 u[nd IPv6](#page-77-2) [138](#page-137-1) POP3 78 TCP/IP [9](#page-8-1) WAP [9](#page-8-2) Protokollgültigkeit [100](#page-99-3) PUK-Codes [141](#page-140-1) **Q** Quickoffice [120](#page-119-0) **R** Radio [56](#page-55-0) RealPlayer [58](#page-57-2) Rechner [119](#page-118-1) Rekorder [120](#page-119-2) Remote-Mailbox [73](#page-72-0) Rufnummernbeschränkung [87](#page-86-1) **S** SAR (Specific Absorption

Rate = spezifische Abs[orptionsrate\)](#page-134-4) [155](#page-154-1) Schlafmodus 135

Schlummern [63](#page-62-0) **Schnellzugriffe** Aktive Aus[gangsanzeige](#page-34-1) [127](#page-126-1) Bildeditor 35 Browser [108](#page-107-0) Multimedi[a-Taste](#page-58-0) [15](#page-14-5) RealPlayer 59 zuweisen [135](#page-134-1) **Sendeberichte** ablehnen [77](#page-76-1) [empfangen](#page-66-0) [77](#page-76-1) löschen [100](#page-99-2) Senden Bilder [24](#page-23-2) Daten [111](#page-110-0) Kontaktkarten, Visitenkarten [85](#page-84-2) [Mitteilungen](#page-65-0) Videoclips [29,](#page-28-1) [37](#page-36-2) Sicherheit Antivirus-[Programm](#page-110-1) [8](#page-7-2) Bluetooth 111 Browser [103](#page-102-2) Einstellungen [139](#page-138-0) Notrufe [8,](#page-7-1) [155](#page-154-0) Richtlinien 7 zusätzliche Informationen [153](#page-152-0) **Sicherheitscode** [Siehe](#page-139-1) *Sperrcode*

### SIM-Karte

Mitteilungen [75](#page-74-2) Namen und Nummern [87](#page-86-2) Namen und Numme[rn auf das](#page-85-1)  Gerät kopieren 86 SIP-Einstellungen [139](#page-138-3) SIS-Datei [129](#page-128-2) SMS [Siehe](#page-65-0) *Kurzmitteilungen* **Software** Datei an das Gerät übermitteln [130](#page-129-2) Programme entfernen [131](#page-130-0) Programme installieren [129](#page-128-3) Software aktualisieren [19,](#page-18-2) [116](#page-115-1) **Songs** als Klingeltöne [53](#page-52-0) Dateiformate [44](#page-43-2) Soundclips [31](#page-30-2) Speicher Speicher leeren [18,](#page-17-2) [99](#page-98-2) Speicherb[elegung anzeigen](#page-15-1) [17](#page-16-3) Speicherkarte 16 Sperrcode [140](#page-139-1) Sprachanwahl [90](#page-89-2) Sprachbefehle [129](#page-128-0) Spracheinstellungen [134](#page-133-0) Sprachmailbox [89,](#page-88-4) [143](#page-142-1) Ändern der Tele[fonnummer](#page-88-4) [89](#page-88-5) Sprachmitteilungen 89

# Standby-Anzeige

[Siehe](#page-123-0) *Ausgangsanzeige* Supportinfor[mationen](#page-36-3) [19](#page-18-1) SVG-Dateien 37 Symbole [14](#page-13-1) Synchro[nisation](#page-25-0) [115](#page-114-2) Szenen 26

# **T**

Telefon mit Lautsprecher [Siehe](#page-14-2) *Lautsprecher* **Telefonbuch** [Siehe](#page-84-1) *K[ontaktkarten](#page-66-2)* Texteingabe 67 Texteingabe mit automatischer [Worterkennung](#page-125-2) [68](#page-67-0) Themen 126 Töne Klingelton stumm schalten [97](#page-96-2) Lautstärke einstellen [15](#page-14-3) [Siehe](#page-86-0) *Klingeltöne*

# **U**

Uhr [63](#page-62-0) Uhrzeit [63](#page-62-0) Umrechner [119](#page-118-2) UMTS Netz [8,](#page-7-3) [143](#page-142-4) [Siehe](#page-136-2) *Datenverbindungen*

Töne aufnehmen [120](#page-119-2)

UPIN-Codes [140](#page-139-3) UPUK-Codes [141](#page-140-2) Urheberrecht [Siehe](#page-131-0) *Digital Rights Management* **IISB** Bilder drucken [38](#page-37-2) Datenkabelverbindung [114](#page-113-1) Musik üb[ertragen](#page-13-3) [47](#page-46-2) Symbole 14 Treiber [114](#page-113-5) Videoclips [übertragen](#page-66-1) [37](#page-36-4) USSD-Befehle 67 **V** VBR [54](#page-53-0) Verbindungseinstellungen [136](#page-135-0) Verbindungs-Manager [115](#page-114-3) verpasste Anrufe [99](#page-98-1) Videoanrufe [91](#page-90-0) abweisen [97](#page-96-3) annehmen [97](#page-96-3) Optionen [98](#page-97-3) Videoclips [31](#page-30-2) Video-Player [Siehe](#page-57-3) *RealPlayer* Videos bearbeiten [35](#page-34-0) Visual Radio [56](#page-55-0)

# **W**

WAP [9](#page-8-2) Wartung [152](#page-151-0) Web [Siehe](#page-101-0) *[Internet](#page-62-0)* Wecker 63

Wörterbuch [68](#page-67-1)

# **Z**

Zertifikate [141](#page-140-0) Zubehör [Siehe](#page-143-0) *Zubehörteile* Zubehörteile [10](#page-9-1), [144](#page-143-0) Zugangspunkte [136,](#page-135-0) [137](#page-136-1)